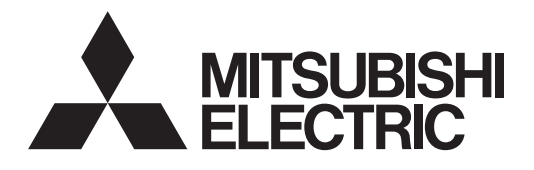

## **Air Conditioning Control System Centralized Controller AE-200A/AE-50A AE-200E/AE-50E**

# $c \in$

## **Instruction Book**

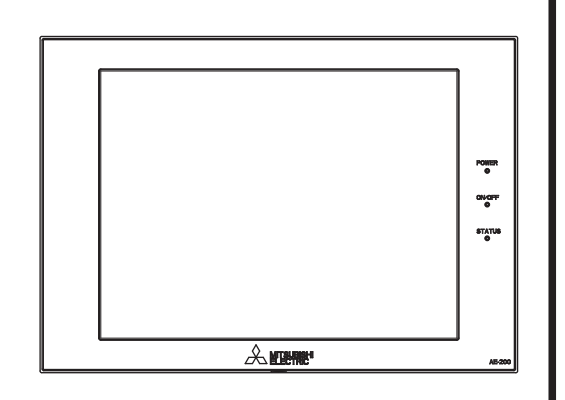

#### **Contents**

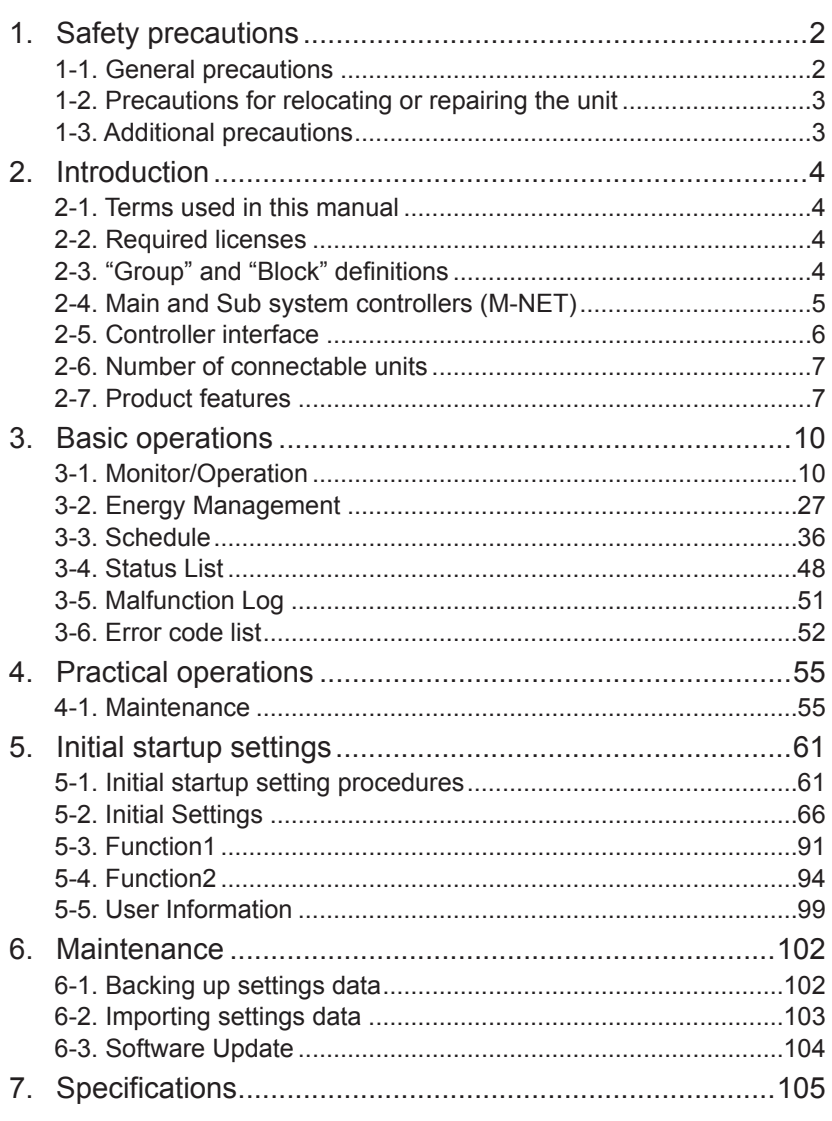

Before installing the controller, please read this Instruction Book carefully to ensure proper operation. Retain this manual for future reference.

## <span id="page-1-0"></span>**1. [Safety precautions](DBF_PL_t_0)**

- ►**[Thoroughly read the following safety precautions prior to installation.](DBF_PL_bd_1)**
- ►**[Observe these precautions carefully to ensure safety.](DBF_PL_bd_2)**
- ►**[After reading this manual, pass the manual on to the end user to retain for future](DBF_PL_bd_3)  [reference.](DBF_PL_bd_3)**
- ►**[The user should keep this manual for future reference and refer to it as necessary. This](DBF_PL_bd_4)  [manual should be made available to those who repair or relocate the units. Make sure](DBF_PL_bd_4)  [that the manual is passed on to any future air conditioning system user.](DBF_PL_bd_4)**

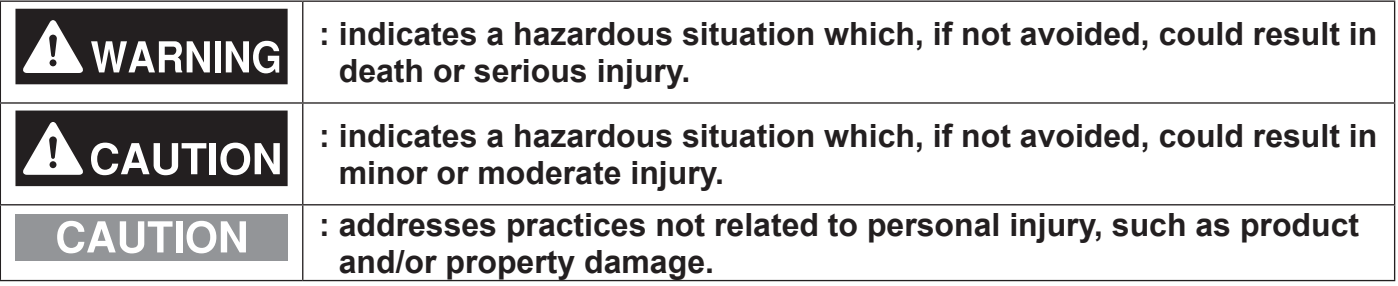

#### **1-1. [General precautions](DBF_PL_t_1)**

## **WARNING**

**[Do not install the controller in areas where large amounts of oil, steam, organic solvents,](DBF_1007062_0)  [or corrosive gases \(such as ammonia, sulfuric compounds, or acids\), or areas where](DBF_1007062_0)  [acidic/alkaline solutions or special chemical sprays are used frequently. These substances](DBF_1007062_0)  [may significantly reduce the performance and corrode the internal parts, resulting in](DBF_1007062_0)  [electric shock, malfunction, smoke, or fire.](DBF_1007062_0)**

**[To reduce the risk of short circuits, current leakage, electric shock, malfunction, smoke, or](DBF_1007178_0)  [fire, do not wash the controller with water or any other liquid.](DBF_1007178_0)**

**[To reduce the risk of electric shock, malfunction, smoke, or fire, do not touch the electrical](DBF_1007185_0)  [parts, USB memory, or touch panel with wet fingers.](DBF_1007185_0)**

**[To reduce the risk of injury or electric shock, before spraying a chemical around the](DBF_1012082_0)  [controller, stop the operation and cover the controller.](DBF_1012082_0)**

**[To reduce the risk of injury, keep children away while installing, inspecting, or repairing the](DBF_1007044_0)  [controller.](DBF_1007044_0)**

**[If you notice any abnormality \(e.g., burning smell\), stop the operation, turn off the](DBF_1014109_0)  [controller, and consult your dealer. Continuing the operation may result in electric shock,](DBF_1014109_0)  [malfunction, or fire.](DBF_1014109_0)**

**[Properly install all required covers to keep moisture and dust out of the controller. Dust](DBF_1012083_0)  [accumulation and the presence of water may result in electric shock, smoke, or fire.](DBF_1012083_0)**

## **CAUTION**

**[To reduce the risk of fire or explosion, do not place flammable materials or use flammable](DBF_1007079_0)  [sprays around the controller.](DBF_1007079_0)**

**[To reduce the risk of electric shock or malfunction, do not touch the touch panel, switches,](DBF_1007188_0)  [or buttons with a sharp object.](DBF_1007188_0)**

**[To avoid injury from broken glass, do not apply excessive force to the glass parts.](DBF_1007225_0)**

<span id="page-2-0"></span>**[To reduce the risk of injury, electric shock, or malfunction, avoid contact with the sharp](DBF_1007227_0)  [edges of certain parts.](DBF_1007227_0)**

**[Consult your dealer for the proper disposal of the controller. Improper disposal will pose a](DBF_1007240_0)  [risk of environmental pollution.](DBF_1007240_0)**

**1-2. [Precautions for relocating or repairing the unit](DBF_PL_t_6)**

## **WARNING**

**[The controller must be repaired or moved only by qualified personnel. Do not disassemble](DBF_1007054_0)  [or modify the controller. Improper installation or repair may result in injury, electric shock,](DBF_1007054_0)  [or fire.](DBF_1007054_0)**

#### **1-3. [Additional precautions](DBF_PL_t_7)**

#### **CAUTION**

**[To avoid discoloration, do not use benzene, thinner, or chemical rag to clean the controller.](DBF_1007297_0)  [When the controller is heavily soiled, wipe the controller with a well-wrung cloth that has](DBF_1007297_0)  [been soaked in water with mild detergent, and then wipe off with a dry cloth.](DBF_1007297_0)**

**[This appliance is not intended for use by persons \(including children\) with reduced](DBF_1012787_0)  [physical, sensory or mental capabilities, or lack of experience and knowledge, unless they](DBF_1012787_0)  [have been given supervision or instruction concerning use of the appliance by a person](DBF_1012787_0)  [responsible for their safety. Children should be supervised to ensure that they do not play](DBF_1012787_0)  [with the appliance.](DBF_1012787_0)**

## <span id="page-3-0"></span>**2. Introduction**

AE-200A/AE-50A/AE-200E/AE-50E is a centralized controller.

Any connected air conditioning systems can be operated or monitored on the AE-200A/AE-50A/AE-200E/AE-50E's LCD or the Web browser. Each AE-200A/AE-50A/AE-200E/AE-50E can control up to a total of 50 indoor units and other equipment. By connecting AE-200A/AE-200E (main controller) and AE-50A/AE-50E (sub controllers), up to 200 indoor units and other equipment can be controlled.

#### **2-1. Terms used in this manual**

- "Centralized Controller AE-200A/AE-200E" is referred to as "AE-200."
- "Centralized Controller AE-50A/AE-50E" is referred to as "AE-50."
- "Booster unit" and "Water HEX unit" are referred to as "Air To Water (PWFY) unit."
- "Advanced HVAC CONTROLLER" is referred to as "AHC."
- "Hot Water Heat Pump unit" is referred to as "HWHP (CAHV) unit."

#### **2-2. Required licenses**

The required licenses vary, depending on the functions to be used. Refer to the License Classification List for details. Purchase the required licenses from your dealer. Refer to section 5-2-4 for license registration.

#### **2-3. "Group" and "Block" definitions**

The terms "Group" and "Block" used in this manual are defined as follows.

- Group: Group is a group of air conditioning units and controllers and is the smallest unit that the AE-200/AE-50 can control. The maximum number of units that each group can contain is 16.
- Block: Each block consists of one or more groups. Multiple groups of units in a given block can be monitored or operated collectively.

#### <span id="page-4-0"></span>**2-4. Main and Sub system controllers (M-NET)**

Each group can be controlled by a Main system controller or a Sub system controller.

AE-200/AE-50 is exclusively for use as a Main system controller and cannot be used as a Sub system controller.

#### Main system controller

Main system controller refers to a system controller that controls all other system controllers including the units they control. If a given system has only one system controller, that controller becomes a Main system controller. Group settings and interlock settings can be made only from a Main system controller.

#### Sub system controller

Sub system controller refers to a system controller that is controlled by a Main system controller.

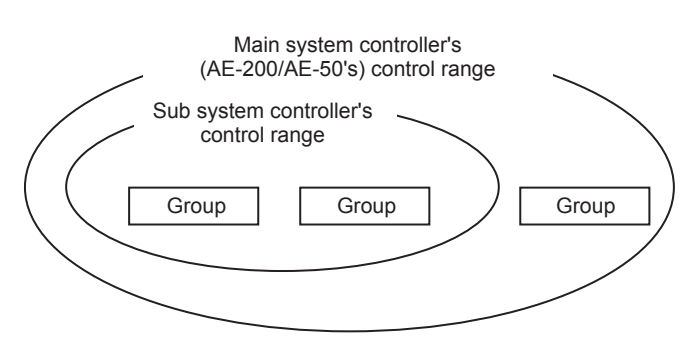

#### **The system cannot be configured as shown in the examples below.**

● Groups that are not under the control of a Main system controller cannot be controlled from a Sub system controller.

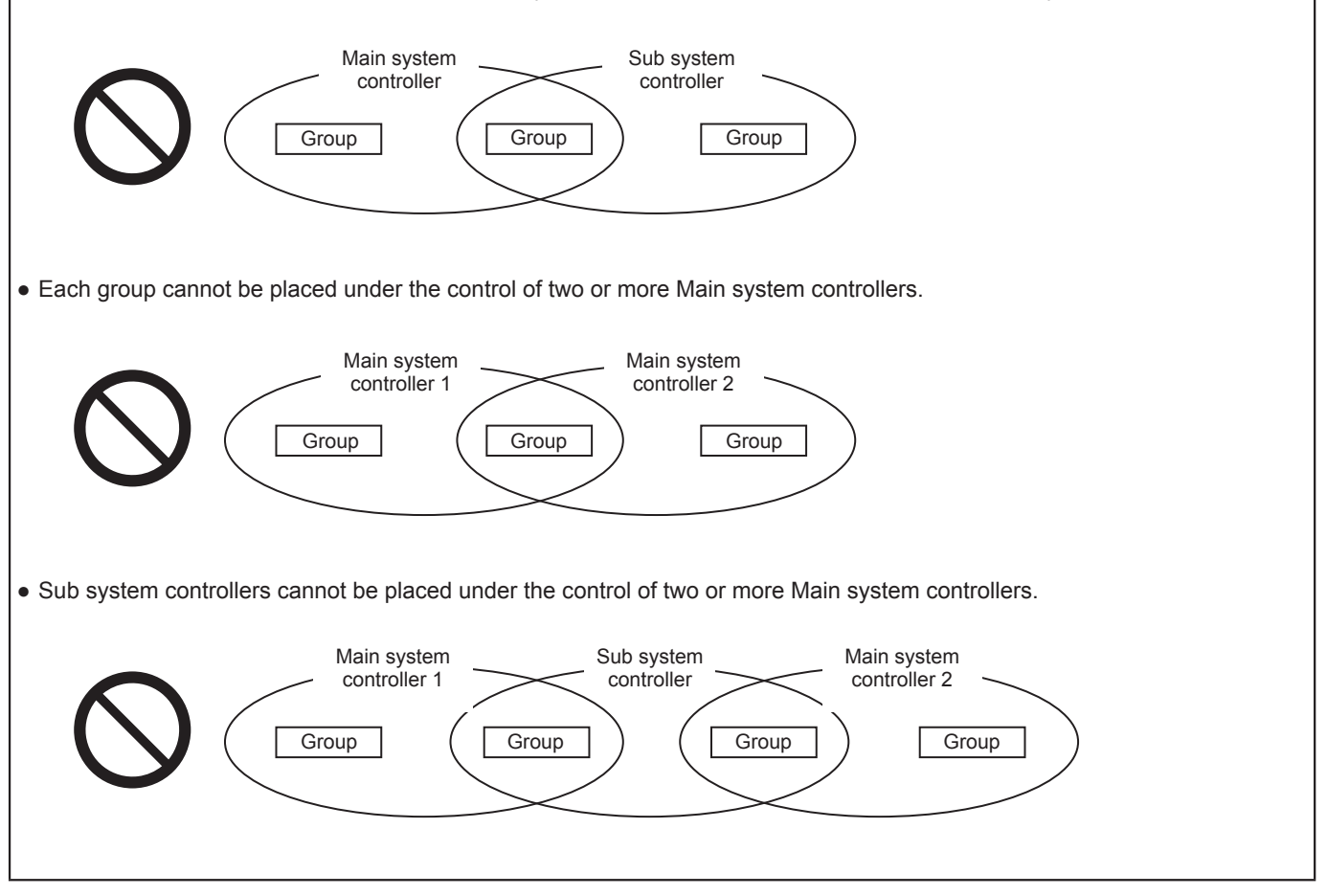

### <span id="page-5-0"></span>**2-5. Controller interface**

#### **Important**

- Before using the controller, remove the protective sheet on the cover to avoid the sheet from sticking to the touch panel and causing malfunctions.
- Use the supplied L-shaped driver to remove or attach the cover.

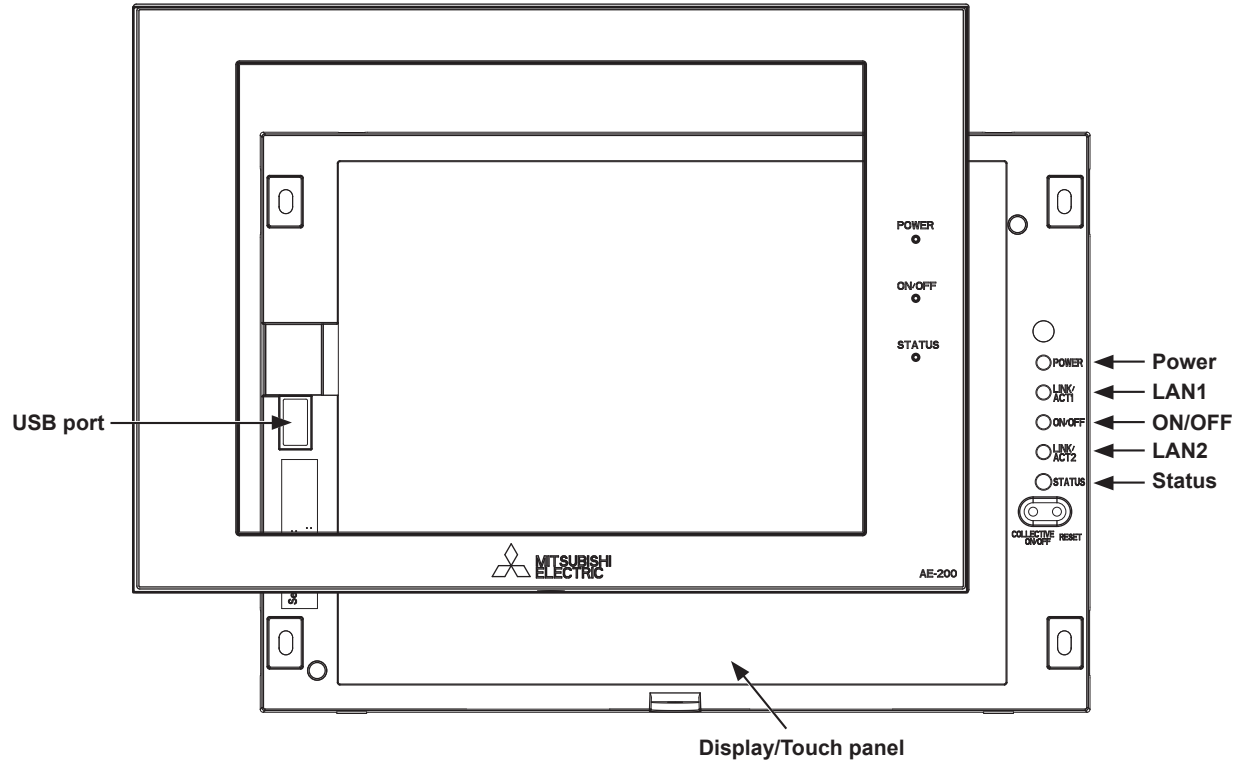

When the backlight is off, touching the panel turns the backlight on, and it will stay lit for three minutes. The backlight stays lit while an error is occurring.

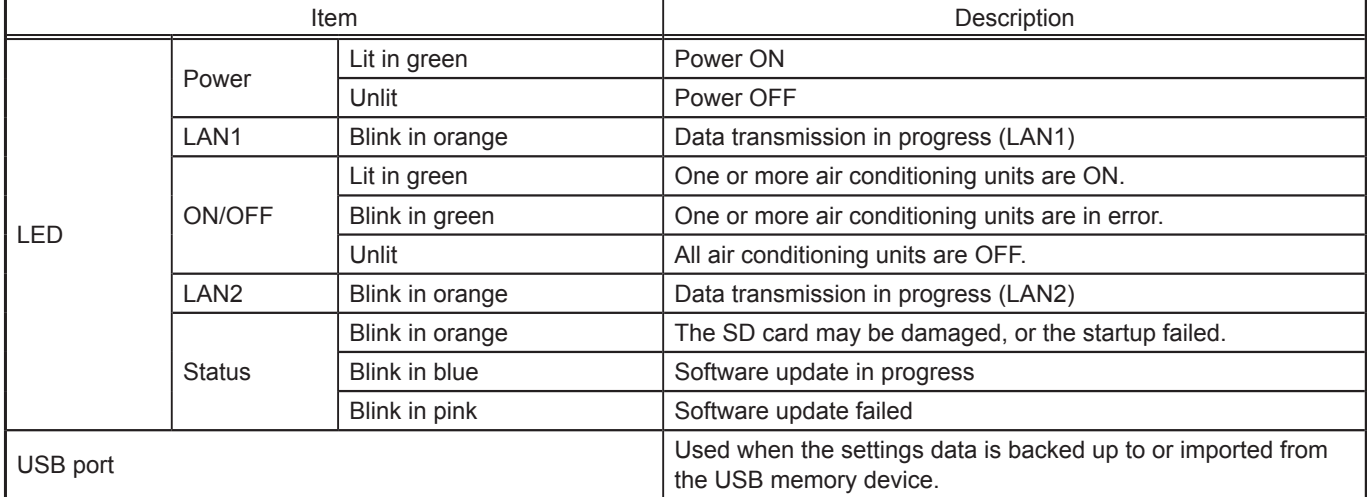

#### <span id="page-6-0"></span>**2-6. Number of connectable units**

The table below summarizes the number of connectable units.

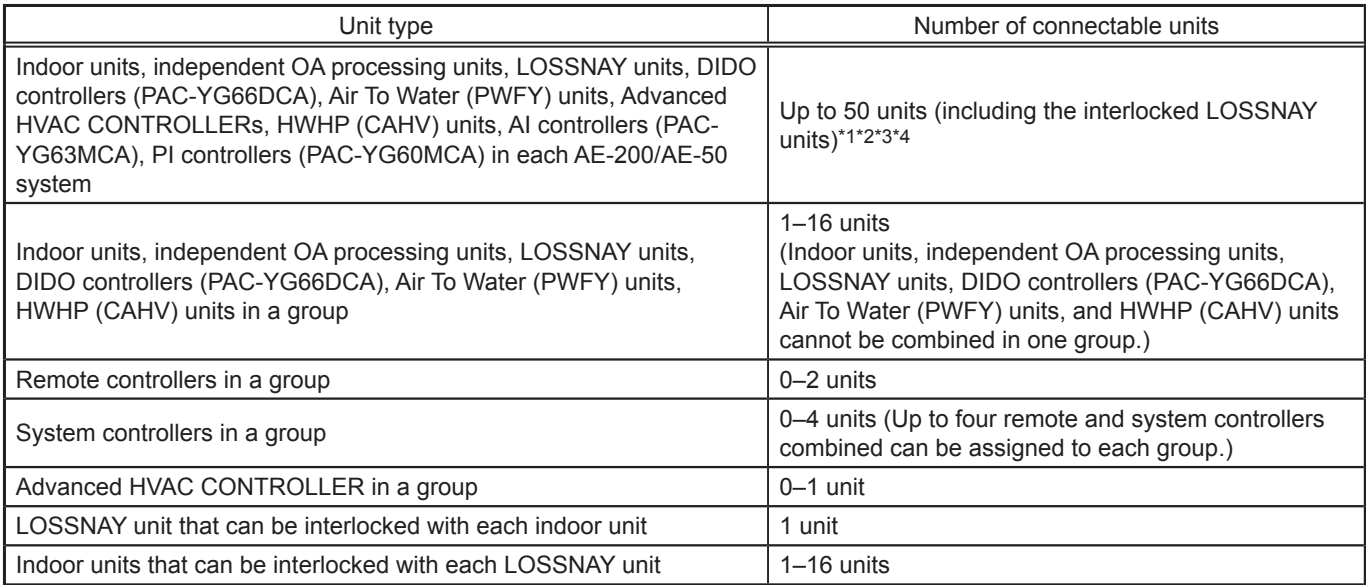

\*1 The maximum number of controllable units varies, depending on the number of channels used for the DIDO controller. In a system with connection to Advanced HVAC CONTROLLERs, the number of connectable units is 70 units when using the monitoring function on the Maintenance Tool, and 60 units when not using the monitoring function on the Maintenance Tool.

\*2 By connecting AE-50 controllers to an AE-200, up to 200 units can be controlled (when connecting three AE-50 controllers).

\*3 Each contact of DIDO controller (PAC-YG66DCA) counts as one unit.

\*4 Although up to 15 PI controllers (PAC-YG60MCA) can be set for each AE-200/AE-50, the number of PI controllers in a system with connection to one or more AE-50 controllers must be 20 or less.

#### **2-7. Product features**

The table below summarizes the items that can be displayed or set on the AE-200/AE-50.

Note: The items may not be displayed, depending on the model of the connected units.

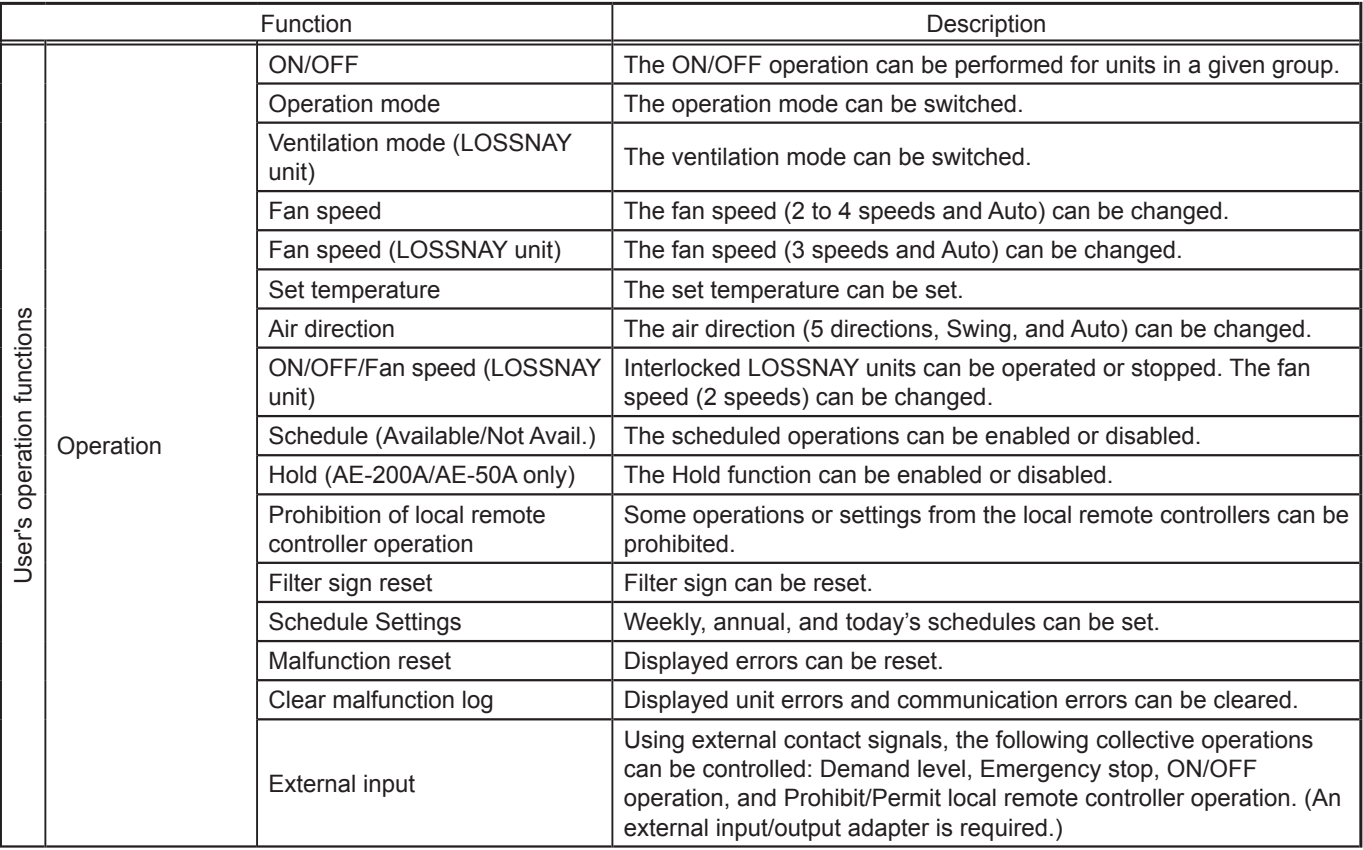

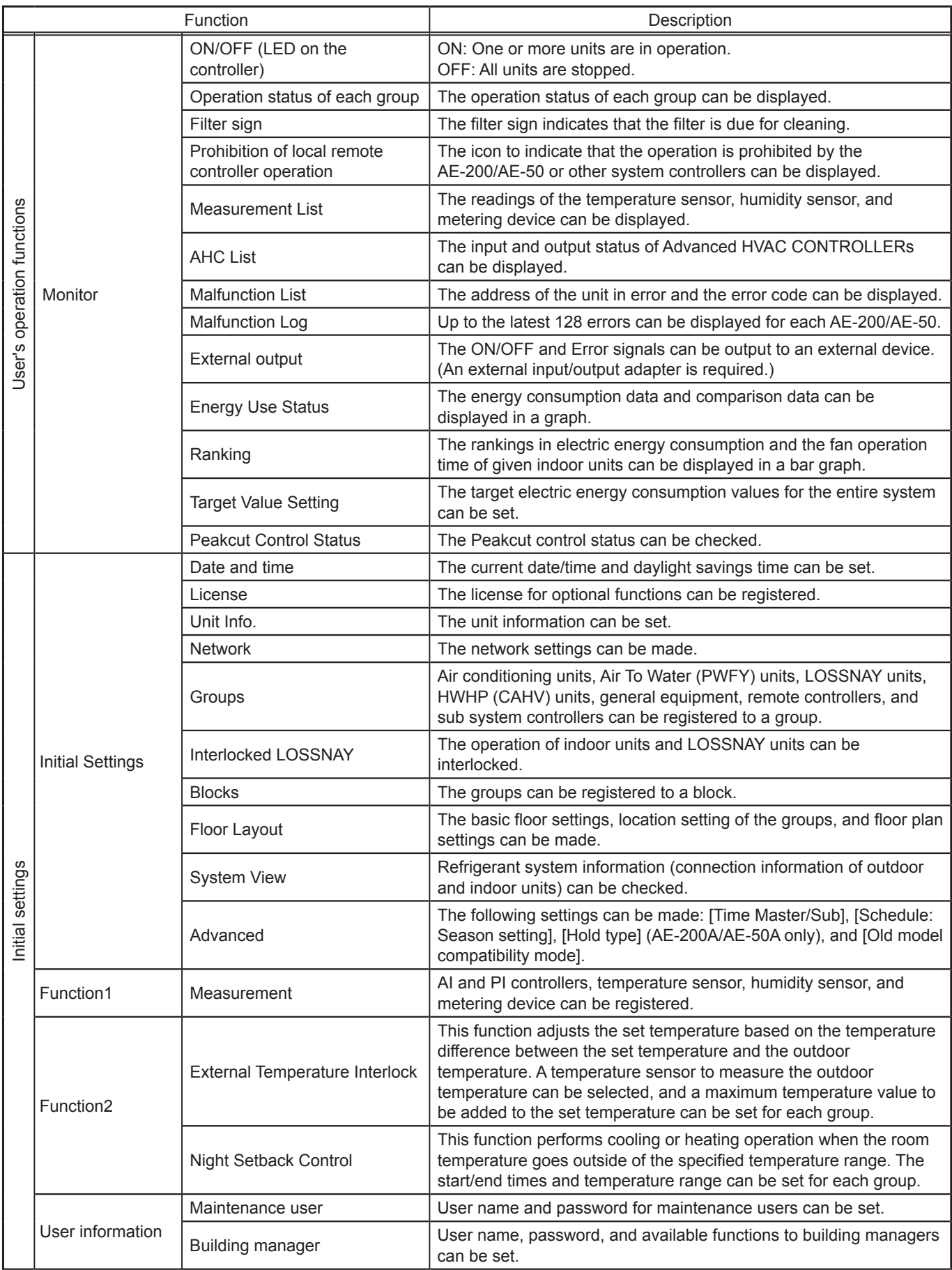

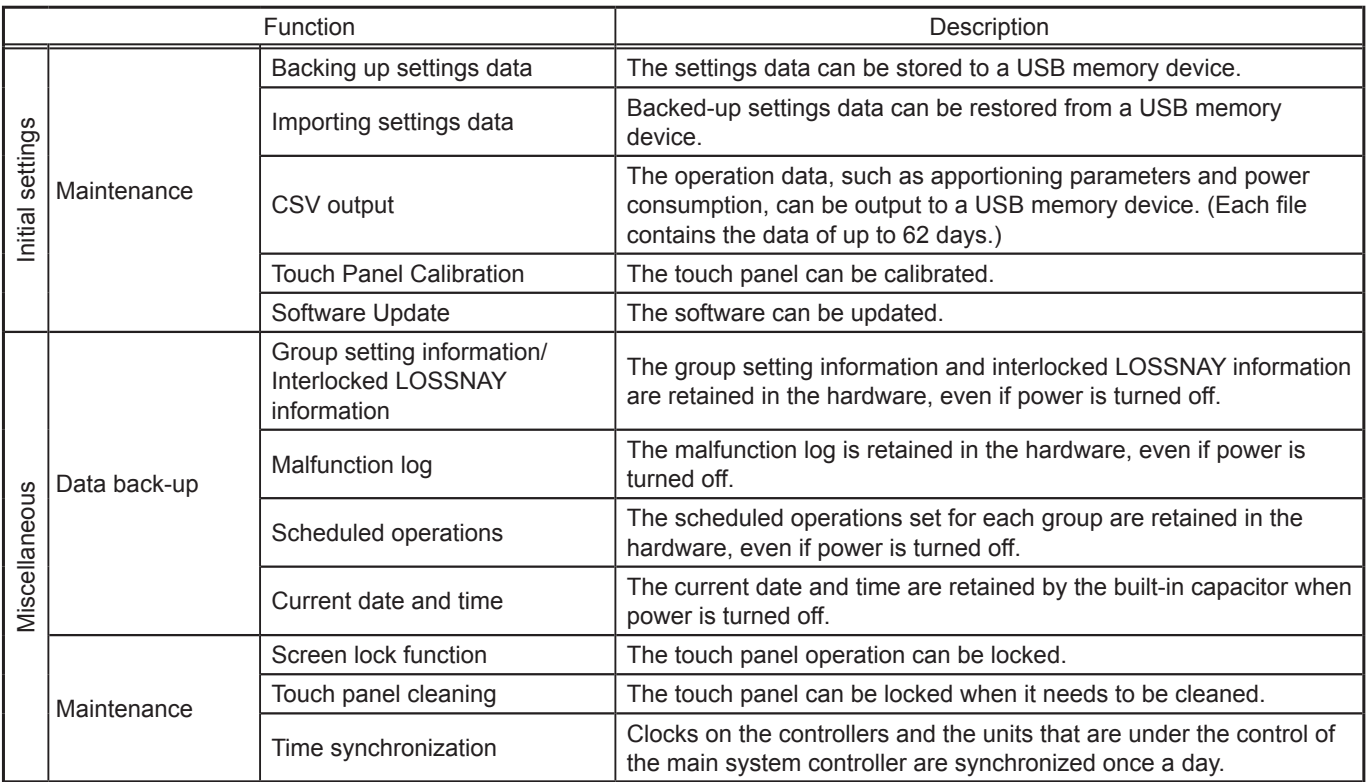

## <span id="page-9-0"></span>**3. Basic operations**

#### **3-1. Monitor/Operation**

This section explains how to monitor and operate the unit groups.

#### **3-1-1. Screen sequence**

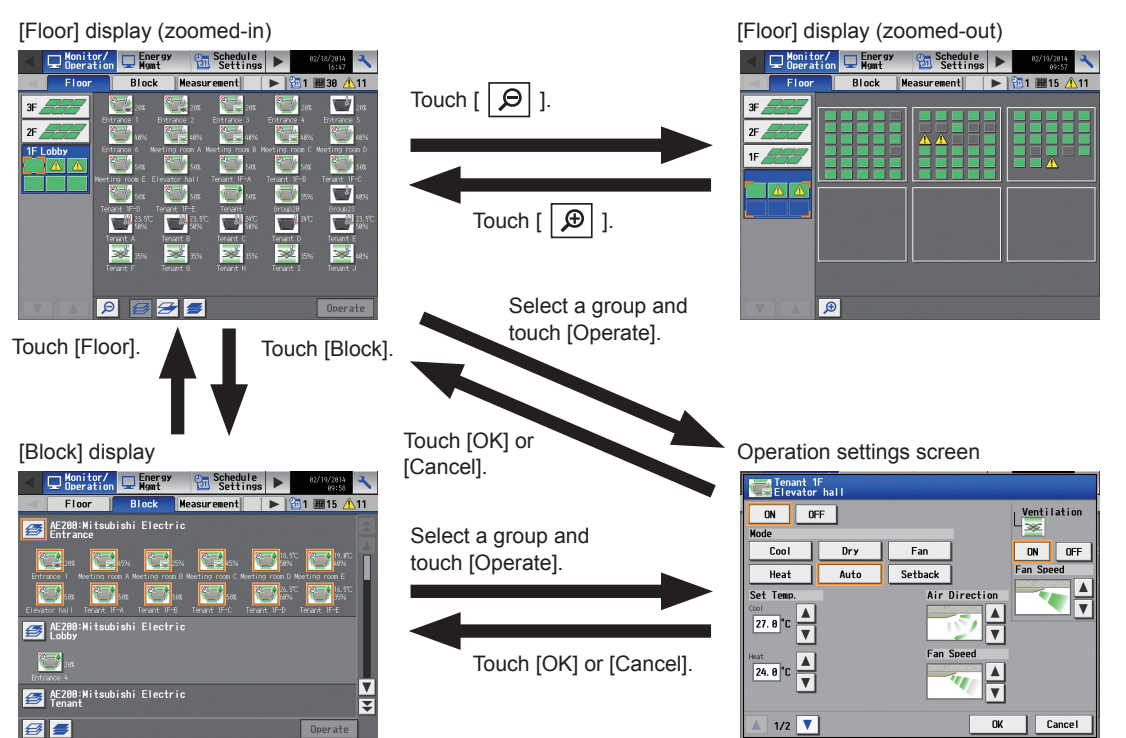

[Measurement] display

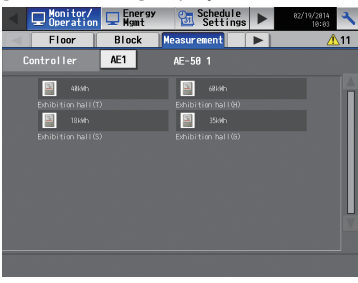

\* The [Measurement] tab will appear only when an AI or PI controller is connected.

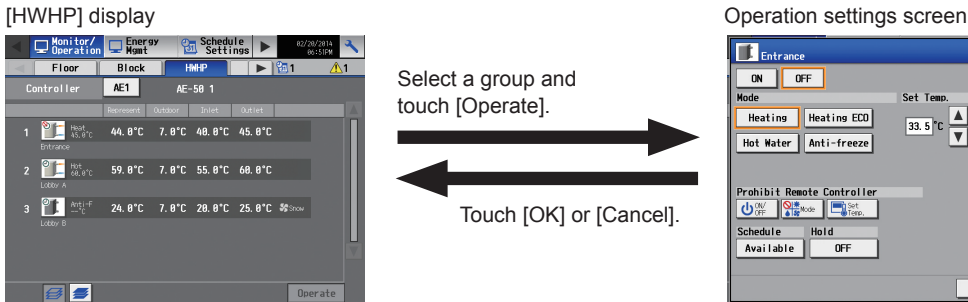

\* The [HWHP] tab will appear only when an HWHP (CAHV) unit is connected.

#### [AHC] display

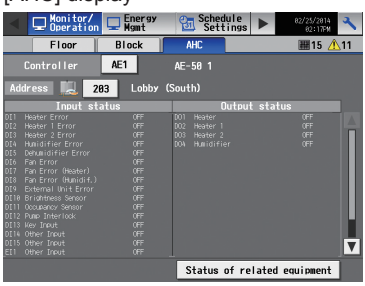

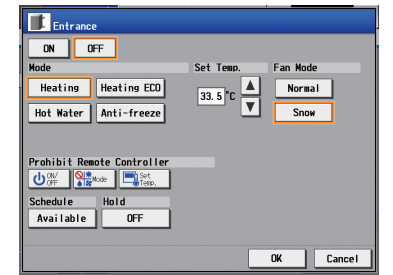

Touch [OK] or [Cancel].

Select a group and touch [Operate].

#### **3-1-2. Group icons**

Each group icon indicates the operation condition of the group. Touch the icon, and then touch [Operate] to bring up the operation settings screen.

#### **[1] Air conditioning unit group**

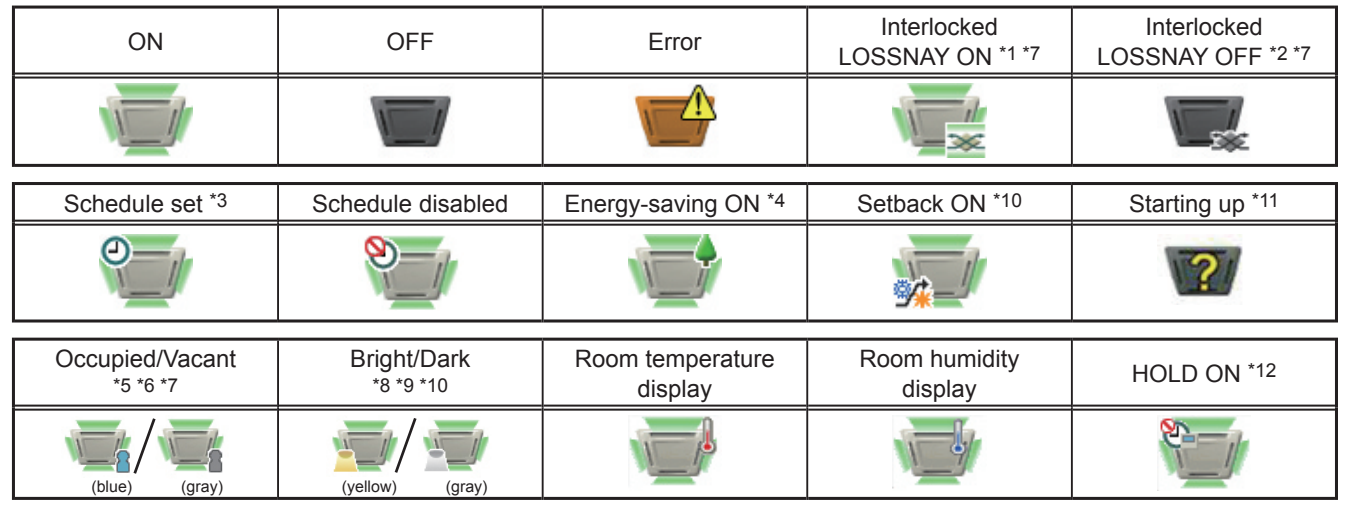

 Note: Besides the 4-way airflow unit icons, 2-way airflow or ceiling-suspended unit icons are also available. Icons can be selected on the [Groups] screen.

\*1 If the LOSSNAY unit is interlocked with the operation of Mr. Slim units, "Interlocked LOSSNAY ON" icon will appear, even when the LOSSNAY unit is operated individually.

(Applicable M-NET adapter model: PAC-SF48/50/60/70/80/81MA-E)

- \*2 If a LOSSNAY unit is interlocked with the operation of indoor units in multiple groups, the LOSSNAY unit may be in operation, even when the "Interlocked LOSSNAY OFF" icon is displayed.
- \*3 If any schedule setting is applied to a DIDO controller whose prohibition setting is enabled ([Allow operations] is set to [No operations] on the [Groups] screen), the "Schedule set" icon will appear, but the scheduled operations will not be performed.
- \*4 The "Energy-saving ON" icon will appear while the Peak Cut control is performed on the group or on the outdoor unit that is connected to the group.
- \*5 The Occupancy/Vacancy status icon will appear only when  $\lceil \frac{2}{3} \rceil$  (blue),  $\lceil \frac{2}{3} \rceil$  (gray), or  $\lceil \frac{2}{3} \rceil$  (blue/gray) is selected in the [Occupancy] section on the [Unit Info.] screen.
- \*6 The Occupancy/Vacancy status icon will not appear if the remote controller in the group does not have an occupancy sensor.
- \*7 The Occupancy/Vacancy status icon takes priority over the "Interlocked LOSSNAY ON" or "Interlocked LOSSNAY OFF" icon.
- \*8 The Brightness/Darkness status icon will appear only when [  $\blacksquare$  ] (yellow), [  $\blacksquare$  ] (gray), or [  $\blacksquare$  /  $\blacksquare$  ] (yellow/gray) is selected in the [Brightness Sensor] section on the [Unit Info.] screen.
- \*9 The Brightness/Darkness status icon will not appear if the remote controller in the group does not have a brightness sensor.
- \*10 The "Setback ON" icon takes priority over the Brightness/Darkness status icon.
- \*11 The "Starting up" icon will stay when the unit cannot be recognized after startup. Check for proper connection of the air conditioning unit and proper group settings.
- \*12 The Hold function can be used on the AE-200A/AE-50A, but not on the AE-200E/AE-50E.

#### **[2] LOSSNAY unit (ventilator) group**

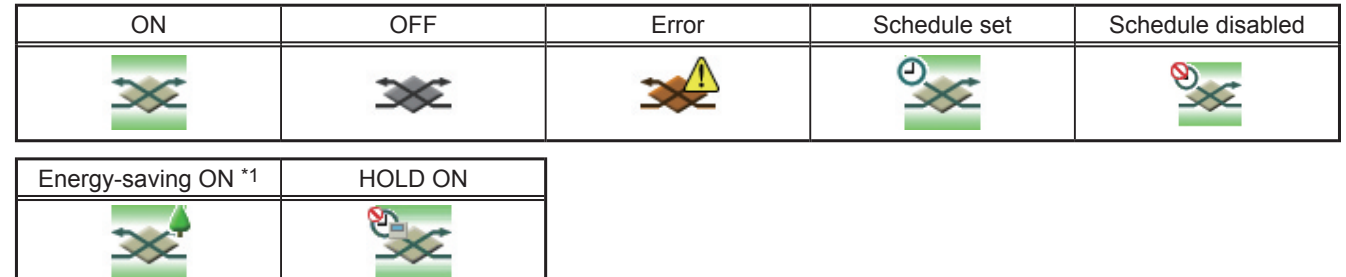

\*1 The "Energy-saving ON" icon will appear while the Peak Cut control is performed on the LOSSNAY unit group.

#### **[3] Air To Water (PWFY) unit group and HWHP (CAHV) unit group**

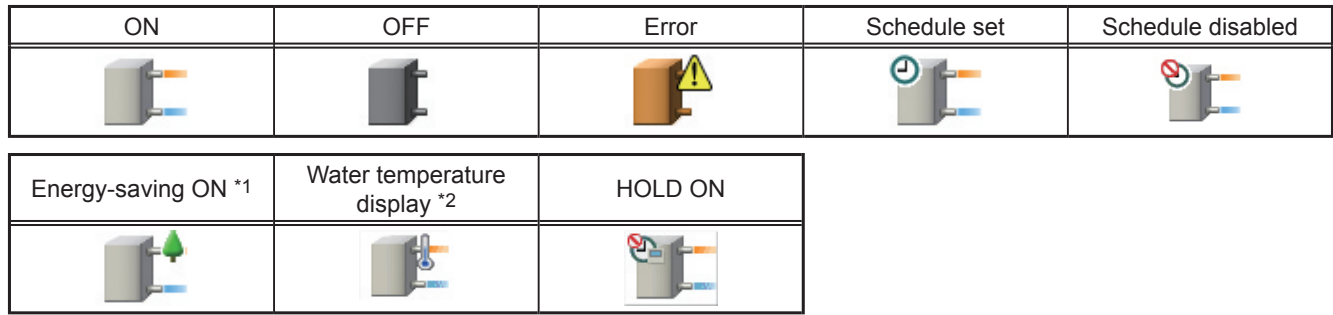

\*1 The "Energy-saving ON" icon will appear while the Peak Cut control is performed on the Air To Water (PWFY) unit group. This icon will not appear for the HWHP (CAHV) unit groups.

\*2 The "Water temperature display" icon will not appear for the HWHP (CAHV) unit groups.

#### **[4] General equipment group**

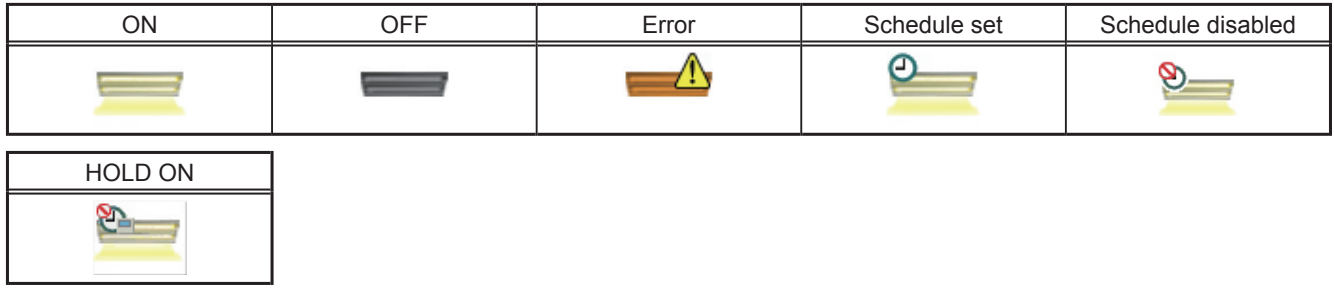

Note: Besides the lighting icons, pump or card key icons are also available. The icon can be selected on the [Groups] screen.

#### **3-1-3. Checking the operation conditions**

This section explains how to display the operation conditions of units.

#### **[1] [Floor] display**

Touch [Monitor/Operation] in the menu bar, and then touch [Floor].

Note: The unit groups that are under the control of both AE-200 and AE-50 can be displayed.

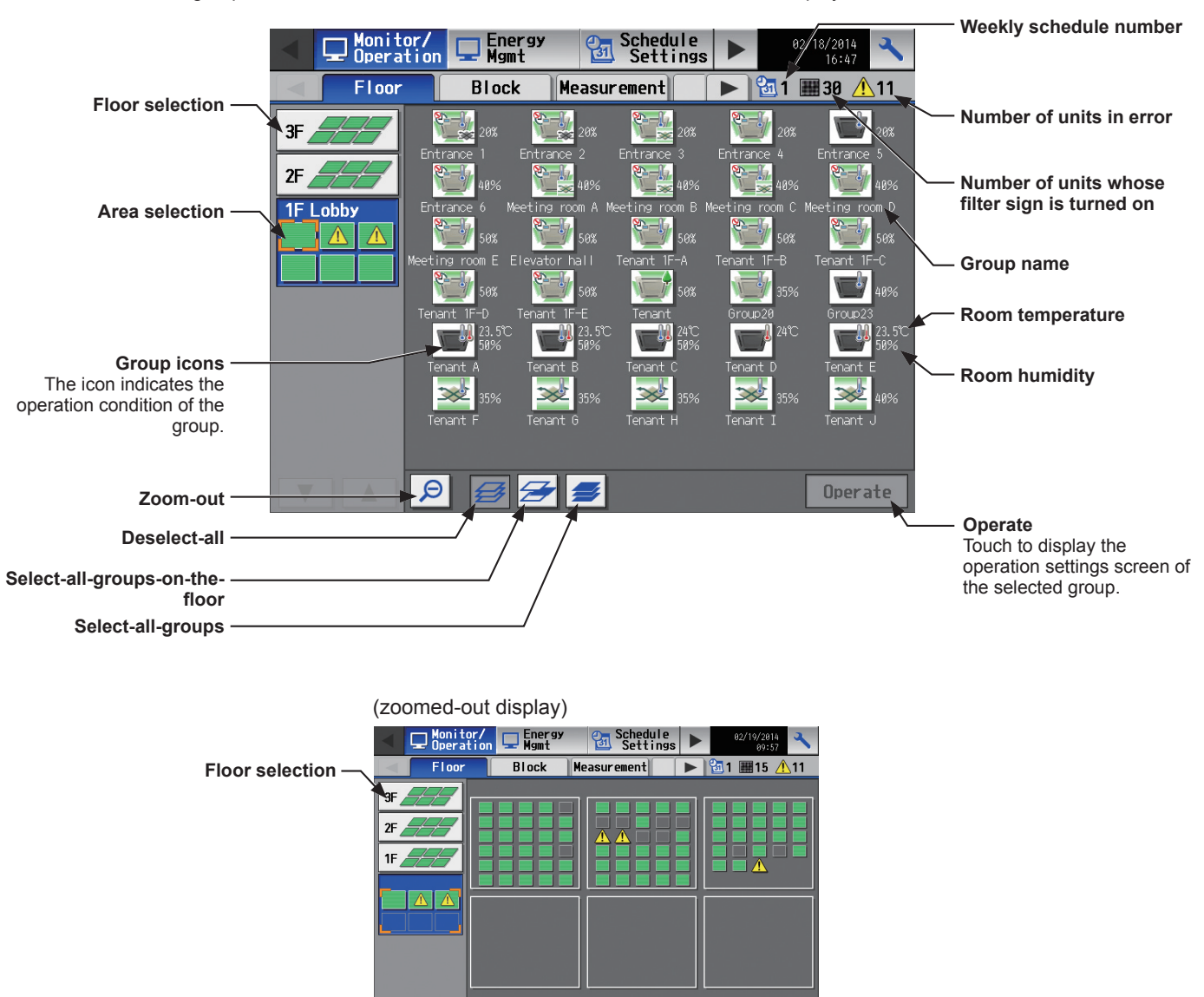

Screen images when using the Floor Layout function (Refer to section 5-2-10 "Floor Layout" for details.)

- ⊕

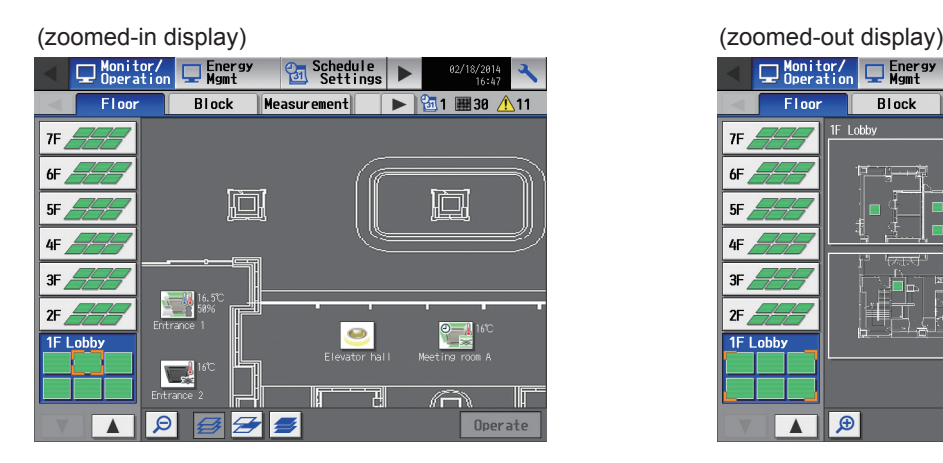

**Zoom-in**

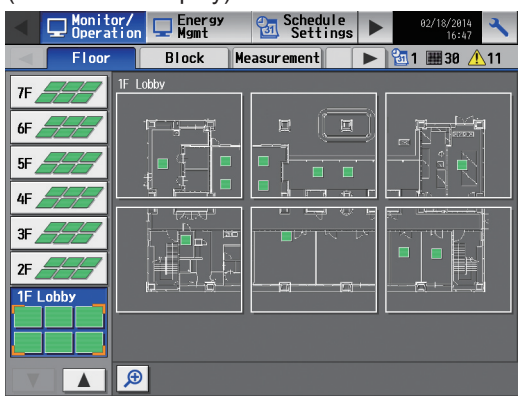

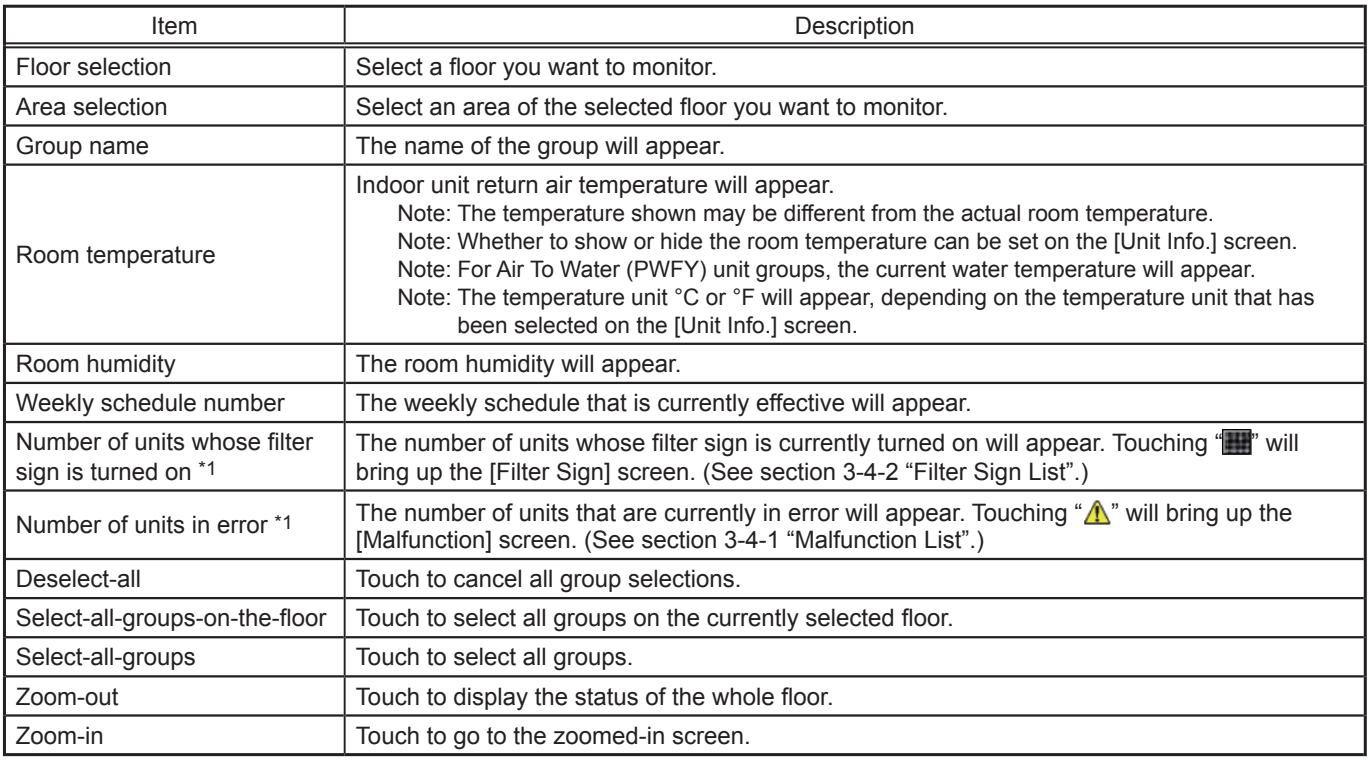

\*1 The item will not appear if the number of units is "0."

#### **[2] [Block] display**

Touch [Monitor/Operation] in the menu bar, and then touch [Block].

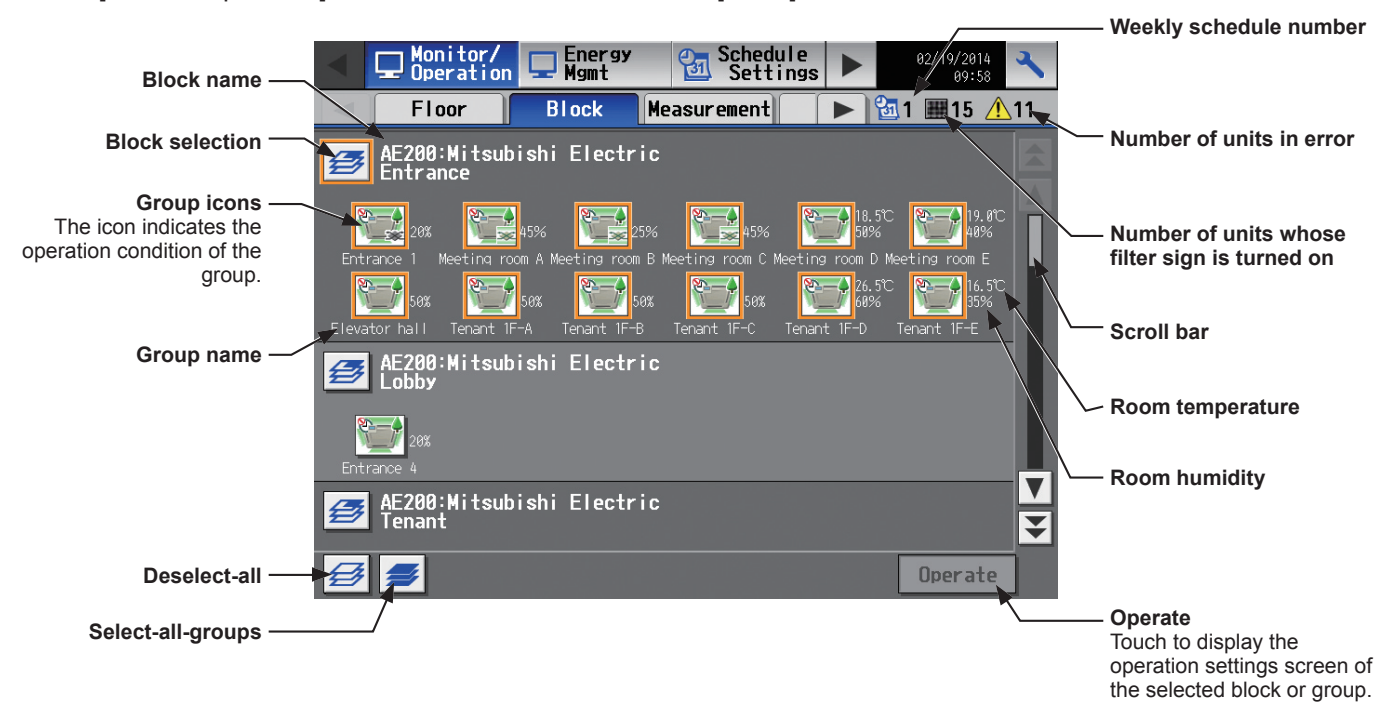

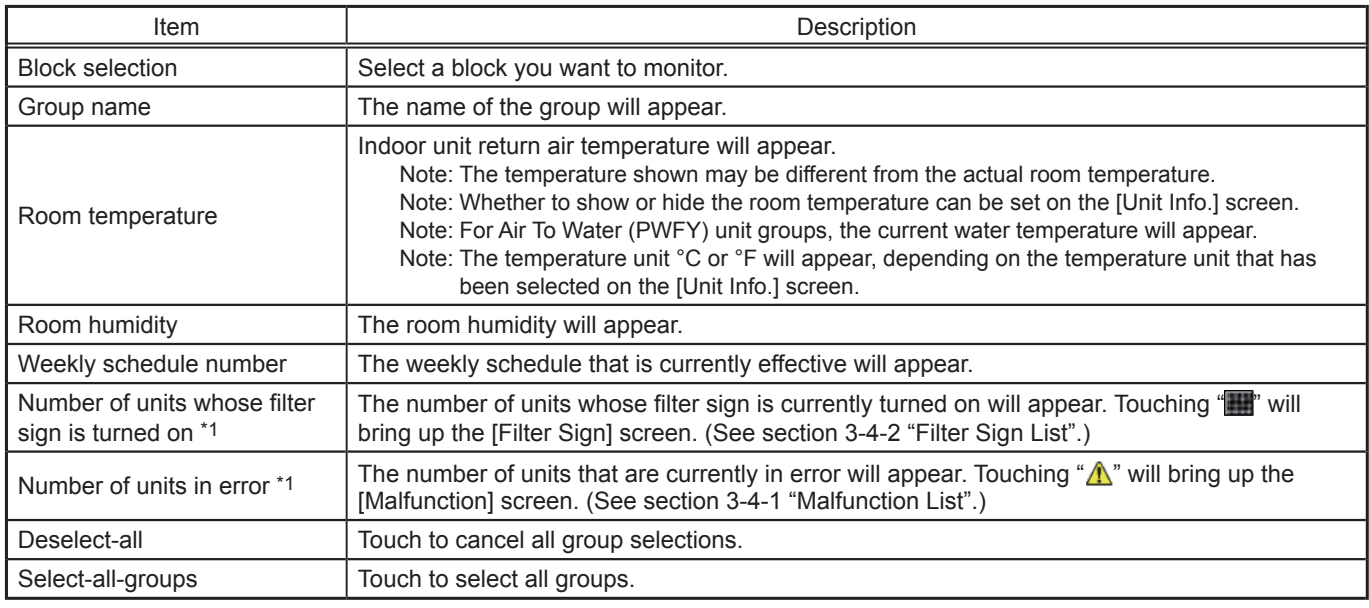

\*1 The item will not appear if the number of units is "0."

#### **[3] [Measurement] display**

Touch [Monitor/Operation] in the menu bar, and then touch [Measurement].

The measurement data of the temperature sensors, humidity sensors, and metering devices will appear.

- Note: Measurement settings on the [Measurement] screen under the [Function1] menu are required to display the measurement data on this screen.
- Note: An AI controller (PAC-YG63MCA), a commercially available temperature sensor, and a humidity sensor are required to measure the temperature and humidity.
- Note: A PI controller (PAC-YG60MCA) and a commercially available pulse-output metering devices are required to measure the electric, water, heat, and gas consumptions.
- Note: The [Controller] setting will appear when the [System Exp] setting on the [Unit Info.] screen is set to [Expand]. Switch the [Controller] setting between [AE200], [AE1], [AE2], and [AE3] to display the data for each AE-200 and AE-50 individually.

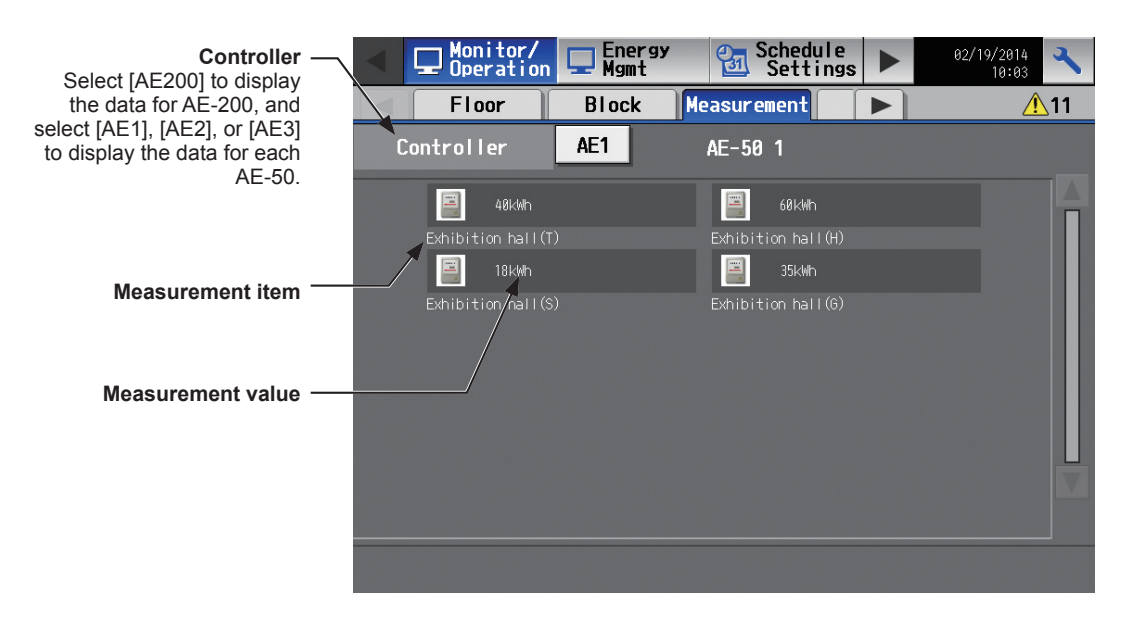

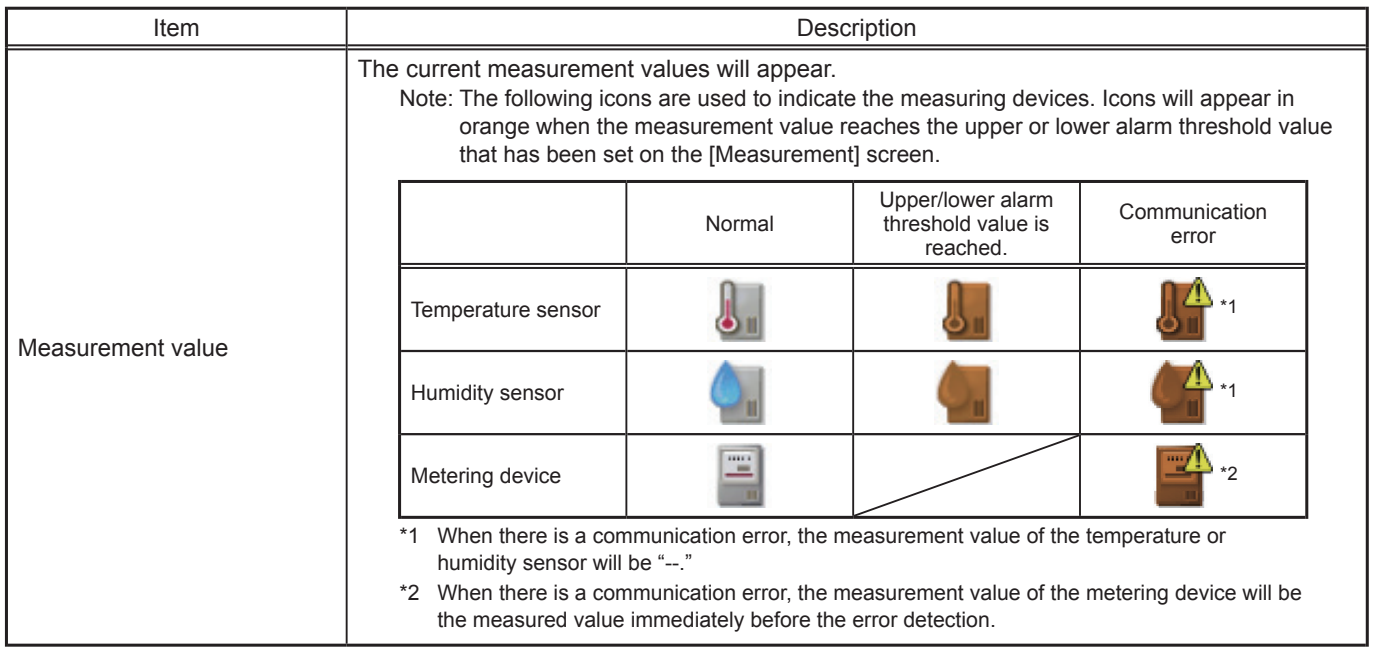

#### **[4] [HWHP] display**

Touch [Monitor/Operation] in the menu bar, and then touch [HWHP].

The operation status of each HWHP (CAHV) unit group will appear.

 Note: The [Controller] setting will appear when the [System Exp] setting on the [Unit Info.] screen is set to [Expand]. Switch the [Controller] setting between [AE200], [AE1], [AE2], and [AE3] to display the information for each AE-200 and AE-50 individually.

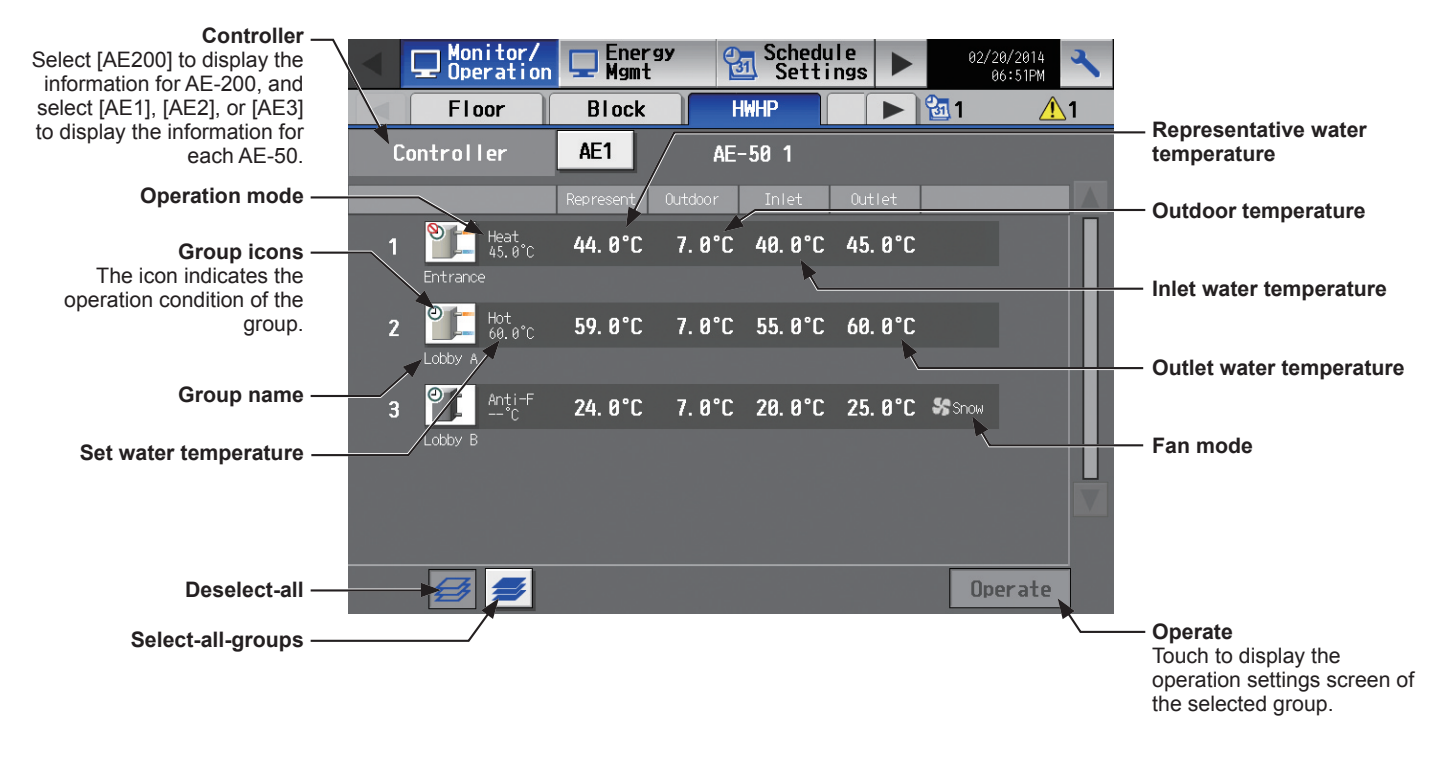

#### **[5] [AHC] display**

Touch [Monitor/Operation] in the menu bar, and then touch [AHC].

The status of input and output ports of each Advanced HVAC CONTROLLER (AHC) can be monitored.

 Note: The [Controller] setting will appear when the [System Exp] setting on the [Unit Info.] screen is set to [Expand]. Switch the [Controller] setting between [AE200], [AE1], [AE2], and [AE3] to display the information for each AE-200 and AE-50 individually.

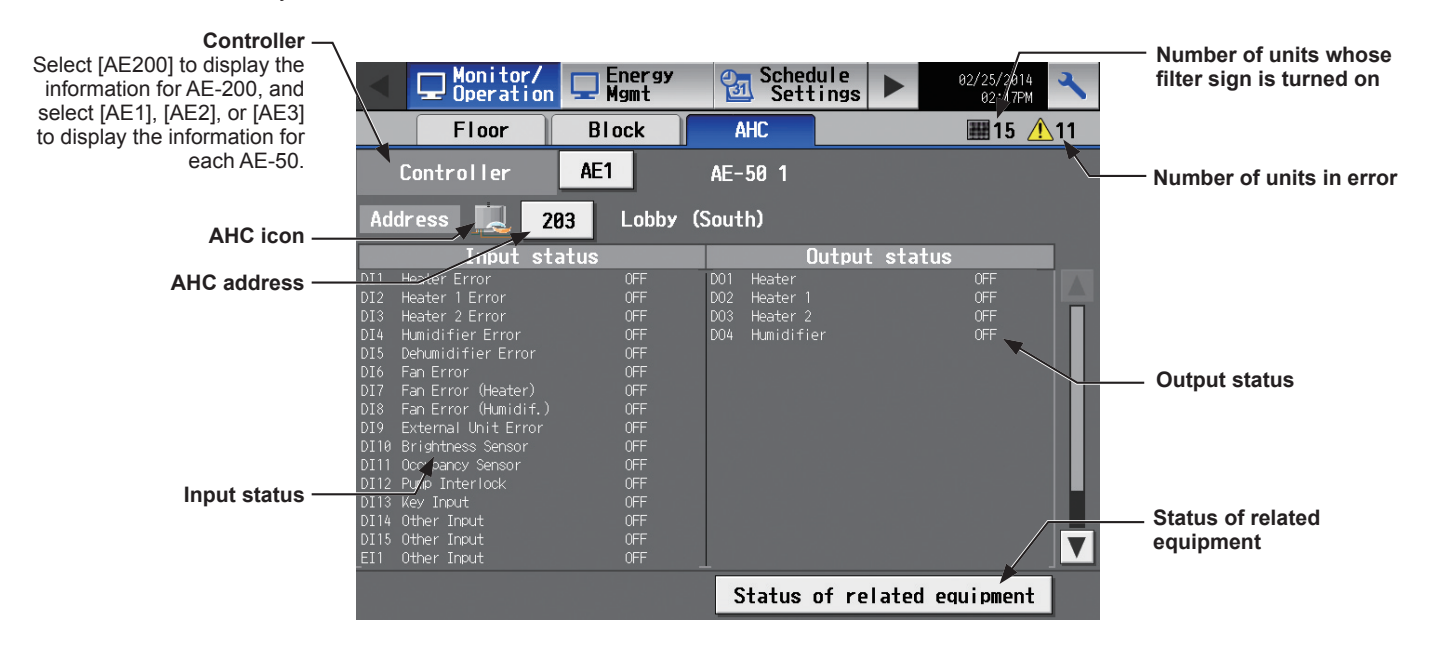

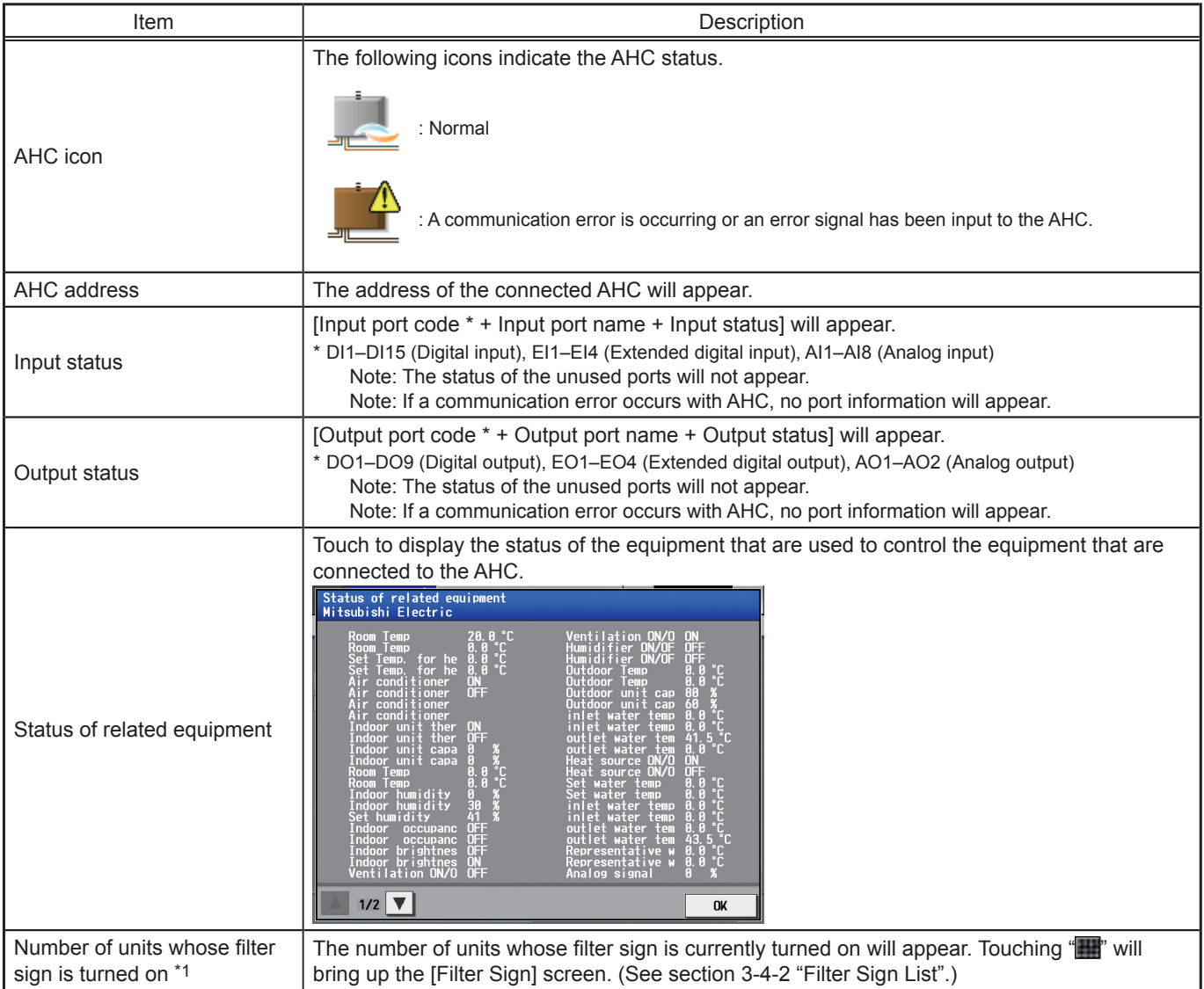

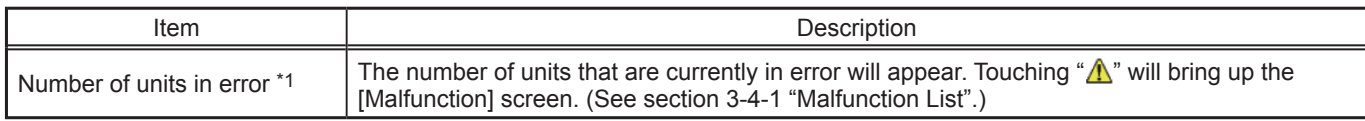

\*1 The item will not appear if the number of units is "0."

#### **3-1-4. Selecting the icons of the groups to be operated**

On the [Floor] or [Block] display under the [Monitor/Operation] menu, select the icon(s) of the group(s) to be operated as explained below, and then touch [Operate] to bring up the operation settings screen.

#### **[1] Selecting group icons**

#### **(1) Selecting a group**

On the [Floor] or [Block] display, touch the icon(s) of the group(s) you want to operate. The selected group icon(s) will appear with an orange frame.

Touch again to deselect.

To cancel all group selections, touch the "Deselect-all" button.

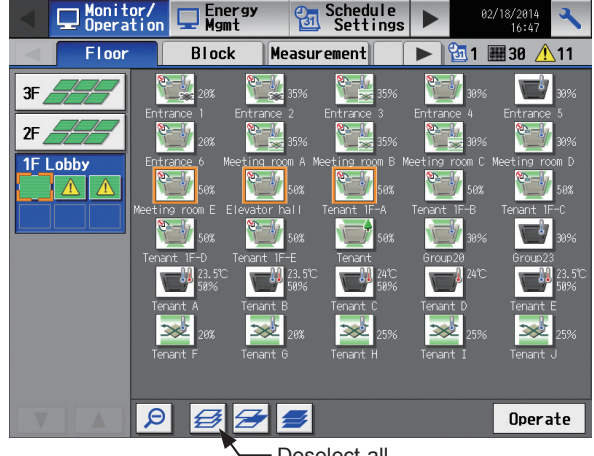

#### Deselect-all

#### **(2) Selecting all groups on the selected floor**

On the [Floor] display, touch the floor(s) you want to operate, and then touch the "Select-all-groups-on-thefloor" button. The selected floor and group icons will appear with an orange frame.

To cancel all group selections, touch the "Deselect-all" button.

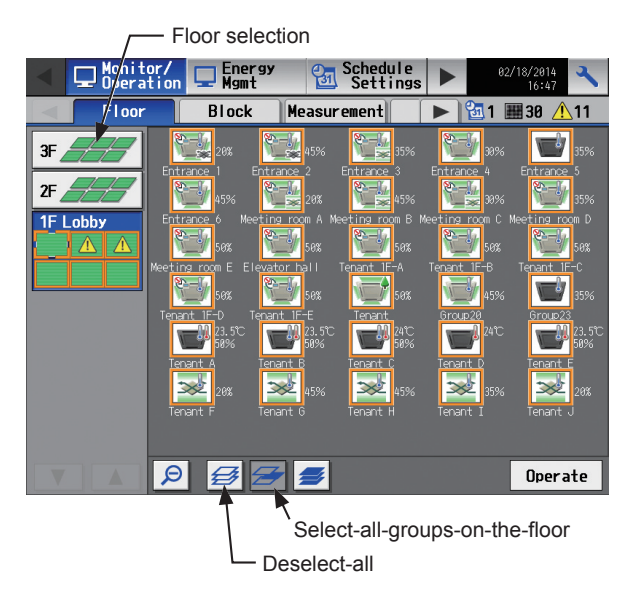

#### **(3) Selecting all groups on all floors**

On the [Floor] or [Block] display, touch the "Select-allgroups" button. All floor and group icons will appear with an orange frame.

To cancel all group selections, touch the "Deselect-all" button.

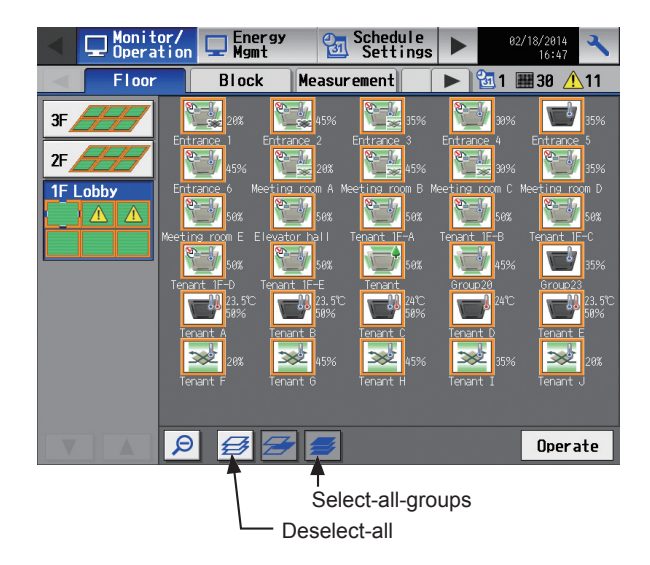

#### **(4) Selecting all groups in the selected block**

On the [Block] display, touch the block(s) you want to operate. The selected block and group icons will appear with an orange frame.

Touch again to deselect.

To cancel all group selections, touch the "Deselect-all" button.

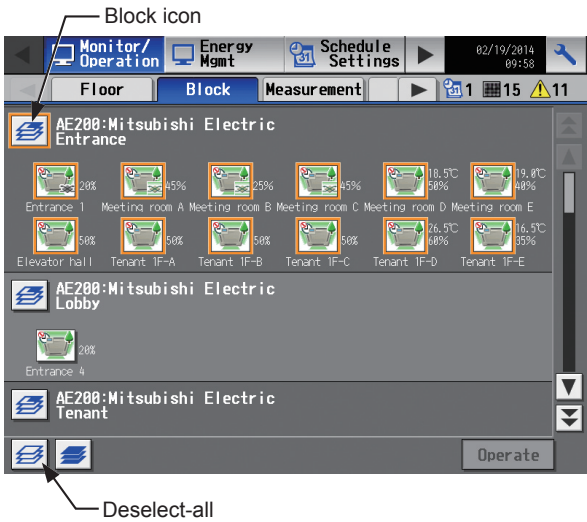

#### **[2] Selecting equipment type**

#### **(1) When the equipment types of all selected groups are the same**

Selecting the group icons and touching [Operate] will bring up the operation settings screen for the selected groups.

Refer to section 3-1-5 "Operation settings screen" for details about the operation settings.

#### **(2) When the equipment types of the selected groups are different**

Selecting the group icons and touching [Operate] will bring up the equipment type selection screen.

Touch the equipment type(s) you want to operate, and then touch [OK] to bring up the operation settings screen for the selected equipment groups.

Refer to section 3-1-5 "Operation settings screen" for details about the operation settings.

Note: When two or more equipment types are selected, only the [ON/OFF], [Schedule], and [Hold] settings will appear on the operation settings screen.

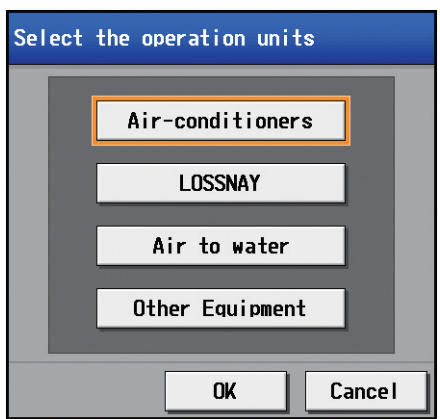

#### **3-1-5. Operation settings screen**

On the screen under the [Monitor/Operation] menu, selecting the group icon and touching [Operate] will bring up the operation settings screen for the selected group. The current operation conditions will appear.

Change necessary operation settings, and then touch [OK] to save the settings. Touch [Cancel] to return to the previous screen without making any changes.

Note: The selected icon and buttons will appear with an orange frame.

 Note: When the setting is changed from other controllers, the operation conditions shown on the screen will not be updated while the screen is open.

#### **[1] Air conditioning unit group**

Refer to section 3-1-6 for details about the setting items.

#### 1st page

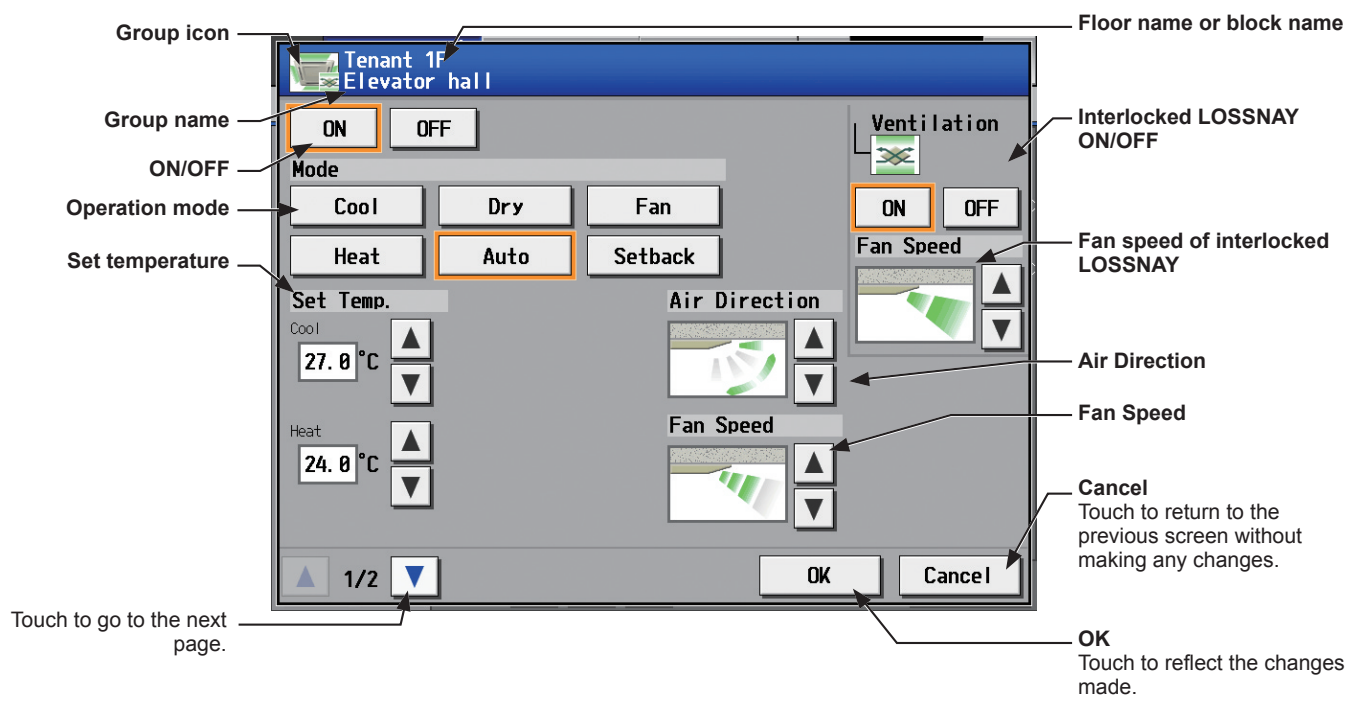

#### 2nd page

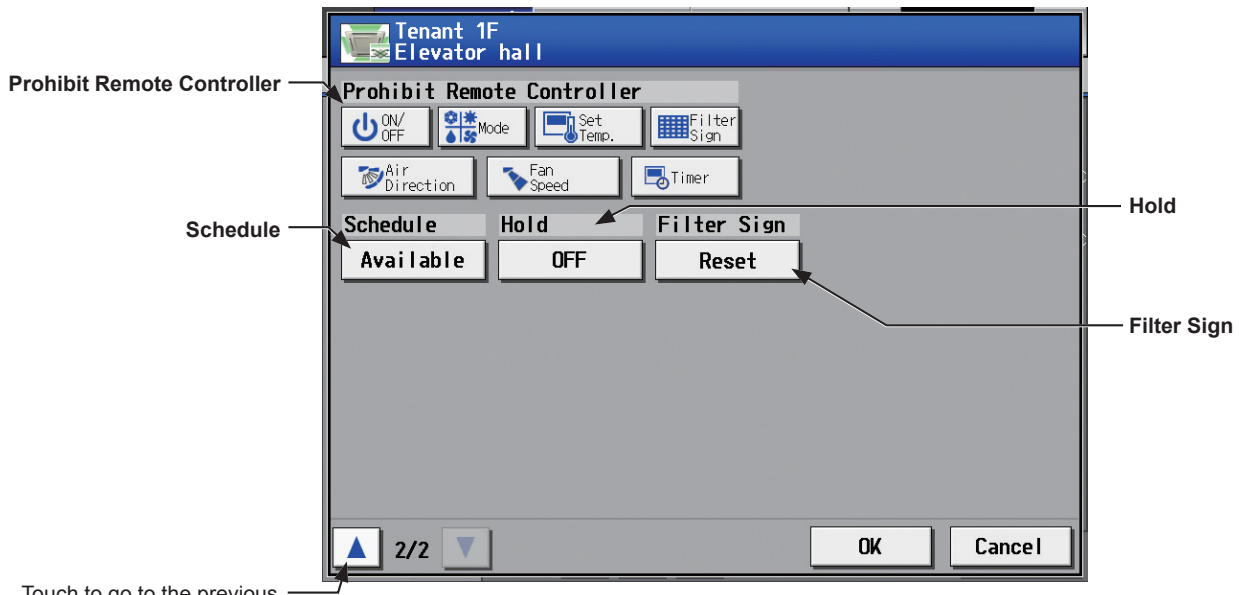

Touch to go to the pi page.

#### **[2] LOSSNAY unit group**

Refer to section 3-1-6 for details about the setting items.

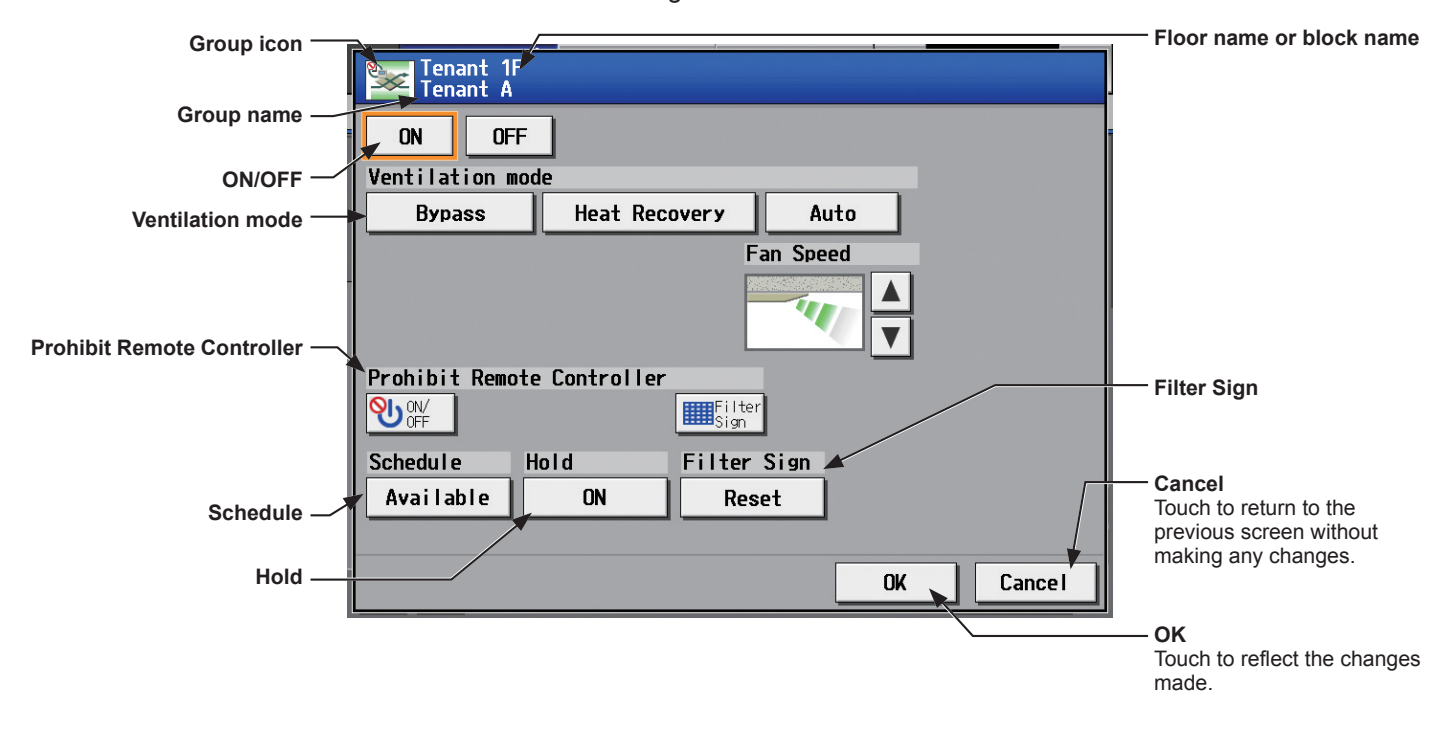

#### **[3] Air To Water (PWFY) unit group**

Refer to section 3-1-6 for details about the setting items.

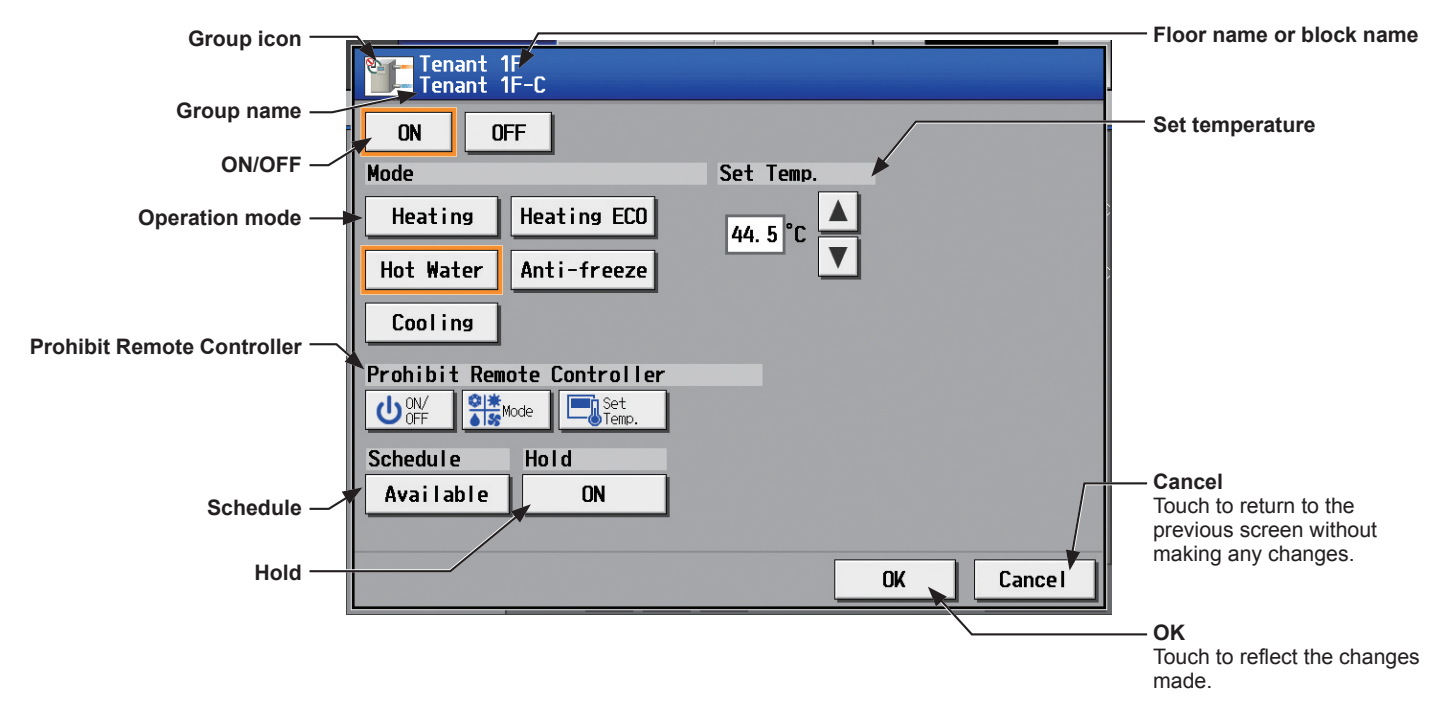

#### **[4] HWHP (CAHV) unit group**

Refer to section 3-1-6 for details about the setting items.

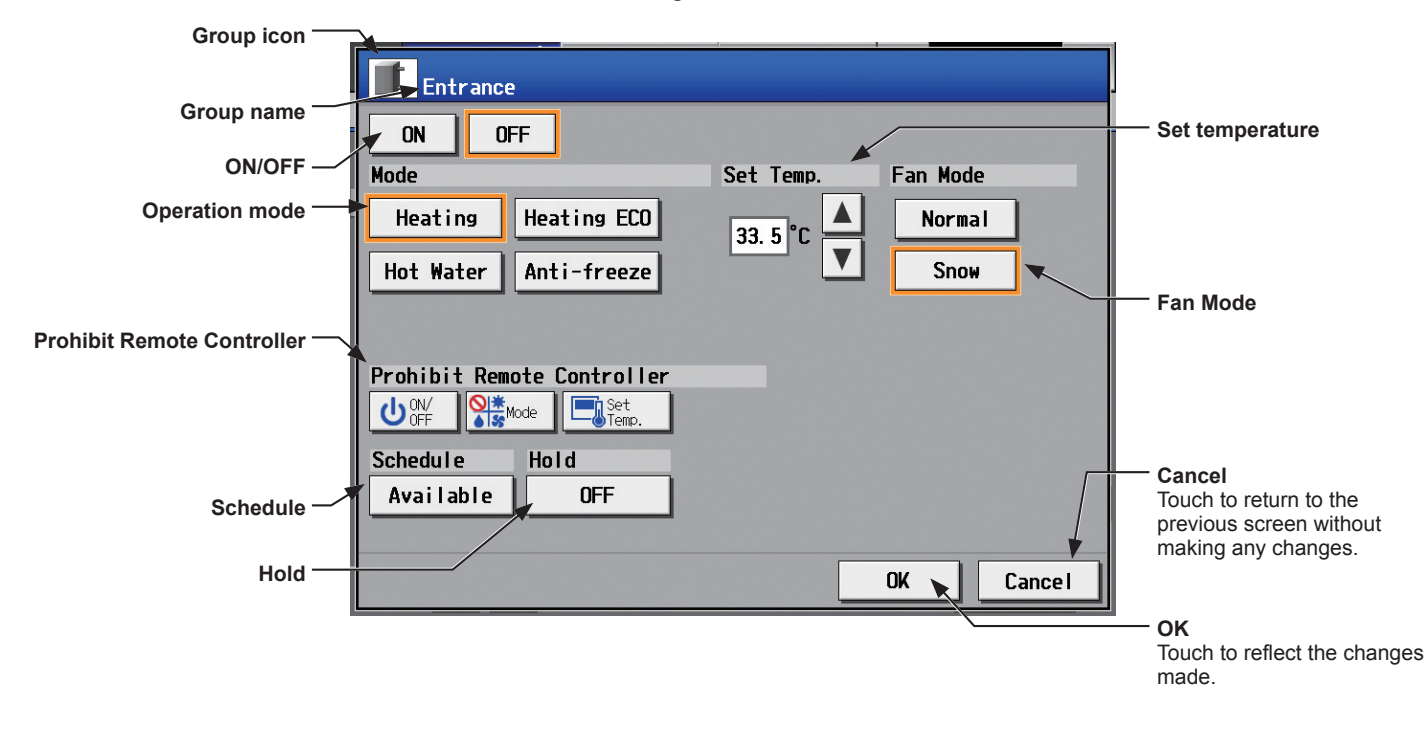

#### **[5] General equipment group**

Refer to section 3-1-6 for details about the setting items.

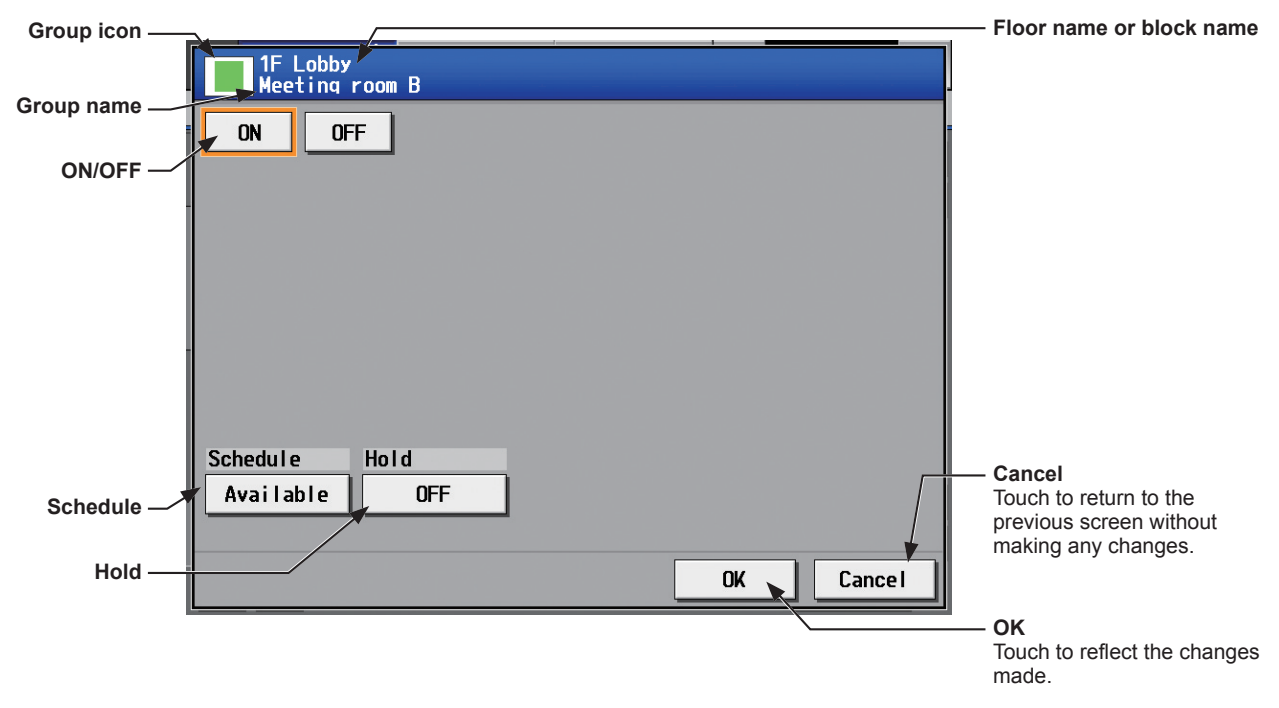

#### **3-1-6. Operation setting items**

Note: The items in the table below may not be displayed, depending on the model of the connected units.

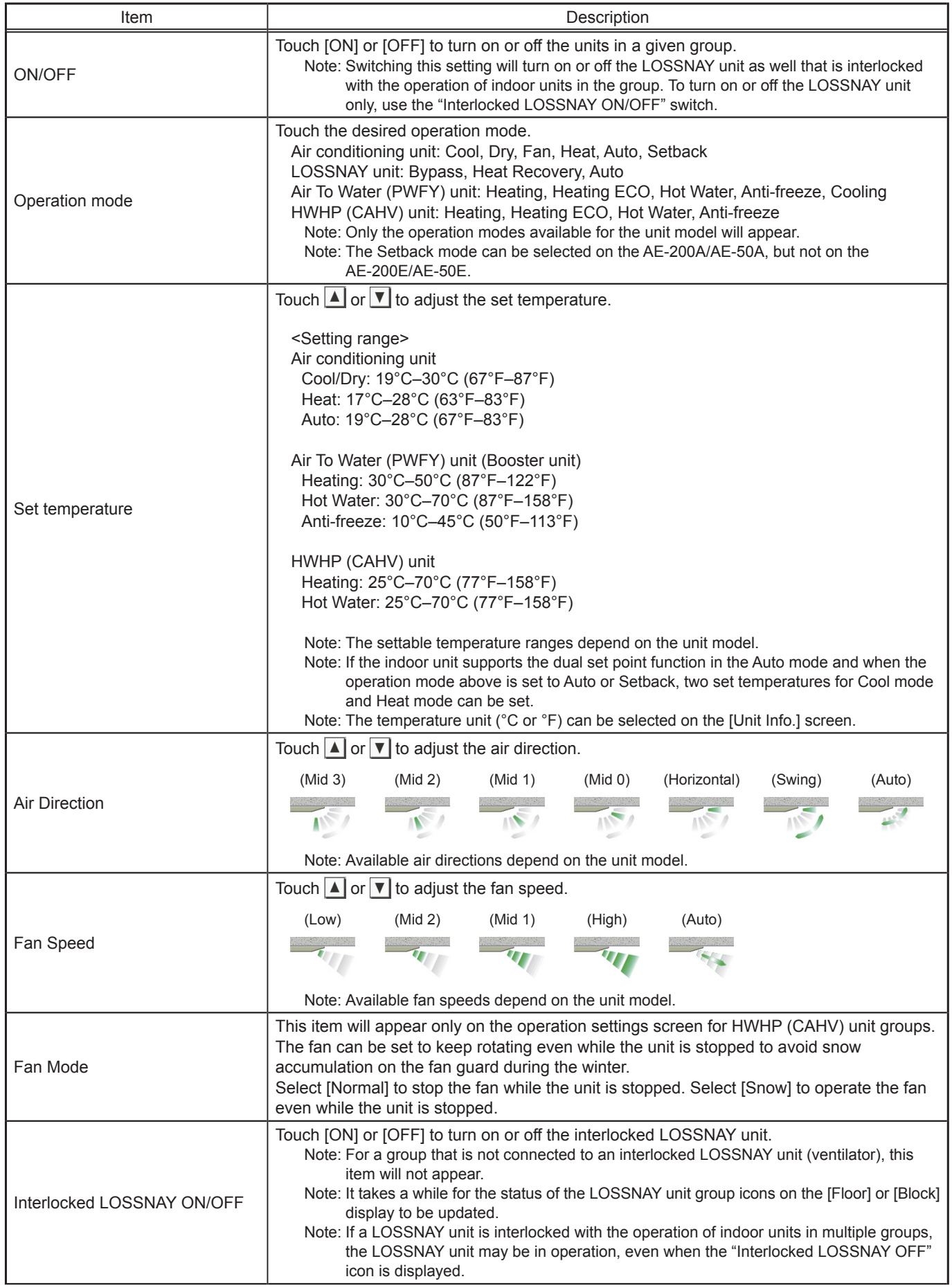

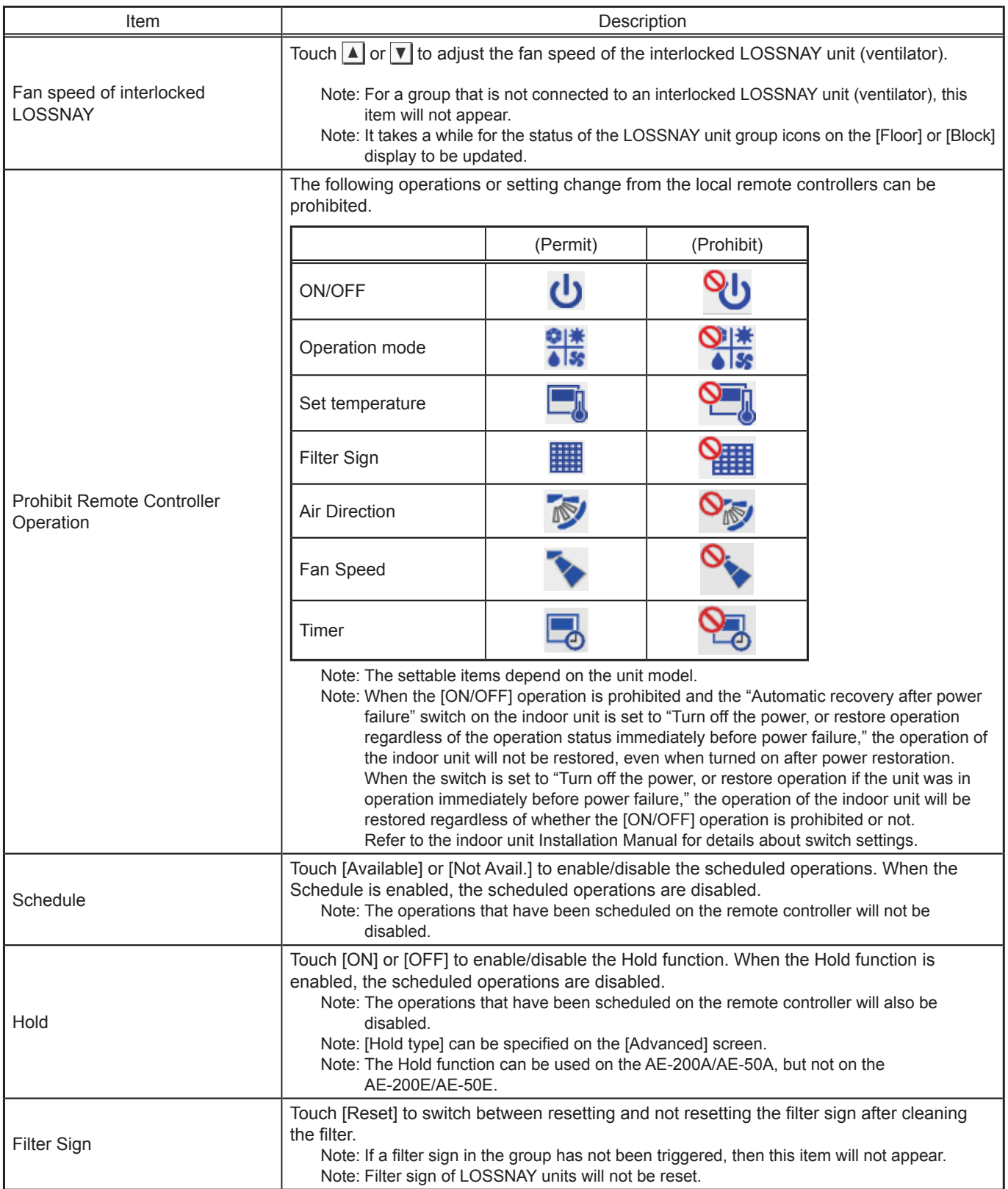

#### <span id="page-26-0"></span>**3-2. Energy Management**

#### **3-2-1. Energy Use Status**

On the [Energy Use Status] screen, the energy-control-related status, such as electric energy consumption, operation time, and outdoor temperature, can be displayed in a graph. Operators can check the detailed status of given indoor units by specifying the date to display the data per group, block, or unit address. Also, the status of other indoor units can be displayed at the same time for comparison.

Touch [Energy Mgmt] in the menu bar, and then touch [Energy Use Status].

Note: A separate license is required, depending on the selected date range, display range, and display item.

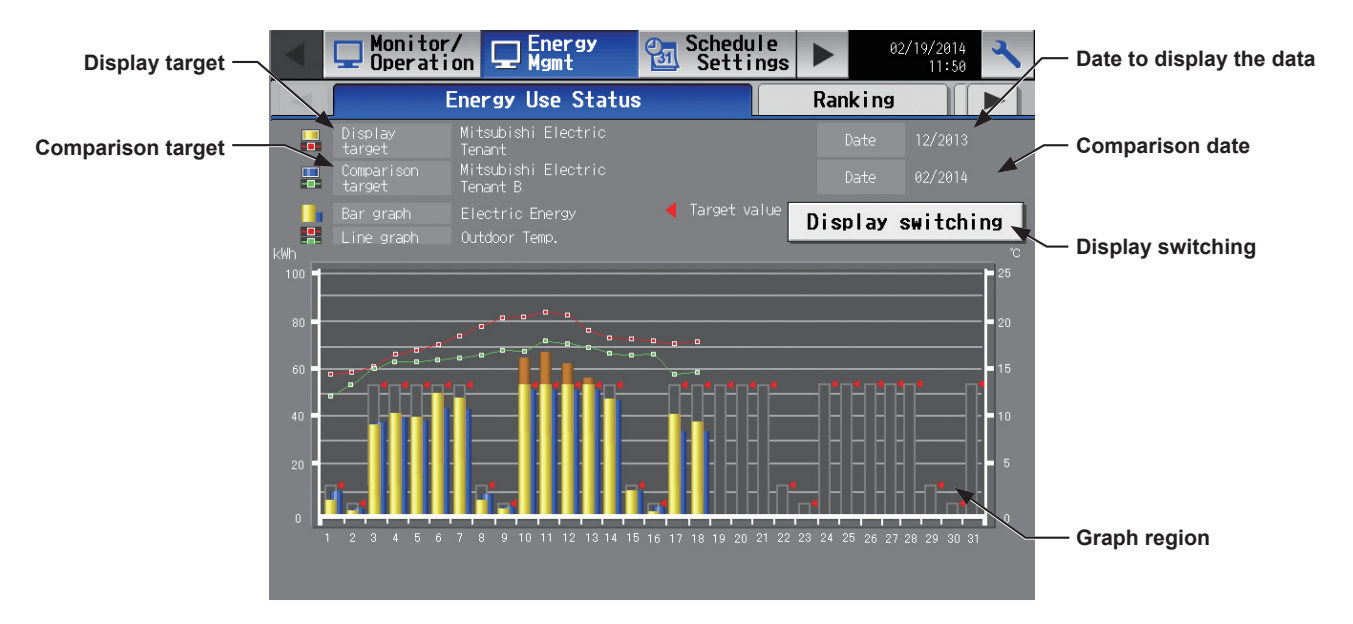

(1) Touch [Display switching] to set the display items.

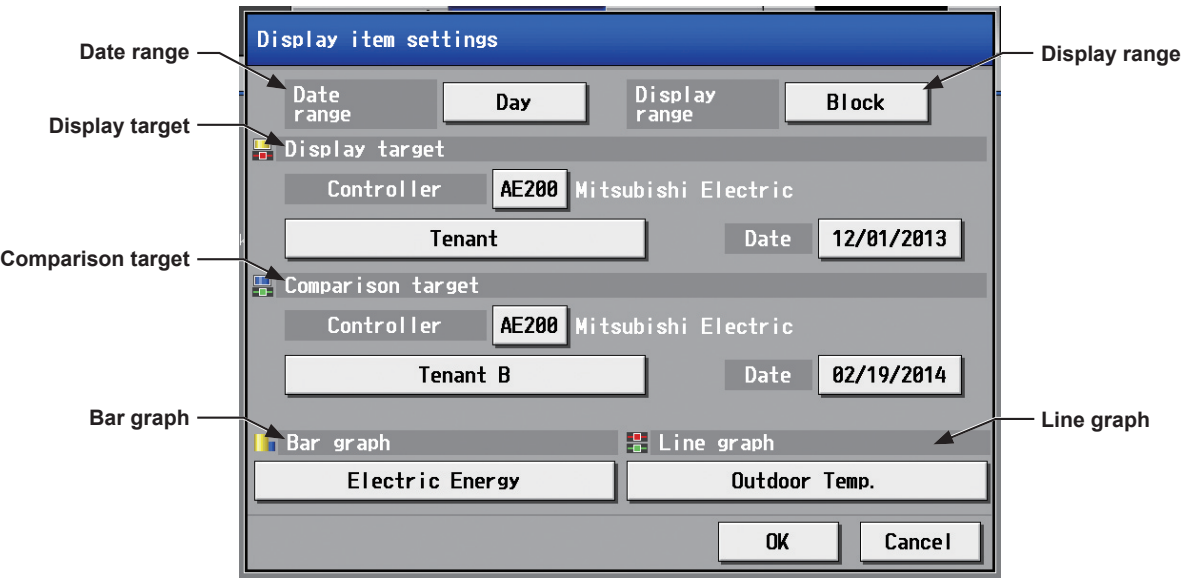

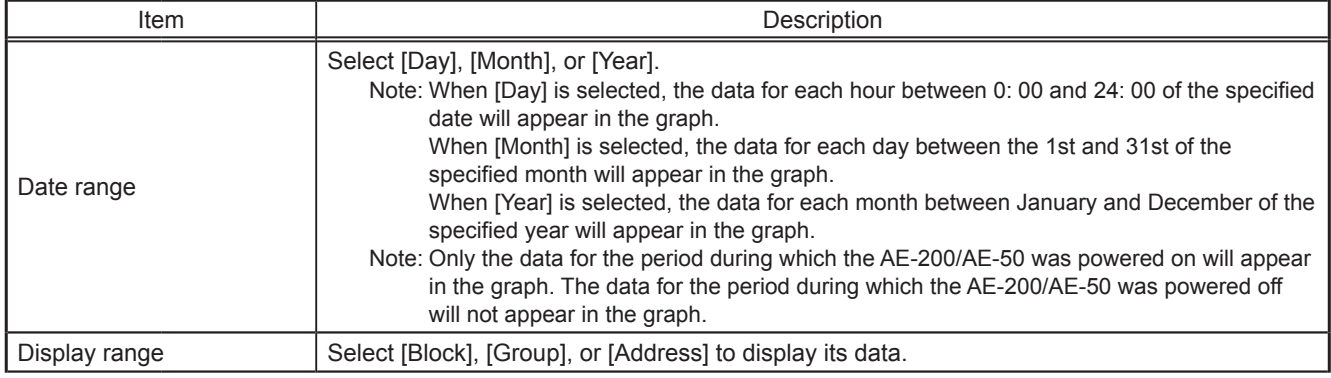

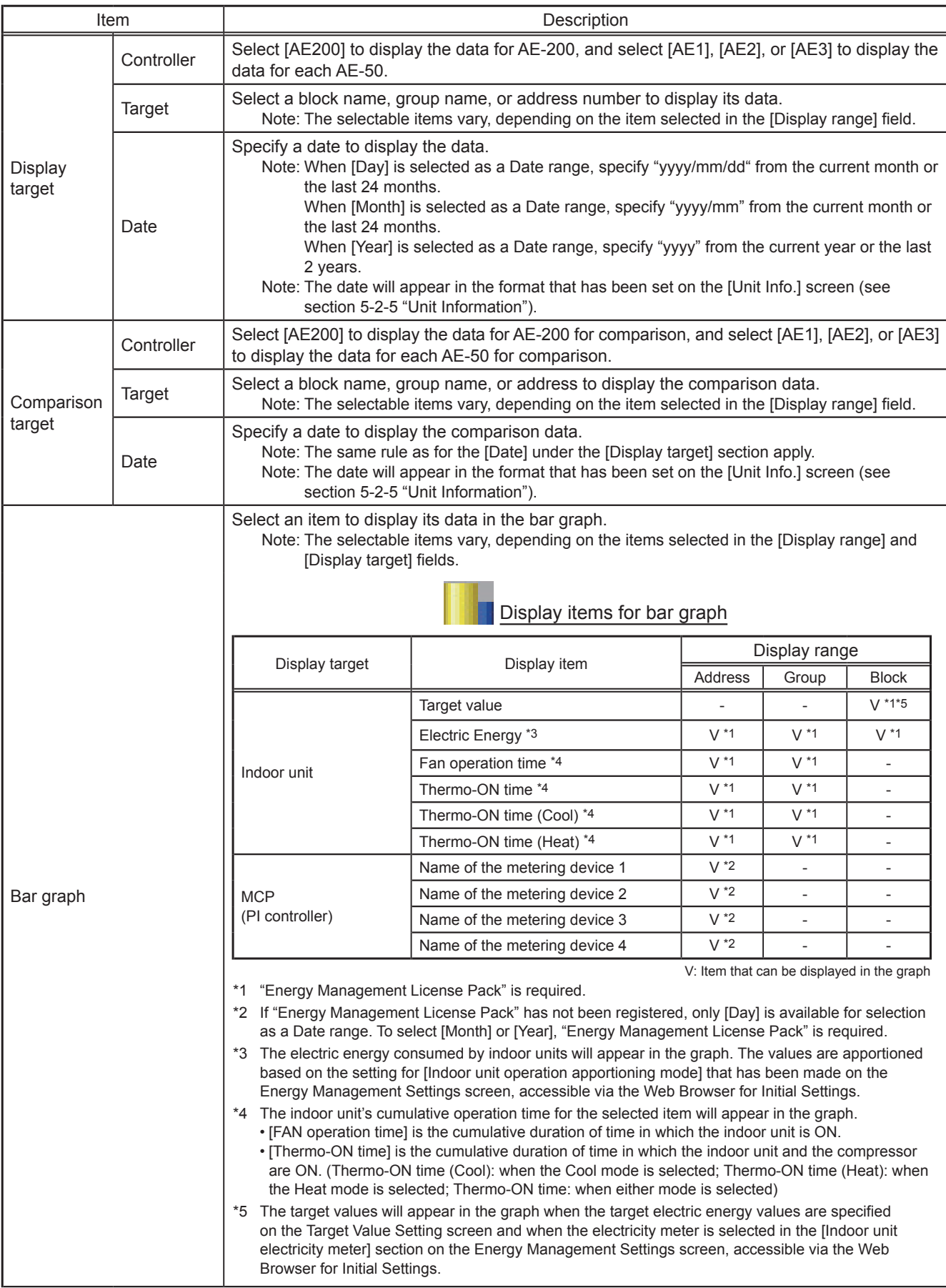

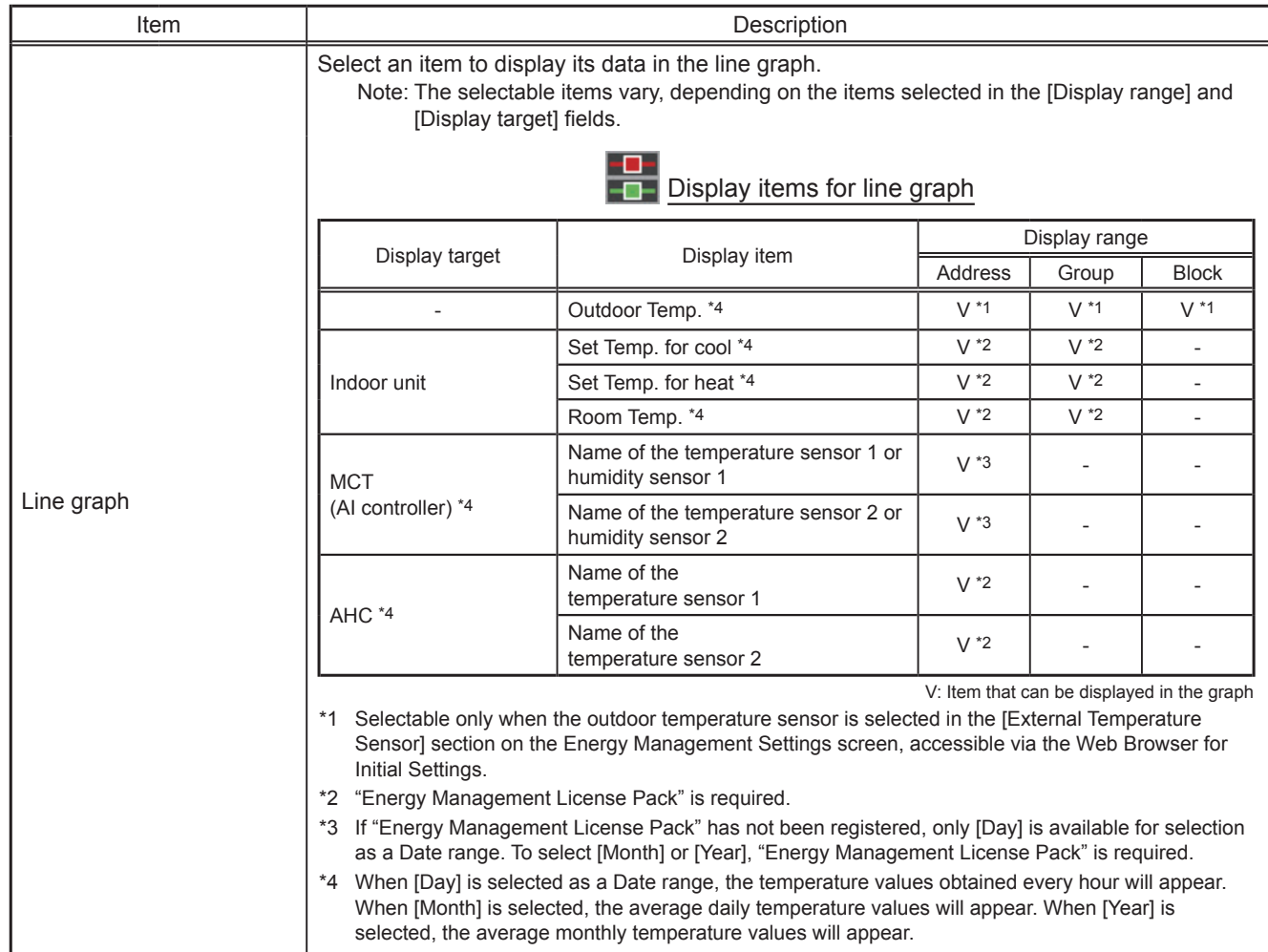

#### (2) Touch [OK] to go back to the previous screen.

The display target's data and the comparison target's data will appear in a bar graph and a line graph. Note: No graph will appear if no data that meet the specified criteria exist.

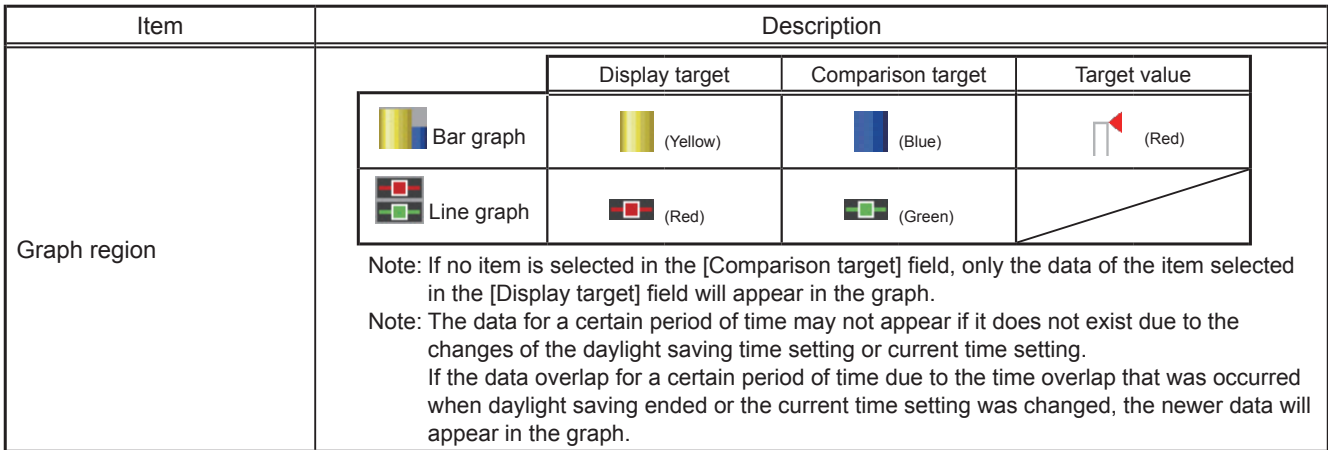

#### **3-2-2. Ranking**

On the Ranking screen, the rankings in electric energy consumption and the fan operation time of given indoor units can be displayed per block, group, and unit in descending order in the bar graph.

Touch [Energy Mgmt] in the menu bar, and then touch [Ranking].

Note: "Energy Management License Pack" is required to access the Ranking screen.

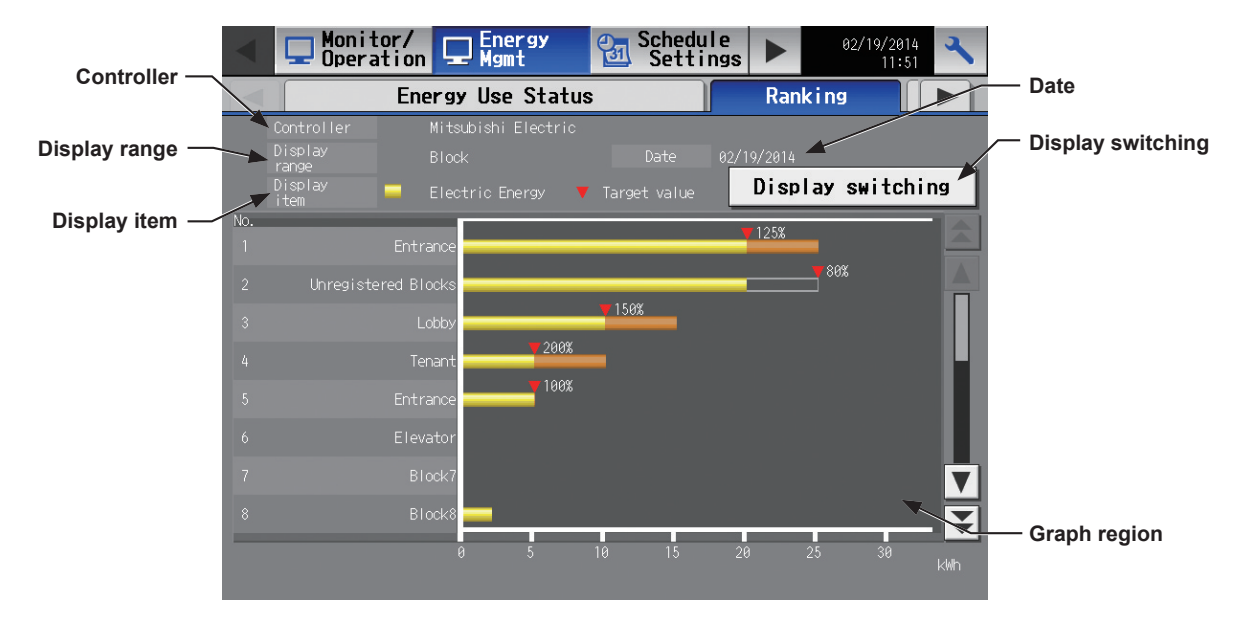

(1) Touch [Display switching] to set the display items.

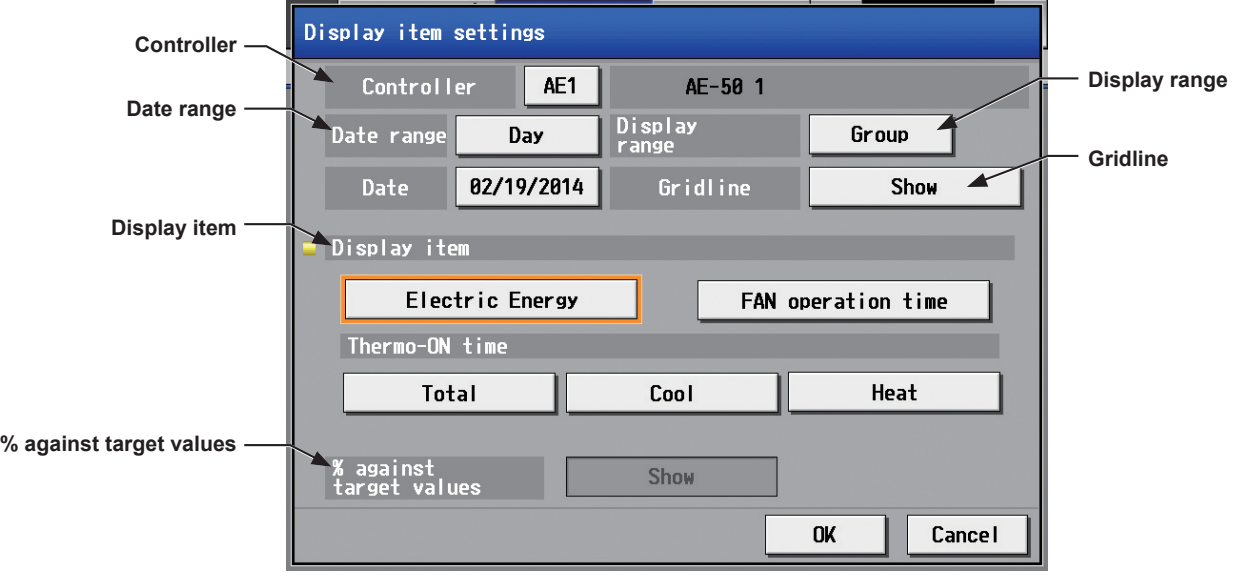

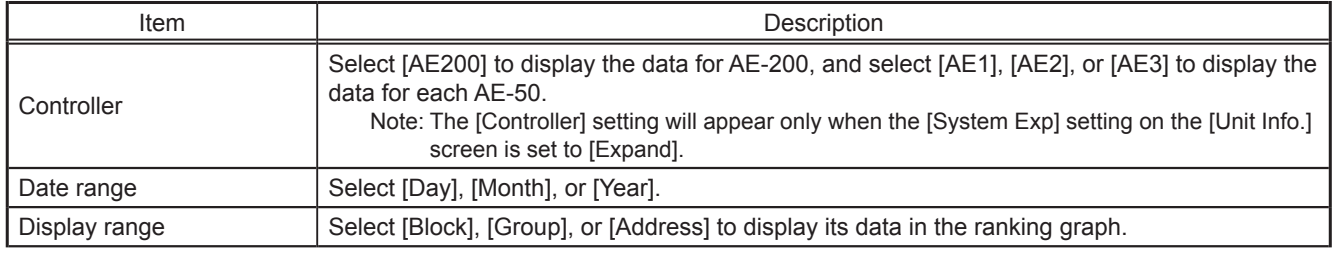

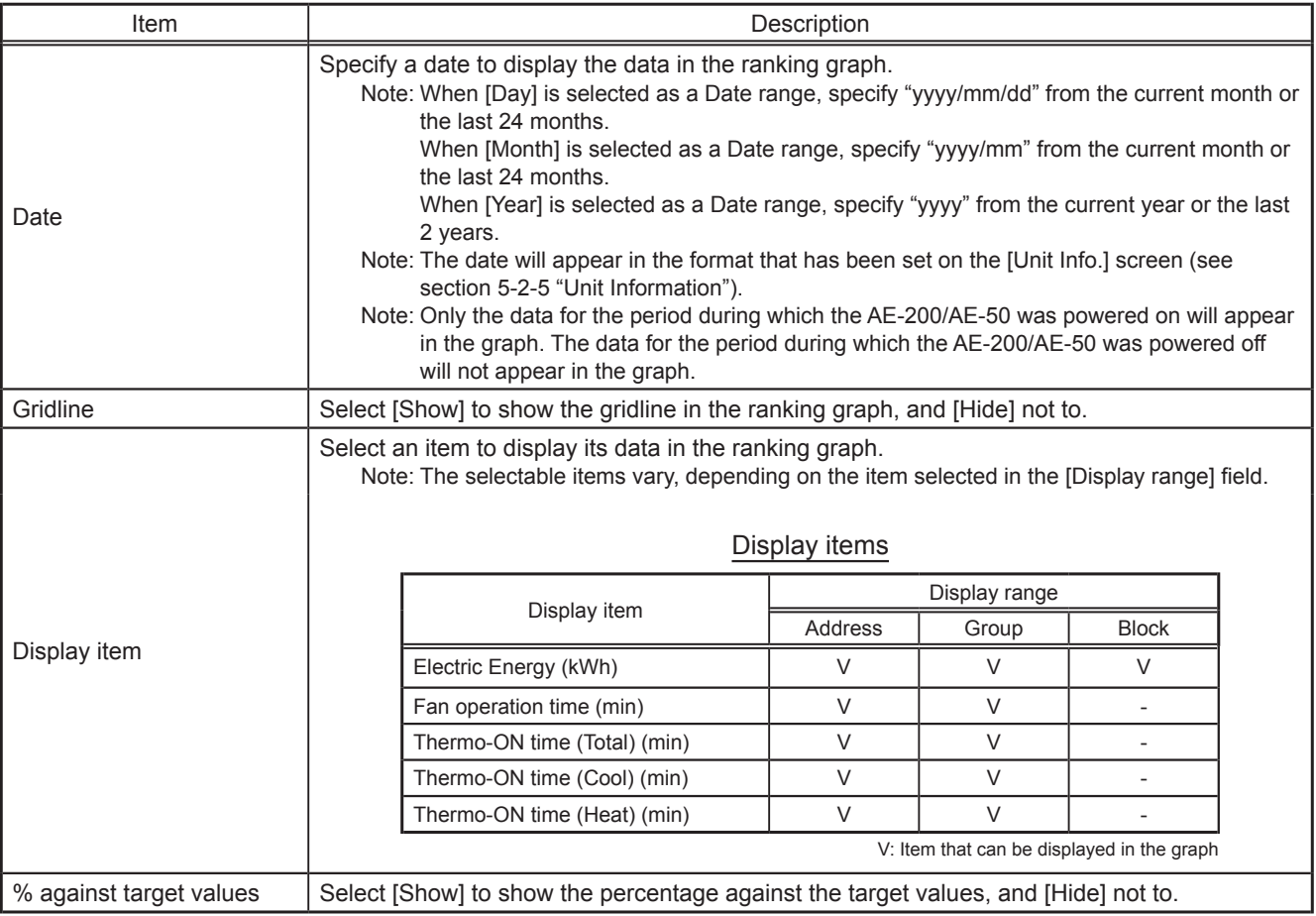

(2) Touch [OK] to go back to the previous screen.

The graph will be created based on the specified criteria.

Note: No graph will appear if no data that meet the specified criteria exist.

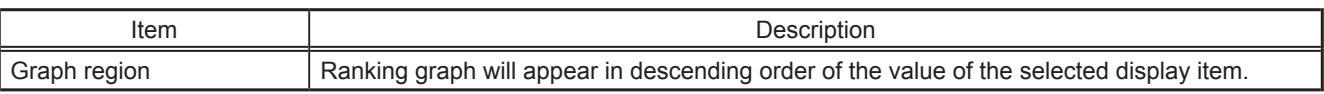

#### **3-2-3. Target Value Setting**

This section explains how to set the target electric energy consumption values for the entire system for the current year, each month, each day of the week, and each block. The set values will be displayed in the graph on the [Energy Use Status] screen (see section 3-2-1) and the [Ranking] screen (see section 3-2-2).

Touch [Energy Mgmt] in the menu bar, and then touch [Target Value Setting].

Set the annual target electric energy, usage ratio for each month, and usage ratio for each day of the week to automatically calculate the monthly target electric energy. Also set the usage ratio for each block to automatically calculate the annual target electric energy for each block.

Note: The [Controller] setting will appear when the [System Exp] setting on the [Unit Info.] screen is set to [Expand]. Switch the [Controller] setting between [AE200], [AE1], [AE2], and [AE3] to make settings for each AE-200 and AE-50 individually.

#### **Important**

• The target value settings must be made after all units have been started up. The settings that have been saved while one or more units are starting up may be lost.

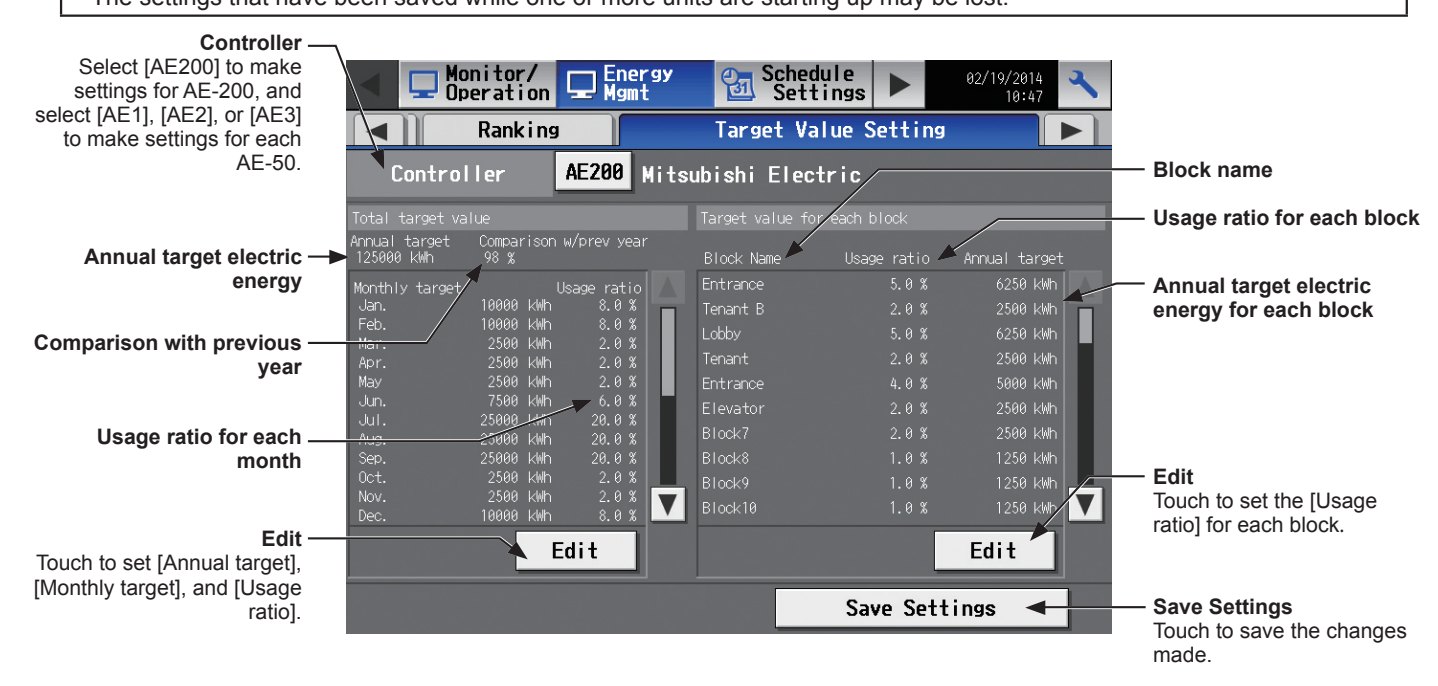

- (1) In the [Controller] section, select [AE200] to make settings for AE-200, and select [AE1], [AE2], or [AE3] to make settings for each AE-50.
- (2) Touch [Edit] on the left, and set the annual target electric energy, the target usage ratios of the annual electric energy for each month, and the target usage ratios of the electric energy for each day of the week.

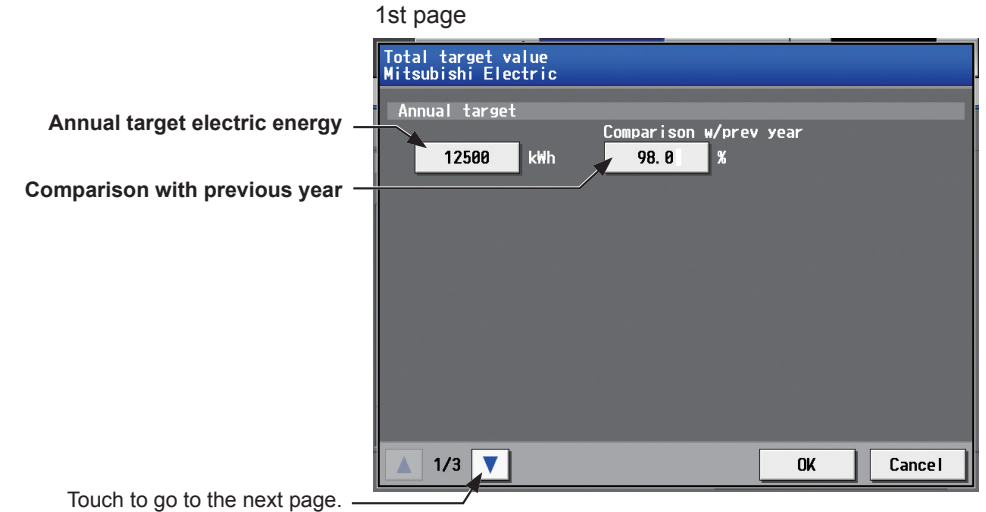

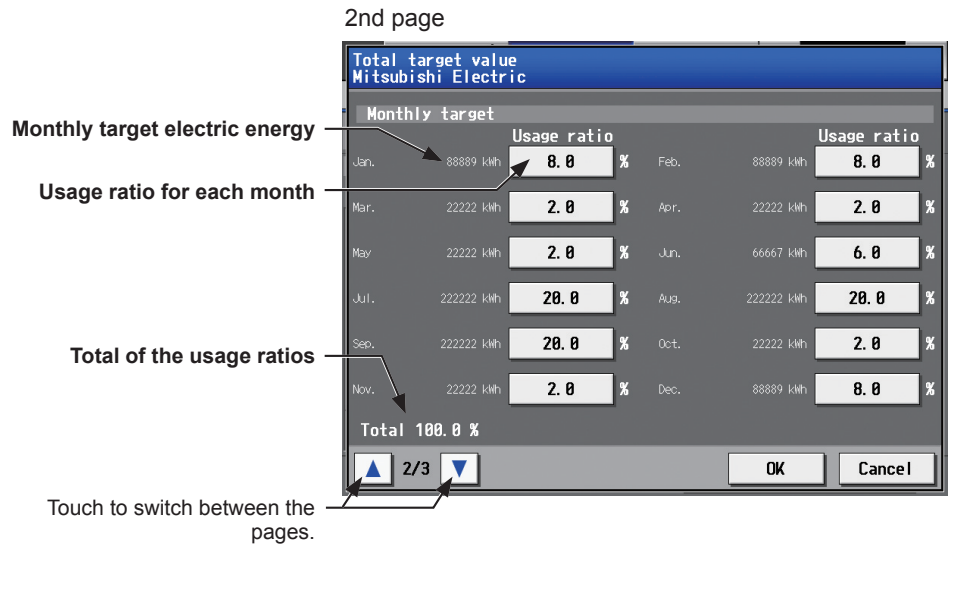

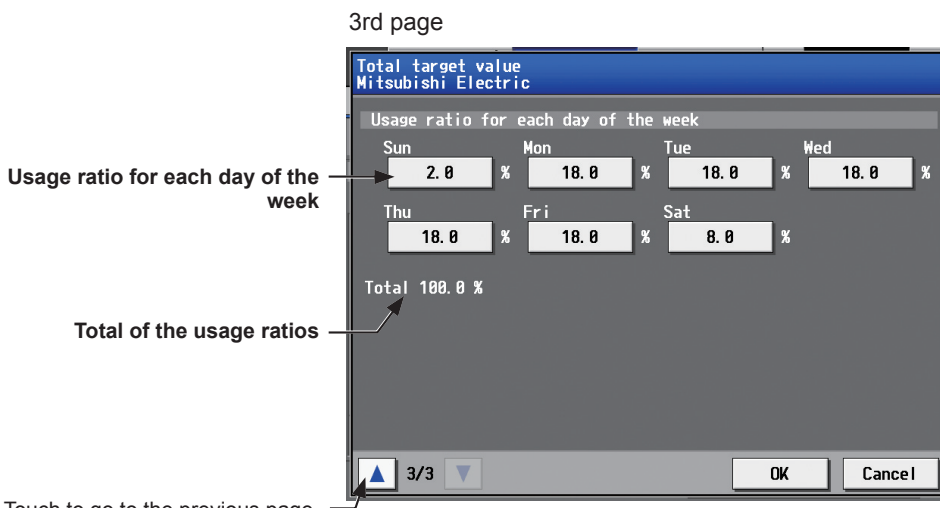

**Total of the usage ratios**

Touch to go to the previous page.

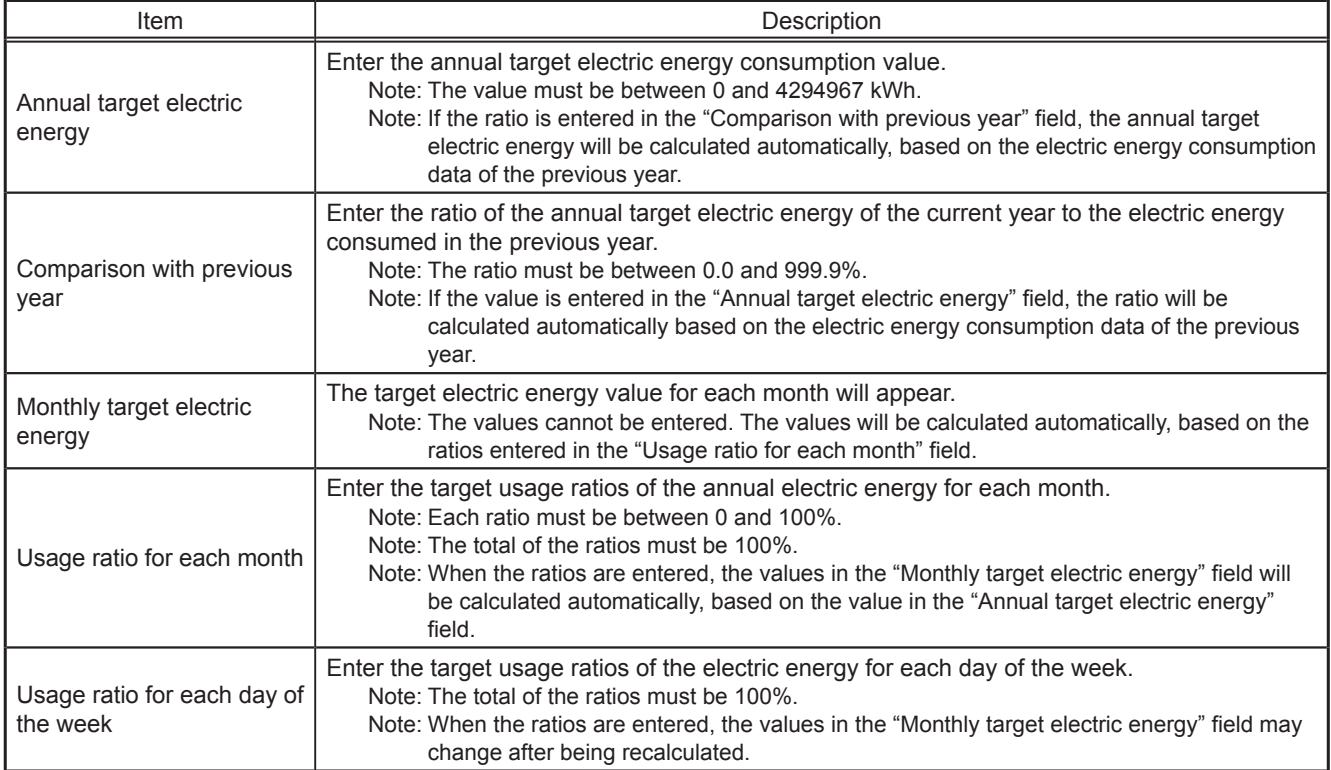

(3) Touch [OK] to go back to the previous screen.

Note: If the total of the usage ratios for each month and each day of the week are not 100%, the [OK] button cannot be touched.

(4) Touch [Edit] on the right, and set the target usage ratios of the electric energy for each block to automatically calculate the annual target electric energy for each block.

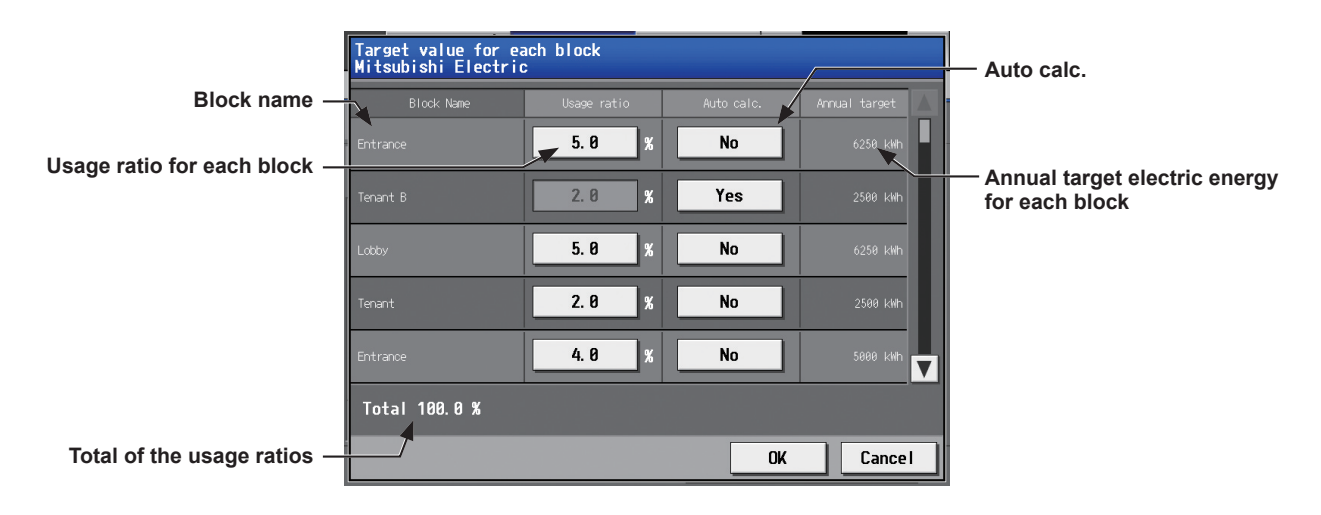

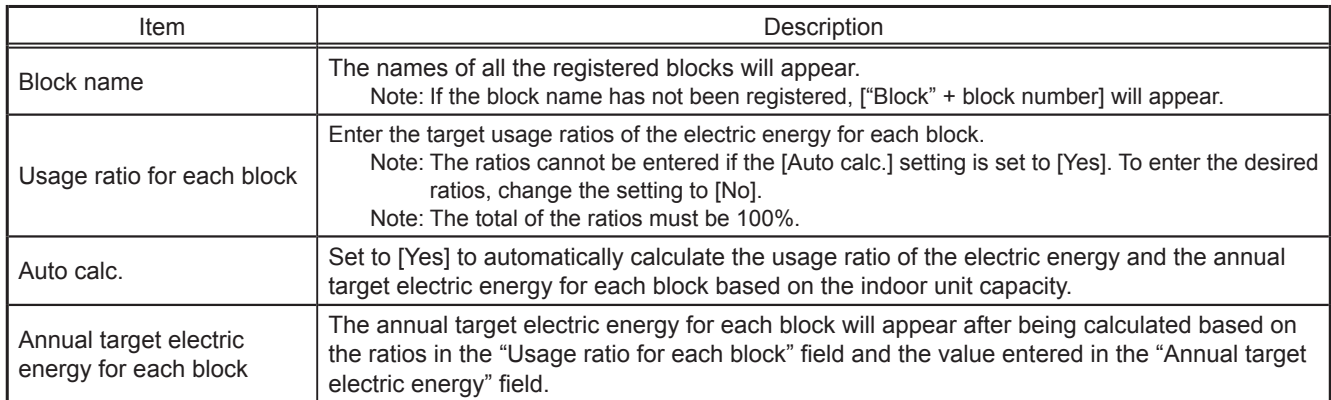

#### **3-2-4. Peakcut Control Status**

This section explains how to check the Peakcut control status.

Touch [Energy Mgmt] in the menu bar, and then touch [Peakcut Control Status].

The average electric power consumption (kW) and the control level will appear in the graph.

 Note: The [Controller] setting will appear when the [System Exp] setting on the [Unit Info.] screen is set to [Expand]. Switch the [Controller] setting between [AE200], [AE1], [AE2], and [AE3] to display the data for each AE-200 and AE-50 individually.

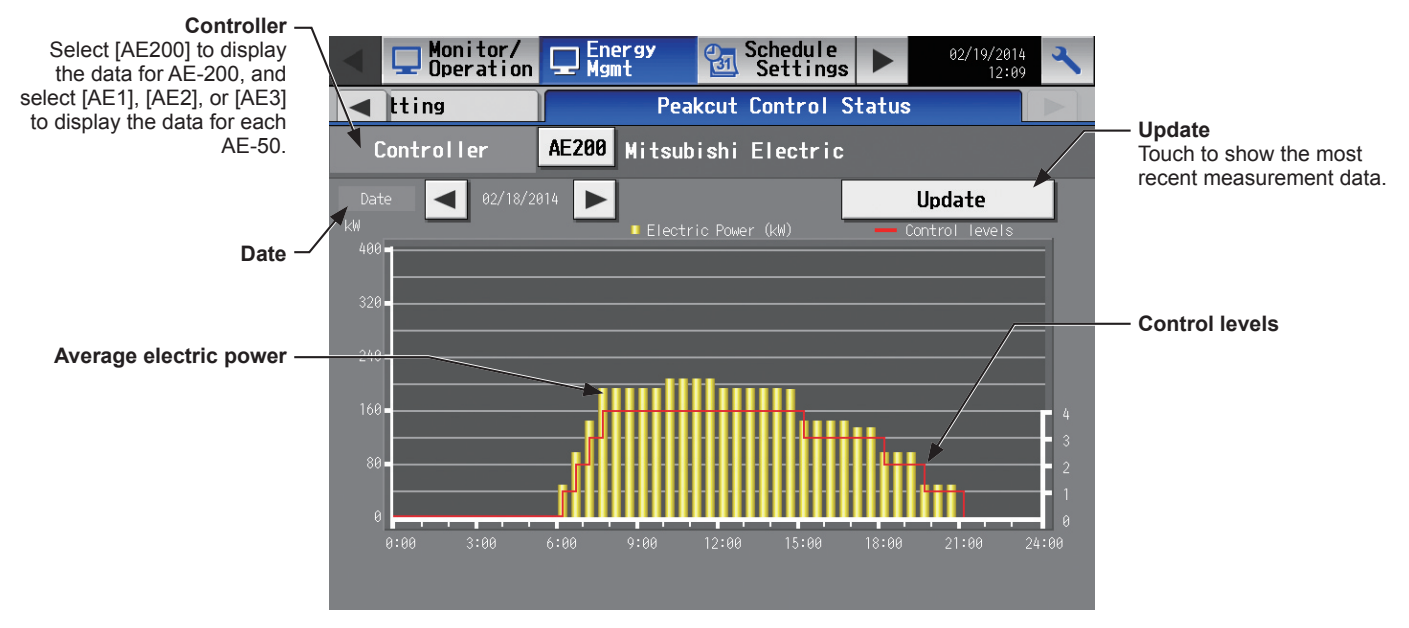

(1) In the [Controller] section, select [AE200] to display a graph for AE-200, and select [AE1], [AE2], or [AE3] to display a graph for each AE-50.

The most recent measurement data will appear in a graph.

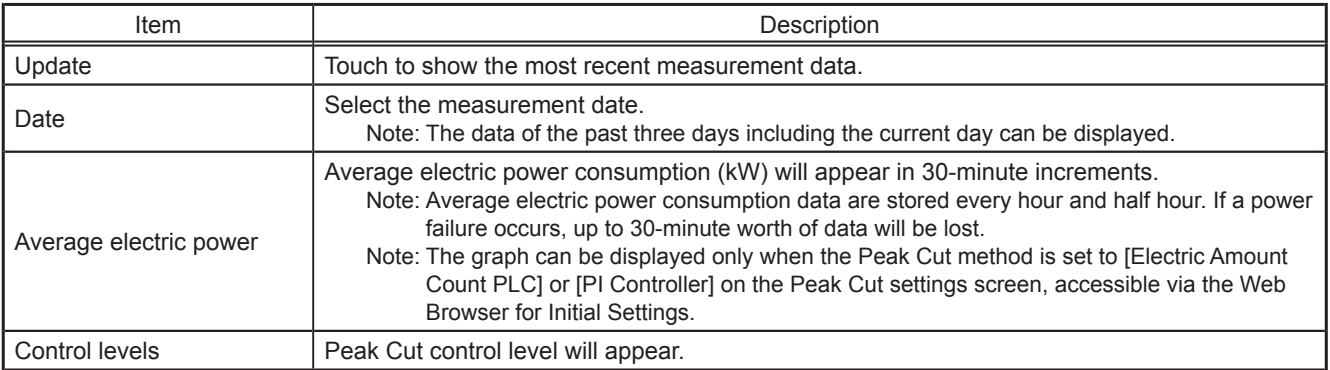

#### <span id="page-35-0"></span>**3-3. Schedule**

Weekly (5 types), annual (5 types), and current day scheduling are available. Schedules can be set for each group, each floor, each block, or all groups.

#### **Important**

● When one or more AE-50 controllers are connected, the schedule settings must be made with the AE-50 properly connected to ensure proper settings.

#### Schedule setting example

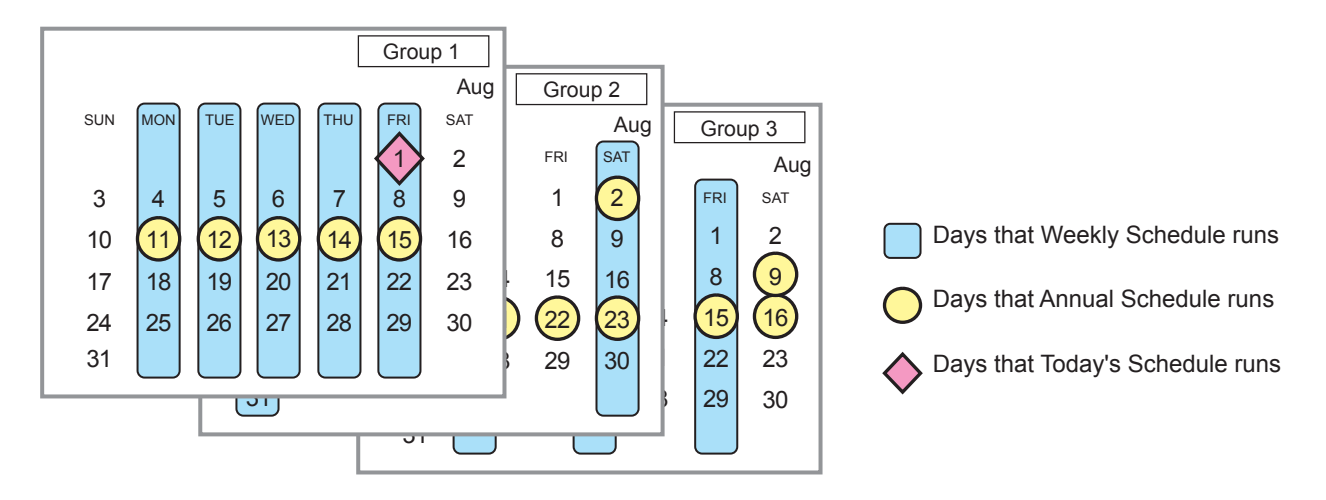

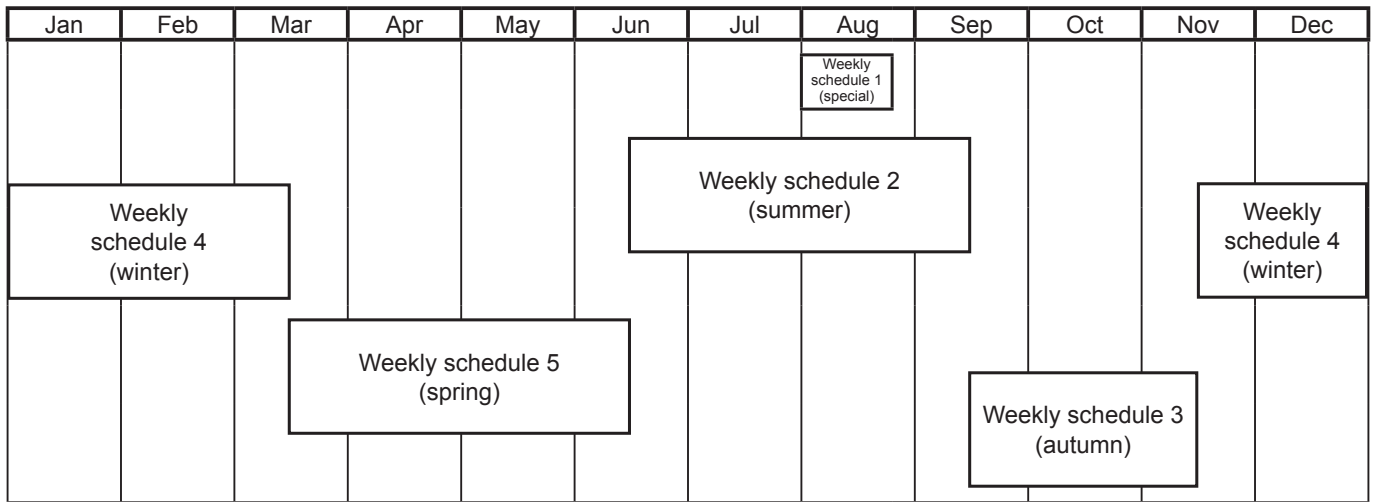

Note: The figure above shows the setting example of weekly schedules where the date period for each Weekly Schedule is set to the followings.

Weekly Schedule 1: Aug 1 - Aug 20 Weekly Schedule 2: Jun 16 - Sep 15

Weekly Schedule 3: Sep 16 - Nov 15

Weekly Schedule 4: Nov 16 - Mar 15

Weekly Schedule 5: Mar 16 - Jun 15

Note: When any of the Weekly Schedules 1, 2, 3, 4, and 5 overlap, the schedule with the lower number takes priority. For example, Weekly Schedule 1 takes precedence over Weekly Schedule 2.
Note: When the schedules overlap, schedule with the highest priority will run as shown below.

Priority High

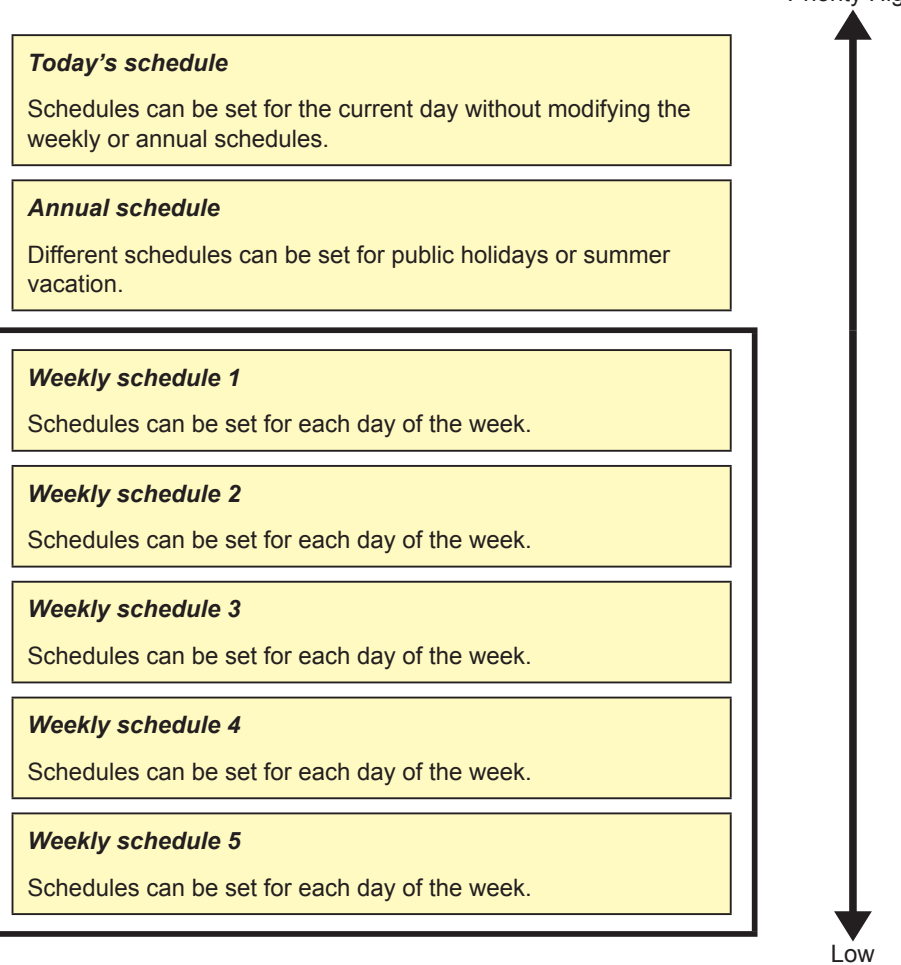

### **3-3-1. Weekly Schedule**

Touch [Schedule Settings] in the menu bar, and then touch [Weekly1], [Weekly2], [Weekly3], [Weekly4], or [Weekly5]. On the Weekly Schedule settings screen, schedules can be set for each day of the week.

- Note: When today's schedule and weekly schedule are set for the same day, today's schedule settings take precedence over weekly schedule settings.
	- Note: Set the [Schedule] setting on the operation settings screen to [Available] to enable the scheduled events. (Refer to section 3-1-5 "Operation settings screen" for details.)

### **[1] Selecting a target to which the schedule will be applied**

(1) On the [Floor] or [Block] display, select a group(s), block(s), or floor(s) to which the schedule will be applied. (Refer to 3-1-4 "Selecting the icons of the groups to be operated" for details.)

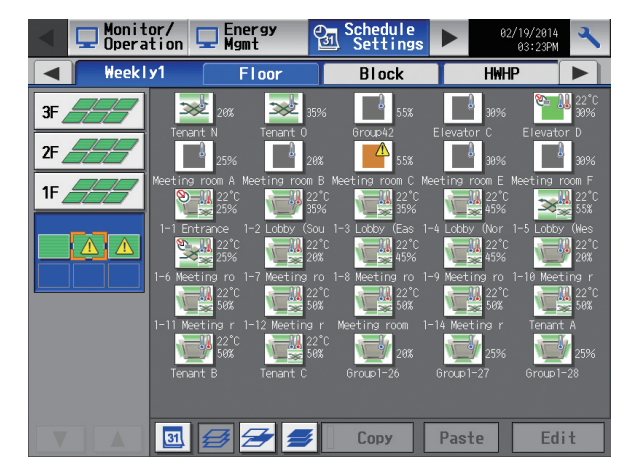

[HWHP] tab

Note: The [HWHP] tab will appear when an HWHP (CAHV) unit is connected.

On the [HWHP] display, touch the icon(s) of the HWHP (CAHV) unit group(s) to set the schedule.

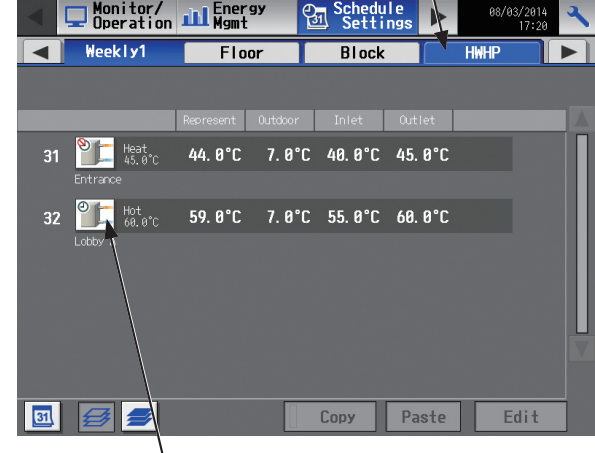

HWHP (CAHV) unit group icon

- Select the operation units Air-conditioners **LOSSNAY** Air to water Other Equipment **OK Cancel**
- (2) If different equipment types exist together, a screen to select an equipment type will appear.

Touch one of the equipment types to set the schedule.

(3) A [Schedule Settings] screen will appear. To create a schedule for the given block from scratch, touch [New settings] and touch [OK]. To create a schedule based on the existing setting of another group, touch [Based on the following group settings], select the name of the group whose schedule is to be based on, and touch [OK]. The contents of the schedule that have been set for the selected group will appear in the "Contents of Schedule" section on the screen that will appear next.

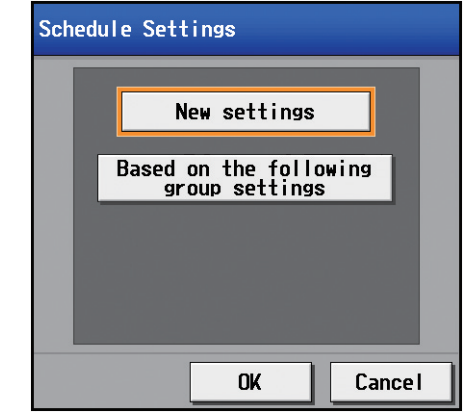

### **[2] Selecting a day of the week**

(1) Touch the day to set the schedule. The icons of the events that have been set for the selected group will appear in the "Contents of Schedule" section.

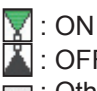

- : OFF  $\equiv$  : Other scheduled events
- Note: To delete each scheduled events, touch the "Delete" button in the row of the schedule to be deleted.

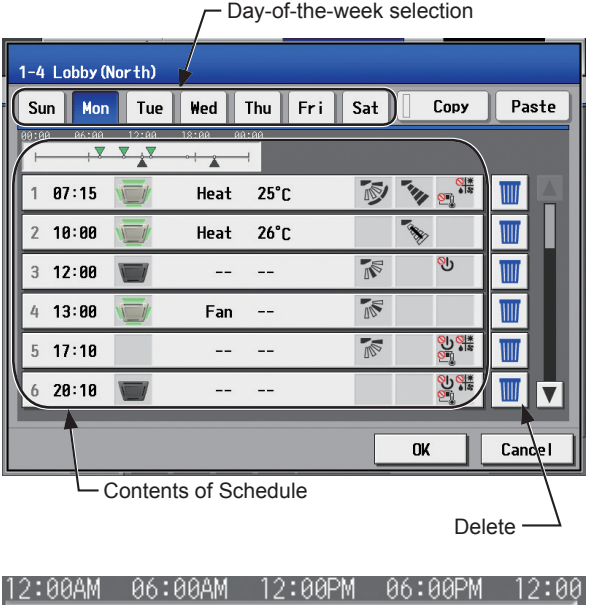

 $+$   $\overline{\phantom{1}}$ 

 $\frac{1}{2}$   $\frac{1}{2}$ 

### **[3] Setting the contents of the schedule**

(1) Touch the row of the schedule to be set in the "Contents of Schedule" section to display the schedule settings screen.

Set the start time to apply to the schedule, set the operations to be scheduled, and then touch [OK].

To copy the schedule settings between groups, see [6] below.

To copy the schedule settings between days of the week, see [7] below.

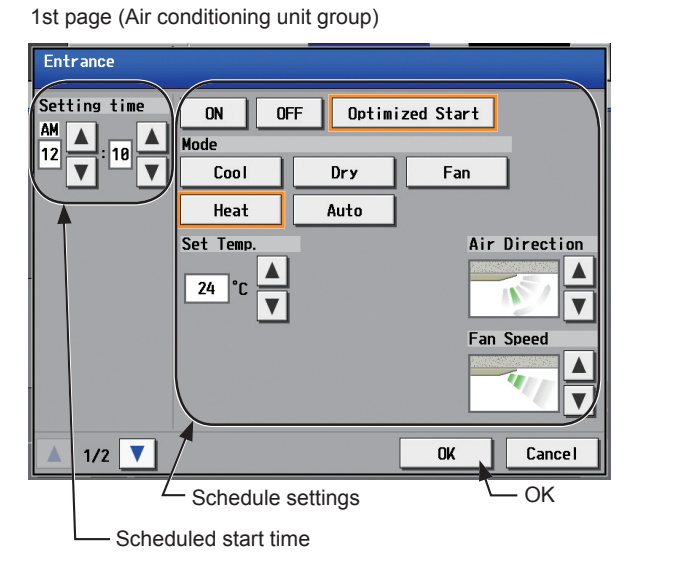

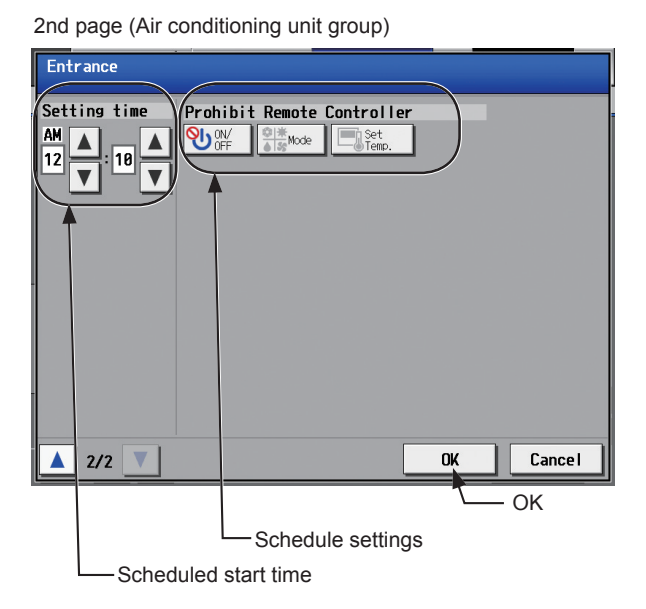

Note: The operation items that will appear on the screen vary, depending on the equipment type.

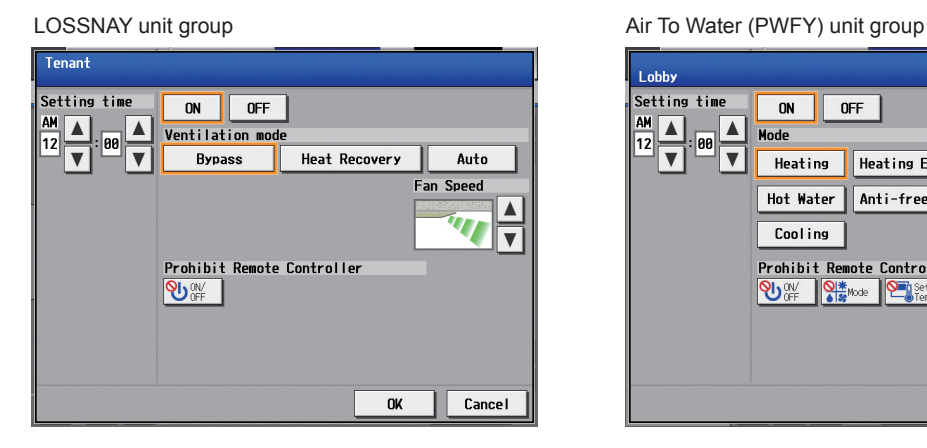

HWHP (CAHV) unit group details and the control of General equipment group

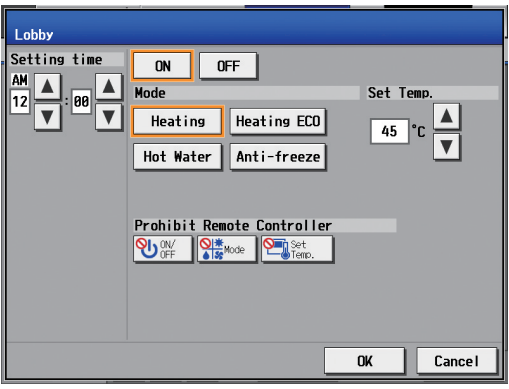

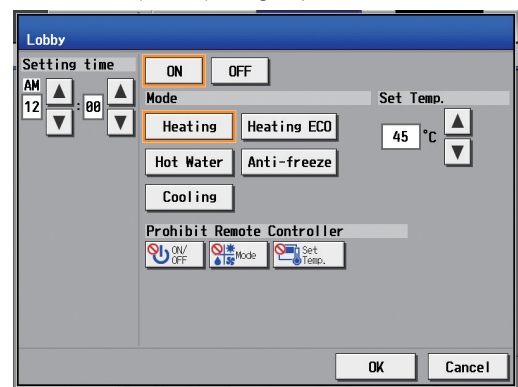

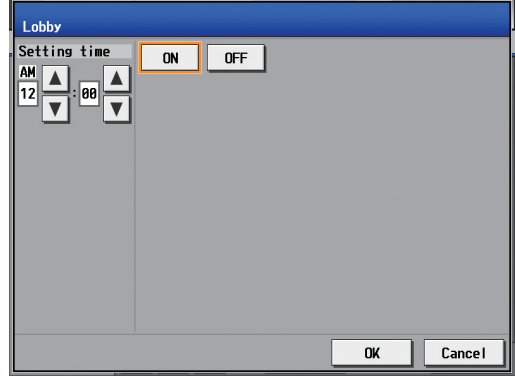

 Note: When setting a schedule for a block or all groups, all operation modes are available for selection, but the available operation modes depend on the unit model. The units will not operate in the selected mode not supported by the units. Note: About Optimized Start function

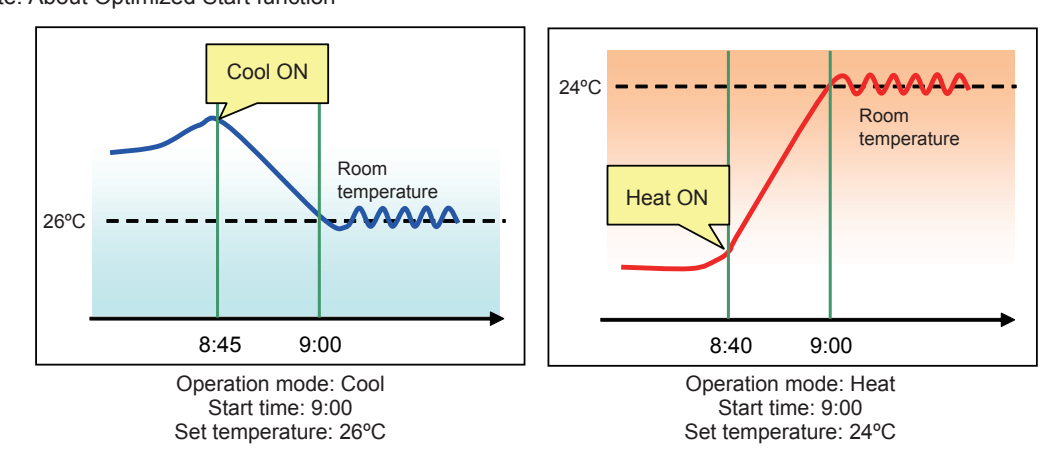

- • If [Optimized Start] is selected, the operation mode and the set temperature need to be set as well. The Optimized Start function will start the units 5 to 60 minutes prior to the scheduled start time to reach the set temperature at the scheduled start time, based on the operation data in the past. (When the units start the first time after a power reset, the units will start operation 30 minutes before the scheduled start time.)
- [Optimized Start] can be selected only for the air conditioning unit groups.
- If the room temperature is measured by the return air temperature sensor on the air conditioning unit, the measured value may not be an accurate representation of the temperature in the room, especially when the air conditioning unit is stopped and the room air is stagnant. When this is the case, use an external temperature sensor (PAC-SE40TSA) or remote controller sensor to measure the room temperature.
- If [Optimized Start] is selected and the [Prohibit Remote Controller] setting is set to Prohibit or Permit at the same time, the operations from the remote controllers will be prohibited or permitted at the scheduled start time.

#### **[4] Saving the schedules**

(1) To undo the changes made, touch [Cancel] before saving the schedules.

After completing the settings, touch [OK] to save the schedules.

Note: To delete each scheduled events, touch the "Delete" button in the row of the schedule to be deleted.

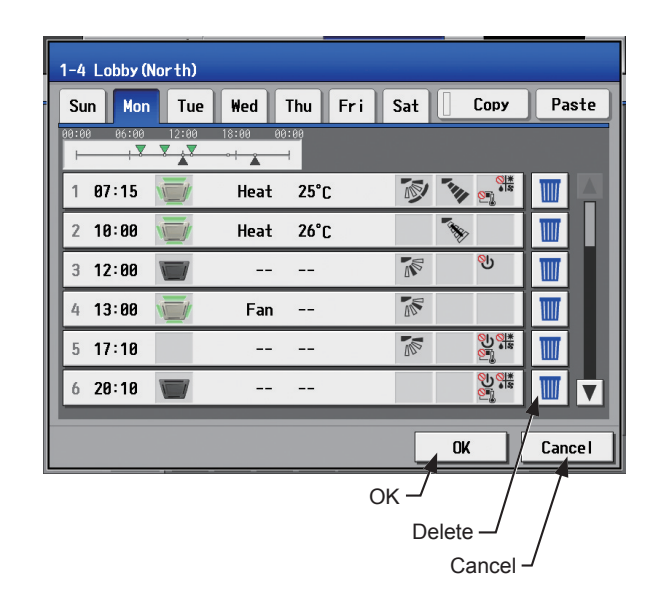

### **[5] Setting the date periods**

- (1) Touch the "Season Settings" button on the [Floor] or [Block] display.
	- Note: If the [Schedule: Season setting] setting on the [Advanced] screen is set to [Not Available], the "Season Settings" button will not appear, and seasonal settings cannot be made.

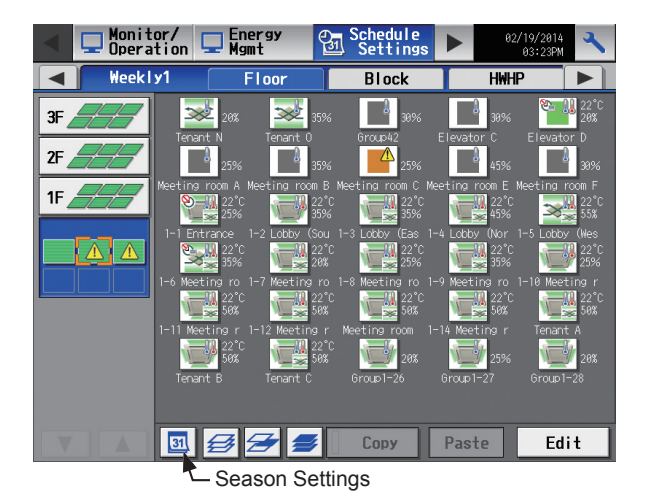

(2) Enter the date periods in which each weekly schedule will be effective.

Touch the "Enabled/Disabled" buttons on the left side to enable or disable each weekly schedule.

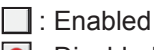

**O** : Disabled (default)

- Note: Set the [Schedule: Season setting] setting on the [Advanced] screen to [Available]. (Refer to section 5-2- 12 "Advanced settings" for details.)
- Note: When any of the Weekly Schedules 1, 2, 3, 4, and 5 overlap, the schedule with the lower number takes priority. For example, Weekly Schedule 1 takes precedence over Weekly Schedule 2.
- Note: The date period over the next year (such as 11/01 03/31) can be set.
- Note: The settings made on this screen on the AE-200 will be reflected on this screen on the AE-50.

### **[6] Copying a schedule to another group**

- (1) To copy the schedule settings of a group to the schedule settings for another group, select the group whose schedule settings are to be copied, touch [Copy], select the group to which the copied schedule settings are to be pasted, and touch [Paste].
	- Note: Schedules of a group cannot be copied to a different type of group. For example, the schedules of an air conditioning unit group cannot be copied to the schedules for a LOSSNAY unit group.
	- Note: The operation mode and set temperature may not be copied because the available operation modes or operable set temperature range differ among the units.

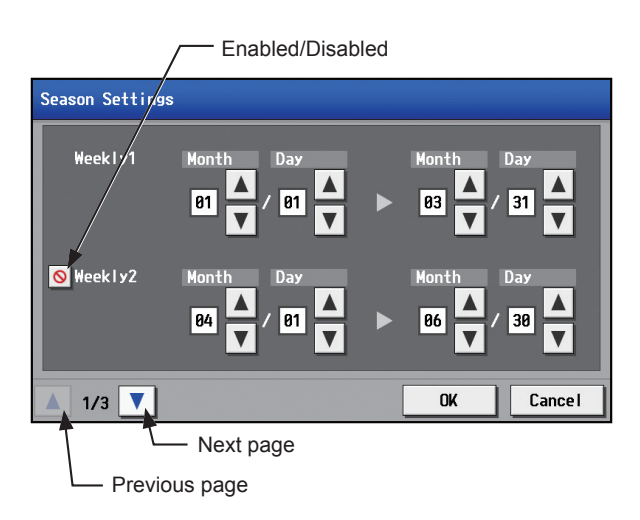

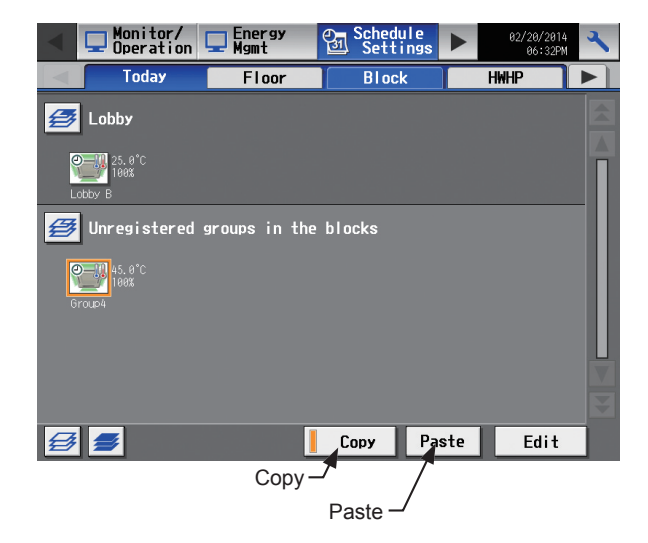

 $42$ 

### **[7] Copying a schedule to another day of the week**

- (1) To copy the schedule settings of a day to the schedule settings for another day of the week, select the day whose schedule settings are to be copied, touch [Copy], select the day to which the copied schedule settings are to be pasted, and touch [Paste].
	- Note: To delete each scheduled events, touch the "Delete" button in the row of the schedule to be deleted.

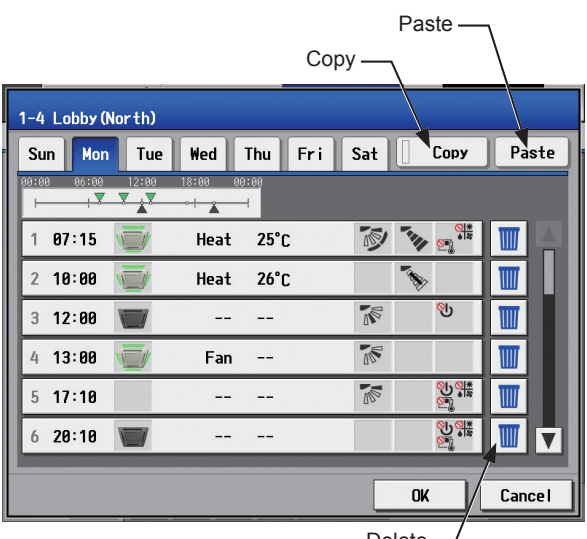

Delete

# **3-3-2. Annual Schedule**

Touch [Schedule Settings] in the menu bar, and then touch [Annual].

On the Annual Schedule settings screen, schedules can be set for public holidays or summer vacation.

Up to five operation patterns (Pattern A through E) can be set for the 24 months including the current month, and total of 50 days can be allocated to the patterns.

- Note: When today's schedule and annual schedule are set for the same day, today's schedule settings take precedence over annual schedule settings.
- Note: Set the [Schedule] setting on the operation settings screen to [Available] to enable the scheduled events. (Refer to section 3-1-5 "Operation settings screen" for details.)

### **[1] Selecting a target to which the schedule will be applied**

(1) On the [Floor] or [Block] display, select a group(s), block(s), or floor(s) to which the schedule will be applied. (Refer to 3-1-4 "Selecting the icons of the groups to be operated" for details.)

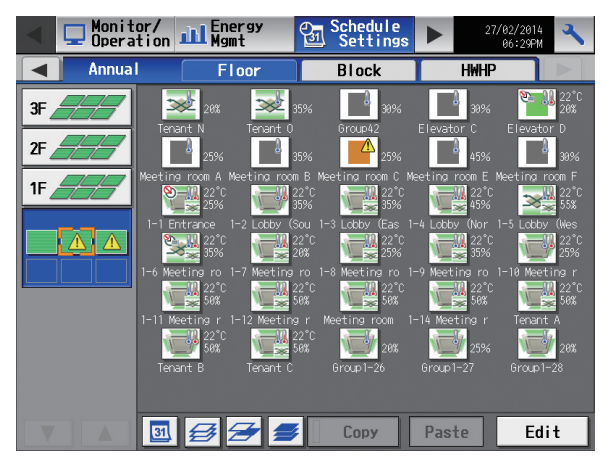

### **[2] Selecting a schedule pattern**

(1) Touch a pattern or [Edit] to display the pattern settings screen.

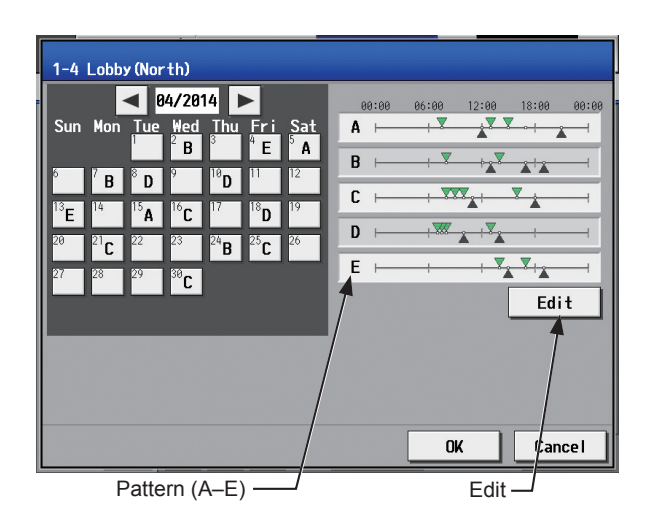

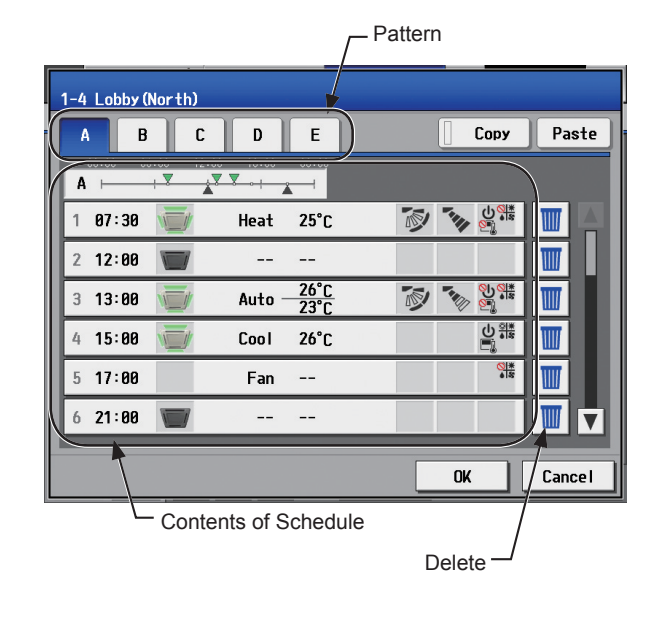

- (2) Touch a pattern tab to set the schedule. Note: To delete each scheduled events, touch the "Delete"
	- button in the row of the schedule to be deleted.

### **[3] Setting the contents of the schedule**

(1) Touch the row of the schedule to be set in the "Contents of Schedule" section to display the schedule settings screen.

Set the start time to apply to the schedule, set the operations to be scheduled, and then touch [OK]. (Refer to section 3-3-1 [3] for details.)

To copy the schedule settings between patterns, see [7] below.

### **[4] Assigning schedule patterns to special dates**

(1) Each schedule pattern can be assigned to the specified dates.

The date buttons will appear with the alphabet of the pattern that has been assigned.

Touching the date buttons toggles through the following options: A, B, C, D, E, and blank.

To cancel the pattern assignment, select blank.

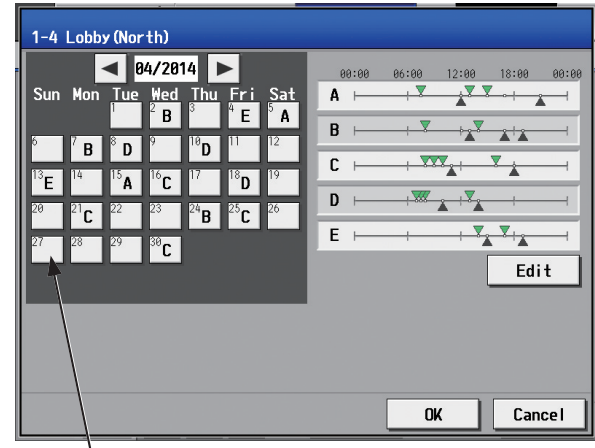

Date button

### **[5] Saving the schedules**

(1) To undo the changes made, touch [Cancel] before saving the schedules. After completing the settings, touch [OK] to save the schedules.

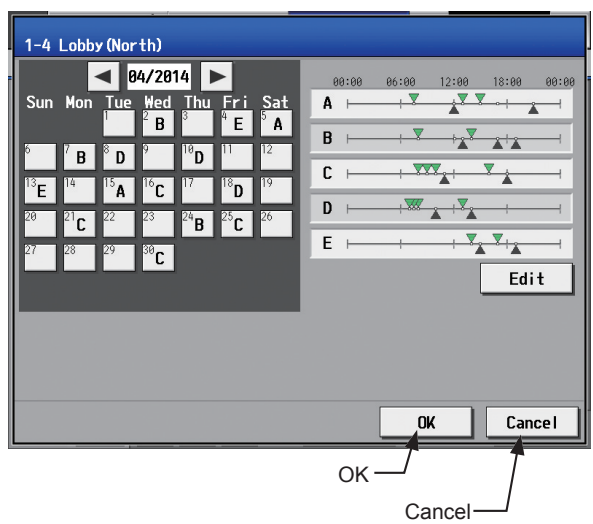

### **[6] Copying a schedule to another group**

(1) Refer to 3-3-1 [6] for details.

### **[7] Copying a schedule to another pattern**

- (1) To copy the schedule settings of a pattern to the schedule settings for another pattern, select the pattern whose schedule settings are to be copied, touch [Copy], select the pattern to which the copied schedule settings are to be pasted, and touch [Paste].
	- Note: To delete each scheduled events, touch the "Delete" button in the row of the schedule to be deleted.

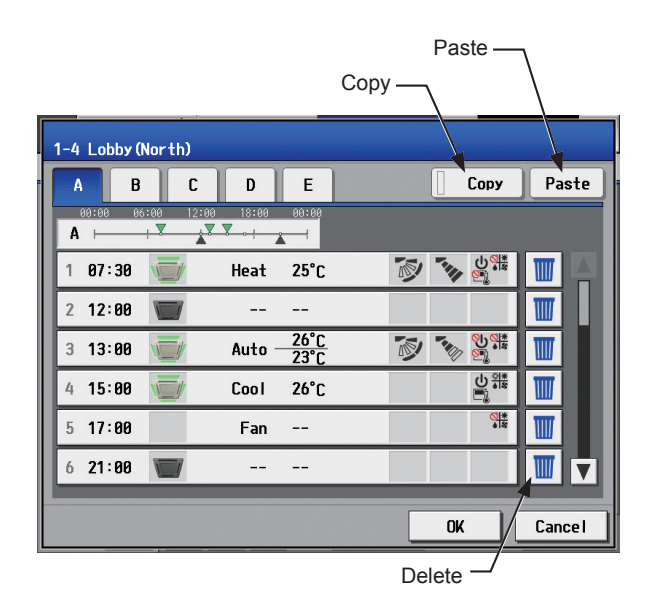

# **3-3-3. Today's Schedule**

Touch [Schedule Settings] in the menu bar, and then touch [Today].

On the Today's Schedule settings screen, schedules can be set for the current day without modifying the weekly or annual schedules.

- Note: Set the [Schedule] setting on the operation settings screen to [Available] to enable the scheduled events. (Refer to section 3-1-5 "Operation settings screen" for details.)
- Note: Be sure to set the contents of schedule in a way that will not impact on the next day's operation. For example, if Prohibit setting of remote controller operation is made for any time such as 17: 00, Permit setting needs to be made for any time before the date changes such as 23: 59.

### **[1] Selecting a target to which the schedule will be applied**

(1) On the [Floor] or [Block] display, select a group(s), block(s), or floor(s) to which the schedule will be applied. (Refer to 3-1-4 "Selecting the icons of the groups to be operated" for details.)

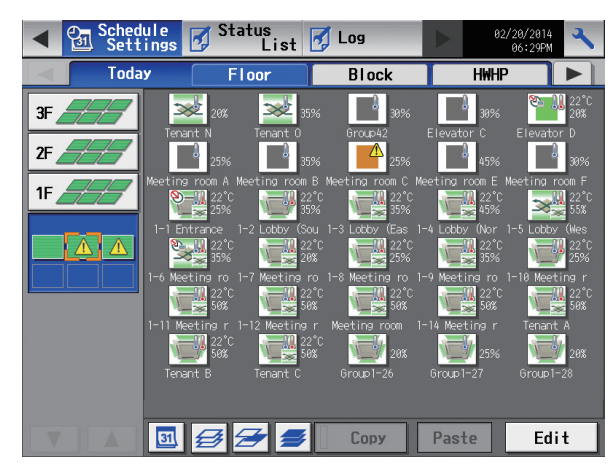

### **[2] Setting the contents of the schedule**

(1) Touch the row of the schedule to be set in the "Contents of Schedule" section to display the schedule settings screen.

Set the start time to apply to the schedule, set the operations to be scheduled, and then touch [OK]. (Refer to section 3-3-1 [3] for details.)

### **[3] Saving the schedules**

To undo the changes made, touch [Cancel] before saving the schedules.

After completing the settings, touch [OK] to save the schedules.

Note: To delete each scheduled events, touch the "Delete" button in the row of the schedule to be deleted.

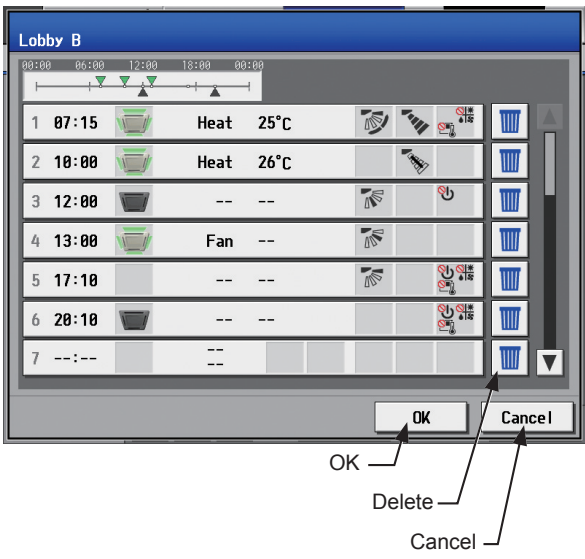

## **[4] Copying a schedule to another group**

(1) Refer to 3-3-1 [6] for details.

# **3-4. Status List**

# **3-4-1. Malfunction List**

Touch [Status List] in the menu bar, and then touch [Malfunction].

A list of units that are currently malfunctioning will appear.

 Note: The [Controller] setting will appear when the [System Exp] setting on the [Unit Info.] screen is set to [Expand]. Switch the [Controller] setting between [AE200], [AE1], [AE2], and [AE3] to display the list for each AE-200 and AE-50 individually.

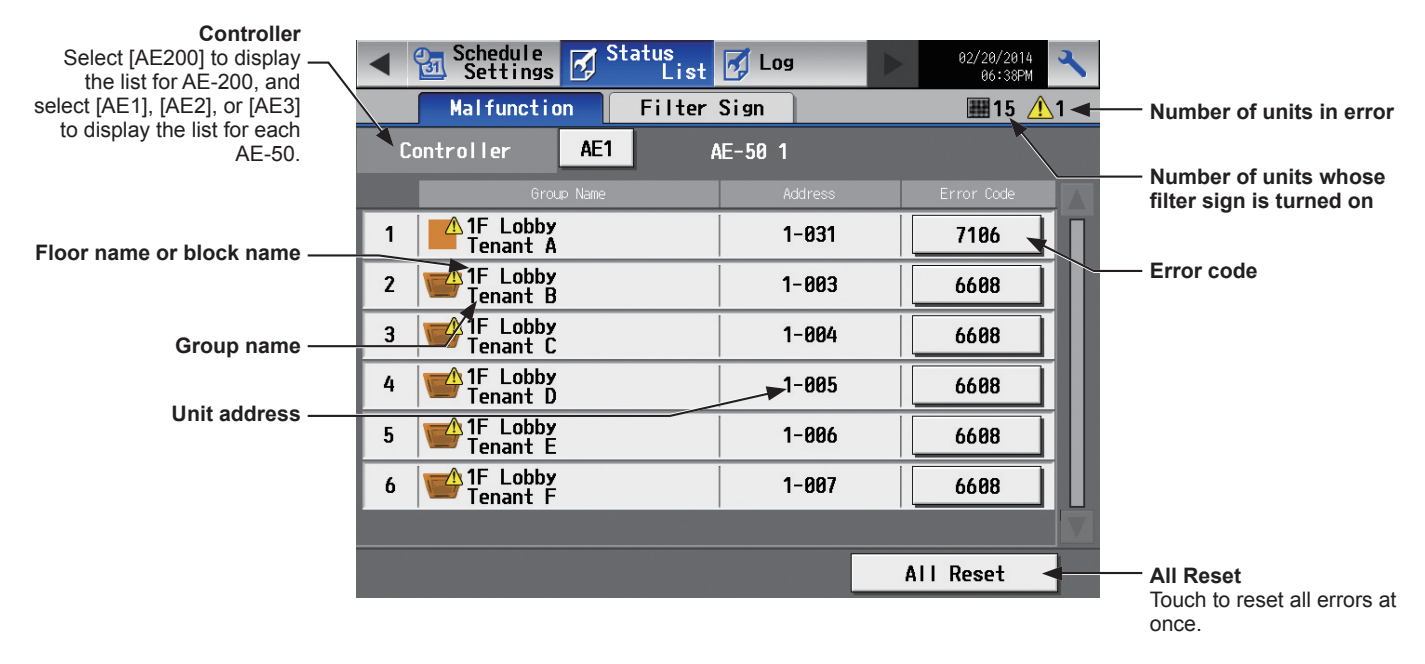

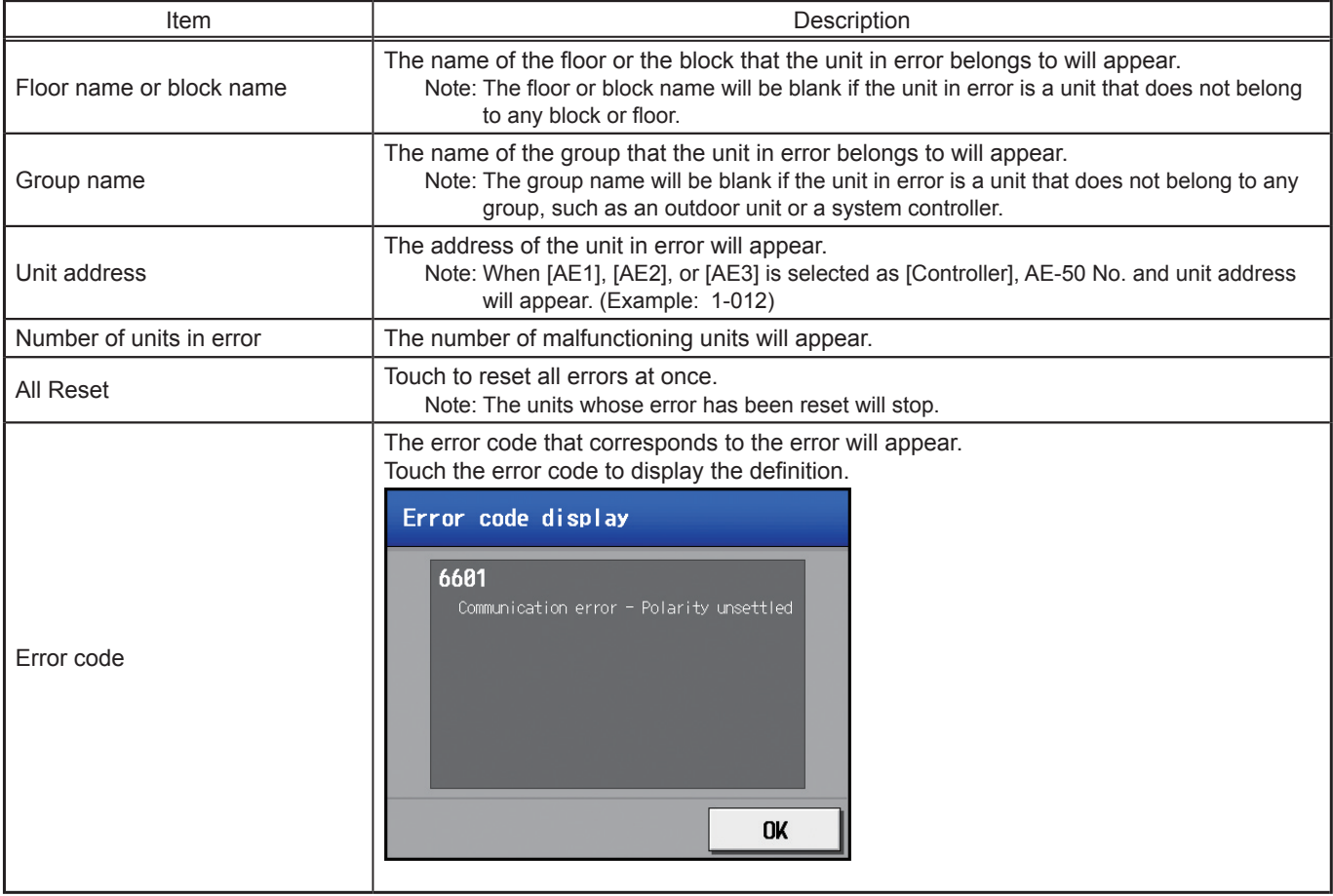

### **Types of units in error and the units that will stop when errors are reset**

#### Types of units in error and the units that will stop

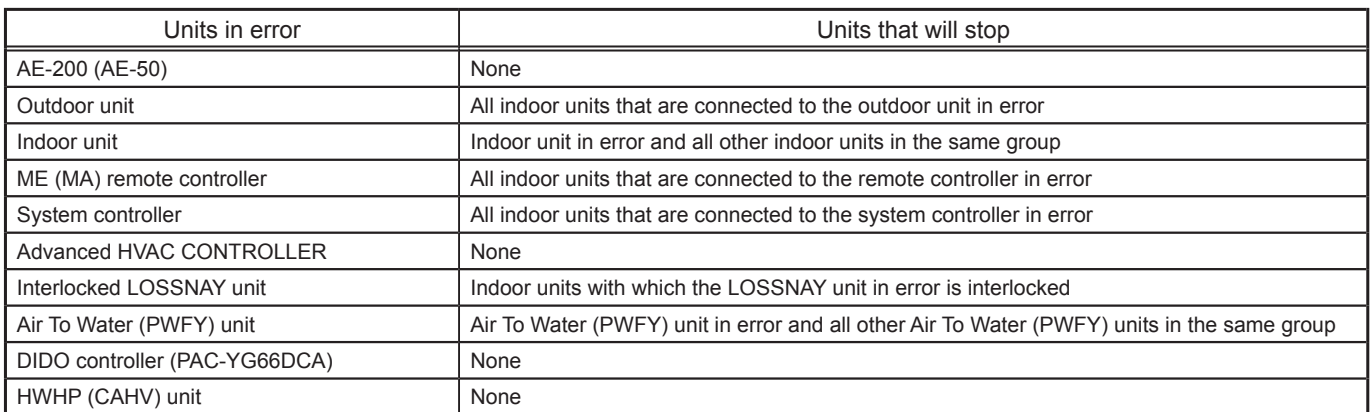

Example of units in error and the units that will stop

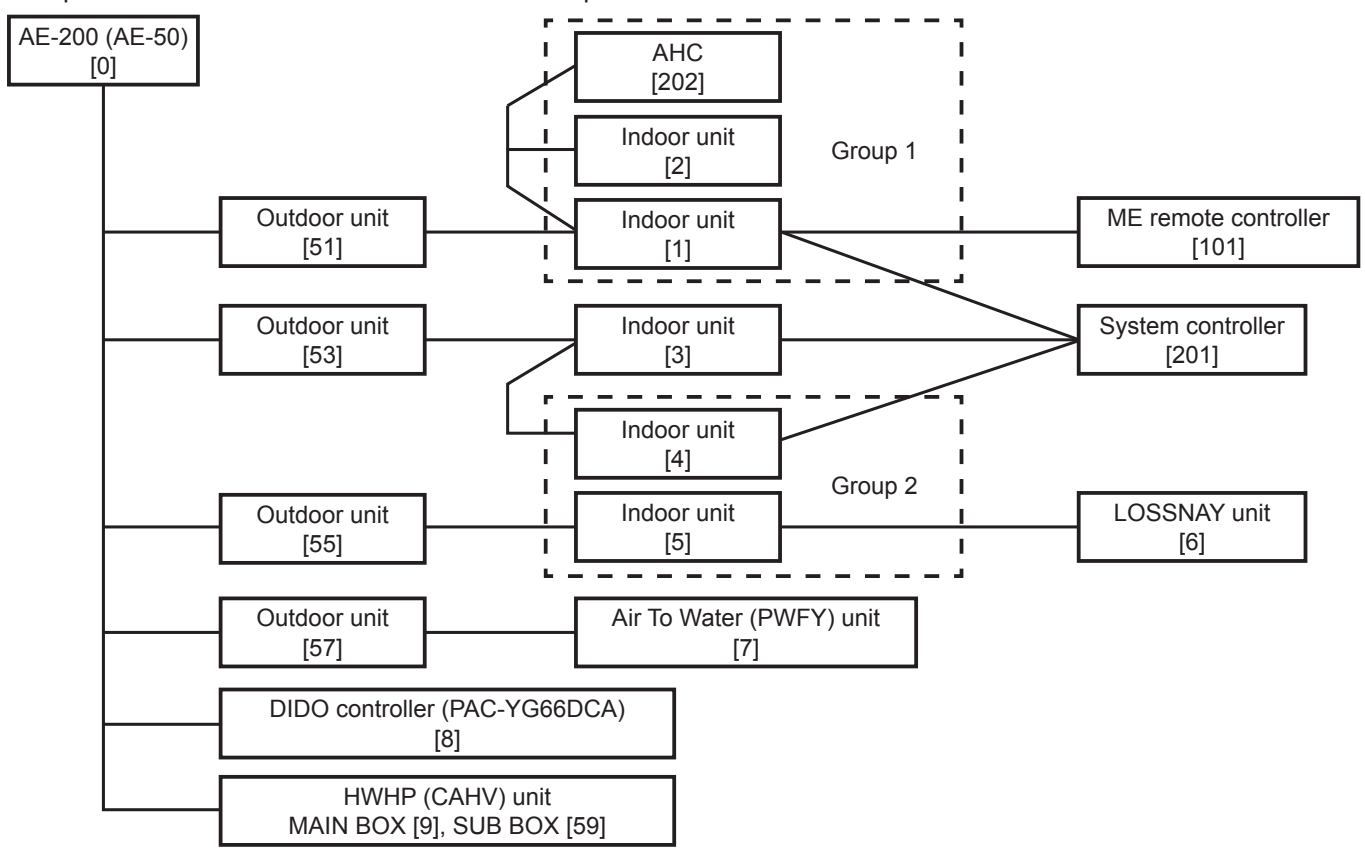

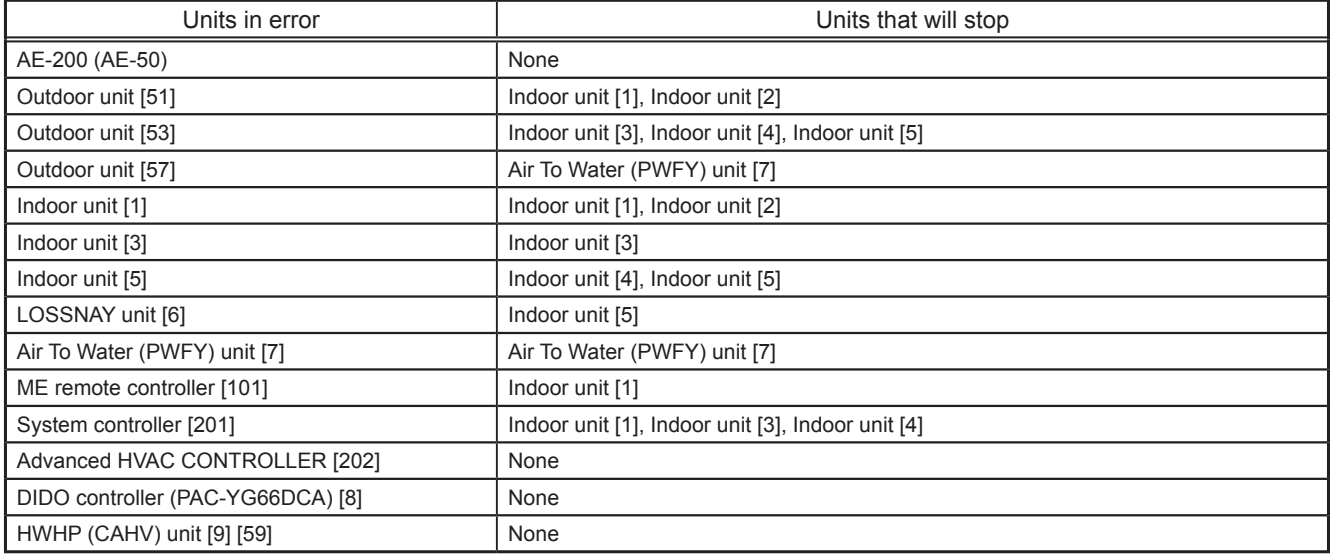

# **3-4-2. Filter Sign List**

A list of units whose filter sign is turned on can be displayed.

Touch [Status List] in the menu bar, and then touch [Filter Sign].

 Note: The [Controller] setting will appear when the [System Exp] setting on the [Unit Info.] screen is set to [Expand]. Switch the [Controller] setting between [AE200], [AE1], [AE2], and [AE3] to display the list for each AE-200 and AE-50 individually.

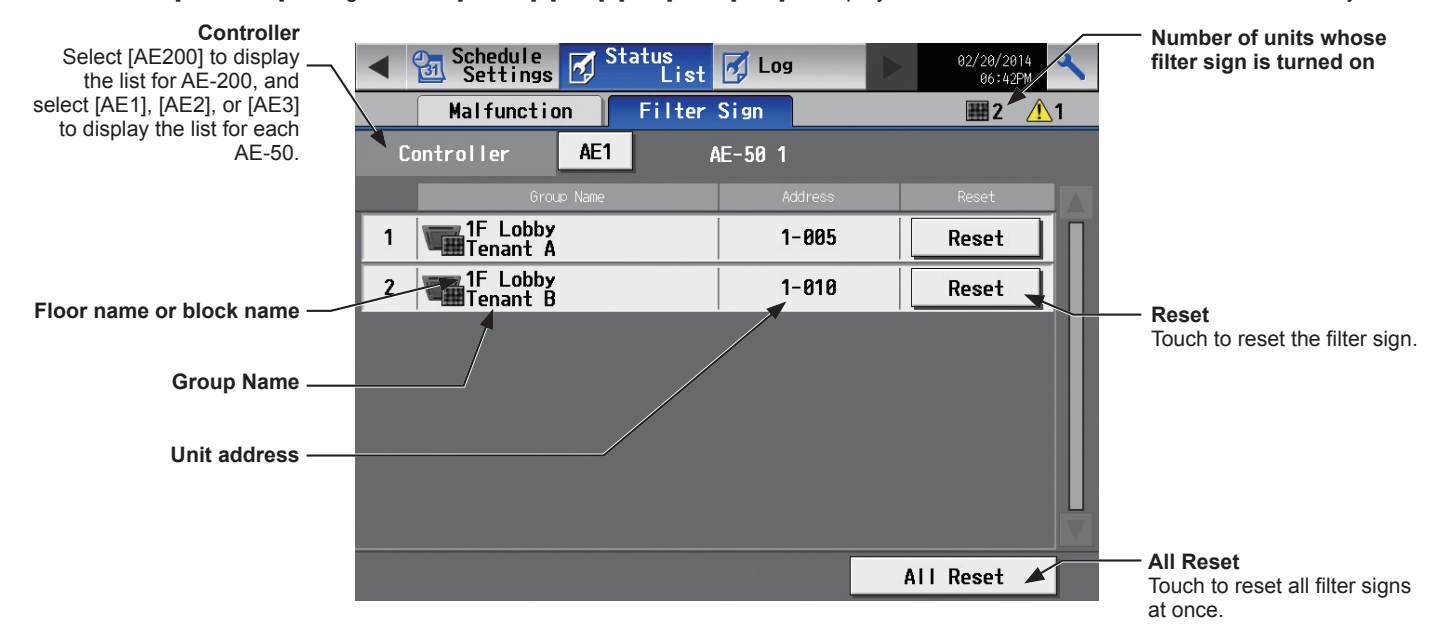

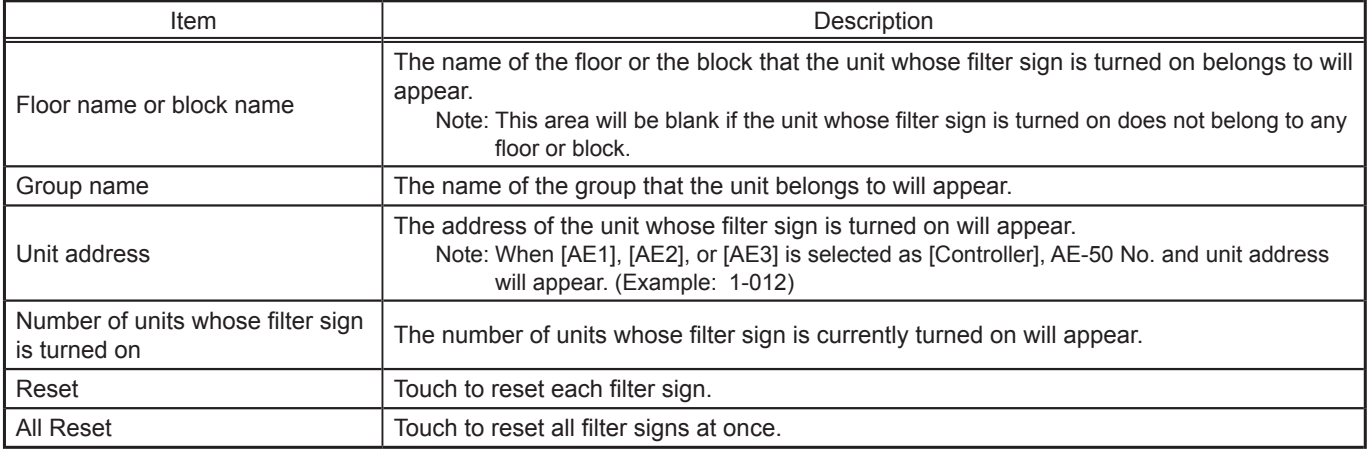

# **3-5. Malfunction Log**

## **3-5-1. Unit Error/Communication Error**

Touch [Log] in the menu bar, and then touch [Unit Error] to display unit errors, or touch [Communication Error] to display M-NET communication errors.

 Note: The [Controller] setting will appear when the [System Exp] setting on the [Unit Info.] screen is set to [Expand]. Switch the [Controller] setting between [AE200], [AE1], [AE2], and [AE3] to display the log for each AE-200 and AE-50 individually. Note: If there is no error occurred, no error log will appear.

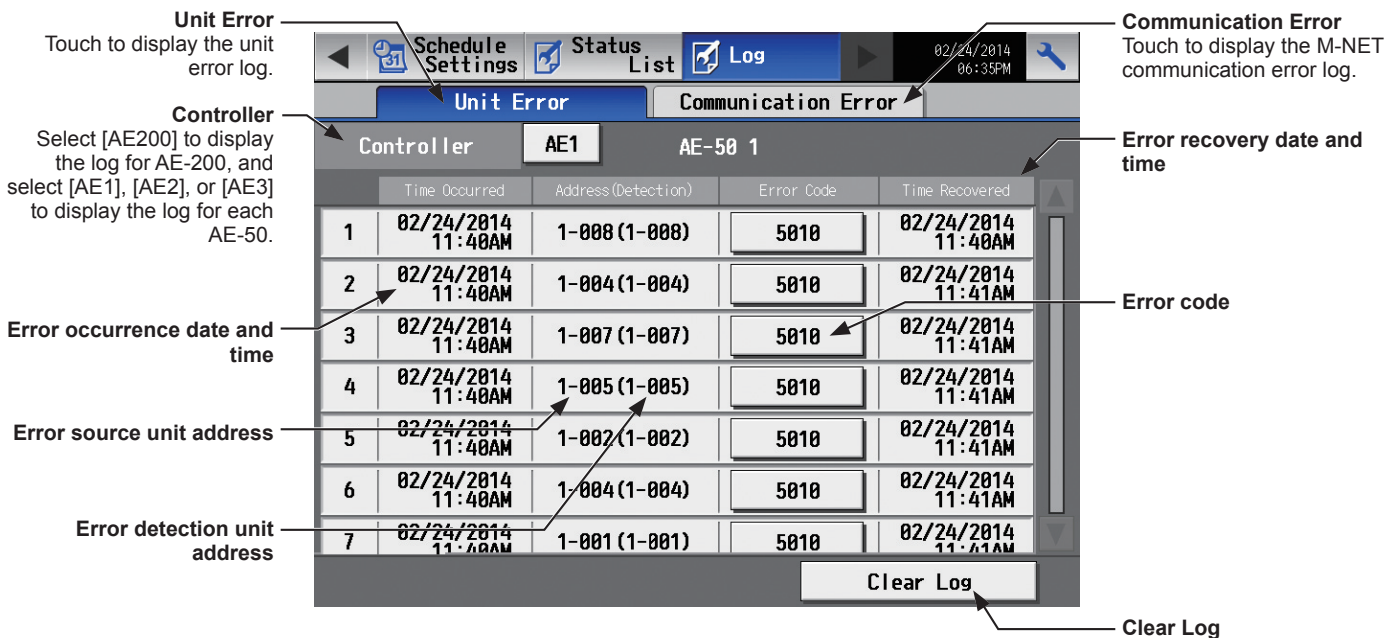

Touch to clear the error log.

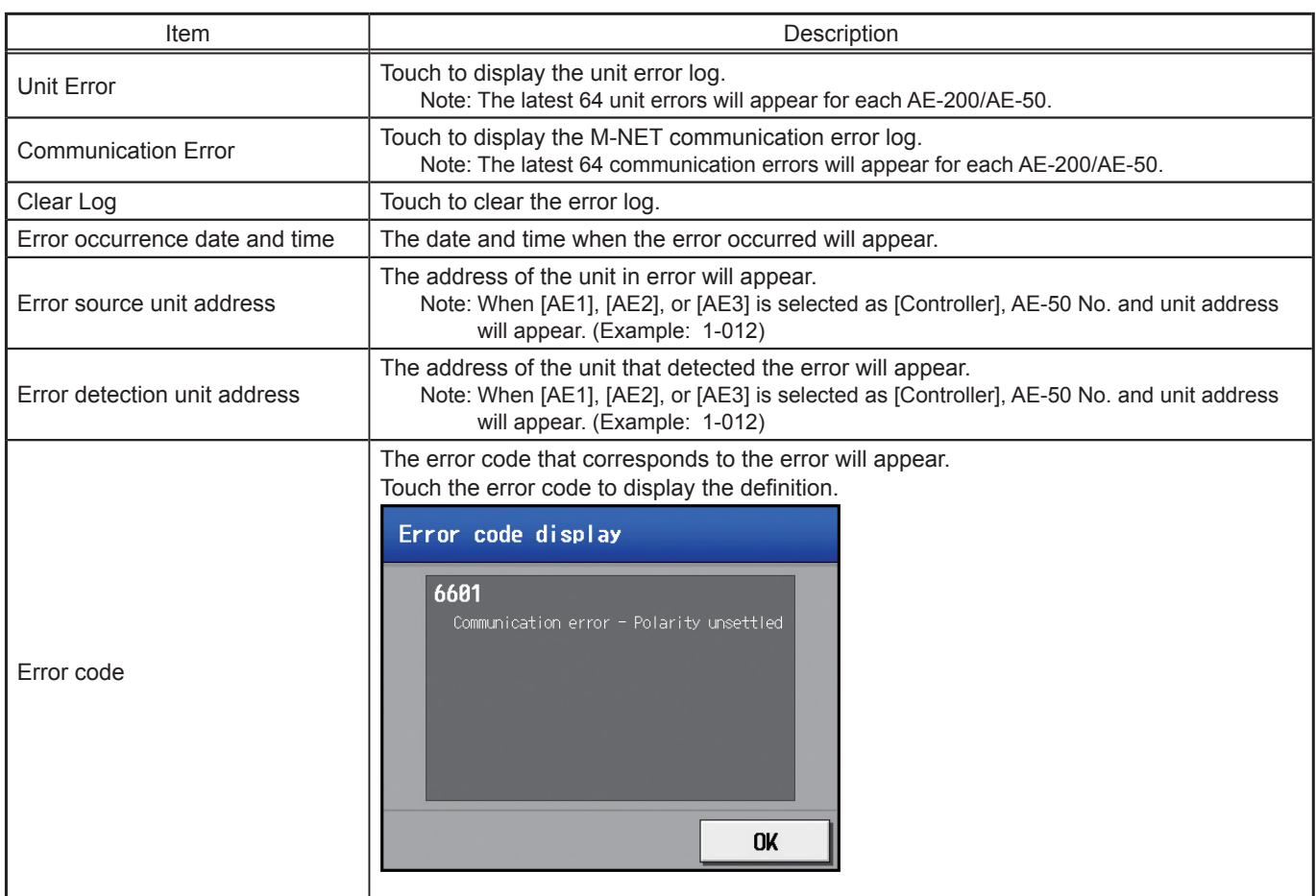

# **3-6. Error code list**

Error codes and their definitions are shown below. If an error occurs, note the error code and consult your dealer. (A) indicates A-control units.

### **3-6-1. M-NET errors**

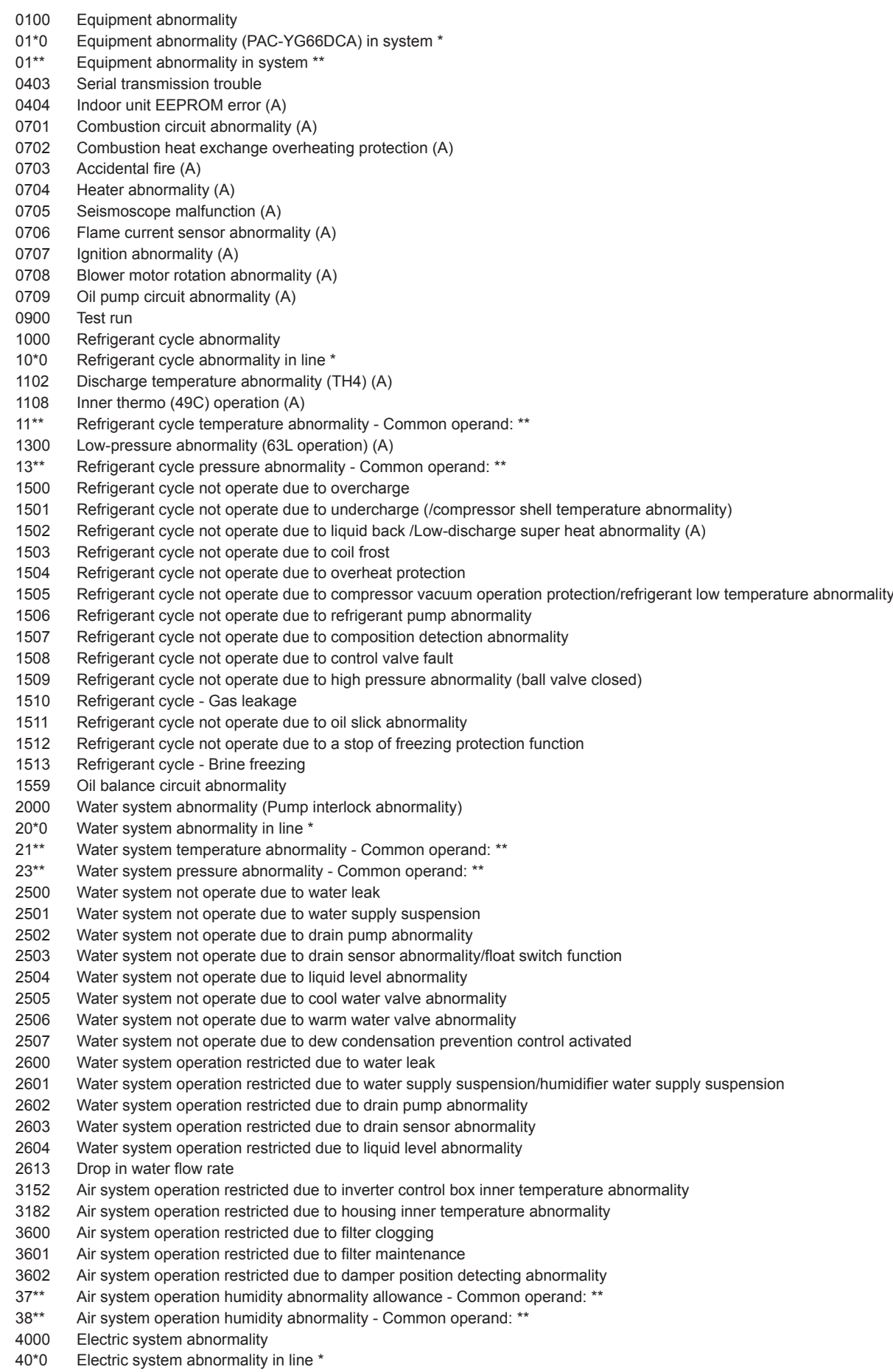

- Electric system not operate due to overcurrent shut-off
- Electric system not operate due to overcurrent protection
- Electric system not operate due to open phase /Open phase (T phase) (A)
- Electric system not operate due to reversed phase/open phase
- Electric system not operate due to electric leak
- Electric system not operate due to short circuit
- Electric system not operate due to self power supply OFF/power failure
- Electric system not operate due to overload
- Electric system not operate due to overload protection/OCR51C /Open phase (S phase),51CM connector open (A)
- Electric system not operate due to OCR51F
- Electric system not operate due to high voltage part
- Electric system not operate due to bus current
- Electric system not operate due to coil overheat 49°C
- Electric system not operate due to heater overheat
- Electric system not operate due to fan controller abnormality
- Electric system not operate due to power supply synchronism abnormality /Input circuit (board) failure
- Electric system not operate due to motor abnormality/speed abnormality
- Compressor self-protection function operation (A)
- Opposite phase detection circuit (board) failure (A)
- Open of 2 or more connectors (A)
- Electric system not operate due to trouble in equipment to which a measure against higher harmonics is taken
- Electric system not operate due to Inverter output error
- Electric system not operate due to damper abnormality
- Electric system Rush-proof circuit abnormality
- Inverter abnormality
- 420\* Inverter abnormality Inverter No.: \*
- Inverter overcurrent shut-off
- 421\* Inverter overcurrent shut-off Inverter No.: \*
- Inverter bus voltage insufficiency / Voltage abnormality (A)
- 422\* Inverter bus voltage insufficiency Inverter No.: \*
- Inverter radiating thermostat abnormality
- 423\* Inverter radiating thermostat abnormality Inverter No.: \*
- Inverter overcurrent (overload) protection
- 424\* Inverter overcurrent protection Inverter No.: \*
- Inverter IPM/bus voltage abnormality /Power module abnormality (A)
- 425\* Inverter IPM abnormality \*
- Inverter cooling fan trouble
- 426\* Inverter cooling fan trouble Inverter No.: \*
- Sensor trouble
- 50\*0 Sensor trouble in system \*
- 51\*\* Temperature sensor trouble Sensor No.: \*\*
- Connector (63L) open (A)
- 52\*\* Pressure sensor trouble Sensor No.: \*\*
- Current sensor abnormality (A)
- 53\*\* Current sensor trouble Sensor No.: \*\*<br>54\*\* Humidity sensor trouble Sensor No.: \*
- 54\*\* Humidity sensor trouble Sensor No.: \*\*<br>55\*\* Gas sensor trouble Sensor No.: \*\*
- Gas sensor trouble Sensor No.: \*\*
- 56\*\* Air speed sensor trouble Sensor No.: \*\*
- 57\*\* Limit switch trouble Switch No.: \*\*
- 58\*\* Sensor trouble Sensor No.: \*\*
- 59\*\* Other sensors trouble Sensor No.: \*\*
- System abnormality
- System not operate due to abnormality With response frame
- No answer back
- Controller H/W abnormality
- E2PROM abnormality
- RTC abnormality
- External memory read/write error
- External memory cannot be written to any more.
- Communication error
- Communication error Address duplicate
- Communication error Polarity unsettled
- Communication error Transmission processor hardware error
- Communication error Transmission line busy
- Communication error No ACK (06H) (communication circuit error)
- Communication error No response frame
- Communication error Transmission processor communication error
- Communication error No ACK return
- Communication error No return of response frame
- Communication error
- Communication error

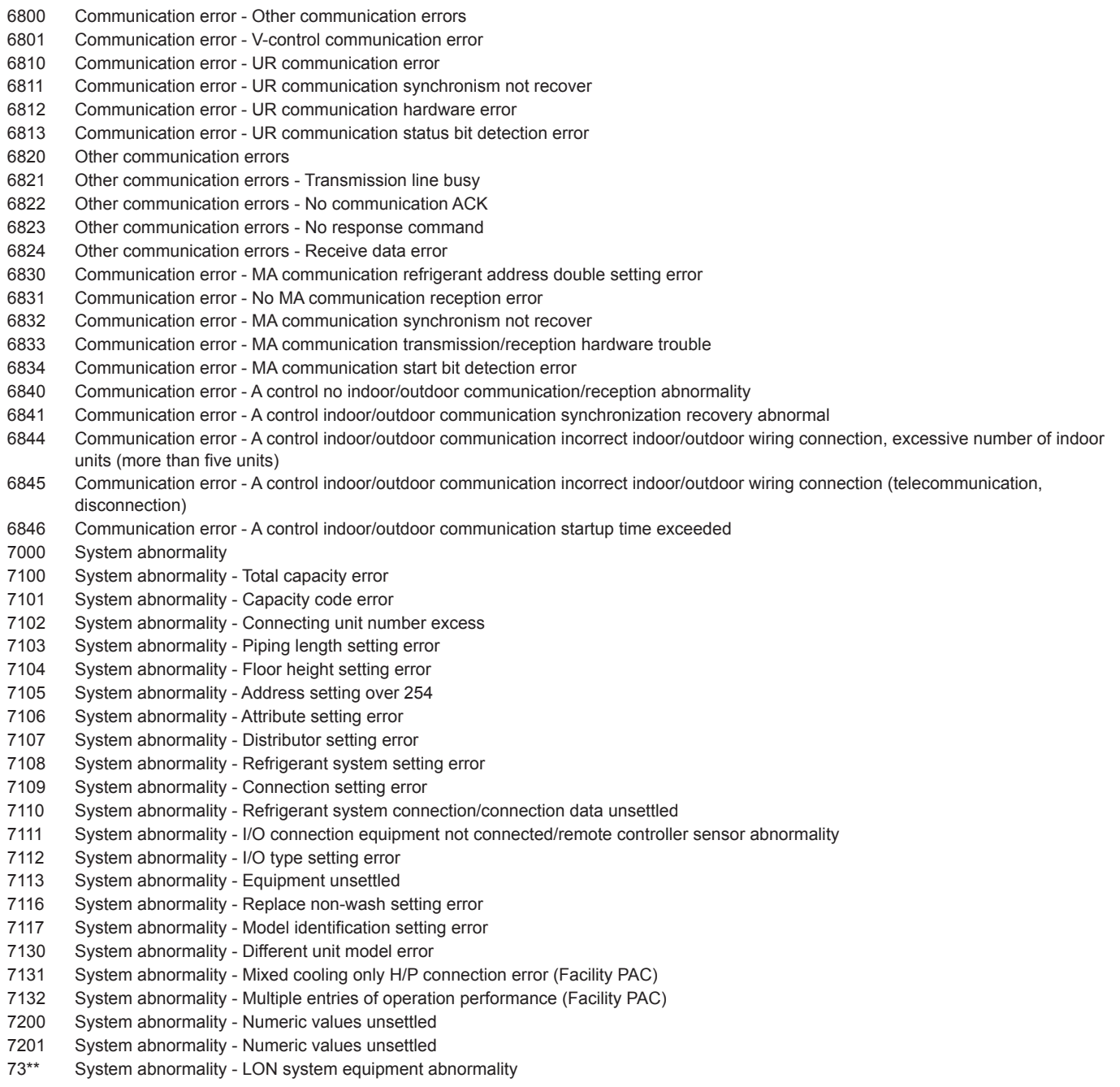

# **3-6-2. Errors between AE-200 and AE-50**

- No response error
- Response ID error
- Maximum connectable No. of units exceeded
- Connection lock error
- Unit information error
- System setting error
- Version error

# **4. Practical operations**

# **4-1. Maintenance**

# **4-1-1. CSV output**

The operation data, such as charge parameters and power consumption, can be output in a CSV format.

Touch [Maintenance] in the menu bar, and then touch [CSV output].

Note: A separate license may be required to use the CSV output function. Only valid buttons can be selected on the screen.

- Note: Use a USB memory device that meets the following conditions.
	- Supports USB 2.0
	- Formatted with FAT32 or FAT (FAT16)
	- Security function is not provided or not required to be set.

 Note: Test the USB memory device several times before use and verify that the device functions properly. Reading data from or writing data to a USB memory device that has not been confirmed to work may cause unexpected problems. (If the data cannot be output to the USB memory device after a writing error occurs and the device is replaced, reboot the AE-200 (turn off the power and restart). Do not use the USB memory device that has experienced writing error once.)

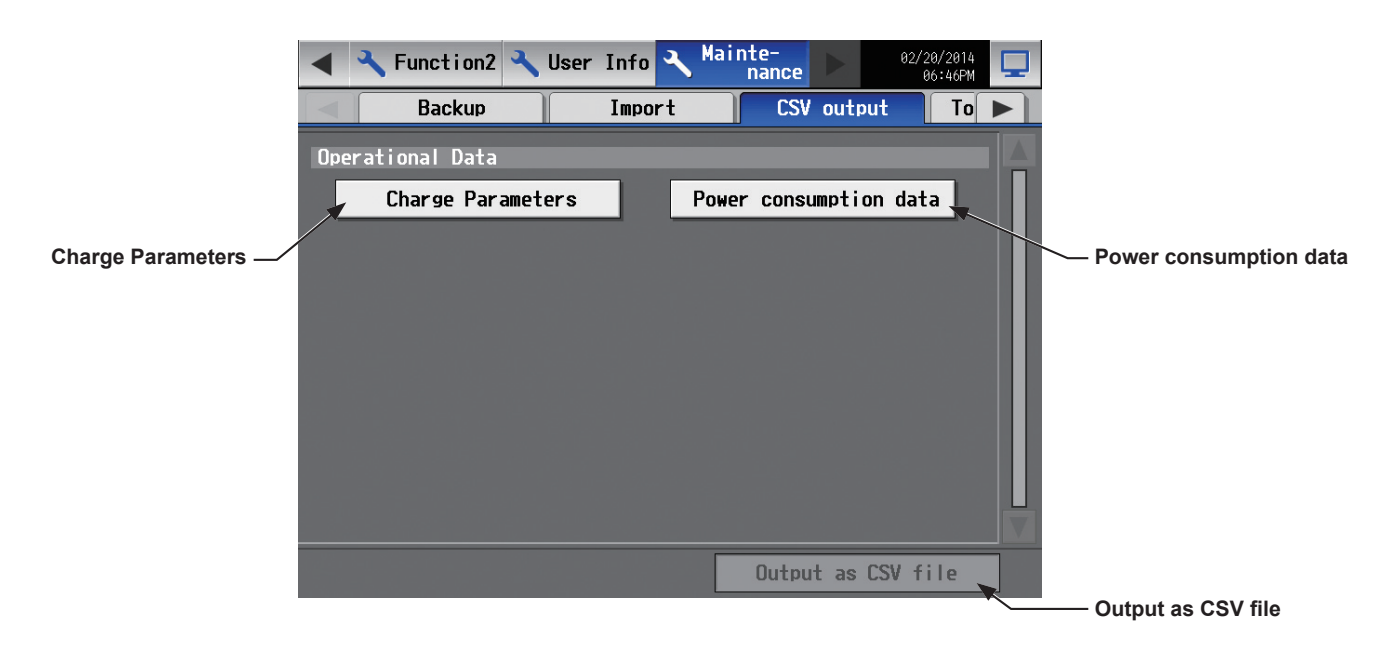

### **Important**

<sup>•</sup> The USB memory device may not be recognized if you insert and remove it within a short time. If this happens, reset the AE-200/AE-50.

<sup>(1)</sup> Remove the controller cover, and insert a USB memory device to the USB port.

<sup>(2)</sup> Touch [Charge Parameters] or [Power consumption data] to output, then touch [Output as CSV file]. Note: It may take a few minutes to complete the download, depending on the data volume. Note: Do not remove the USB memory device while the data is being output. A message will appear when the data output is complete.

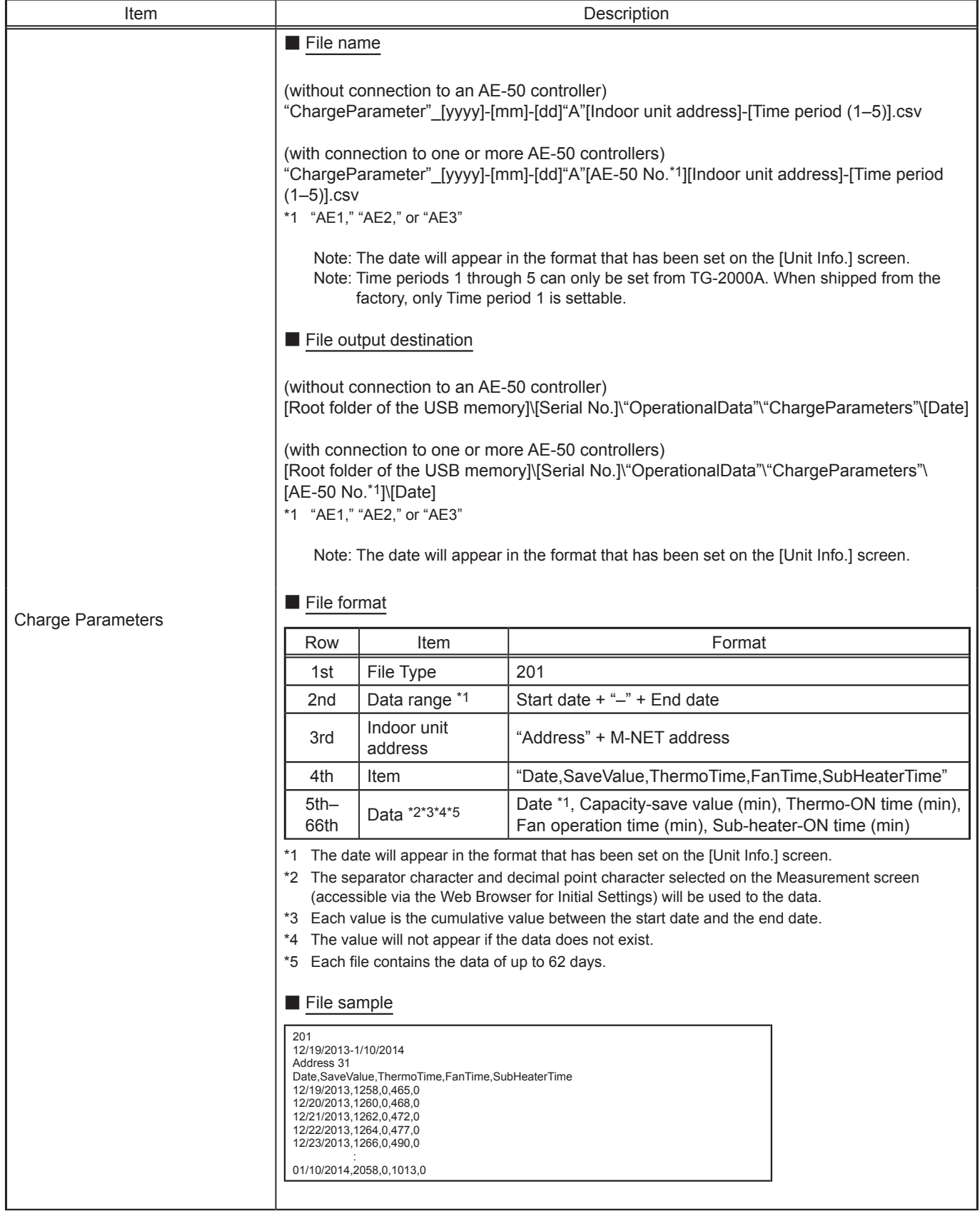

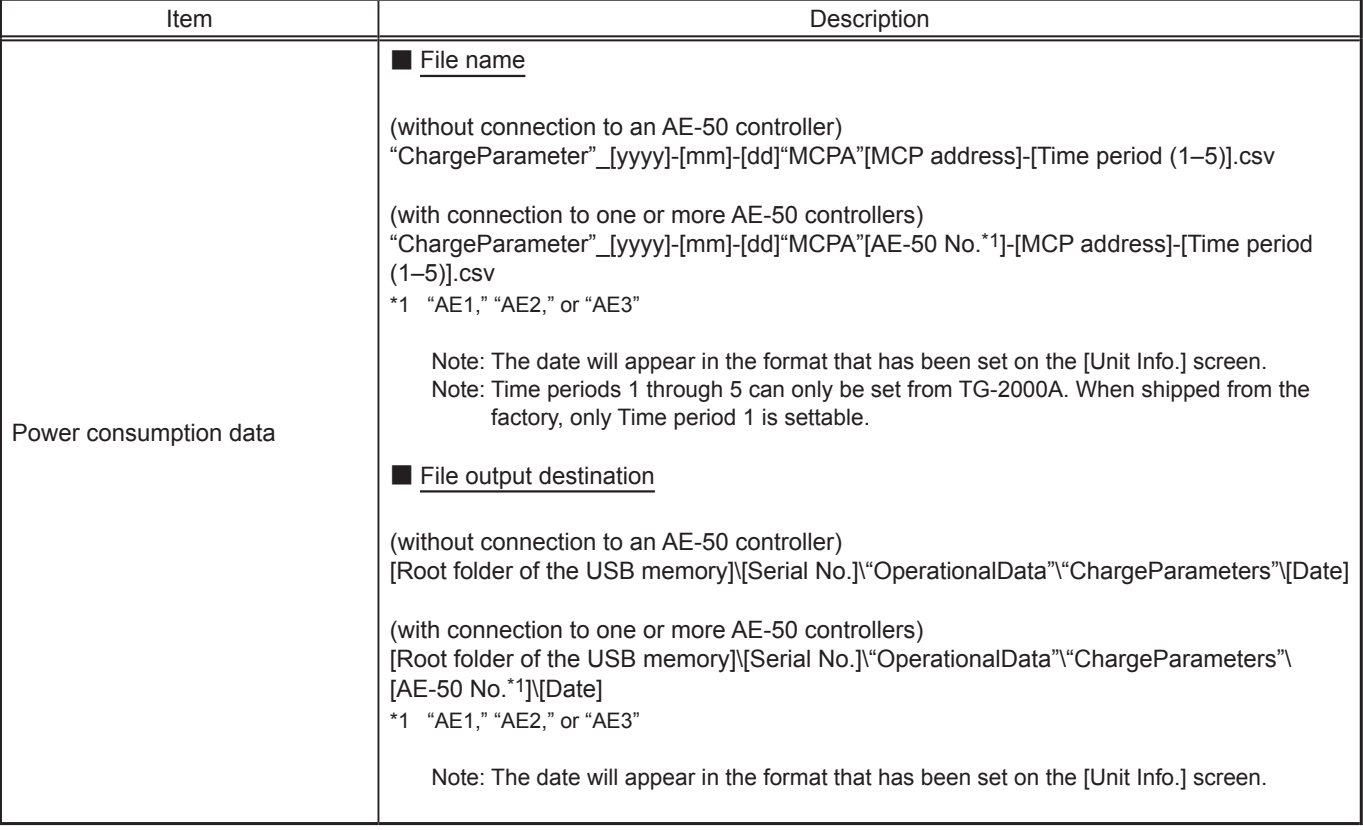

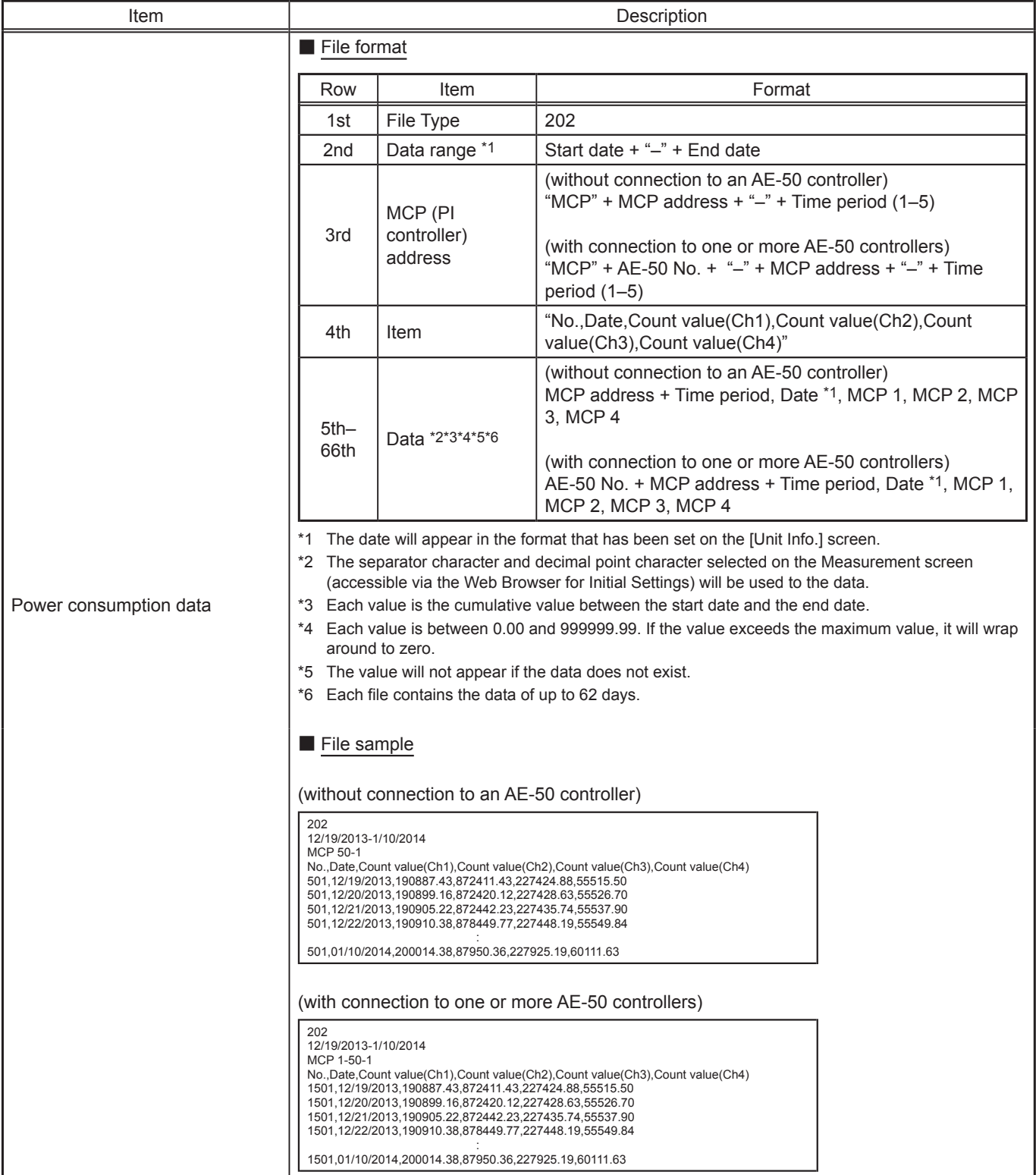

### **4-1-2. Touch Panel Calibration**

Touch [Maintenance] in the menu bar, and then touch [Touch Panel Calibration].

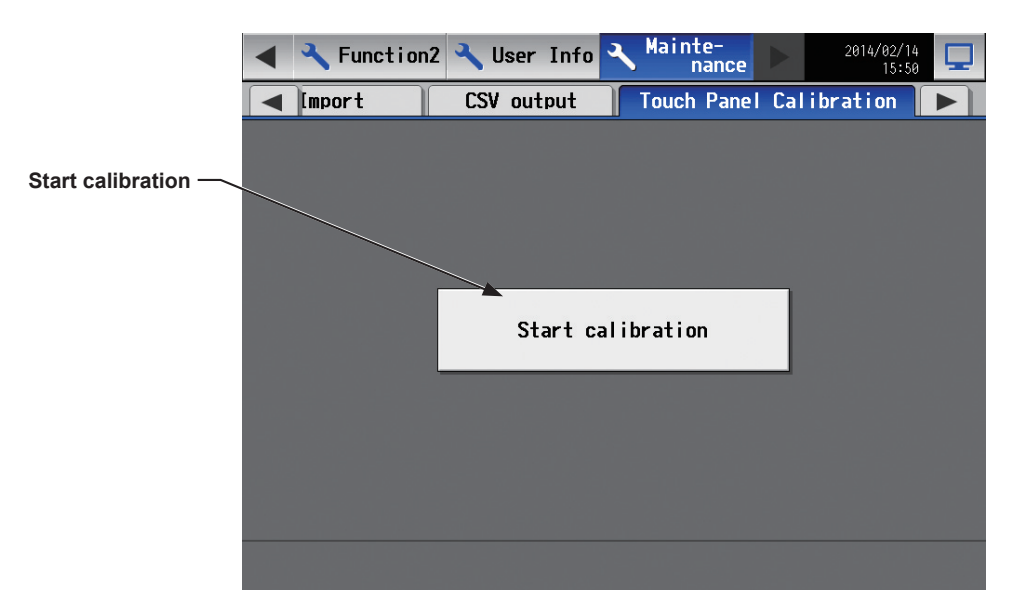

- (1) Touch [Start calibration].
- (2) Touch the white squares in the order they appear, starting from the top left corner. The white squares will change to gray when touched.

After all nine squares are touched, the screen will return to the previous screen.

- Note: If each square is not touched within one minute after the last square is touched, calibration will be cancelled and the screen will return to the previous screen.
- Note: To calibrate the screen properly, use a pointy, but not sharp object to touch the white dots. Sharp objects may scratch the touch panel.

White dotilluminated

# **4-1-3. Cleaning the touch panel**

(1) On the Login window, touch the "Touch-panel-cleaning" button.

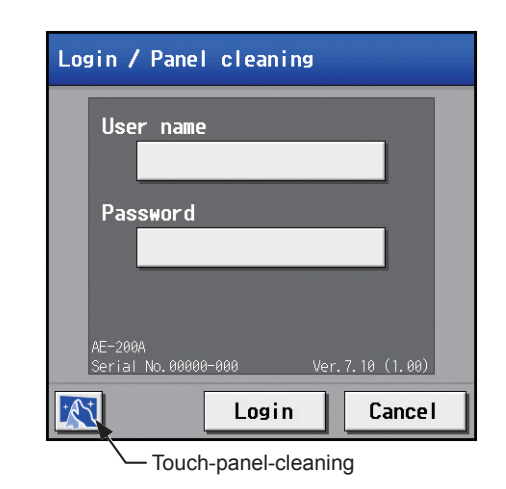

(2) Clean the touch panel with a soft dry cloth, a well-wrung cloth that has been soaked in water with mild detergent, or a cloth dampened with ethanol.

Note: Do not use acidic, alkaline, or organic solvents.

- $1$  $\overline{4}$ Please touch the 1, 2, 3, and 4 buttons in that order to go back to the previous screen.  $\overline{2}$
- (3) After cleaning, touch the squares with numbers from 1 to 4. The screen will return to the previous screen. Note: The squares will change to gray when touched.

# **5. Initial startup settings**

# **5-1. Initial startup setting procedures**

## **5-1-1. AE-200 initial start-up for a system without connection to an AE-50 controller**

(1) After the power is turned on, a language selection screen will appear.

Select the language to be used for display, and then touch [OK]. Note: It will take approximately one minute for the display to appear after the power is turned on.

- Note: Once the initial settings have been made, [Monitor/Operation] screen will appear after the power is turned on.
- (2) The [Date and time] screen will appear. Referring to section 5-2-3, set the current date, current time, and daylight saving time, and then touch [Save Settings].

(3) Touch the [Unit Info.] tab.

Referring to section 5-2-5, make necessary basic settings, and then touch [Save Settings].

Note: Make sure to set the [System Exp] setting for the AE-200 to [Do not expand].

(4) Touch the right triangle button to display the [Groups] tab, and touch it.

Referring to section 5-2-7, make group settings, and then touch [Save Settings].

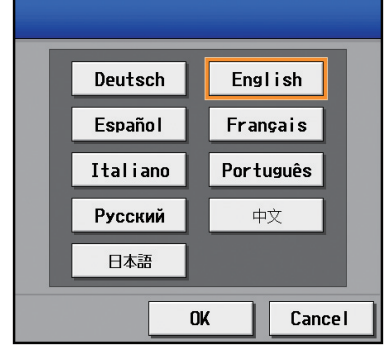

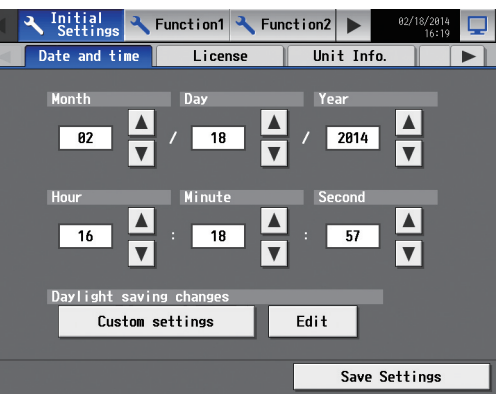

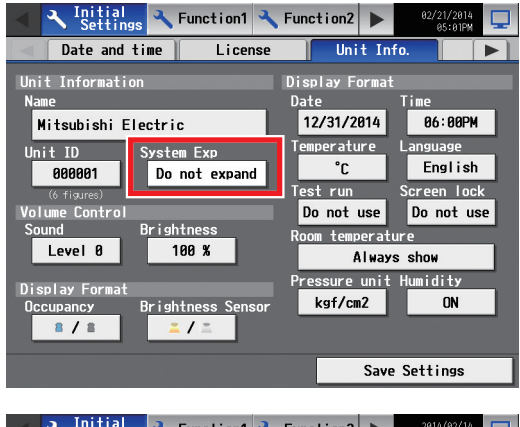

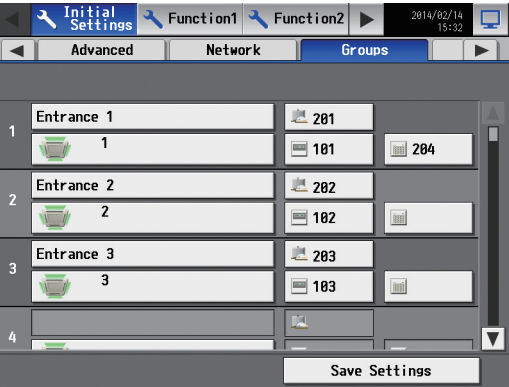

- (5) Make the following settings, as required.
	- Interlock settings (See section 5-2-8 "Interlocked LOSSNAY".)
	- Block settings (See section 5-2-9 "Blocks".)
	- Floor layout settings (See section 5-2-10 "Floor Layout".)

- (6) Measurement settings must be made to use temperature sensors, humidity sensors, and metering devices. Touch [Function1] in the menu bar, and then touch [Measurement]. Referring to section 5-3-1, make measurement settings, and then touch [Save Settings].
- (7) Touch the right triangle button to display the [Network] tab, and touch it.

Referring to section 5-2-6, make necessary settings, and then touch [Save Settings].

Note: When the LAN settings are changed, AE-200 will reboot, and the step (8) below will be skipped.

(8) Touch  $\left[\nabla\right]$  at the right top of the screen to move to the [Monitor/Operation] screen.

Percentages of startup process completion will appear. The initial settings are completed.

Note: When no communication errors occur, the startup process will take about two or three minutes after the message appears. When an error is occurring, it may take about five minutes.

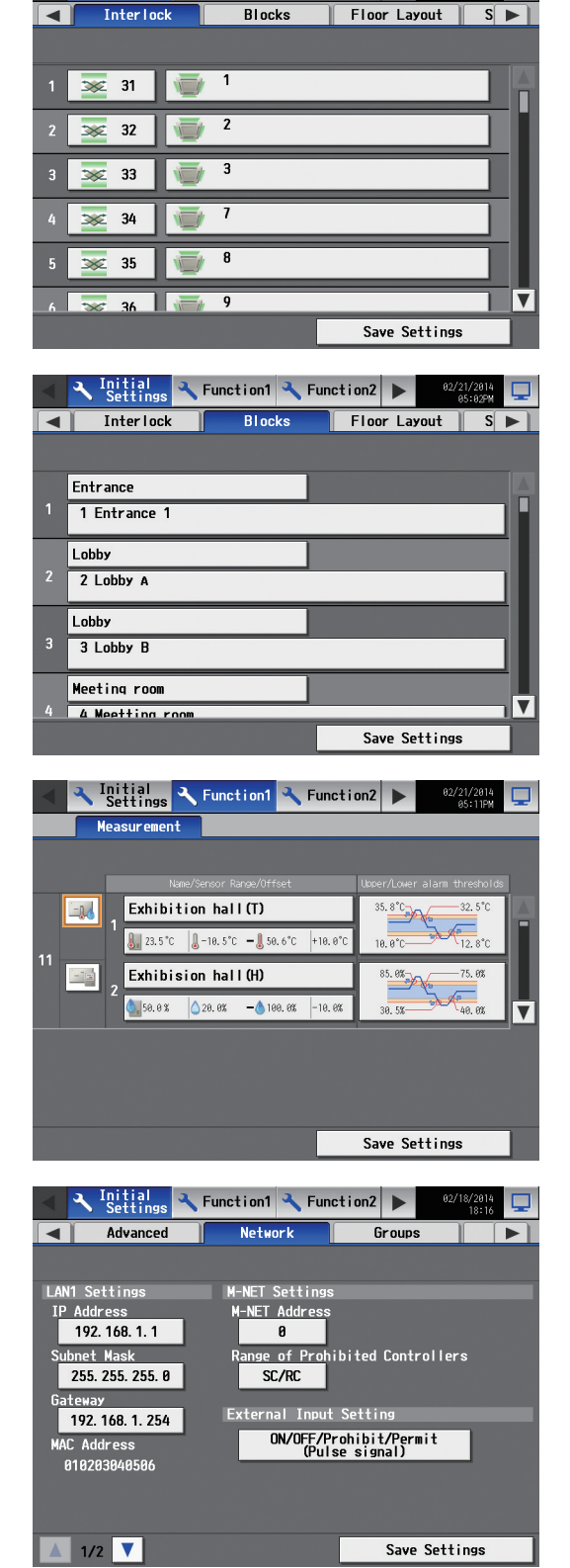

 $\overline{\mathbf{A}}$ 

 $\frac{Initial}{Settings}$  Function1  $\leftarrow$  Function2  $\rightarrow$ 

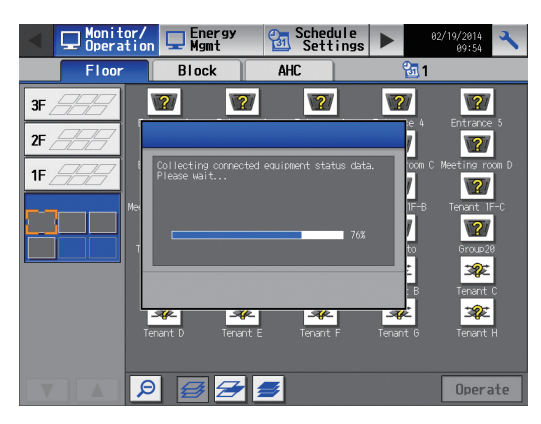

## **5-1-2. AE-200 initial start up for a system with connection to one or more AE-50 controllers**

### **[1] Settings on the AE-50**

(1) After the power is turned on to the AE-50, a language selection screen will appear.

Select the language to be used for display, and then touch [OK].

Note: It will take approximately one minute for the display to appear after the power is turned on.

Note: Once the initial settings have been made, [Monitor/Operation] screen will appear after the power is turned on.

(2) The [Date and time] screen will appear.

(3) Touch the right triangle button to display the [Network] tab, and touch it.

Referring to section 5-2-6, set the AE-50's IP address, and then touch [Save Settings].

The AE-50 will reboot.

Note: When multiple AE-50 controllers are connected, set the IP addresses on all AE-50.

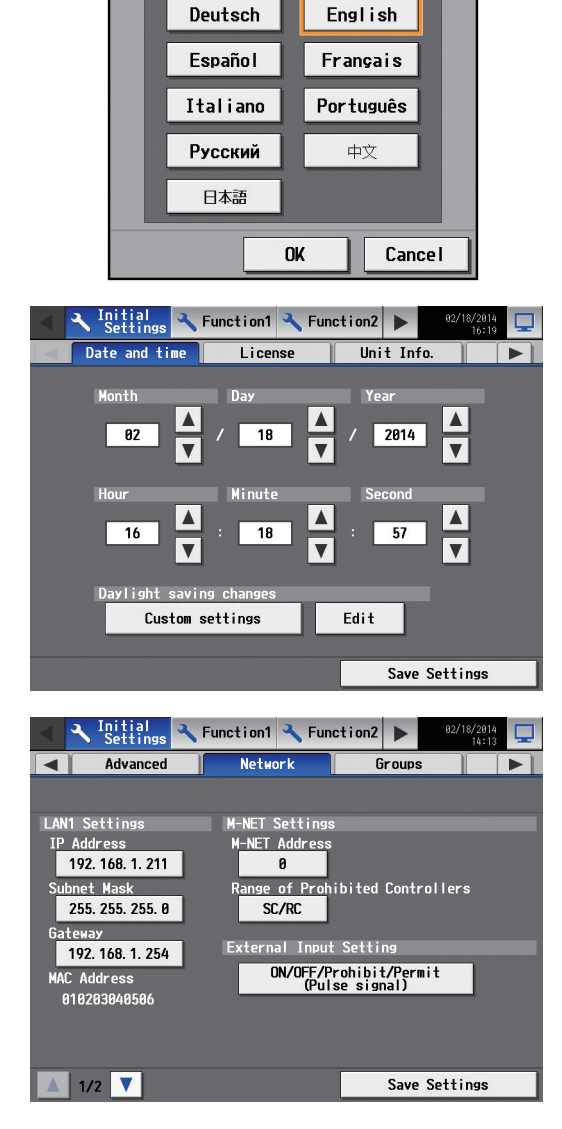

### **[2] Settings on the AE-200**

- (1) After the power is turned on to the AE-200, a language selection screen will appear.
	- Select the language to be used for display, and then touch [OK]. Note: It will take approximately one minute for the display to appear after the power is turned on.
		- Note: Once the initial settings have been made, [Monitor/Operation] screen will appear after the power is turned on.

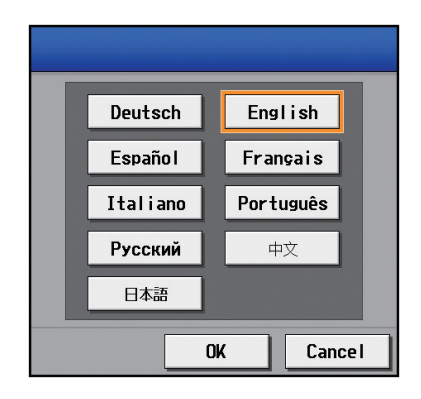

- (2) Touch the [Unit Info.] tab.
	- Referring to section 5-2-5, make necessary basic settings, and then touch [Save Settings].

Note: Make sure to set the [System Exp] setting for the AE-200 to [Expand].

(3) Touch the right triangle button to display the [Network] tab, and touch it.

Referring to section 5-2-6, make sure that [AE200] is selected as [Controller], set the AE-200's IP address and subnet mask, and then touch [Save Settings].

The AE-200 will reboot.

Note: Refer to section 5-2-1 "Logging in to the Initial Settings menu" for how to log in.

(4) In the [Controller] section, select [AE1], [AE2], or [AE3] to make settings for each AE-50. Referring to section 5-2-6, set the IP address of each AE-50 that is connected to the AE-200, and M-NET address, and then touch [Save Settings].

(5) Touch the [Groups] tab.

Referring to section 5-2-7, select [AE200], [AE1], [AE2], or [AE3] in the [Controller] section, make group settings for each AE-200/AE-50, and then touch [Save Settings] on each settings screen.

- (6) Make the following settings, as required.
	- Interlock settings (See section 5-2-8 "Interlocked LOSSNAY".)
	- Block settings (See section 5-2-9 "Blocks".)
	- Floor layout settings (See section 5-2-10 "Floor Layout".)

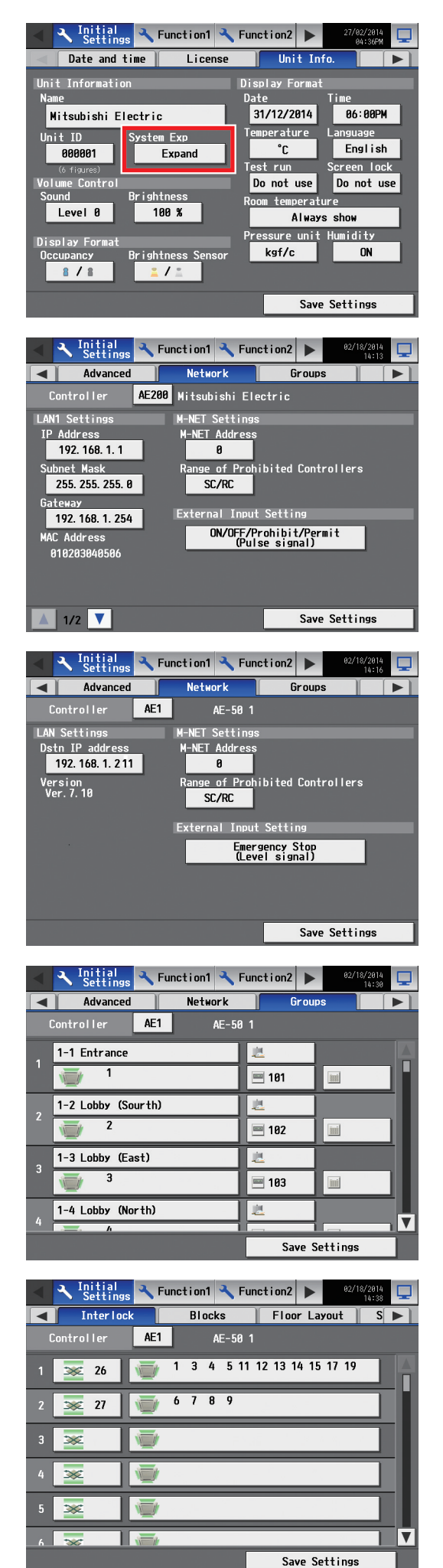

- (7) Measurement settings must be made to use temperature sensors, humidity sensors, and metering devices. Touch [Function1] in the menu bar, and then touch [Measurement]. Referring to section 5-3-1, select [AE200], [AE1], [AE2], or [AE3] in the [Controller] section, make measurement settings for each AE-200/AE-50, and then touch [Save Settings] on each settings screen.
- (8) Touch the [Date and time] tab.

Referring to section 5-2-3, set the current date, current time, and daylight saving time, and then touch [Save Settings].

Note: The current date and time set here will be synchronized to each AE-50.

(9) Touch  $\left[\nabla\right]$  at the right top of the screen to move to the [Monitor/Operation] screen.

Percentages of startup process completion will appear. The initial settings are completed.

Note: When no communication errors occur, the startup process will take about two or three minutes after the message appears. When an error is occurring, it may take about five minutes.

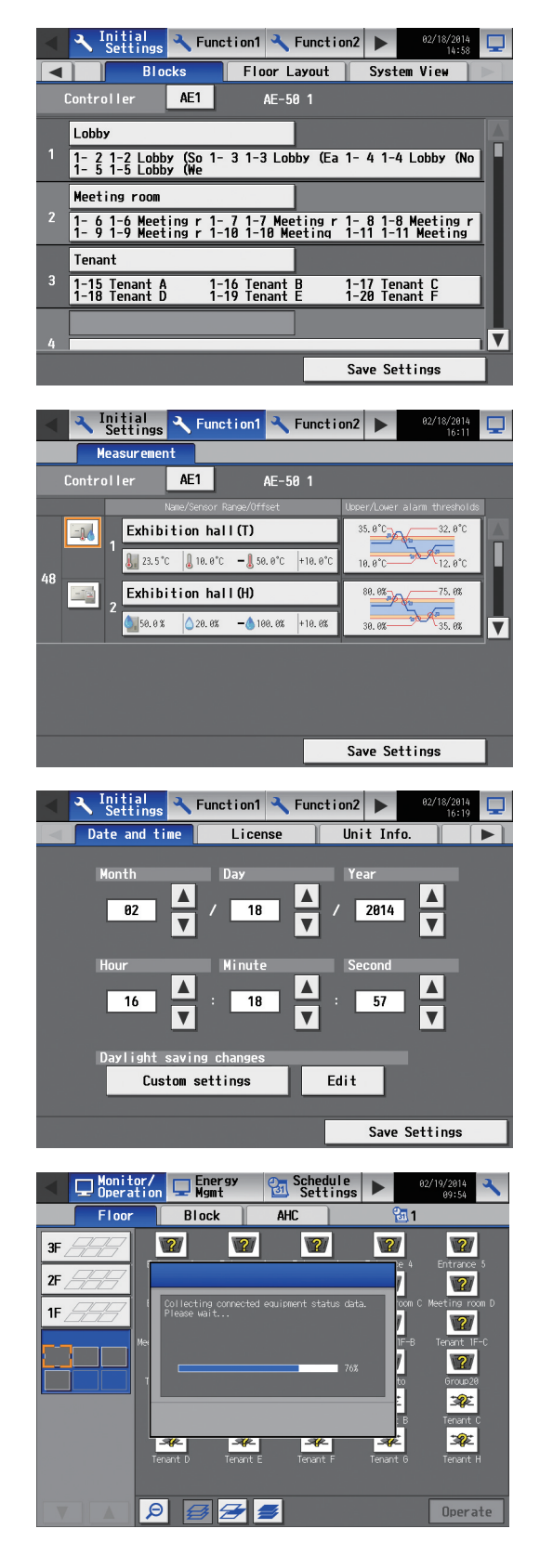

# **5-2. Initial Settings**

# **5-2-1. Logging in to the Initial Settings menu**

(1) Touch  $\left[\sqrt{3}\right]$  to display the login window.

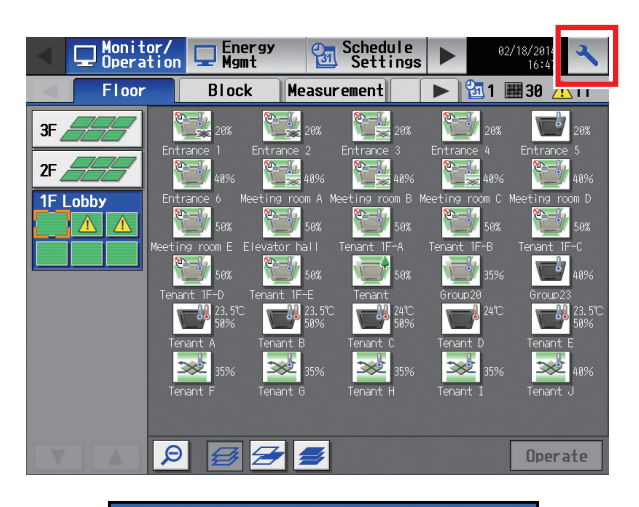

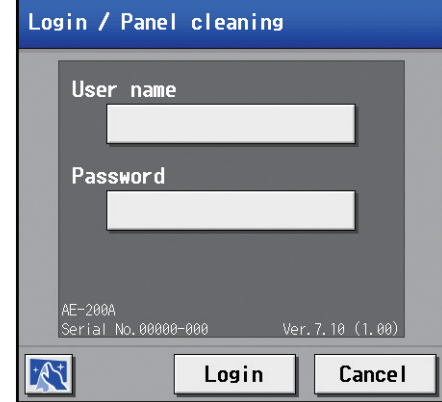

(2) Enter the user name and the password on the keyboard screen (See [1] "Keyboard screen"), and touch [Login]. [Initial Settings] menu screen will appear. The table below shows the default user names, passwords, and functions that are available for maintenance users and building managers.

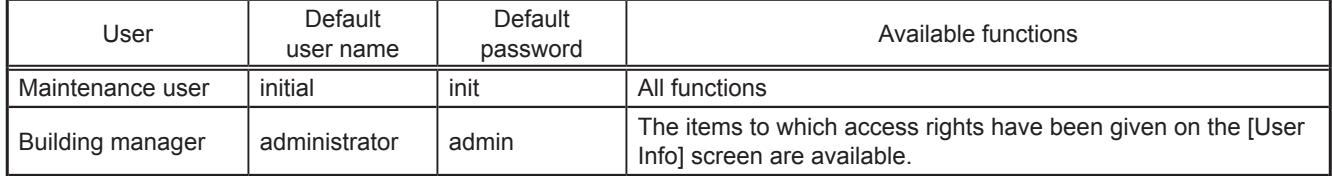

\*1 A maintenance user can specify the functions to be made available for building managers. Refer to chapter 5-5 "User Information" for details.

\*2 It is recommended to change the default user name and password so that the users other than the maintenance users and building managers will not be able to change the settings.

# **[1] Keyboard screen**

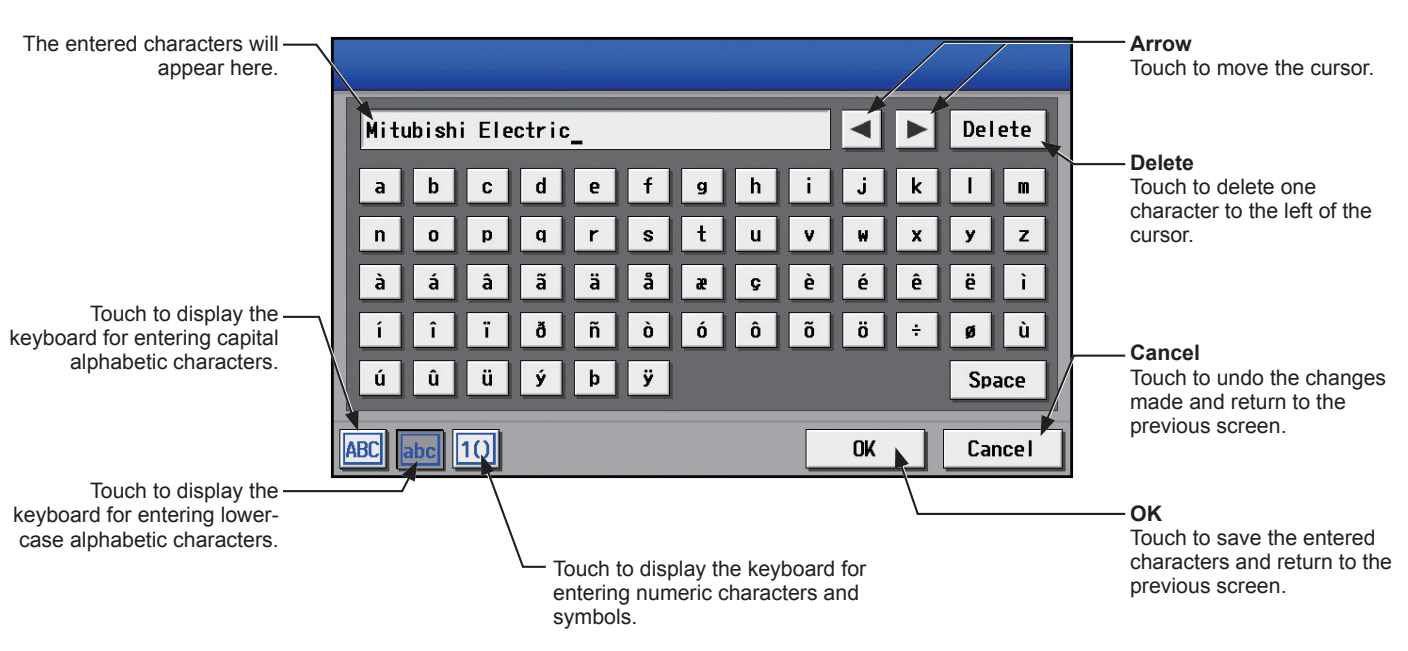

### **5-2-2. Locking the screen**

Locking the screen prevents unauthorized users from accessing.

(1) To activate the screen lock function, set the [Screen lock] setting to [Use] on the [Unit Info.] screen under the [Initial Settings] menu.

If the screen lock function is activated, the screen locks when the backlight turns off (after three minutes of not touching the screen).

- Note: The default setting is [Do not use].
- Note: The screen lock function will not be activated when any screen under the [Initial Settings] menu is open.
- (2) Touch  $\left[\begin{array}{c} a \\ b \end{array}\right]$  on the login screen to lock the screen immediately.

To unlock the screen, enter the same user name and password used to log in.

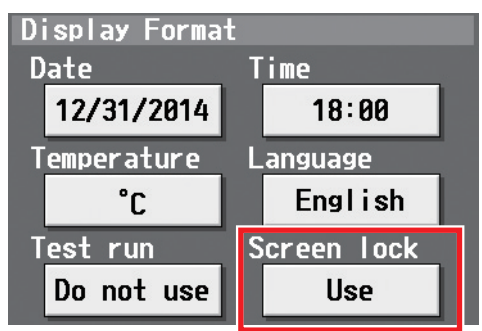

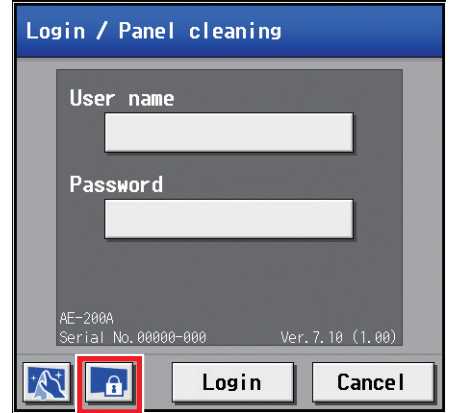

### **5-2-3. Date and time**

Touch [Initial Settings] in the menu bar, and then touch [Date and time].

Set the current date and time, and then touch [Save Settings].

- Note: The date and time settings may not be accessible if logged in as a building manager.
- Note: The date and time settings made on this screen will be reflected on all the units in the M-NET system, all connected AE-50 units, and the AE-200 units whose [Time Master/Sub] setting is set to [Sub].
- Note: The date and time cannot be set on this screen if the [Time Master/Sub] setting is set to [Sub].
- Note: The daylight saving time setting is required only on the AE-200.
- Note: If the current time is moved forward while the scheduled operation is performed, the operation that was scheduled to take place during the time that was skipped will not be performed.
- Note: Changing the date and/or time when the charging function is in use can affect the calculation of the charges.

Note: If the system is connected to a TG-2000A, make or change the settings from the TG-2000A.

 Note: When AE-50 controller, DIDO controller (PAC-YG66DCA), AI controller (PAC-YG63MCA), or PI controller (PAC-YG60MCA) is added to the system, set the current date and time on this screen to synchronize the date and time on the added controller. Note: Although date and time settings can be made on each AE-50, the date and time synchronization from AE-200 is performed once a day. Make the date and time settings on the AE-50 only after the AE-50 is replaced.

#### **Important**

● When one or more AE-50 controllers are connected, the date and time settings must be made with the AE-50 properly connected to ensure proper settings.

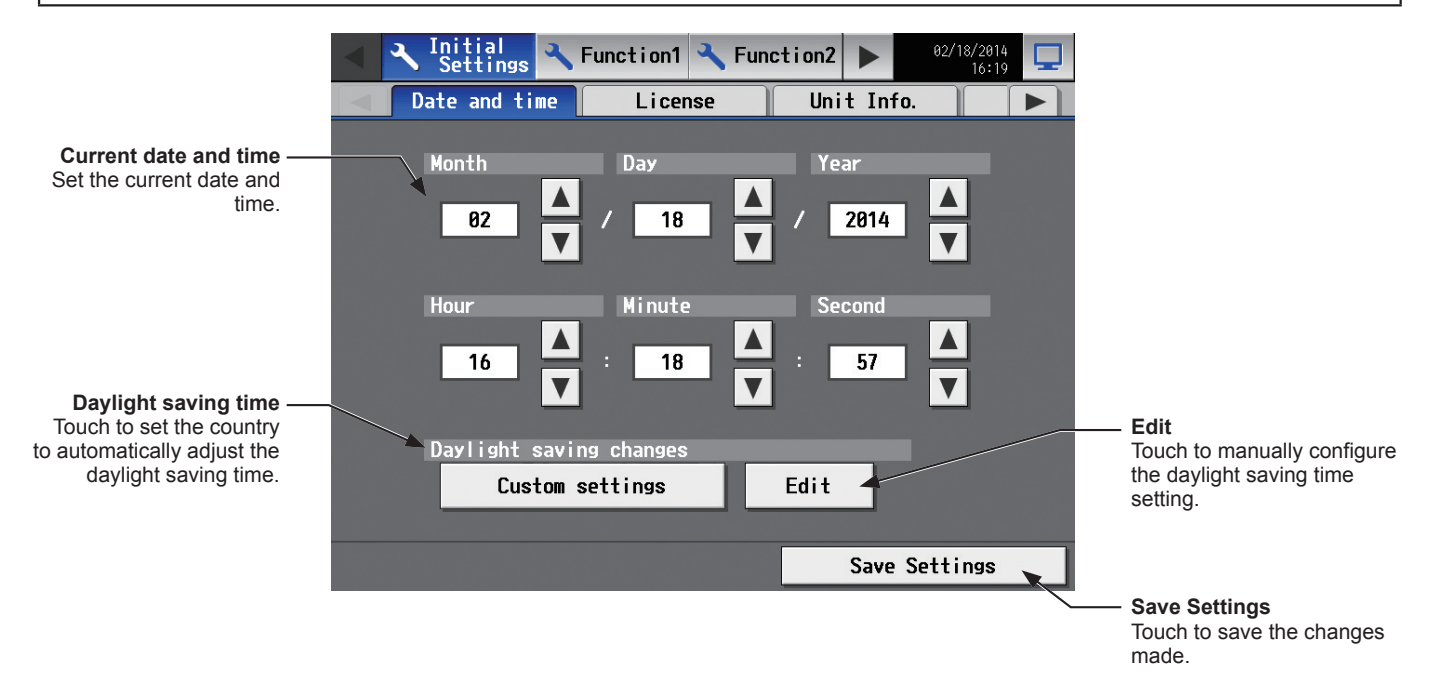

- (1) Set the current date and time.
- (2) To automatically adjust the daylight saving time, touch the "Daylight saving time" button. Touch the applicable country, and then touch [OK].

Note: When not using the daylight saving time function, touch "----."

Note: If the applicable country is not found, touch [Custom settings] at the bottom, and touch [OK]. Then, touch [Edit] to open the screen below, and manually configure the daylight saving time setting.

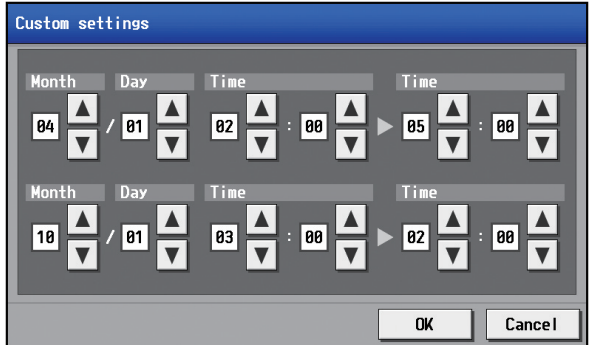

#### **Note**

#### ● Message that will appear when the date and time have been reset

If the power supply is cut off for a long time due to power failure or other reasons, the date and time will be reset, and the following popup message will appear when the power is turned on next. If this message appears, set the date and time again.

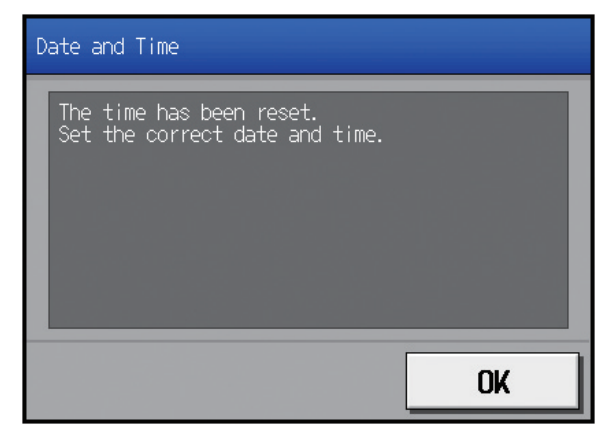

- \* This message will appear periodically until the date and time setting is made.
- \* If the controller is used without the date and time being set, the Schedule function or the Night Setback Control will not work properly.
- \* If the [Time Master/Sub] setting for the given controller is set to [Sub], temporarily change the setting to [Master], set the current date and time, and then set the setting back to [Sub].

### **5-2-4. License registration for optional functions**

Touch [Initial Settings] in the menu bar, and then touch [License].

- Please ask your dealer for more details on the optional functions and how to purchase a license number.
	- Note: The current date and time settings are required for license registration. Refer to section 5-2-3 "Date and time" for date and time settings.
		- Note: The license registration is required for each AE-200/AE-50.
		- Note: The [Controller] setting will appear when the [System Exp] setting on the [Unit Info.] screen is set to [Expand]. Switch the [Controller] setting between [AE200], [AE1], [AE2], and [AE3] to register licenses for each AE-200 and AE-50 individually.

#### **Important**

● When one or more AE-50 controllers are connected, licenses for the AE-50 must be registered with the AE-50 properly connected to ensure proper settings.

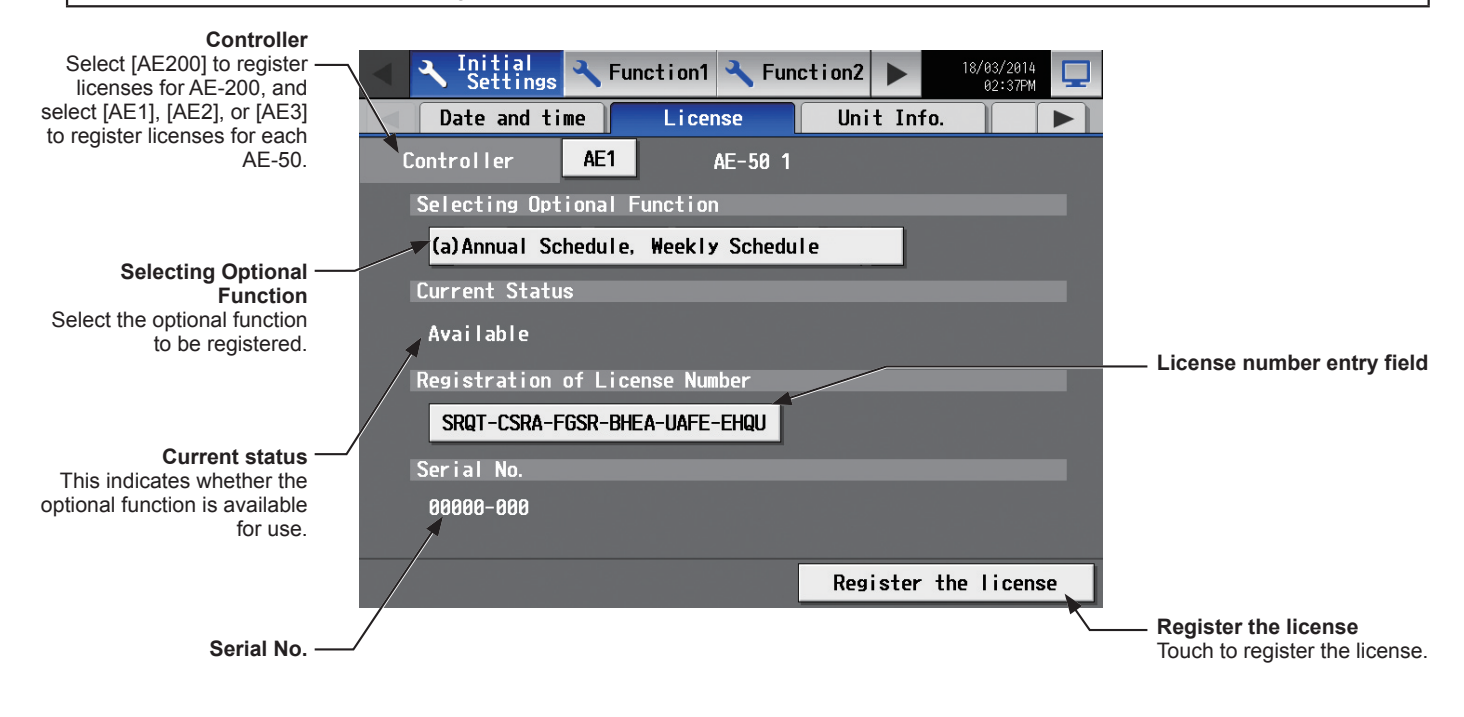

- (1) In the [Selecting Optional Function] section, select the optional function to be registered. The current availability will appear in the [Current Status] section.
- (2) In the "License number entry field" button, enter the license number and touch [Register the license]. In the [Current Status] section, a word [Available] will appear. If the registration is unsuccessful, verify that the selected optional function and the license number are correct. Note: Alphabet "O" and "I" are not used for license number.

# **5-2-5. Unit Information**

Touch [Initial Settings] in the menu bar, and then touch [Unit Info.].

Make necessary basic system settings such as unit settings, display format, and sound/brightness settings, and then touch [Save Settings].

Note: The Unit Information settings may not be accessible if logged in as a building manager.

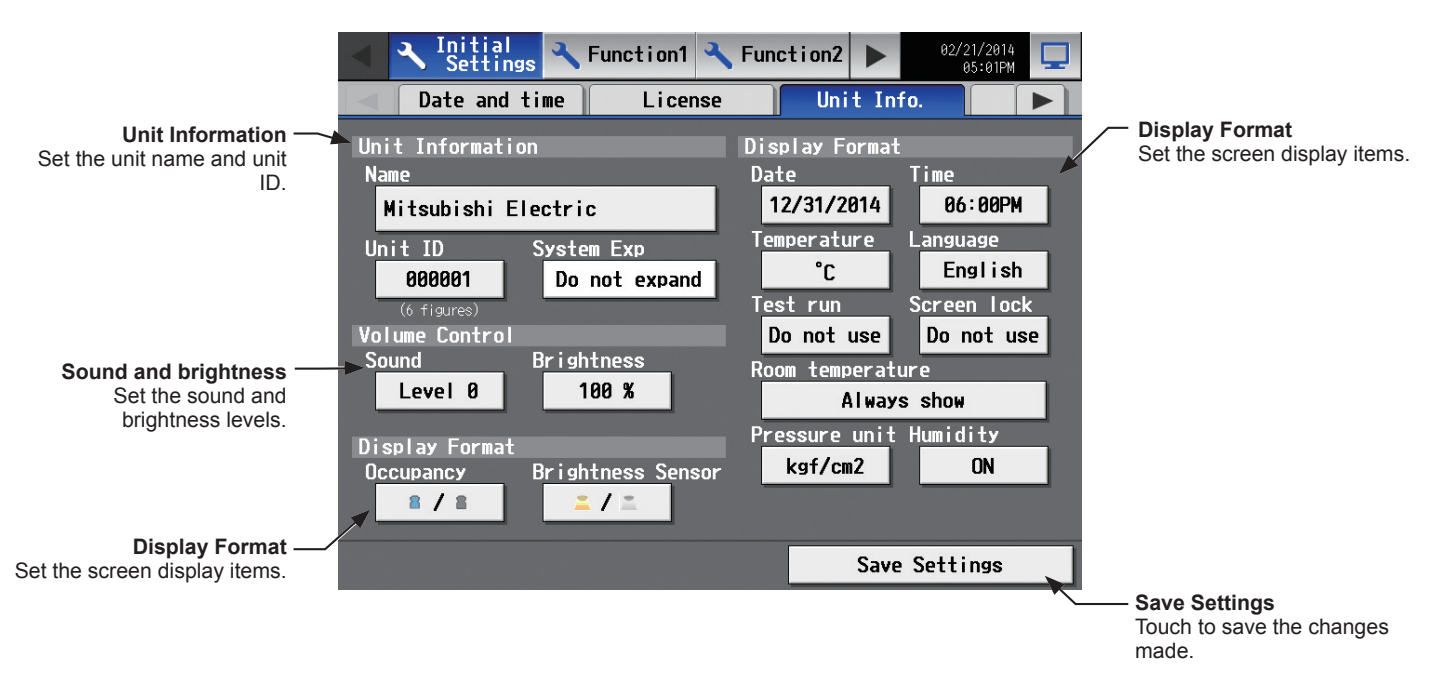

### **[1] Unit Information**

Follow the instructions below to set the unit name, unit ID, and System Expansion setting.

- (1) Touch the [Name] button to display the keyboard. Enter the unit name in 40 alphanumeric or symbol characters or less. The name entered here will be used on the screen of the software that controls multiple AE-200 units and will also be used as a sender name in the error notification e-mail and e-mail alarm. Note: The following characters cannot be used: <, >, &, ", or '
- (2) Touch the [Unit ID] button to display the keyboard. Enter the unit ID in 6 figures. Use this setting to manage the multiple unit IDs. The unit ID entered here will be used on the screen of the software that controls multiple AE-200 units and will also be used as a sender ID in the error notification e-mail and e-mail alarm.
- (3) When connecting one or more AE-50 controllers, set the [System Exp] setting to [Expand]. Note: The [System Exp] section does not appear on this screen on the AE-50. Note: When the [System Exp] setting is set to [Expand], make sure to make network settings for the AE-50 controllers on the [Network] screen. (Refer to section 5-2-6 "Network" for details.)

## **[2] Sound and brightness**

(1) In the [Sound] section, select the volume (Level 0–3) of the buzzer that sounds when the screen is touched. (Level 0: No sound)

Note: Although the change will be reflected right away, it will not be saved until [Save Settings] is touched.

(2) In the [Brightness] section, select the brightness (70%, 80%, 90%, 100%) of the screen. (The greater the value, the brighter the brightness.) Note: Although the change will be reflected right away, it will not be saved until [Save Settings] is touched.
# **[3] Display Format**

(1) In the [Occupancy] section, make the Show/Hide setting for the occupancy/vacancy status that is detected by the built-in occupancy sensor on the ME remote controller (North America: PAR-U01MEDU, Europe: PAR-U02MEDA).

Select [Hide] not to display the occupancy/vacancy status on the [Floor] or [Block] display.

Select  $[$   $\blacksquare$ ] (blue) to display the occupancy icon when the sensor on the remote controller detects occupancy. Select  $\lceil \mathbb{A} \rceil$  (gray) to display the vacancy icon when the sensor on the remote controller detects vacancy. Select  $\left[\begin{array}{ccc} 1 & \nearrow & 1 \end{array}\right]$  (blue/gray) to display the occupancy or vacancy icon according to the occupancy status of

the room.

Note: If the ME remote controller has no built-in occupancy sensor, the occupancy/vacancy icons will not be displayed on the [Floor] or [Block] display.

(2) In the [Brightness Sensor] section, make the Show/Hide setting for the brightness/darkness status that is detected by the built-in brightness sensor on the ME remote controller (North America: PAR-U01MEDU, Europe: PAR-U02MEDA).

Select [Hide] not to display the brightness/darkness icons on the [Floor] or [Block] display.

Select  $\lceil \cdot \rceil$  (yellow) to display the brightness icon when the brightness level in the room reaches the predetermined brightness level.

Select  $[$   $\blacksquare$   $]$  (gray) to display the darkness icon when the darkness level in the room reaches the predetermined darkness level.

Select  $\sum \angle \equiv 1$  (yellow/gray) to display the brightness or darkness icon according to the brightness/ darkness level of the room.

- Note: If the ME remote controller has no built-in brightness sensor, the brightness/darkness icons will not be displayed on the [Floor] or [Block] display.
- Note: The brightness/darkness detection thresholds are set on the ME remote controller (North America: PAR-U01MEDU, Europe: PAR-U02MEDA)
- (3) In the [Date] section, select the desired display format for year, month, and date.
- (4) In the [Time] section, select the desired display of time format.
- (5) In the [Temperature] section, select the desired temperature unit [ºC] or [ºF].
- (6) In the [Language] section, select the desired display language.
- (7) In the [Test run] section, select [Use] or [Do not use]. Select [Use] to perform a test run from the operation settings screen.
- (8) In the [Screen lock] section, select [Use] or [Do not use]. Select [Use] to activate the screen lock function. (Refer to section 5-2-2 "Locking the screen" for details.)
- (9) In the [Room temperature] section, select the desired temperature display option to be used on the [Floor] or [Block] display. Select [Always show] to display the temperature at all times, [Show during operation] to display the temperature only during operation, and [Hide] not to display the temperature.
- (10) In the [Pressure unit] section, select [MPa], [PSI], or [kgf/cm2].
- (11) In the [Humidity] section, make the Show/Hide setting for the humidity reading of the built-in humidity sensor on the ME remote controller (North America: PAR-U01MEDU, Europe: PAR-U02MEDA). Select [ON] to display the humidity reading on the [Floor] or [Block] display.

# **5-2-6. Network**

Touch [Initial Settings] in the menu bar, and then touch [Network].

Make necessary basic system settings such as LAN settings, M-NET settings, and external input settings for each AE-200 and AE-50, and then touch [Save Settings]. A message will appear asking whether or not to restart the controller. Touch [OK] to restart the controller to reflect the changes.

- Note: The Network settings may not be accessible if logged in as a building manager.
- Note: The [Controller] setting will appear when the [System Exp] setting on the [Unit Info.] screen is set to [Expand]. Switch the [Controller] setting between [AE200], [AE1], [AE2], and [AE3] to make settings for each AE-200 and AE-50 individually.

#### **Important**

● Network settings for the AE-50 must be made with the AE-50 properly connected to ensure proper settings. Those settings made without the connection of AE-50 will not be reflected.

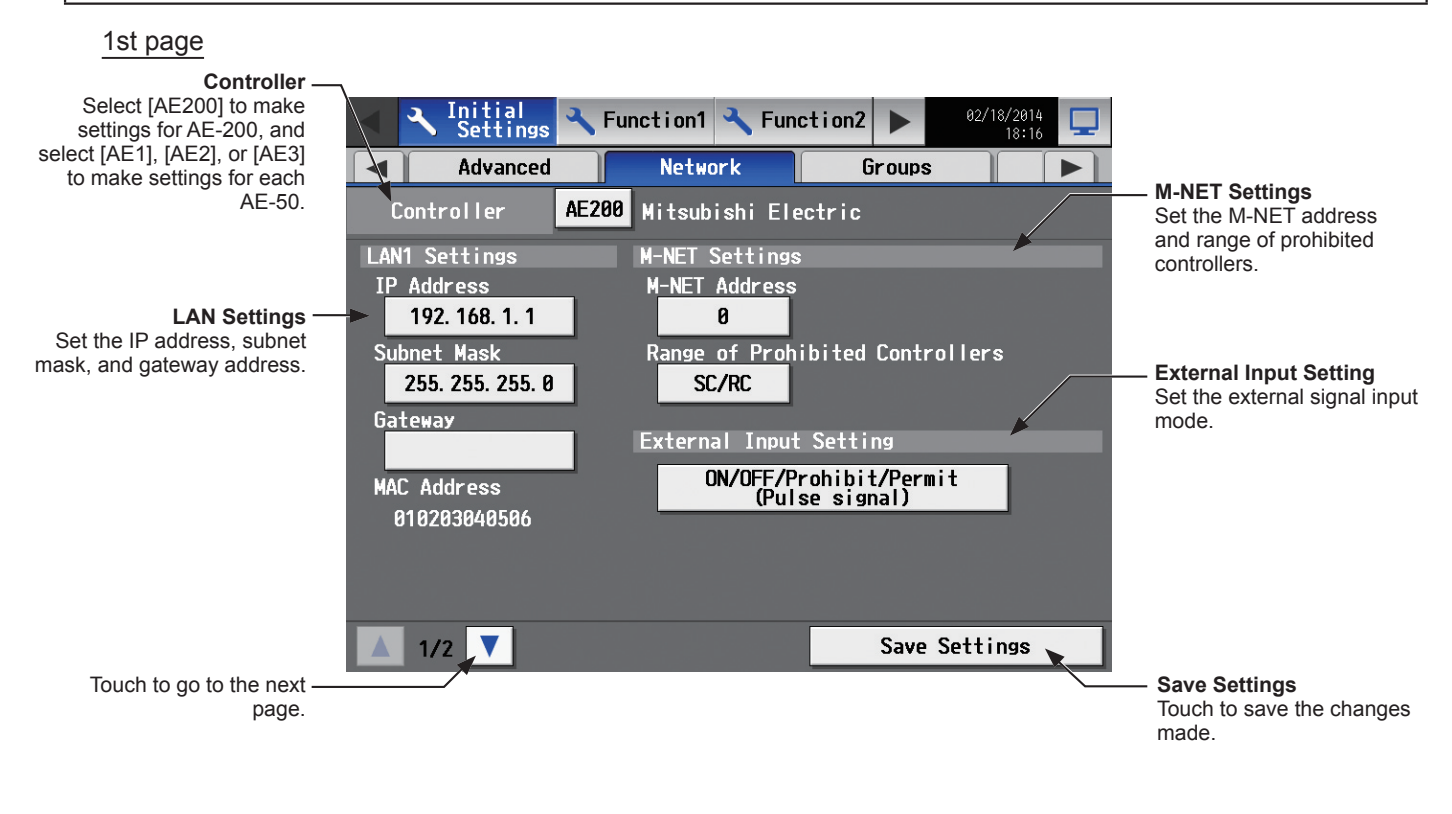

#### 2nd page

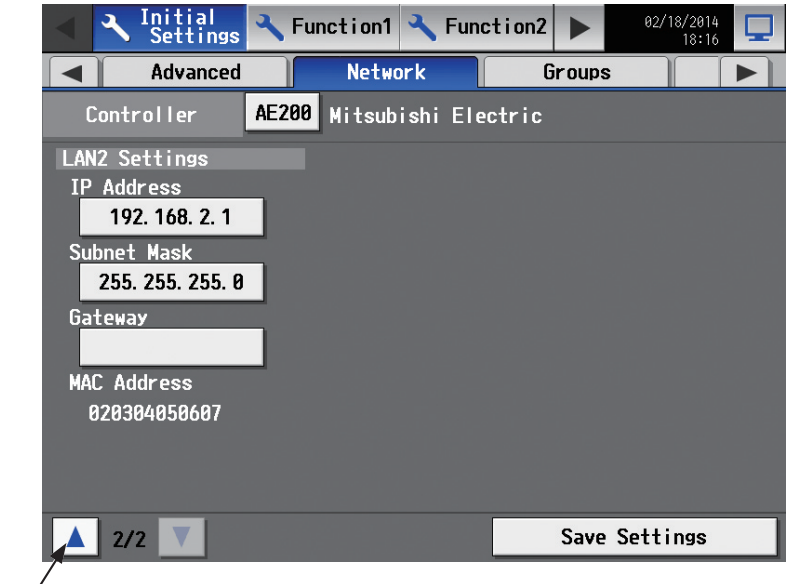

Touch to go to the previous page.

# **[1] LAN Settings**

LAN1 settings vary depending on whether the AE-200/AE-50 is connected to a dedicated LAN or an existing LAN. See the sections below for how to set the AE-200/AE-50 IP addresses, subnet mask, and gateway addresses. Although the settings for LAN1 and LAN2 will appear on the screen, only the settings for LAN1 is required. Before making the settings, make sure that the LAN is connected to LAN1 port.

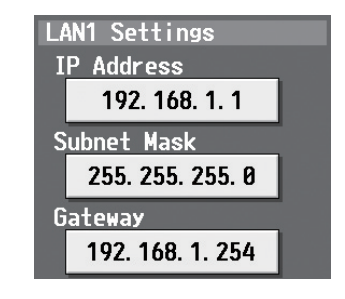

#### **(1) LAN1 settings for connecting the AE-200/AE-50 to a dedicated LAN**

#### Settings for an AE-200

Note: See the procedures below when making LAN1 settings on the AE-50.

- (1) Make sure that [AE200] is selected in the [Controller] section.
- (2) Enter the AE-200's IP address in the [IP Address] field. If the LAN has been newly set up, allocate IP addresses to the AE-200 units in a sequential order starting with [192.168.1.1]. For example, the first AE-200 unit will have an IP address of [192.168.1.1], the second AE-200 unit will have an IP address of [192.168.1.2] and so on. (The same IP addresses cannot be used.)

Allocate IP addresses to the AE-50 units in a sequential order starting with [192.168.1.211].

- Note: The recommended IP address ranges are as follows.
	- AE-200: Between [192.168.1.1] and [192.168.1.40] AE-50: Between [192.168.1.211] and [192.168.1.249]
	- PC: Between [192.168.1.101] and [192.168.1.150]
- (3) Enter [255.255.255.0] in the [Subnet Mask] field (unless otherwise specified).
- (4) When monitoring the system remotely or using e-mail function via a dial-up router, enter the router IP address in the [Gateway] field.

Leave the [Gateway] field blank when not connecting a dial-up router.

[192.168.1.254] is recommended for use as the IP address of the dial-up router. Refer to the dial-up router instruction manual for details of how to set the IP address.

- Note: [192.168.1.254] is recommended for use as the IP address of the dial-up router. Refer to the dial-up router instruction manual for details of how to set the IP address.
- Note: The use of a dial-up router with no modem requires a modem (for analog or ISDN) to be connected between the router and the public phone line.

Settings for when connecting one or more AE-50 controllers

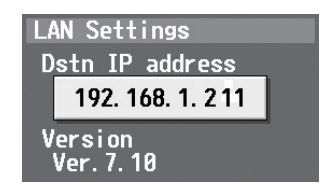

- (1) Select [AE1], [AE2], or [AE3] in the [Controller] section to make settings for each AE-50.
- (2) Enter the IP address of the AE-50 that is connected to the AE-200 in the [Dstn IP address] field. A message that indicates that the connection information of the AE-50 is being collected will appear for a few minutes.

Note: AE-50 will not operate properly and the AE-50 software version will not appear if the entered address does not match the ones that have been set on the AE-50.

#### **(2) LAN1 settings for connecting the AE-200/AE-50 to an existing LAN**

(1) When connecting the AE-200/AE-50 to an existing LAN, consult the system administrator to decide the IP addresses, subnet mask, and gateway addresses.

#### **(3) LAN2 settings for connecting the AE-200/AE-50 to a dedicated LAN**

(1) Change the LAN2 IP address only when the LAN1 IP address is required to be set to [192.168.2.1]. Note: Do not use the LAN2 port.

#### **(4) LAN2 settings for connecting the AE-200/AE-50 to an existing LAN**

(1) Change the LAN2 IP address only when the LAN1 IP address is required to be set to [192.168.2.1]. Note: Do not use the LAN2 port.

#### **[2] M-NET Settings**

Note: Make the M-NET settings only on the AE-200.

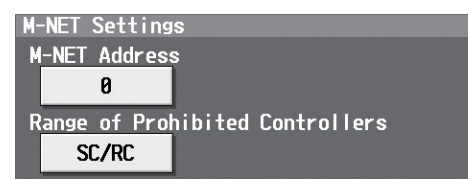

- (1) Switch the [Controller] setting between [AE200], [AE1], [AE2], and [AE3] to make settings for each AE-200 and AE-50 individually.
- (2) Enter [0] in the [M-NET Address] field (unless otherwise specified).
- (3) When the local remote controller operation is prohibited on the Web Browser for System Maintenance Engineer, the [Range of Prohibited Controllers] setting determines the scope of its applicability. Select [SC/RC] to prohibit the operation from both the sub system controllers and the remote controllers. Select [RC Only] to prohibit the operation only from the remote controllers.

## **[3] External Input Setting**

Using the external signal input function, the following types of collective operations can be performed for all connected air conditioning units: Demand level, Emergency stop, ON/OFF operation, and Prohibit/Permit local remote controller operation.

A separately-sold external input/output adapter (PAC-YG10HA-E) is required.

Note: Make the M-NET settings only on the AE-200.

 Note: A separate license is required to activate demand control using the external input function. Make sure that the required license has properly been registered on the [License] screen. (Refer to section 5-2-4 "License registration for optional functions" for details.)

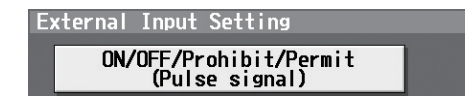

- (1) Switch the [Controller] setting between [AE200], [AE1], [AE2], and [AE3] to make settings for each AE-200 and AE-50 individually.
- (2) Select [Demand (Level signal)/Not in use], [Emergency Stop (Level signal)], [ON/OFF (Level signal)], or [ON/ OFF/Prohibit/Permit (Pulse signal)]. Refer to the Installation Manual for details.

# **5-2-7. Groups**

Touch [Initial Settings] in the menu bar, and then touch [Groups].

Register the groups of air conditioning units, LOSSNAY units (ventilators), Air To Water (PWFY) units, AHC, HWHP (CAHV) units, or general equipment to be connected to the AE-200/AE-50, and then touch [Save Settings].

- Note: Some settings may not be accessible if logged in as a building manager.
- Note: If the system is connected to a TG-2000A, make or change the settings from the TG-2000A.
- Note: The [Controller] setting will appear when the [System Exp] setting on the [Unit Info.] screen is set to [Expand]. Switch the [Controller] setting between [AE200], [AE1], [AE2], and [AE3] to make settings for each AE-200 and AE-50 individually.

#### **Important**

- Group settings for the AE-50 must be made with the AE-50 properly connected to ensure proper settings. Those settings made without the connection of AE-50 will not be reflected.
- The units connected to AE-200 cannot be grouped together with the units connected to AE-50.

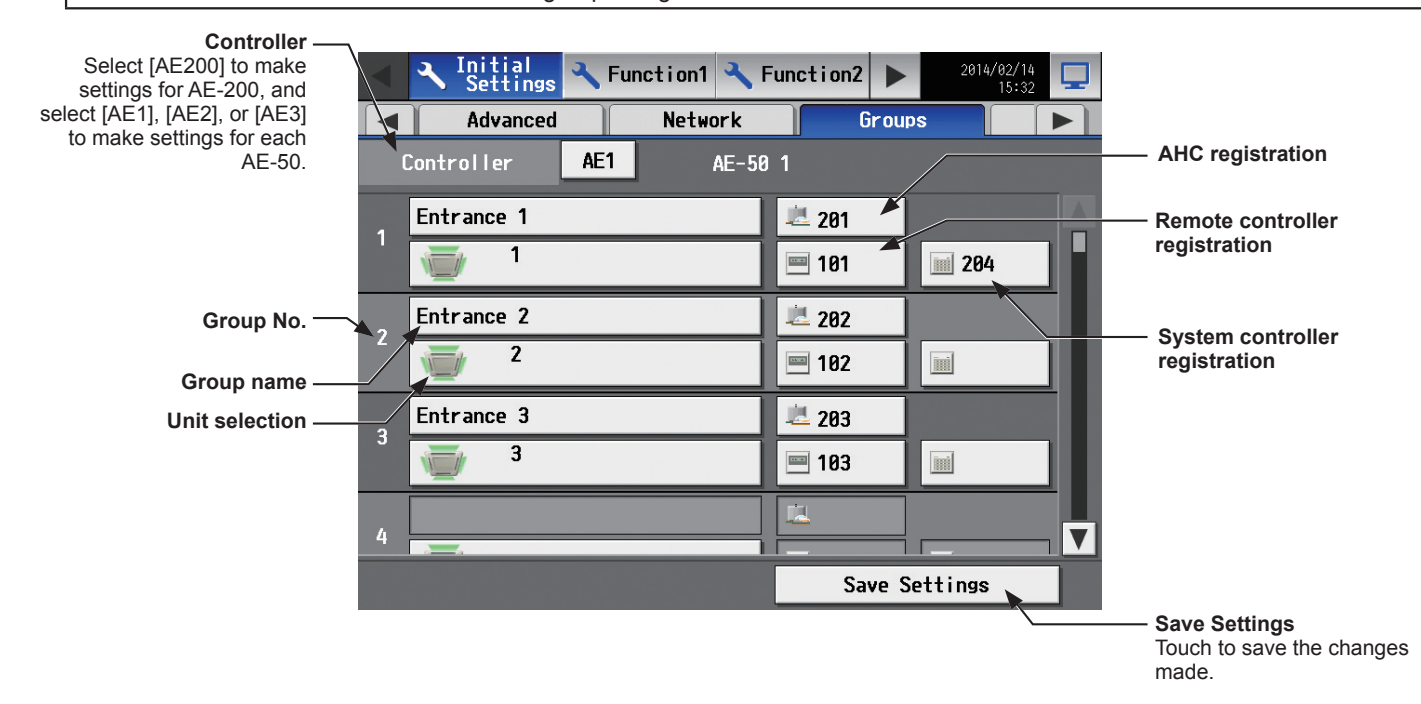

## **[1] Setting group names**

(1) Touch the "Group name" button to display the keyboard. Enter the group name in 20 alphanumeric or symbol characters or less.

Note: The following characters cannot be used: <, >, &, ", or '

#### **[2] Registering air conditioners, Air To Water (PWFY) units, LOSSNAY units, or HWHP (CAHV) units to a group**

(1) To register air conditioners, Air To Water (PWFY) units, LOSSNAY units, and HWHP (CAHV) units to each group, touch the "Unit selection" button under the target group name. A screen to select the units will appear.

Select the group type in the [Model] section, and select the address numbers of the units to be registered. The selected unit addresses will appear with an orange frame. Touch again to deselect.

Note: Each group can contain up to 16 air conditioners. Note: Air conditioners, Air To Water (PWFY) units, LOSSNAY units, and HWHP (CAHV) units cannot be combined with general equipment in one group. To change the registered units to air conditioners, Air To Water (PWFY) units, LOSSNAY units, or HWHP (CAHV) units in the group in which general equipment is registered, unregister the general equipment first.

- Note: The addresses of the units that have been registered to other groups will appear with a gray background and cannot be selected.
- (2) To change the unit icon to be used, touch the icon. A screen to select an icon will appear. Select an icon to be used, and touch [OK].

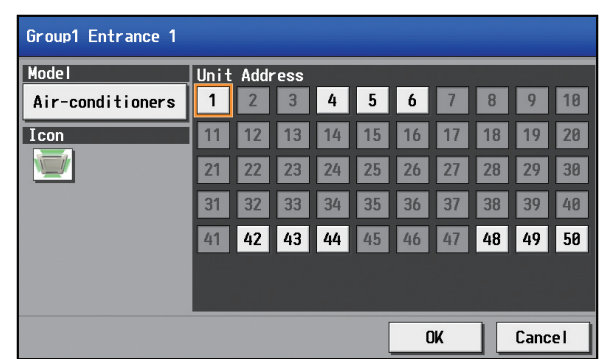

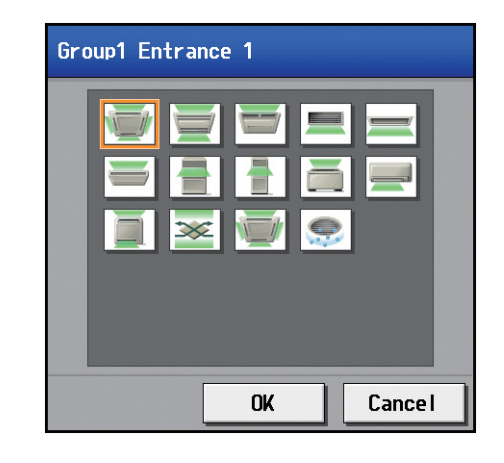

## **[3] Registering remote controllers to a group**

(1) To register remote controllers to a group, touch the "Remote controller registration" button under the target group name. A screen to select the units will appear.

Select the address numbers of the remote controllers to be registered.

The selected unit addresses will appear with an orange frame. Touch again to deselect.

- Note: Each group can contain up to two remote controllers. Note: Each group can contain up to four remote and system controllers combined.
- Note: MA remote controllers do not need to be registered to a group.

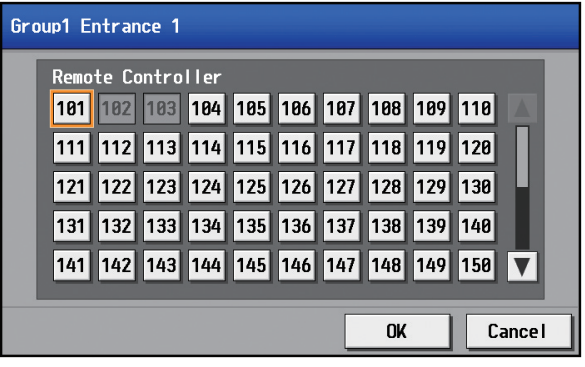

#### **[4] Registering system controllers to a group**

(1) To register system controllers to a group, touch the "System controller registration" button under the target group name. A screen to select the units will appear.

Select the address numbers of the system controllers to be registered.

The selected unit addresses will appear with an orange frame. Touch again to deselect.

Note: Each group can contain up to four remote and system controllers combined.

## **[5] Registering AHC to a group**

(1) To register AHC to a group, touch the "AHC registration" button under the target group name. A screen to select the unit will appear.

Select the address number of the AHC to be registered. The selected unit address will appear with an orange frame. Touch again to deselect.

Note: Each group can contain one AHC.

Note: AHC must be registered to a group in which air conditioners are registered. Do not register AHC to a group in which Air To Water (PWFY) units, LOSSNAY units, HWHP (CAHV) units, or general equipment (via PAC-YG66DCA) are registered.

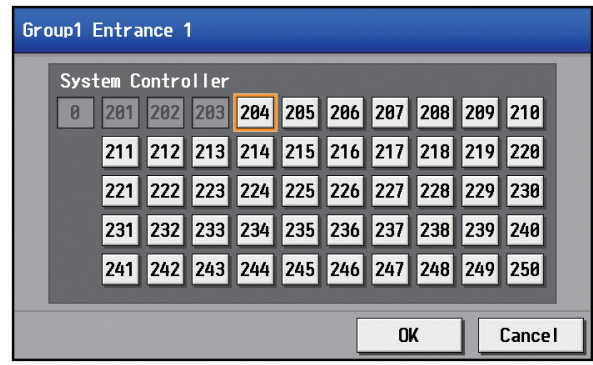

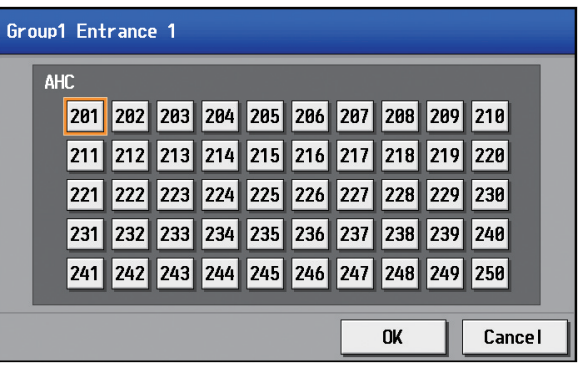

#### **[6] Registering general equipment to a group**

(1) To register general equipment to a group, touch the "Unit selection" button under the target group name. A screen to select the units will appear.

Select [General Equipment (via PAC-YG66DCA)] in the [Model] section, and select the unit address of the DIDO controller (PAC-YG66DCA) that is connected to the general equipment to be registered.

The selected number will appear with an yellow-green frame.

Then, select contact points to which the general equipment are connected, and touch the address assigned to another unit to register the first selected item to the group. The yellow-green frame will change to an orange frame. (The item with a yellow-green frame is the currently selected unit, and the ones with an orange frame are the units that are already registered to a group.)

Touch again to deselect.

- Note: Each contact of DIDO controller counts as one unit. Note: Each group can contain up to 16 general equipment.
- Note: Up to six general equipment can be registered for each DIDO controller.
- Note: Air conditioners, Air To Water (PWFY) units, LOSSNAY units, and HWHP (CAHV) units cannot be combined with general equipment in one group. To change the registered units to general equipment in the group to which air conditioners, Air To Water (PWFY) units, LOSSNAY units, or HWHP (CAHV) units are registered, unregister the air conditioners, Air To Water (PWFY) units, LOSSNAY units, or HWHP (CAHV) units first.
- Note: General equipment groups cannot include remote controllers or system controllers.
- (2) To change the unit icon to be used, touch the icon under the [Icon] section. A screen to select an icon will appear. Select an icon to be used, and then touch [OK].

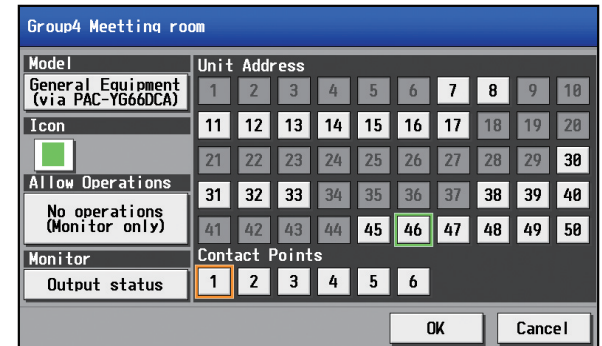

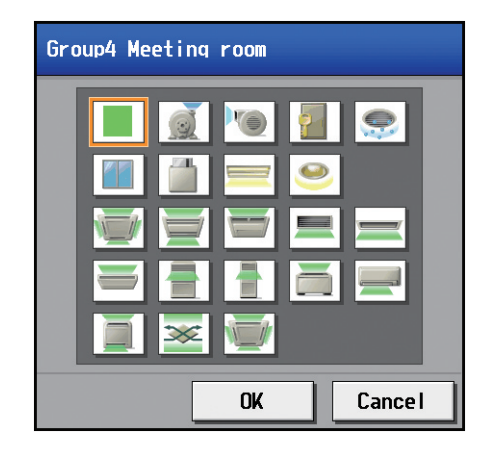

(3) In the [Allow Operations] section, make the setting to allow or disallow operation. Select [In batch and on individual group] to allow the operator to turn on or off the general equipment collectively or by the groups. Select [On individual group] to allow the operator to turn on or off the general equipment by the groups. Select [No operations (Monitor only)] to disallow the operator to turn on or off the general equipment.

(4) In the [Monitor] section, select which status will be used to reflect the units' ON/OFF status to the unit icons on the [Monitor/Operation] menu screen.

Select [Output status] to use the status that is sent to the general equipment, and [Input status] to use the status that is sent from the general equipment.

# **5-2-8. Interlocked LOSSNAY**

The ON/OFF status of the LOSSNAY unit can be interlocked with the operation of indoor units.

Touch [Initial Settings] in the menu bar, and then touch [Interlock]. Set the interlocking conditions for each AE-200 and AE-50, and then touch [Save Settings].

- Note: The Interlocked LOSSNAY settings may not be accessible if logged in as a building manager.
- Note: If the system is connected to a TG-2000A, make or change the settings from the TG-2000A.
- Note: The ON/OFF status of the indoor units are not interlocked with the ON/OFF status of the LOSSNAY unit.
- Note: The [Controller] setting will appear when the [System Exp] setting on the [Unit Info.] screen is set to [Expand]. Switch the [Controller] setting between [AE200], [AE1], [AE2], and [AE3] to make settings for each AE-200 and AE-50 individually.

#### **Important**

- Interlock settings for the AE-50 must be made with the AE-50 properly connected to ensure proper settings. Those settings made without the connection of AE-50 will not be reflected.
- The interlock settings between the units connected to the AE-200 and the AE-50, as well as between the units connected to different AE-50 controllers, cannot be made.

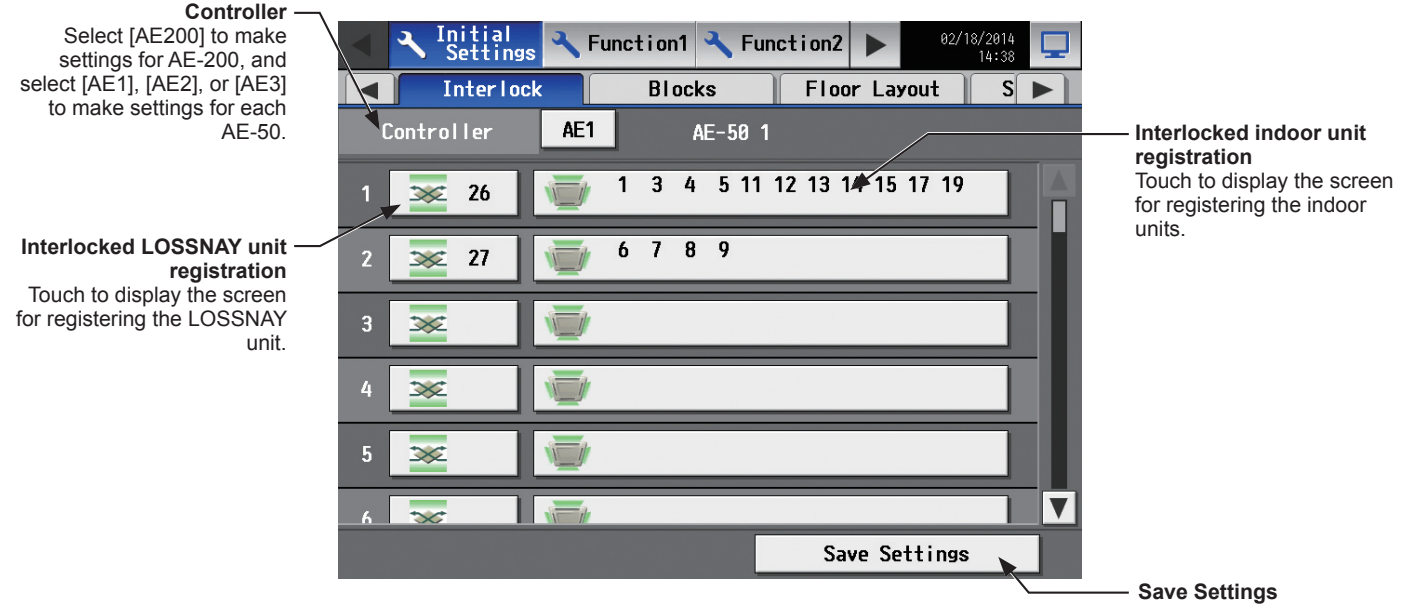

Touch to save the changes made.

(1) Touch the "Interlocked LOSSNAY unit registration" button. A screen to select the units will appear. Select the address number of the LOSSNAY unit to be registered. The selected unit address will appear with an orange frame. Touch again to deselect.

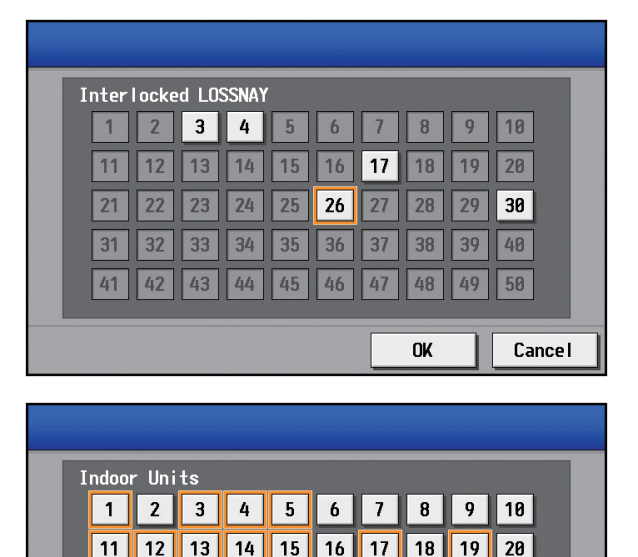

28 29

48

**OK** 

30

50

Cancel

49

**27** 

46 47

 $|22|$  $|23|$  $|24|$ 25 26

> $|43|$ 44 45

 $21$ 

 $31$  $32$ 33 34 35 36 37 38 39 40

41 42

(2) Touch the "Interlocked indoor unit registration" button. A screen to select the units will appear. Select the address numbers of the indoor units to which the selected LOSSNAY unit will be interlocked. The selected unit addresses will appear with an orange frame.

Touch again to deselect. Note: Each LOSSNAY unit can be interlocked with up to 16

indoor units.

# **5-2-9. Blocks**

By making block settings, multiple groups in a given block can be collectively monitored or operated.

Touch [Initial Settings] in the menu bar, and then touch [Blocks]. Register the groups to each block, and then touch [Save Settings].

- Note: Some settings may not be accessible if logged in as a building manager.
- Note: If the system is connected to a TG-2000A, make or change the settings from the TG-2000A.
- Note: The [Controller] setting will appear when the [System Exp] setting on the [Unit Info.] screen is set to [Expand]. Switch the [Controller] setting between [AE200], [AE1], [AE2], and [AE3] to make settings for each AE-200 and AE-50 individually.

#### **Important**

● Block settings for the AE-50 must be made with the AE-50 properly connected to ensure proper settings. Those settings made without the connection of AE-50 will not be reflected.

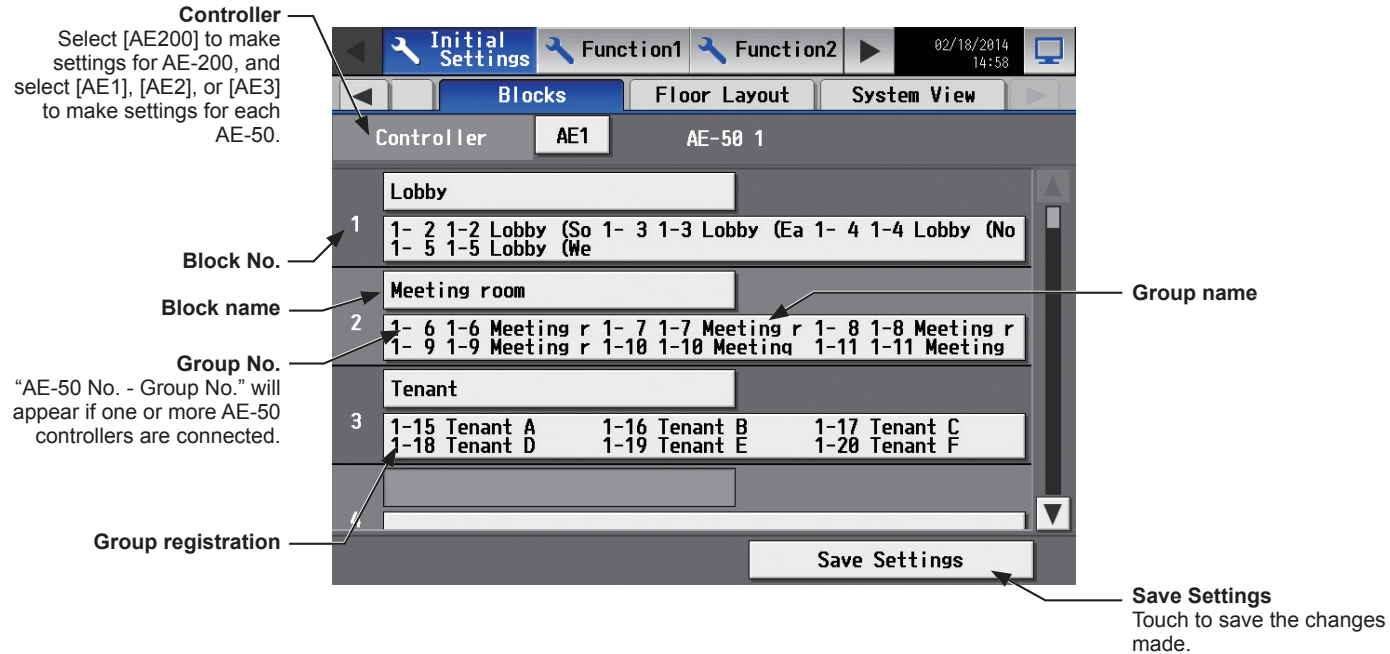

(1) Touch the "Block name" button to display the keyboard. Enter the group name in 20 alphanumeric or symbol characters or less.

Note: The following characters cannot be used:  $\leq$ ,  $\geq$ ,  $\&$ ,  $\leq$ , or '

(2) Touch the "Group registration" button of the target block. A screen to select the groups will appear. Touch the group numbers to be registered. (The name of the group that was touched last will appear.) The selected group numbers will appear with an orange frame. Touch again to deselect.

Note: HWHP (CAHV) unit groups cannot be registered to a block.

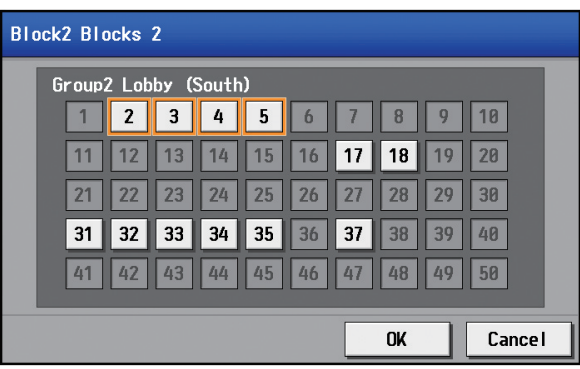

# **5-2-10. Floor Layout**

The floor layout on the [Floor] display under the [Monitor/Operation] menu can be changed, and the display position of the groups on the floor can be changed.

Touch [Initial Settings] in the menu bar, and then touch [Floor Layout]. All unit groups that are under the control of both AE-200 and AE-50 can be displayed on the Floor Layout screen of the AE-200.

Note: Some settings may not be accessible if logged in as a building manager.

Note: Up to 30 groups can be assigned to each area.

#### **Important**

● Although the Floor Layout settings can also be made on the AE-50's LCD, only the unit groups that are under the control of AE-50 controllers can be set on the AE-50's LCD.

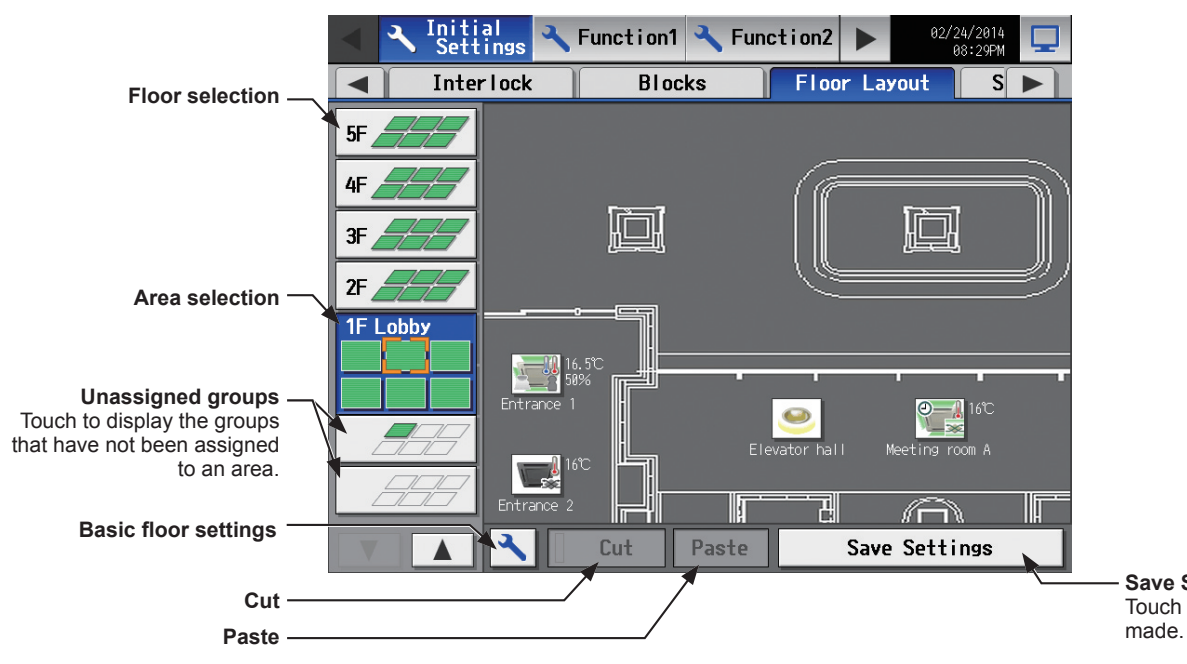

**Save Settings** Touch to save the changes

## **[1] Basic floor settings**

(1) Touch the "Basic floor settings" button to display the basic floor settings screen.

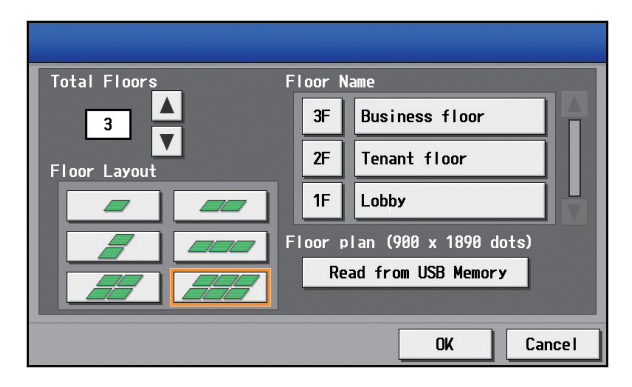

(2) Touch  $\boxed{\blacktriangle}$  **v** to set the total number of floors, and select the floor layout to be used. Note: If the total number of floors is set to "--," none of the

floor layouts can be selected. Note: Up to ten floors can be registerted.

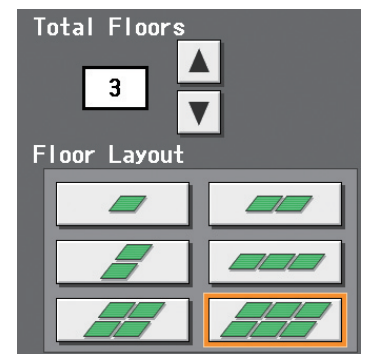

The display range of the area on the [Floor Layout] screen vary, depending on the selected floor layout.

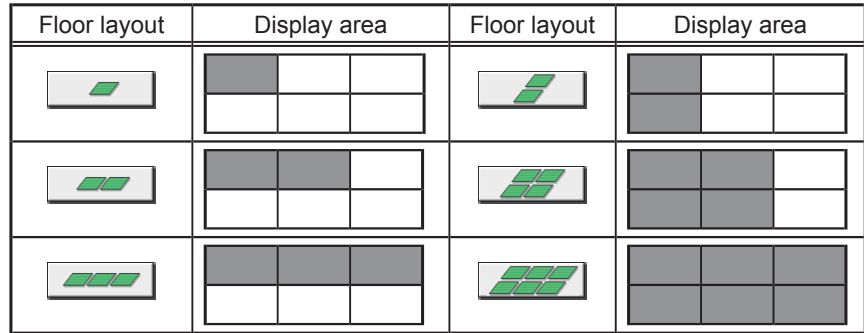

(3) Touch the "Floor level name" button to display the keyboard. Enter the floor level name in 3 alphanumeric or symbol characters or less.

Then, touch the "Floor name" button to display the keyboard. Enter the floor name in 20 alphanumeric or symbol characters or less.

(4) To read floor plan files from the USB memory, touch [Read from USB Memory]. Refer to [2] below for the restrictions on the floor plan files to be read.

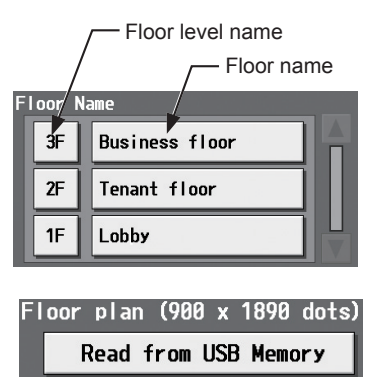

# **[2] Restrictions on the floor plan files to be read**

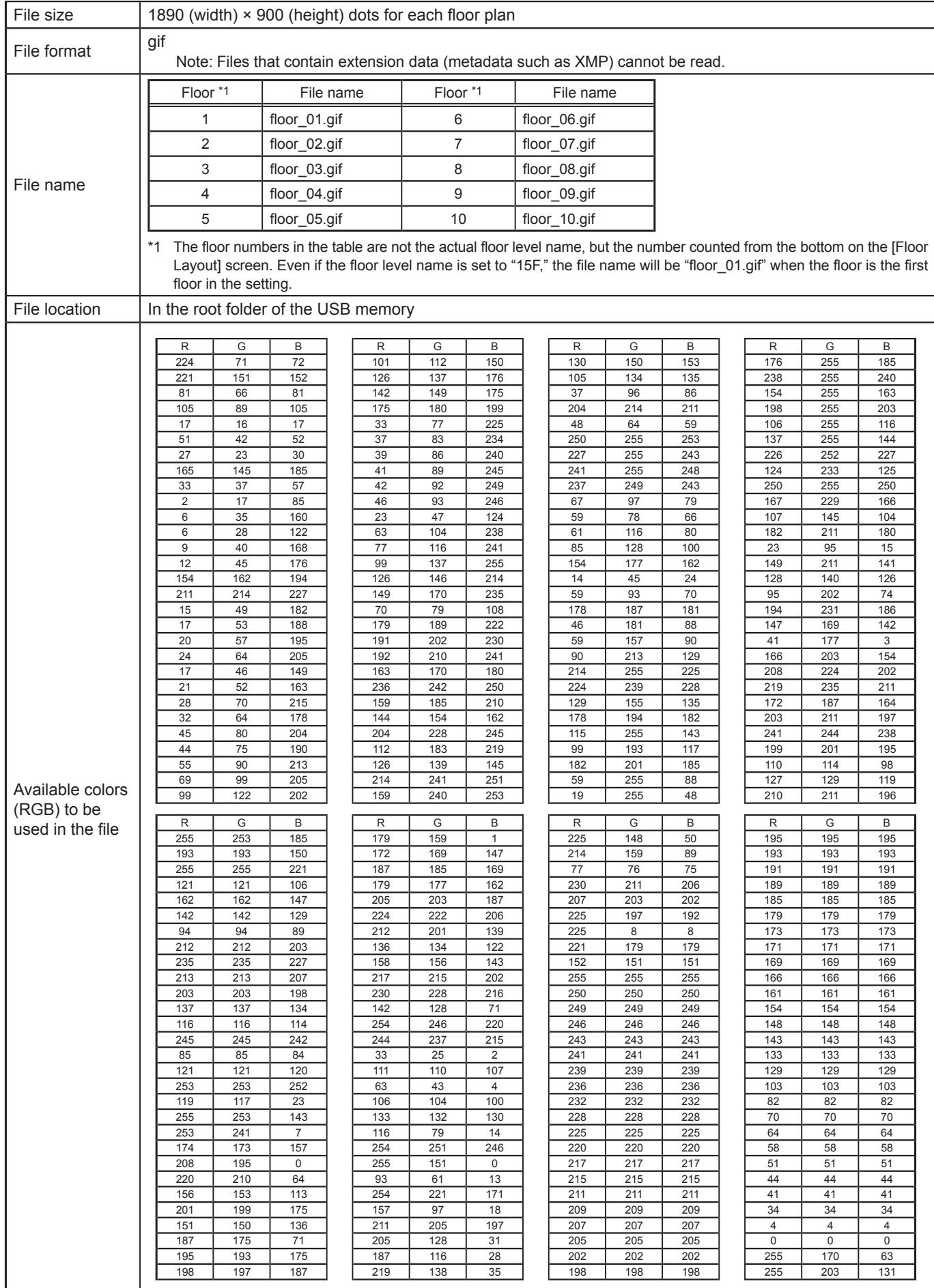

#### **[3] Moving a group to other areas**

- (1) On the [Floor Layout] screen, touch the group icon to be moved. The selected group icon will appear with an orange frame.
	- Note: When the "Unassigned groups" button is touched, groups that have not been assigned to any area will appear in the order of their group numbers. (Up to 30 groups will appear in an area.)

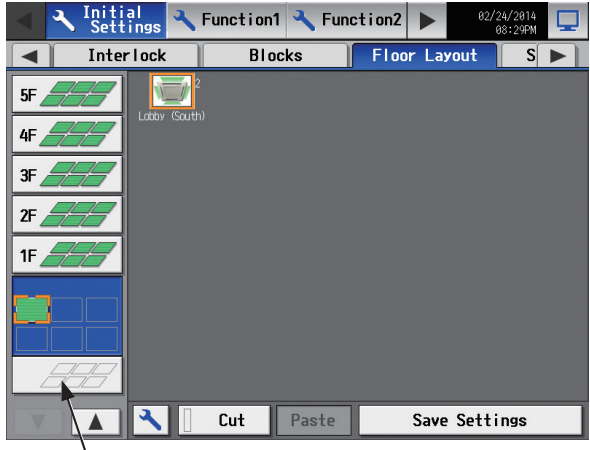

Unassigned groups

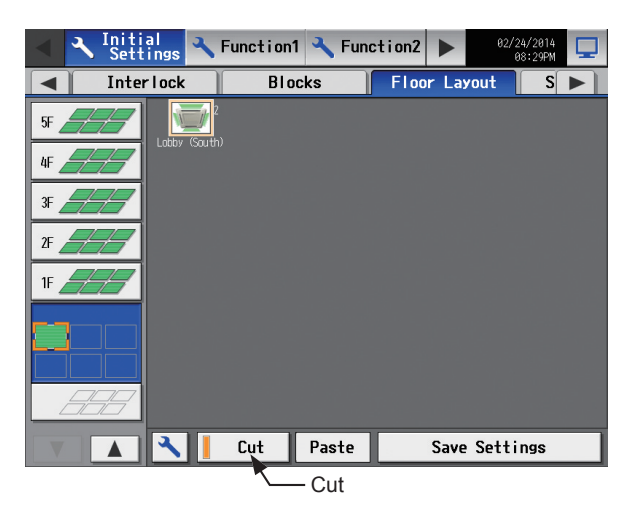

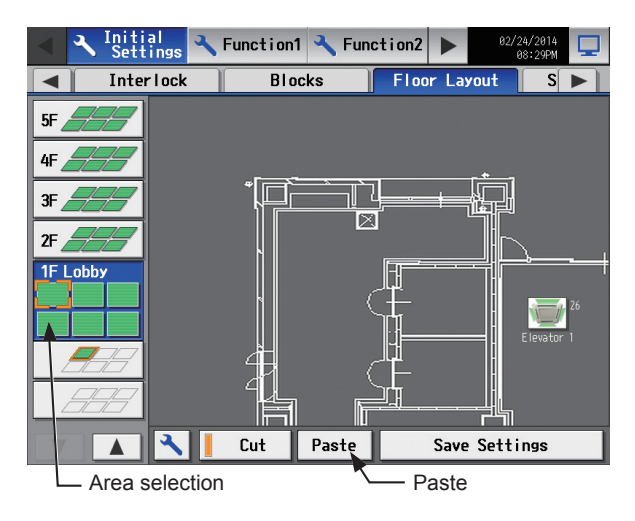

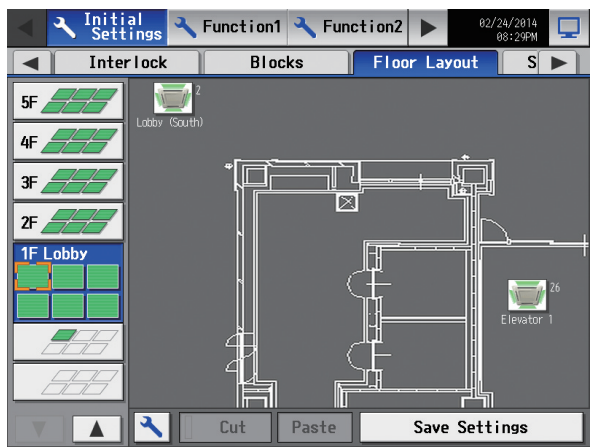

(2) Touch [Cut]. The orange frame will change to a pale orange frame.

(3) With the pale orange frame being displayed, select the area to move the group to, and touch [Paste] to move the selected group to the selected area.

(4) Touch [Save Settings]. Note: To move the pasted group icon within the area, refer to [4]

"Moving a group within the area" below.

#### **[4] Moving a group within the area**

Note: It is recommended to use a commercially available touch pen.

(1) On the [Floor Layout] screen, touch the group icon to be moved. The selected group icon will appear with an orange frame.

(2) Touch and hold the group icon for one second. The orange frame will change to an yellow-green frame. Note: The group icons cannot be moved on the screen that appears when the "Unassigned groups" button.

(3) Drug and drop the icon to move anywhere within the area.

(4) Touch [Save Settings].

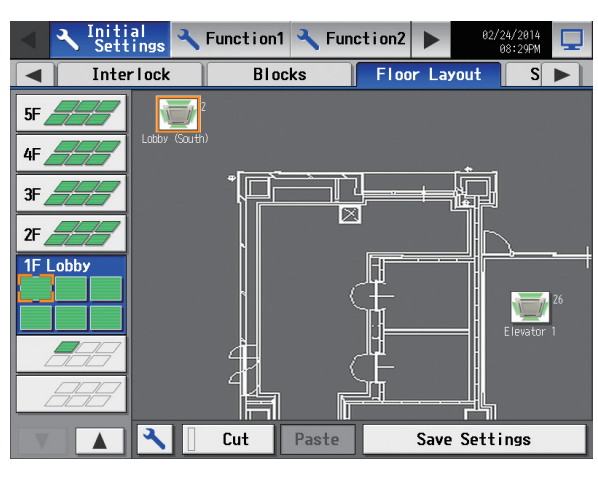

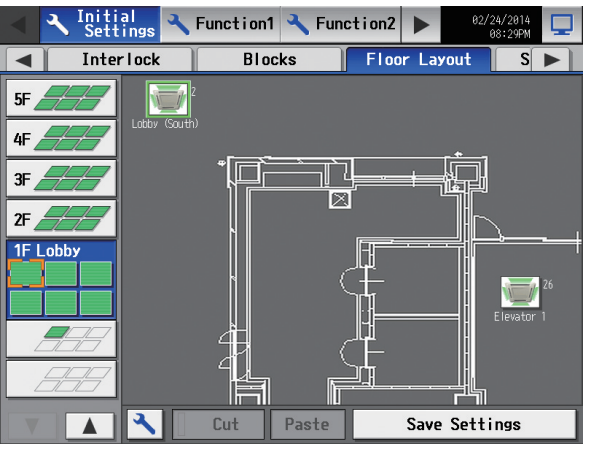

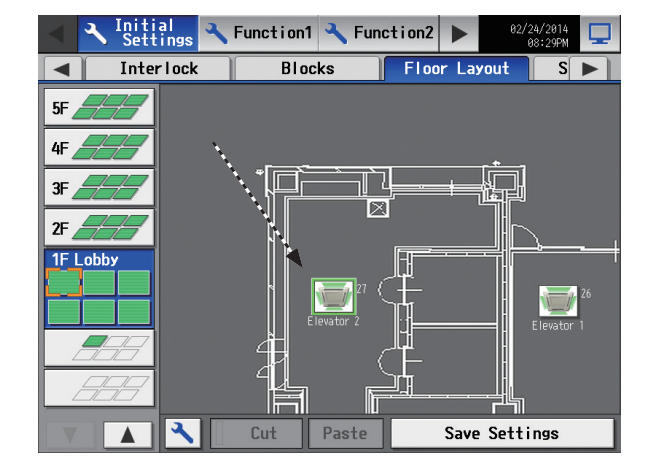

# **5-2-11. System View**

Refrigerant system information (connection information of outdoor and indoor units) can be checked for each AE-200 and AE-50.

Touch [Initial Settings] in the menu bar, and then touch [System View].

 Note: This screen shows the information of the units that have been registered to a group and have started up successfully. Note: The [Controller] setting will appear when the [System Exp] setting on the [Unit Info.] screen is set to [Expand]. Switch the [Controller] setting between [AE200], [AE1], [AE2], and [AE3] to display the information for each AE-200 and AE-50 individually.

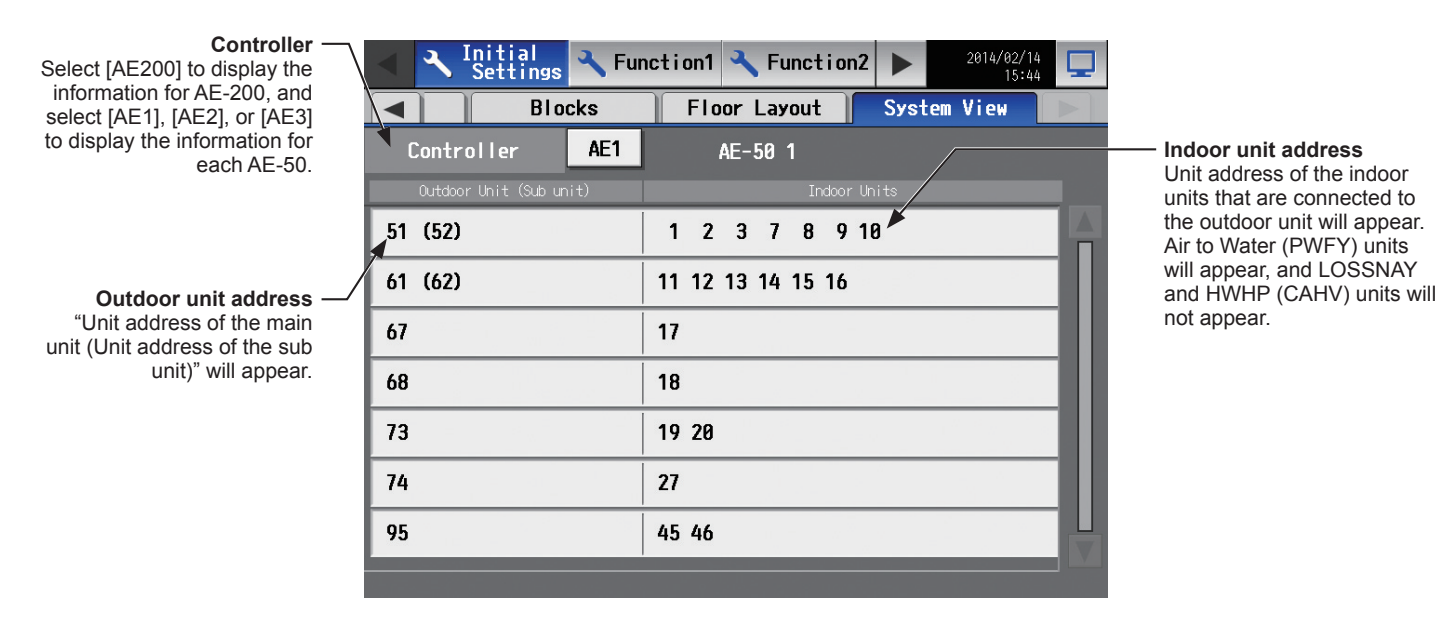

(1) Switch the [Controller] setting between [AE200], [AE1], [AE2], and [AE3] to check the system information for each AE-200 and AE-50 individually.

# **5-2-12. Advanced settings**

Touch [Initial Settings] in the menu bar, and then touch [Advanced].

Make necessary settings, and then touch [Save Settings].

Note: The Advanced settings may not be accessible if logged in as a building manager.

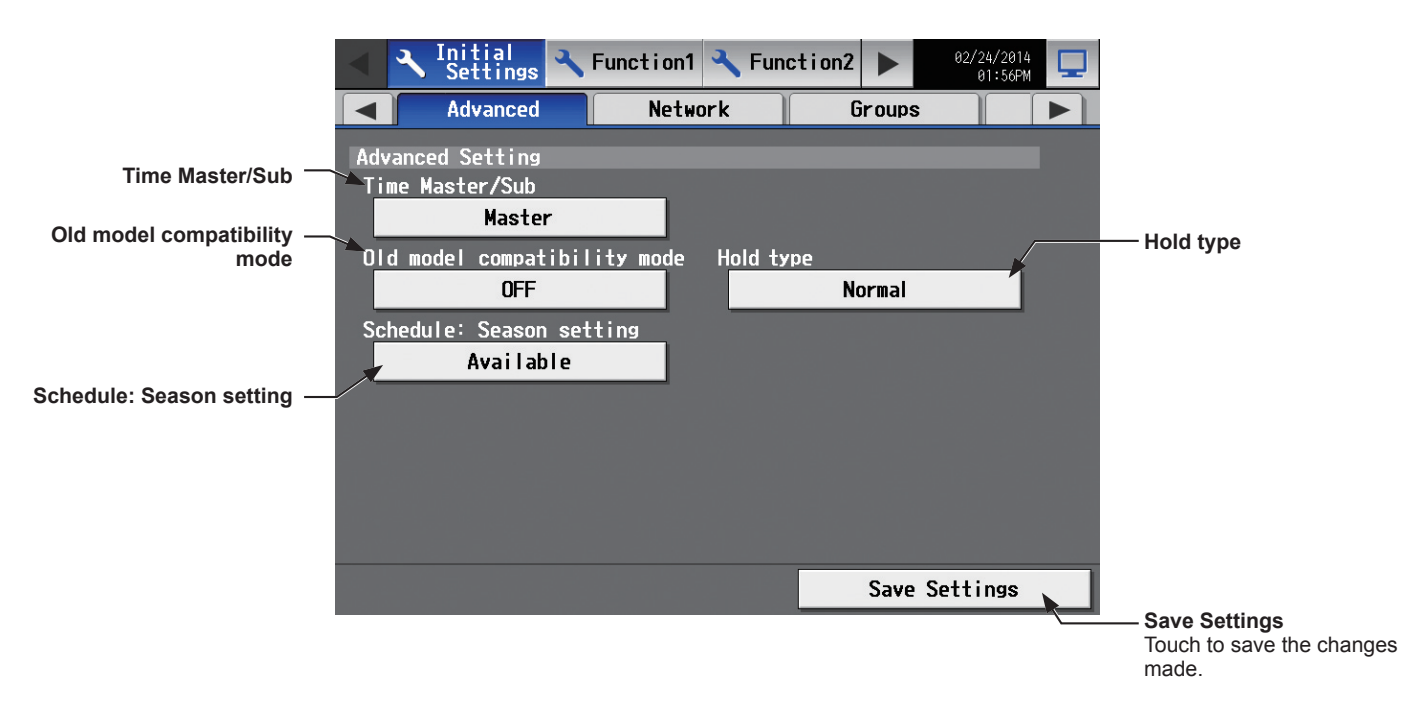

#### **[1] Time Master/Sub**

The default setting is [Master].

This setting is required to change only for a system with multiple AE-200 controllers connected to an AE-50 controller (System configuration (1) below).

#### **System configuration**

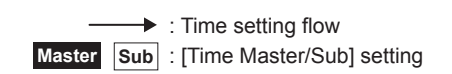

#### **(1) System with multiple AE-200 controllers connected to an AE-50 controller**

Set to [Master] on only one of the AE-200 controllers in a system.

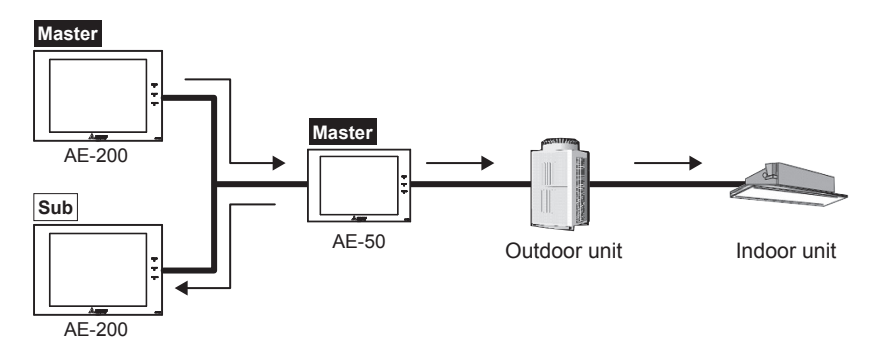

#### **(2) System with an AE-200 controller connected to AE-50 controllers**

Leave the default setting [Master] as it is.

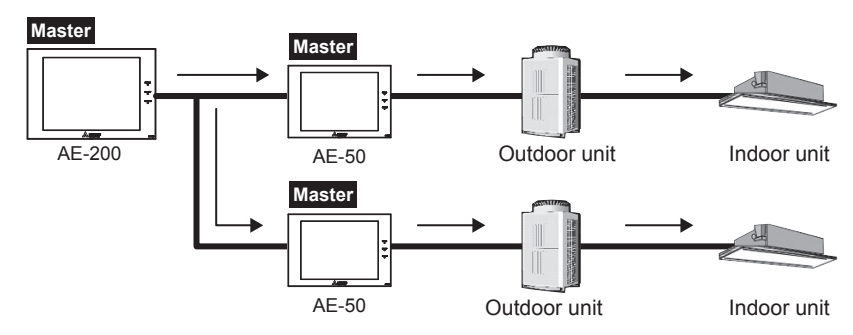

#### **(3) System with a high-level system (i.e., TG-2000A) connected to AE-200 controllers**

Leave the default setting [Master] as it is.

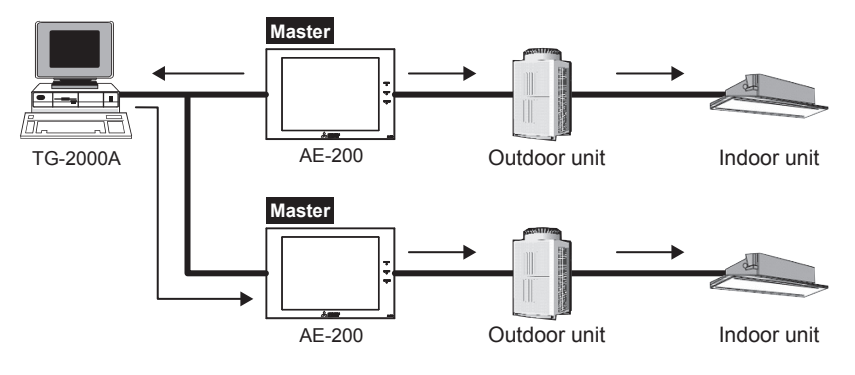

#### **[2] Old model compatibility mode**

In the [Old model compatibility mode] section, select [ON] or [OFF].

When [ON] is selected, the Dual set point function and Prohibit Remote Controller function (Timer, Air Direction, Fan Speed) cannot be used.

Note: If the setting is changed, the controller will reboot.

#### **[3] Hold type**

The Hold function is a function to disable the operations that were scheduled for air conditioning unit groups. If the setting for [Hold] is set to [ON] on the operation settings screen under the [Monitor/Operation] menu and the [Hold type] on the screen above is set to [Forced], the [Hold] setting can be cancelled only from the AE-200/AE-50. If the [Hold type] is set to [Normal], the [Hold] setting can be cancelled from AE-200/AE-50, other system controllers, or remote controllers.

Note: The Hold function can be used on the AE-200A/AE-50A, but not on the AE-200E/AE-50E.

Note: The Hold function cannot be used on general equipments.

 Note: The setting [Forced] will not be effective on Air To Water (PWFY) unit groups, LOSSNAY unit groups, HWHP (CAHV) unit groups, general equipment groups, and air conditioning unit groups that do not support the Hold function (i.e., Mr. Slim M-Series/P-Series indoor units). If the setting for [Hold] is set to [ON] on those unit groups on the operation settings screen and the [Hold type] on the screen above is set to [Forced], the setting [Normal] will be effective.

#### **[4] Schedule: Season setting**

In the [Schedule: Season setting] section, select [Available] to enable the seasonal settings of the weekly schedules and [Not Available] to disable. Unless otherwise specified, leave the default setting [Available] as it is.

Note: The settings made on this screen on the AE-200 will be reflected on this screen on the AE-50.

# **5-3. Function1**

# **5-3-1. Measurement**

Measurement settings must be made to use temperature sensors, humidity sensors, and metering devices. Touch [Function1] in the menu bar, and then touch [Measurement]. Set the measurement settings for each AE-200

## and AE-50, and then touch [Save Settings].

Note: The measurement settings may not be accessible if logged in as a building manager.

 Note: If the system is connected to a TG-2000A, make or change the settings from the TG-2000A. Note: The [Controller] setting will appear when the [System Exp] setting on the [Unit Info.] screen is set to [Expand]. Switch the [Controller] setting between [AE200], [AE1], [AE2], and [AE3] to make settings for each AE-200 and AE-50 individually.

#### **Important**

● Measurement settings for the AE-50 must be made with the AE-50 properly connected to ensure proper settings. Those settings made without the connection of AE-50 will not be reflected.

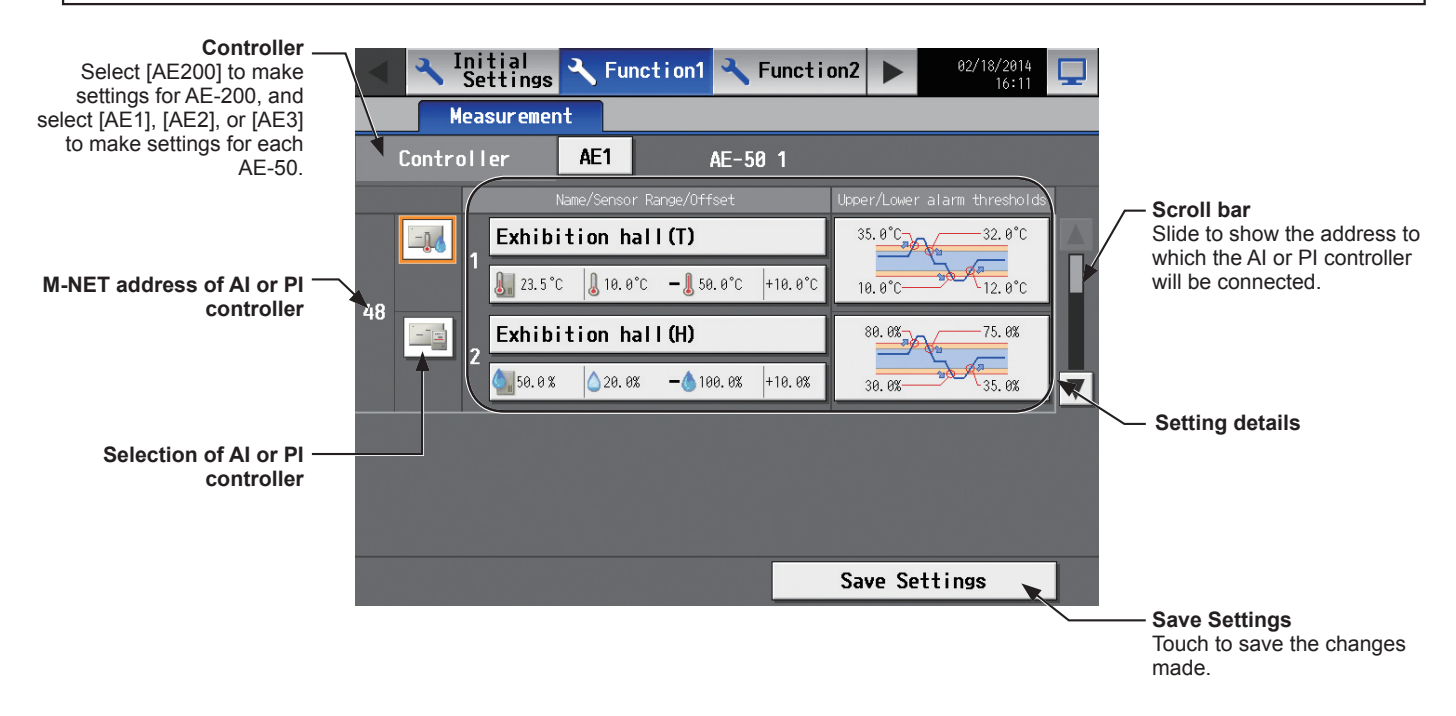

## **[1] Registering AI controllers and temperature/humidity sensors**

Follow the instructions below to make the system settings for measurement sensors. Up to two measurement sensors can be connected to an AI controller (PAC-YG63MCA).

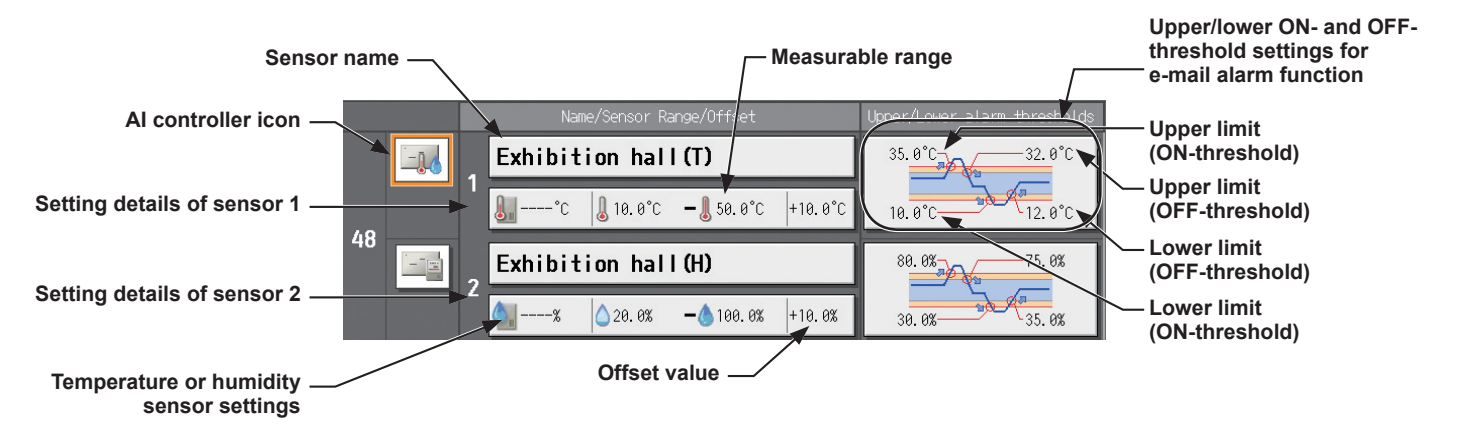

- (1) Using the scroll bar, select the address to which the AI controller (PAC-YG63MCA) will be connected.
- (2) Select the AI controller icon (

Note: Touch again to deselect.

(3) Touch the "Sensor name" button to display the keyboard. Enter the name of the sensor in 20 characters or less.

Note: The following characters cannot be used: <, >, &, ", or '

(4) Touch the "Temperature or humidity sensor settings" button to display the sensor settings screen.

Select the temperature sensor icon  $\left(\int_{\mathbb{R}}\right)$  or the humidity sensor icon ( ).

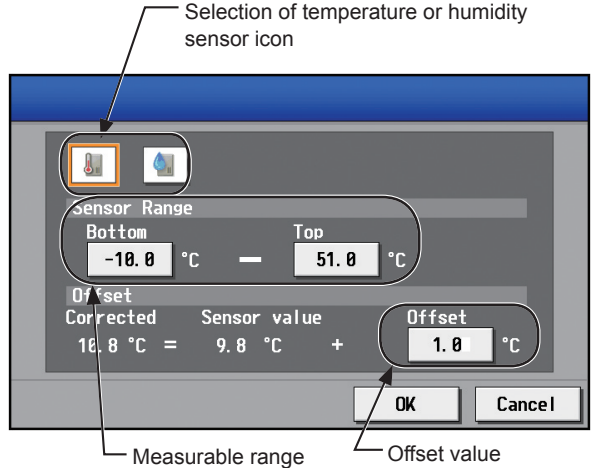

- (5) Touch the [Bottom] and [Top] buttons to display the keypad. Enter the measurable range of the sensor, and then touch [OK].
	- Note: The settable range for temperature sensor is between -100.0ºC (-148.0ºF) and +100.0ºC (+212.0ºF), and for the humidity sensor is between 0.0% and +100.0%.
	- Note: When the Pt sensor is connected, the range must be between -30ºC (-22ºF) and +60ºC (+140ºF). When the sensors other than the Pt sensors are connected, enter the ranges that are described in the operation manuals of the sensor.
- ◀▮►  $1 - 0$  $\boxed{2}$  $\sqrt{3}$  $\mathbf{1}$ Delete  $\overline{4}$  $\sqrt{5}$  $\sqrt{6}$  $\vert 8 \vert$  $\vert$  9  $\mathbf{7}$  $\overline{\mathbf{a}}$ l – OK **Cancel**
- (6) To set the offset value for the measured values, touch the [Offset] button to display the keypad. Enter the offset value, and then touch [OK].
	- Note: The settable offset value range for temperature sensor is between -10.0ºC (-18.0ºF) and +10.0ºC (+18.0ºF), and for the humidity sensor is between -10.0% and +10.0%.
- (7) To receive an e-mail alarm when the temperature or the humidity exceeds certain predetermined values, set the ON- and OFF-thresholds for both the upper and lower limit temperatures.

Touch the "Upper/lower ON- and OFF-threshold settings for e-mail alarm function" section to display the settings screen.

Touch the [U alarm ON]/[L alarm ON] and [U alarm OFF]/ [L alarm OFF] buttons to display the keypad. Enter the ON- and OFF-thresholds for the upper and lower limit temperatures, and then touch [OK].

- Note: To clear the ON- and OFF-thresholds for the upper limit temperatures, touch [U clear]. To clear the ON- and OFF-thresholds for the lower limit temperatures, touch [L clear].
- Note: To avoid frequent ON/OFF cycling, the minimum differential between the ON- and OFF-threshold values should be 1ºC (2ºF).
- (8) Touch [Save Settings].

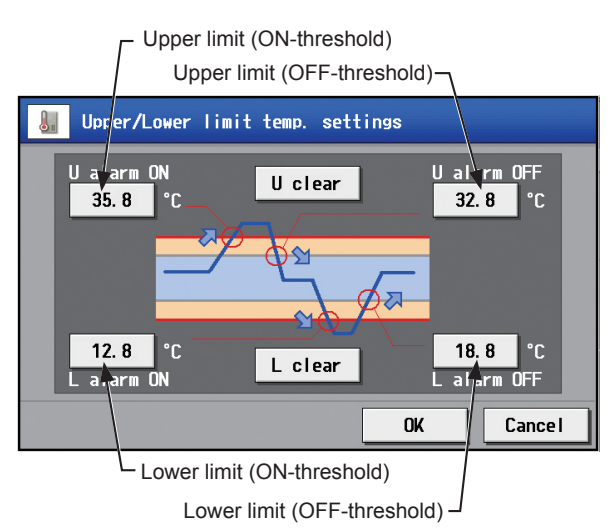

## **[2] Registering PI controllers and metering devices**

Follow the instructions below to make the system settings of the metering devices. Up to four metering devices can be connected to a PI controller (PAC-YG60MCA).

 Note: Although up to 15 PI controllers (PAC-YG60MCA) can be set for each AE-200/AE-50, the number of PI controllers in a system with connection to one or more AE-50 controllers must be 20 or less.

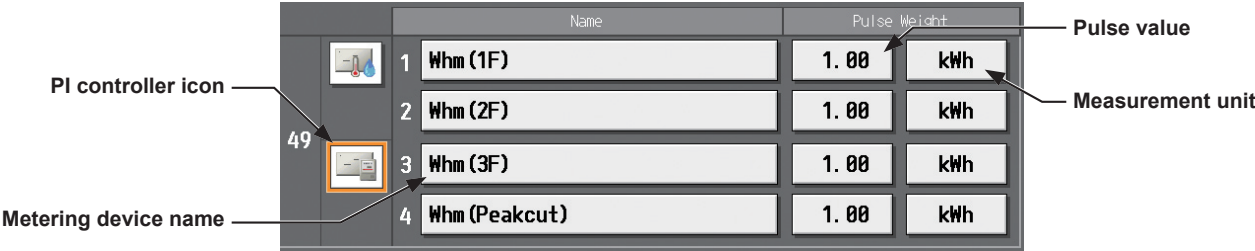

- (1) Using the scroll bar, select the address to which the PI controller (PAC-YG60MCA) will be connected.
- (2) Select the PI controller icon  $\left( -\frac{1}{2} \right)$ .

Note: Touch again to deselect.

(3) Touch the "Metering device name" button to display the keyboard. Enter the name of the metering device in 20 characters or less.

Note: The following characters cannot be used: <, >, &, ", or '

- (4) Touch the "Pulse value" button to display the keypad. Enter the pulse value of the metering device, and touch [OK]. Note: The settable range is between 0.01 and +100.
	- Note: If the pulse value field is left blank, the reading of the metering device cannot be properly obtained. Be sure to set the pulse value.

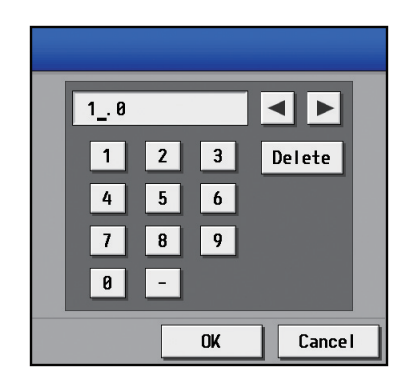

(5) Touch the "Measurement unit" button to select the measurement unit. Note: The measurement unit can be selected from [kWh], [m3], [MJ], [--(no unit)], or [(blank)]. Select the blank when not using a metering device.

#### **Important**

- Set the pulse value according to the metering device to be used. To ensure proper settings, first check the value measured by the metering device and the value counted by the PI controller. Then, after a certain time, check that both values have increased by equal values. (The values that the PI controller counts can be checked on the [Measurement] display under the [Monitor/Operation] menu.)
- (6) Touch [Save Settings].

# **5-4. Function2**

# **5-4-1. External Temperature Interlock**

Based on the temperature difference between the set temperature and the outdoor temperature, the set temperature can be adjusted automatically. Making this control setting on the air conditioning unit at an entrance of a building prevents extreme temperature change from distressing our bodies and sending us into shock.

Touch [Function2] in the menu bar, and then touch [Ext Temp Interlock].

- Note: Either an AI controller (PAC-YG63MCA) or AHC, and an outdoor temperature sensor are required to measure the outdoor temperature.
- Note: When connecting one or more AE-50 controllers, connect an AI controller (PAC-YG63MCA) and outdoor temperature sensor on each AE-50.
- Note: The External Temperature Interlock settings may not be accessible if logged in as a building manager.
- Note: The External Temperature Interlock settings between the units connected to the AE-200 and the AE-50, as well as between the units connected to different AE-50 controllers, cannot be made.
- Note: The [Controller] setting will appear when the [System Exp] setting on the [Unit Info.] screen is set to [Expand]. Switch the [Controller] setting between [AE200], [AE1], [AE2], and [AE3] to make settings for each AE-200 and AE-50 individually.

#### **Important**

● External Temperature Interlock settings for the AE-50 must be made with the AE-50 properly connected to ensure proper settings. Those settings made without the connection of AE-50 will not be reflected.

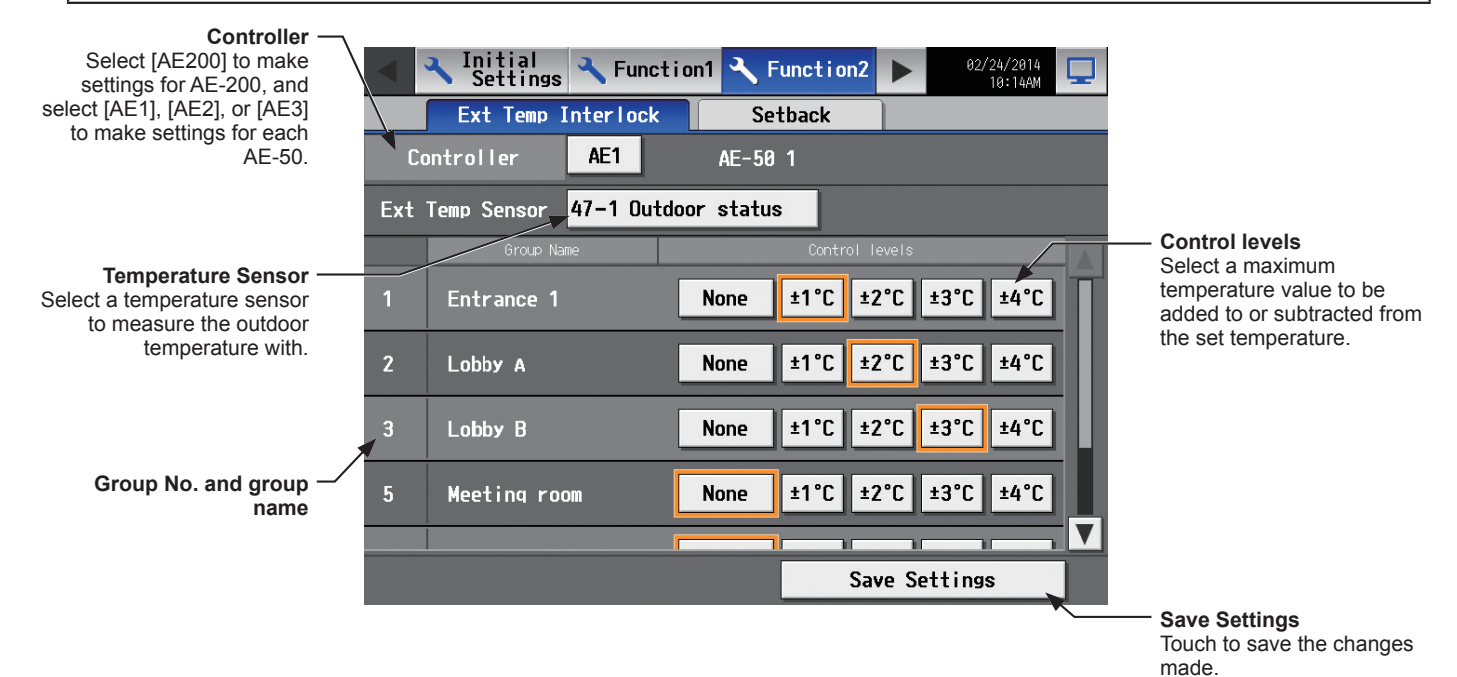

(1) Touch the "Temperature Sensor" button. The name of the temperature sensor that is connected to the AI controller or the AHC will appear.

Select a temperature sensor to measure the outdoor temperature with, and then touch [OK].

Note: To deselect the temperature sensor, select [-- --]. Note: Connect the temperature sensor to either the Analog Input 1 or Analog Input 2 port on the AHC.

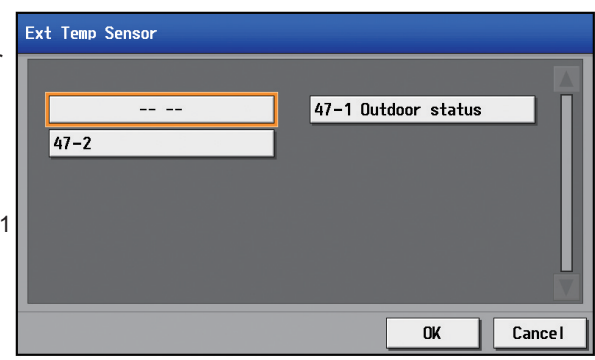

(2) In the [Control levels] section, select a maximum temperature value for each group to be added to or sabtracted from the set temperature.

For example, when [±4°C] (±8°F) is selected and the set temperature for the Cool or the Dry mode is set to 24°C (75°F), the set temperature will be adjusted to a maximum of 28°C (83°F) based on the temperature difference between the set temperature and the outdoor temperature. When [±2°C] (±4°F) is selected, the set temperature will be adjusted to maximum of 26°C (79°F).

- Note: When the unit of temperature is Fahrenheit, the selected temperature value may not be added to the set temperature accurately because 2ºC is used for the calculation first, and then the temperature in Celsius is converted into the temperature in Fahrenheit.
- (3) Touch [Save Settings].

When the External Temperature Interlock function is active, the set temperature will be adjusted as shown below.

#### ■ "Cool" and "Dry" modes

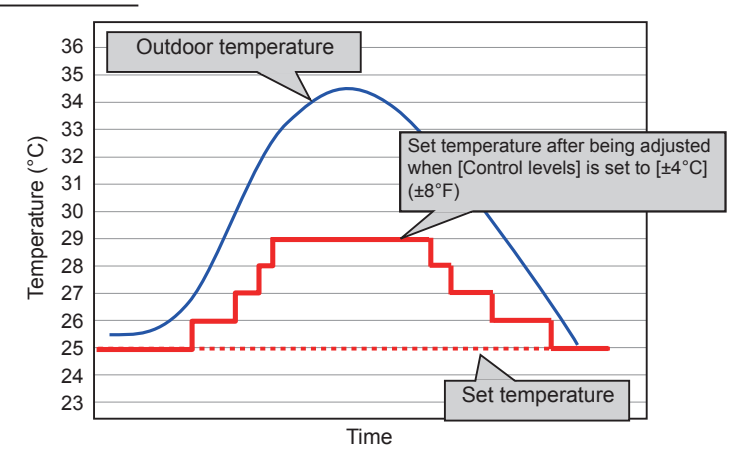

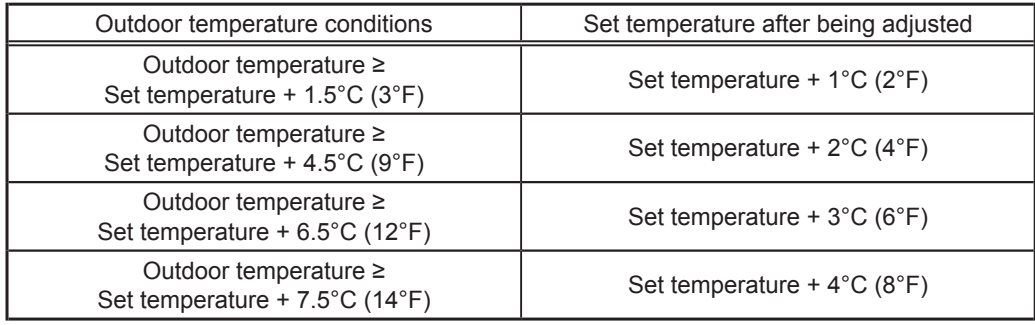

#### ■ "Heat" mode

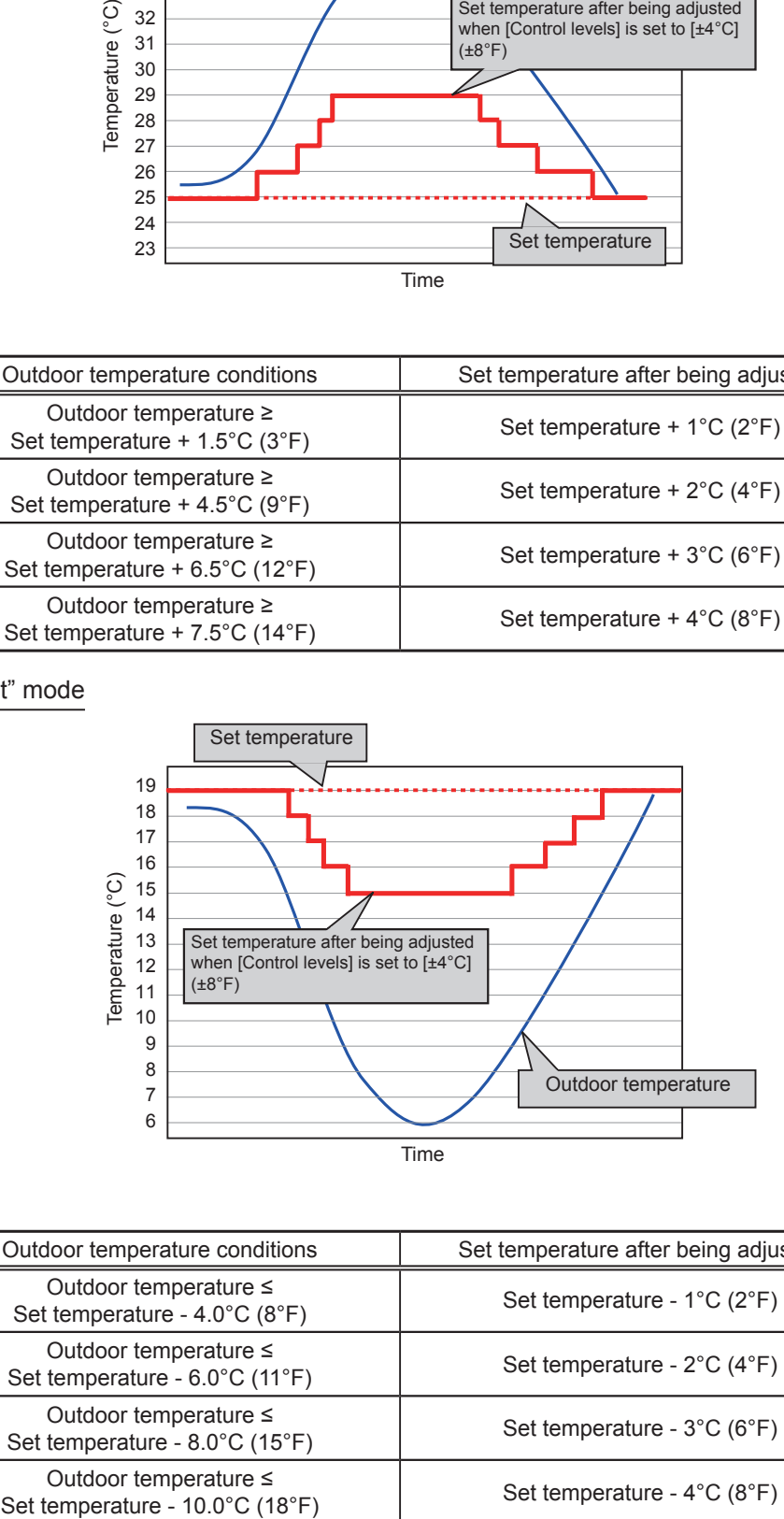

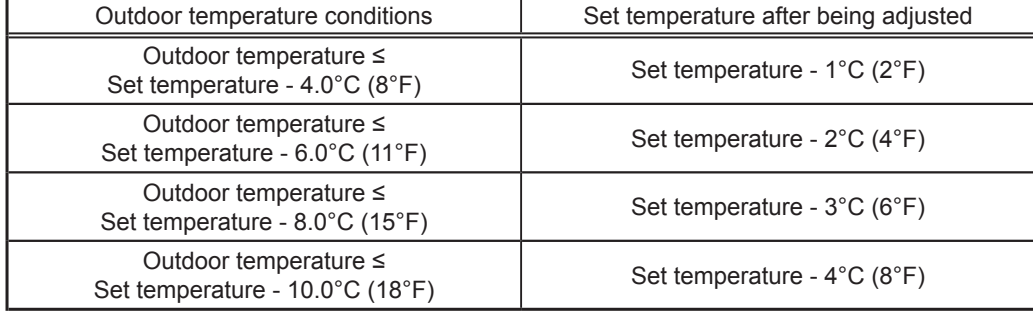

# **5-4-2. Night Setback Control**

The Night Setback Control function (hereafter abbreviated as Setback Control) prevents indoor condensation by performing heating operation automatically when the room temperature goes outside of the specific range during the night. Touch [Function2] in the menu bar, and then touch [Setback].

Heating operation starts when a given group is stopped and the room temperature drops below the specified minimum temperature.

- Note: The Setback Control function also prevents excessive temperature rise by performing cooling operation automatically when the room temperature goes outside of the specific range. Cooling operation starts when a given group is stopped and the room temperature rises above the specified maximum temperature.
- Note: If the room temperature is measured by the return air temperature sensor on the air conditioning unit, the measured value may not be an accurate representation of the temperature in the room, especially when the air conditioning unit is stopped and the room air is stagnant. When this is the case, use an external temperature sensor (PAC-SE40TSA) or remote controller sensor to measure the room temperature.

Note: The Setback Control may not be accessible if logged in as a building manager.

 Note: The [Controller] setting will appear when the [System Exp] setting on the [Unit Info.] screen is set to [Expand]. Switch the [Controller] setting between [AE200], [AE1], [AE2], and [AE3] to make settings for each AE-200 and AE-50 individually.

#### **Important**

● Setback Control settings for the AE-50 must be made with the AE-50 properly connected to ensure proper settings. Those settings made without the connection of AE-50 will not be reflected.

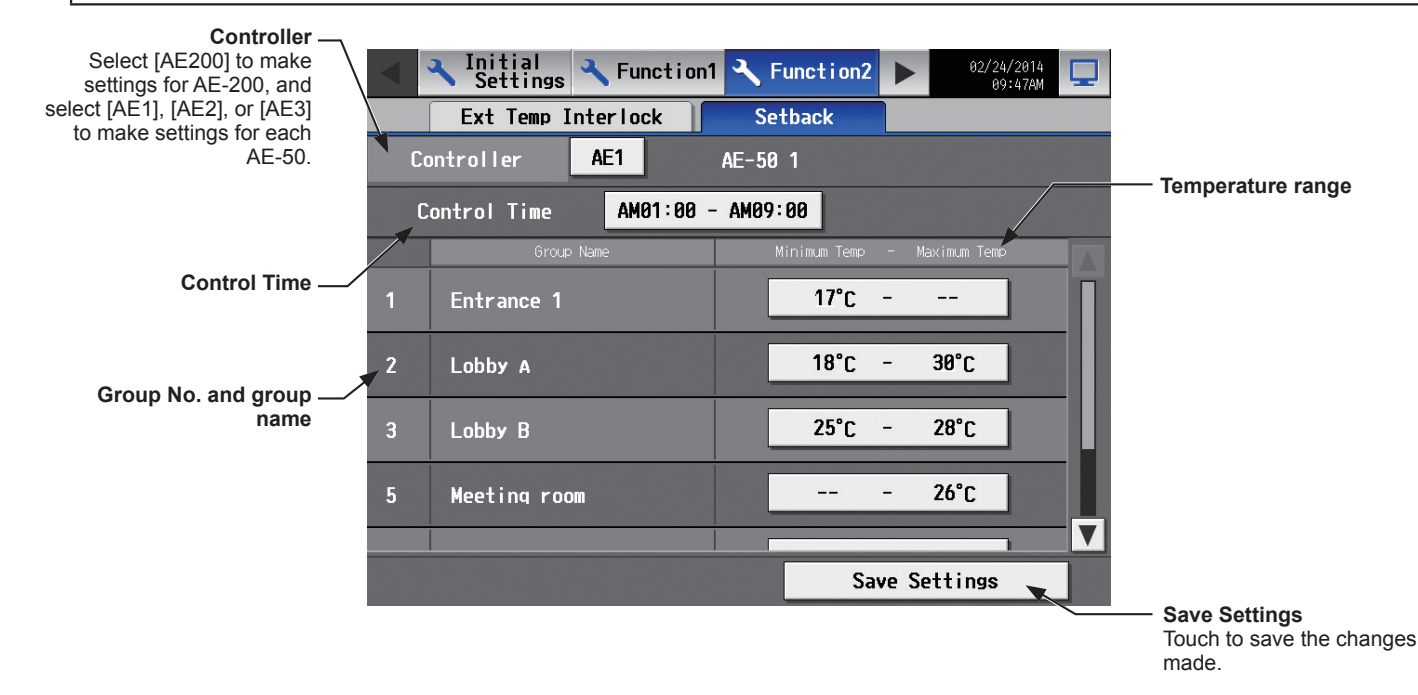

(1) Touch the [Control Time] button to display the settings screen.

Set the [Setback] setting to [Use], set the time period in which Setback Control is performed, and then touch [OK]. Note: When [00: 00 - 00: 00] is selected, Setback Control is active for 24 hours.

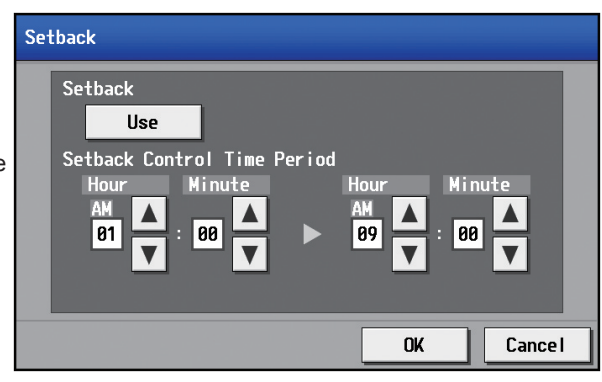

(2) Touch the "Temperature range" button to display the settings screen. Set the maximum and minimum temperatures for each

group. For example, if [Control Time] is set to [01:00 - 05:00] and "Temperature range" is set to  $[12^{\circ}C - -^{\circ}C]$  ( $[53^{\circ}F - -^{\circ}F]$ ), heating operation starts automatically when the room temperature drops below the set temperature 12°C (53°F) between 1:00 and 5:00. When the Setback Control ends at 5:00, the set temperature returns to the original setting, and the operation stops.

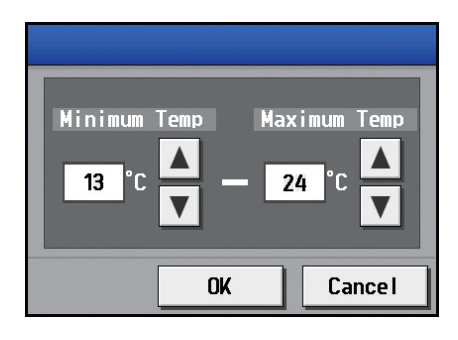

Note: The air conditioning units in the heating operation will stop and the set temperature will return to the original setting when the Setback Control period is over or the room temperature rises to the minimum temperature plus 3°C (6°F). Likewise, the air conditioning units in the cooling operation will stop and the set temperature will return to the original setting when the Setback Control period is over or the room temperature drops to the maximum temperature minus 3°C  $(6°F)$ .

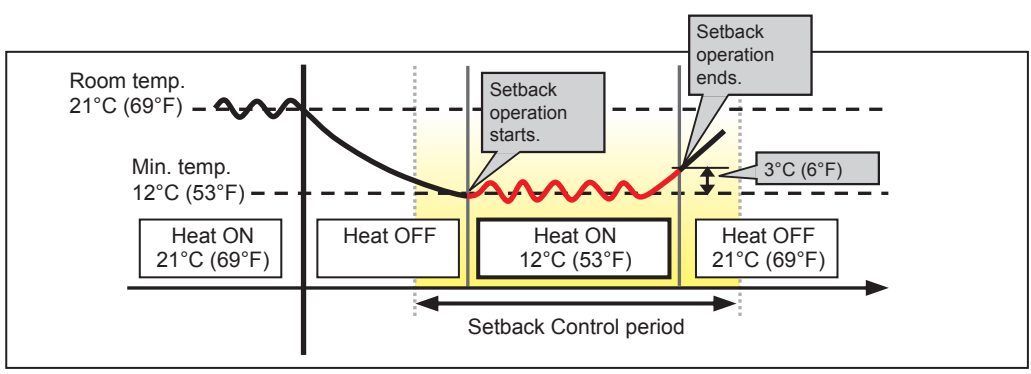

When the temperature drops below the minimum temperature (heating operation)

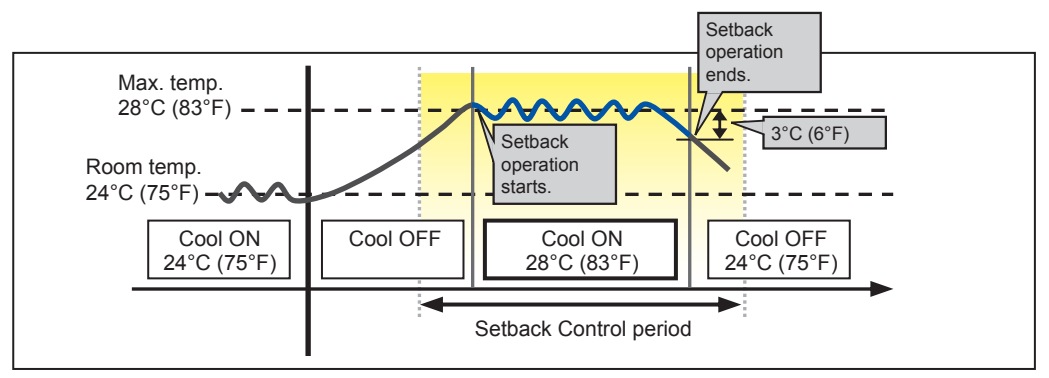

When the temperature rises above the maximum temperature (cooling operation)

(3) Touch [Save Settings].

# **5-5. User Information**

# **5-5-1. Maintenance User**

On the [Maintenance User] screen, the user names and passwords of maintenance users can be changed. Touch [User Info] in the menu bar, and then touch [Maintenance User].

 Note: The Maintenance User settings are not be accessible if logged in as a building manager. Note: The Maintenance User settings are required for each AE-200/AE-50.

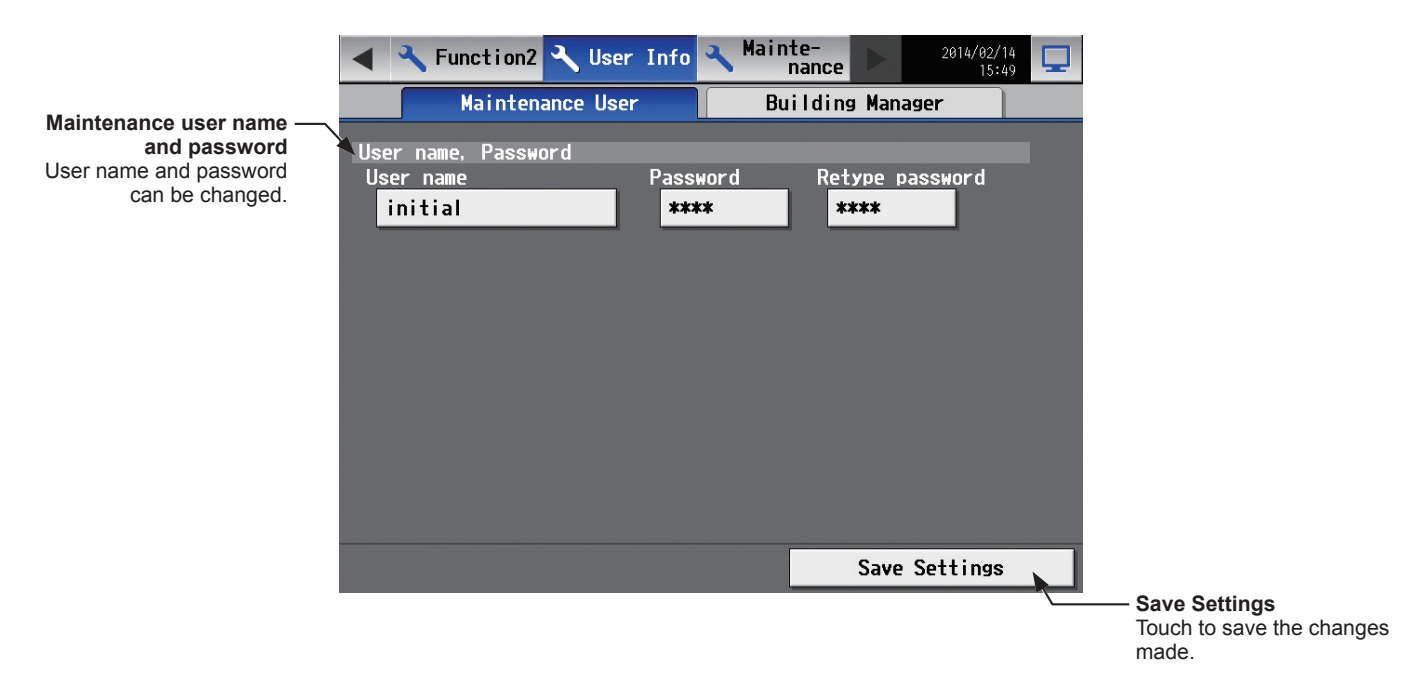

- (1) To change the maintenance user name or password, touch the [User name], [Password], and [Retype password] buttons. Enter new information on the keyboard.
	- Note: The user name must contain only alphanumeric characters.
	- Note: The user name and password are case-sensitive.

Note: The user name must be in 20 characters or less, and the password in 3 to 10 characters.

(2) Touch [Save Settings].

# **5-5-2. Building Manager**

On the [Building Manager] screen, the user names and passwords of building managers can be changed, and the available functions for building managers can be limited.

For example, you can allow building managers to change the group name settings when the tenant is changed, or disallow them to change the basic system settings such as unit settings or network settings.

Touch [User Info] in the menu bar, and then touch [Building Manager].

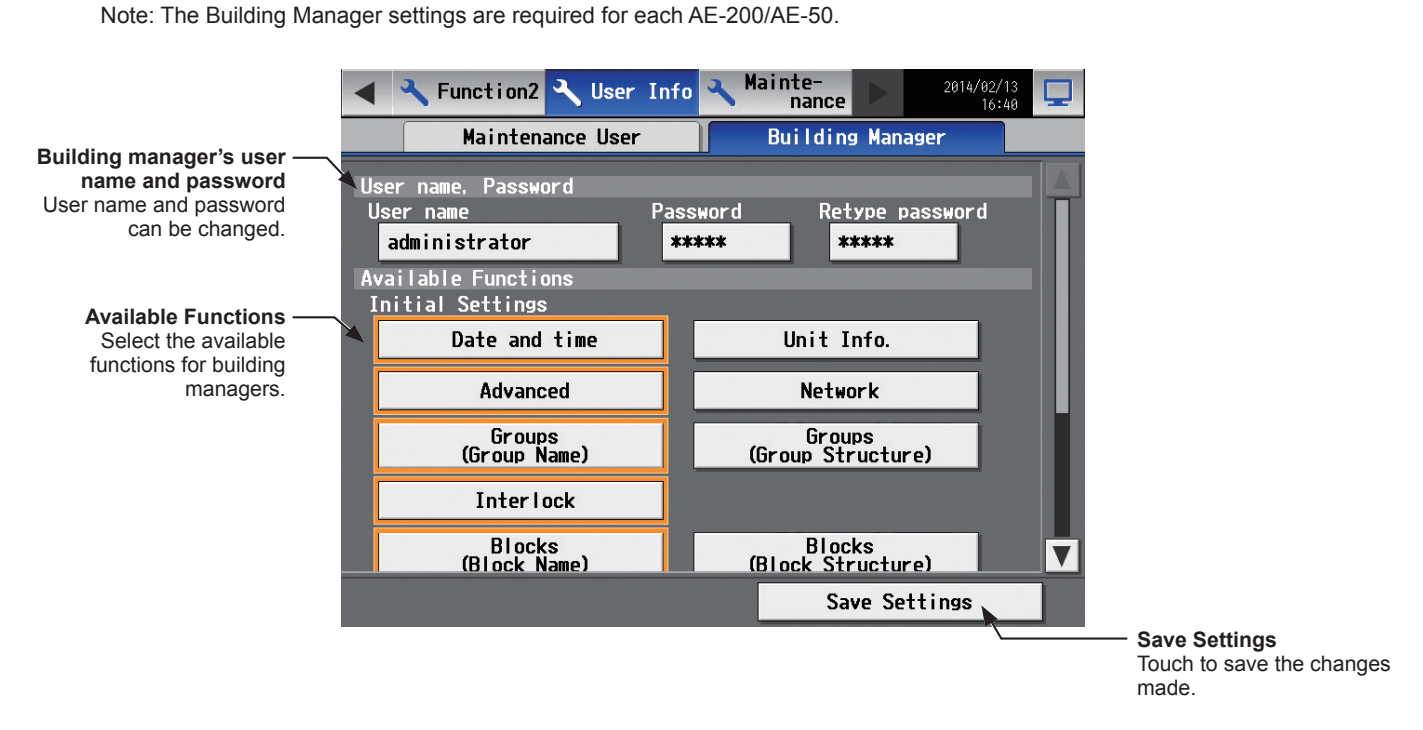

(1) To change the building manager's user name or password, touch the [User name], [Password], and [Retype password] buttons. Enter new information on the keyboard.

Note: The user name must contain only alphanumeric characters.

Note: The user name and password are case-sensitive.

Note: The user name must be in 20 characters or less, and the password in 3 to 10 characters.

(2) Touch the functions to be made available for building managers. The selected functions will appear with an orange frame.

Touch again to deselect.

For more information on each function, refer to the table below.

- Note: If the user logs in as a building manager, the currently available functions can be checked, but cannot be changed.
- Note: The settings on this screen will not be reflected to the functions on the Web browser.

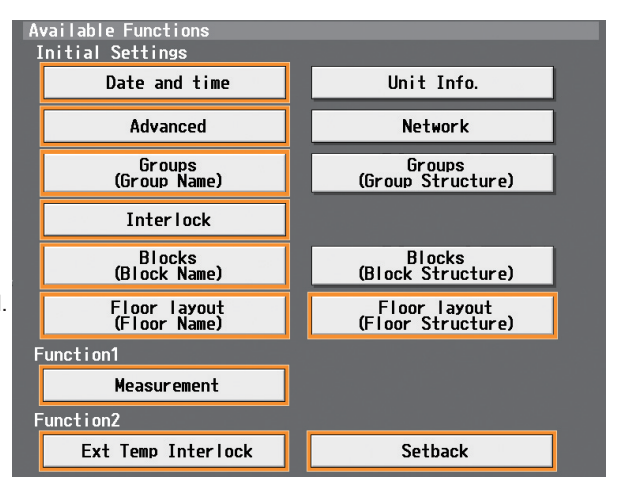

(3) Touch [Save Settings].

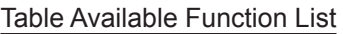

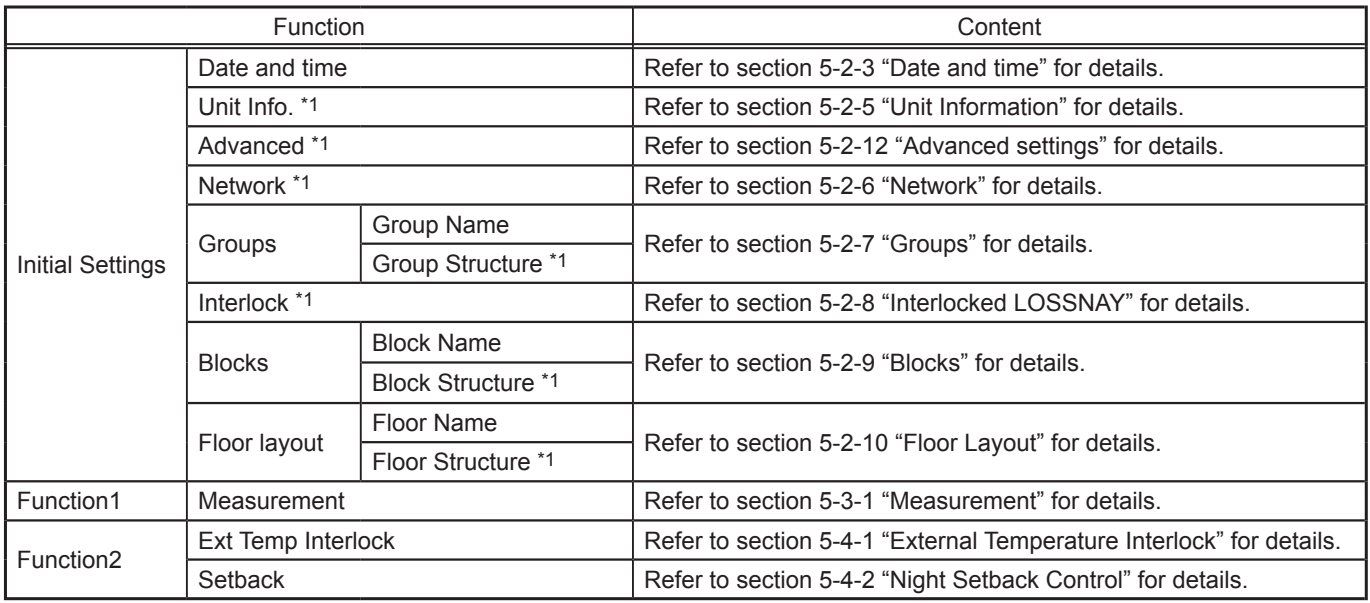

\*1 At factory shipment, these settings by the building managers are prohibited.

# **6. Maintenance**

# **6-1. Backing up settings data**

The settings data can be exported to a USB memory as a backup.

Touch [Maintenance] in the menu bar, and then touch [Backup].

Note: Use the USB memory device that meets the requirements described in section 4-1-1 "CSV output".

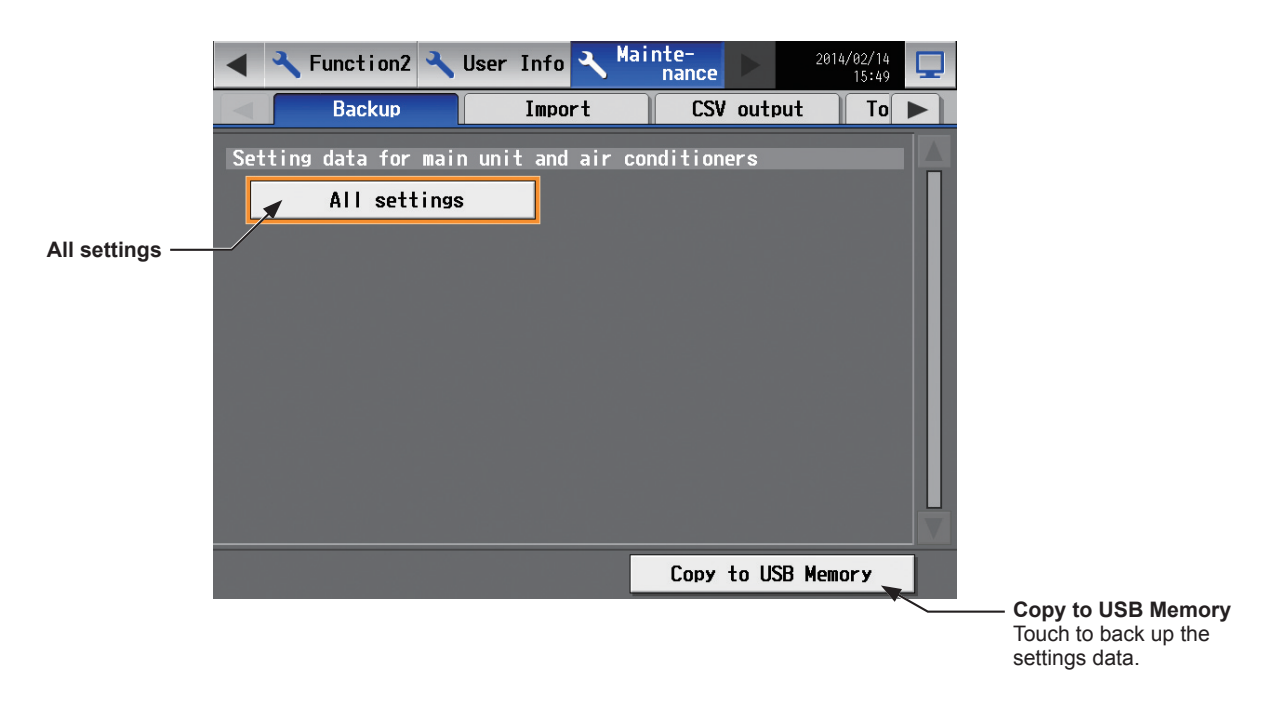

#### **Important**

• The USB memory device may not be recognized if you insert and remove it within a short time. If this happens, reset the AE-200/AE-50.

- (1) Remove the controller cover, and insert a USB memory device to the USB port.
- (2) Touch [All settings], then touch [Copy to USB Memory]. The settings data file will be created in the root folder of the USB memory.

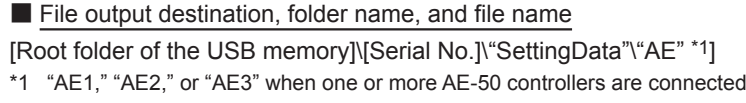

<Example>

Root folder of the USB memory 12345123 (AE-200 serial No.)  $\mathbf{L}$ SettingData - AE - AE-200 settings file AE1 - AE-50\_1 settings file AE2 AE-50\_2 settings file - AE3 - AE-50 3 settings file

Note: It will take a few minutes to create the settings data. Note: Do not remove the USB memory device while the data is being output.

# **6-2. Importing settings data**

The exported data can be imported back to the AE-200/AE-50 to restore the previous settings after the controller replacement.

Touch [Maintenance] in the menu bar, and then touch [Import].

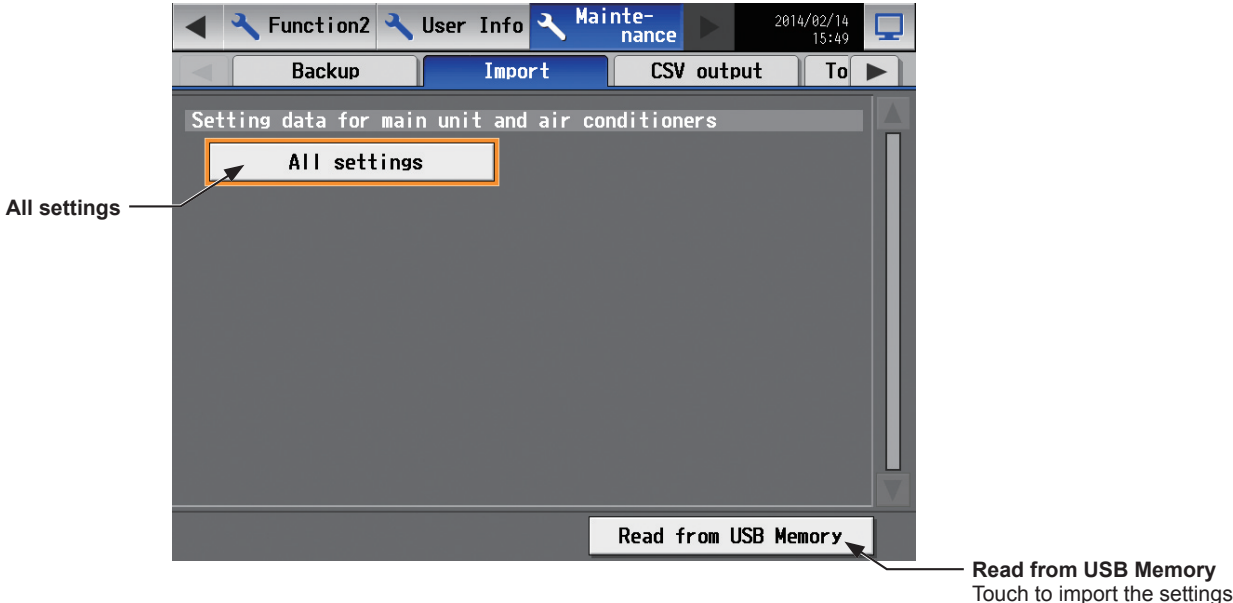

**Important**

• The USB memory device may not be recognized if you insert and remove it within a short time. If this happens, reset the AE-200/AE-50.

data.

(1) Have the settings data to be imported ready in the root folder of the USB memory as shown below.

■ File location, folder name, and file name

[Root folder of the USB memory]\"SetupData" [IP address]\"AE" \*1] \*1 "AE1," "AE2," or "AE3" when one or more AE-50 controllers are connected

<Example (When AE-200 LAN1 IP address is [192.168.1.1]>

Root folder of the USB memory

SetupData\_192\_168\_1\_1 AE AE-200 settings file AE1 AE-50\_1 settings file - AE2 - AE-50\_2 settings file  $-AE3 - AE$ -50\_3 settings file

Note: Only the data that have been backed up from the AE-200 can be imported to the AE-200. The data that have been backed up from the AE-50 must be imported to the AE-50.

Note: Do not change the file name from that of when backup was performed. If the folder name or file name is different from the given name, no data can be read.

(2) Remove the controller cover, and insert a USB memory device to the USB port.

(3) Touch [All settings], then touch [Read from USB Memory].

Note: It will take a few minutes to import the settings data.

Note: Do not remove the USB memory device while the data is being imported.

Note: If the data is not read, check the folder name and the file name.

Note: If the data is not read, check if the USB memory device is inserted correctly.

# **6-3. Software Update**

The software can be updated by reading the update file in the USB memory device.

Touch [Maintenance] in the menu bar, and then touch [Update].

Note: The update is required on each AE-200/AE-50.

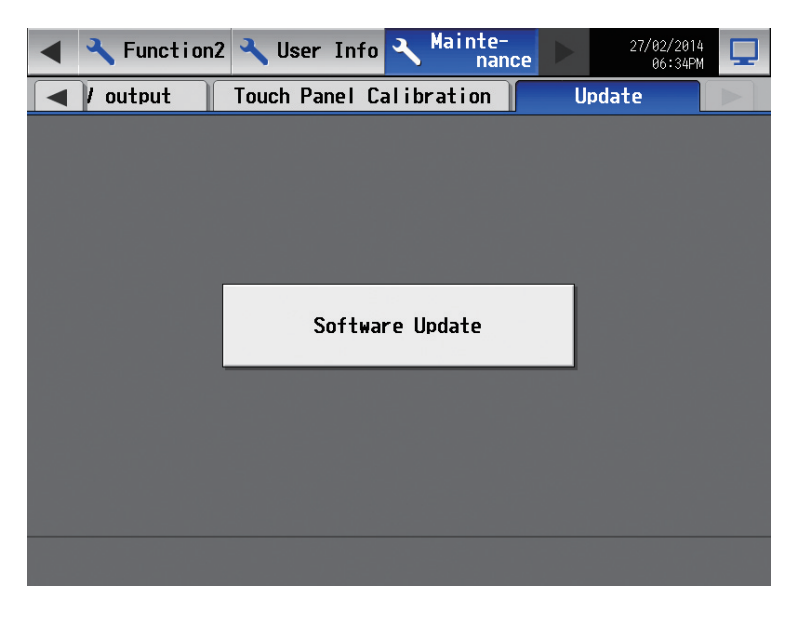

#### **Important**

• The USB memory device may not be recognized if you insert and remove it within a short time. If this happens, reset the AE-200/AE-50.

(1) Remove the controller cover, and insert a USB memory device to the USB port.

#### (2) Touch [Software Update] to read the update file.

Note: The Status LED will blink in blue while the software is being updated. (Refer to section 2-5 "Controller interface" for details about the LEDs.)

Note: Do not turn off the power to the AE-200/AE-50 while the software is being updated.

Note: The AE-200/AE-50 will reboot after the update is complete.

# **7. Specifications**

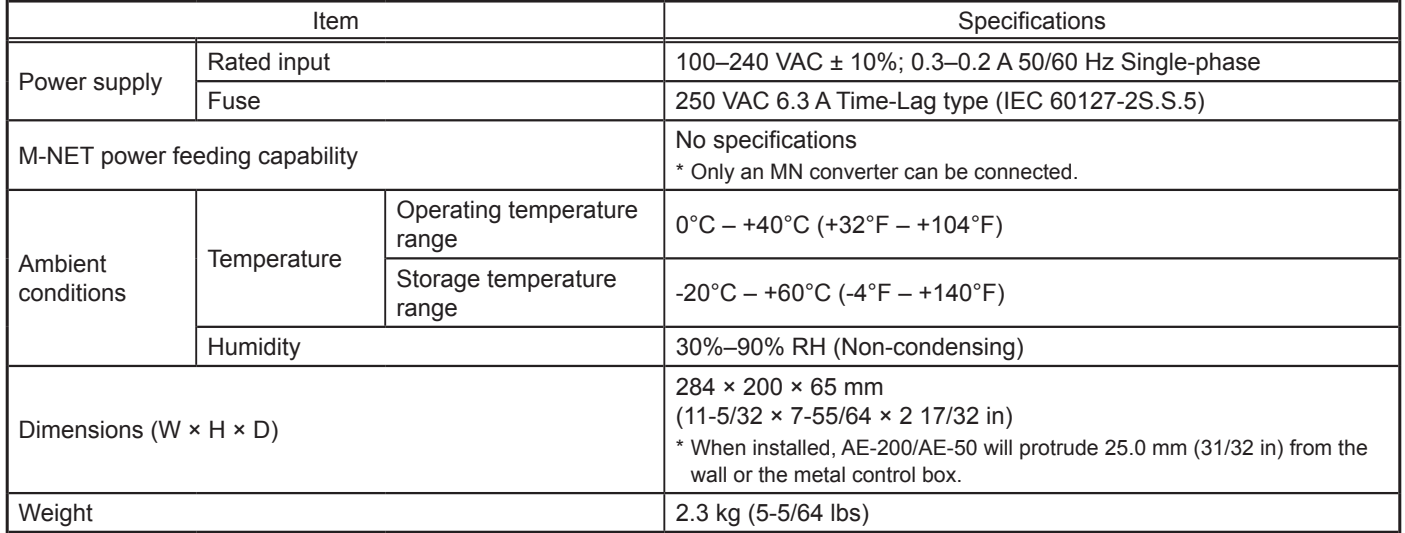

This equipment has been tested and found to comply with the limits for a Class B digital device, pursuant to Part 15 of the FCC Rules. These limits are designed to provide reasonable protection against harmful interference in a residential installation. This equipment generates, uses and can radiate radio frequency energy and, if not installed and used in accordance with the instructions, may cause harmful interference to radio communications.

However, there is no guarantee that interference will not occur in a particular installation. If this equipment does cause harmful interference to radio or television reception, which can be determined by turning the

equipment off and on, the user is encouraged to try to correct the interference by one or more of the following measures:

- Reorient or relocate the receiving antenna.

- Increase the separation between the equipment and receiver.
- Connect the equipment into an outlet on a circuit different from that to which the receiver is connected.
- Consult the dealer or an experienced radio/TV technician for help.

This product is designed and intended for use in the residential, commercial and light-industrial environment.

The product at hand is based on the following EU regulations:

- • Low Voltage Directive 2006/95/EC
- • Electromagnetic Compatibility Directive 2004/108/EC
- Restriction of Hazardous Substances 2011/65/EU

Please be sure to put the contact address/telephone number on this manual before handing it to the customer.

# **MITSUBISHI ELECTRIC CORPORATION**

HEAD OFFICE: TOKYO BLDG., 2-7-3, MARUNOUCHI, CHIYODA-KU, TOKYO 100-8310, JAPAN WALDONG WALLOCH WAS

872C593A10